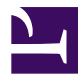

### **Intro - Start Here**

Where to start learning about FOME.

**FOME Overview** 

What is FOME

#### **Which FOME hardware to pick**

[Currently there are a few sweet options for hardware, all have the same brain, but with different baseboards.](#page-3-0)

#### **Where to get firmware**

[FOME firmware releases are located here. You can download a release and install to the ECU with the console, or another way is to use TunerStudio \(T…](#page-10-0)

#### $\equiv$  **Updating the firmware**

[Updating the firmware is easy to do, however it is important to do it correctly to prevent errors or board](#page-12-0)

#### **[Performing a safe first start](#page-23-0)**

page to outline the best practice for doing a first start

 **[How to first setup a board for use](#page-24-0)**

Outputs, etc. Checking correct tune loaded

#### **[How to test inputs and outputs](#page-25-0)**

Input tests

**Tips and Tricks** 

[Power cycle ECU](#page-26-0)

#### **E** How to pick a fuel method

[Use this to explain the pros and cons of each of the methods and which is more suitable for certain builds](#page-28-0)

#### **[Guide to Tuning the ETB and VVT PIDs](#page-29-0)**

Let's discuss the ETB and VVT PID controls and some give techniques for tuning these loops.

#### **Miata MX5 Quick Start Guide**

[So, you've just got yourself a shiny new BMM MX5 Miata ECU for your NA or NB, nice! If you're wondering how to install and get it running, you've co…](#page-30-0)

# <span id="page-2-0"></span>**FOME Overview**

## **What is FOME**

Fome is an open-source project to create a whole vehicle open ecosystem that is able to work with modern vehicles with a view to safety, reliability, and sustainability. Fome is born out of existing open-source projects and intends to build upon those in a way to meets automotive standards and provides the best possible experience for users and contributors.

# <span id="page-3-0"></span>**Which FOME hardware to pick**

Currently there are a few sweet options for hardware, all have the same brain, but with different baseboards.

### **BRAIN**

#### **Polygonus**

This is where the real action happens. Designed to be consistent across different base board applications to simplify design, ensure repeatability, and reduce cost. The Polygonus (said Puh-LIG-on-us) Brain is on all FOME ECUs.

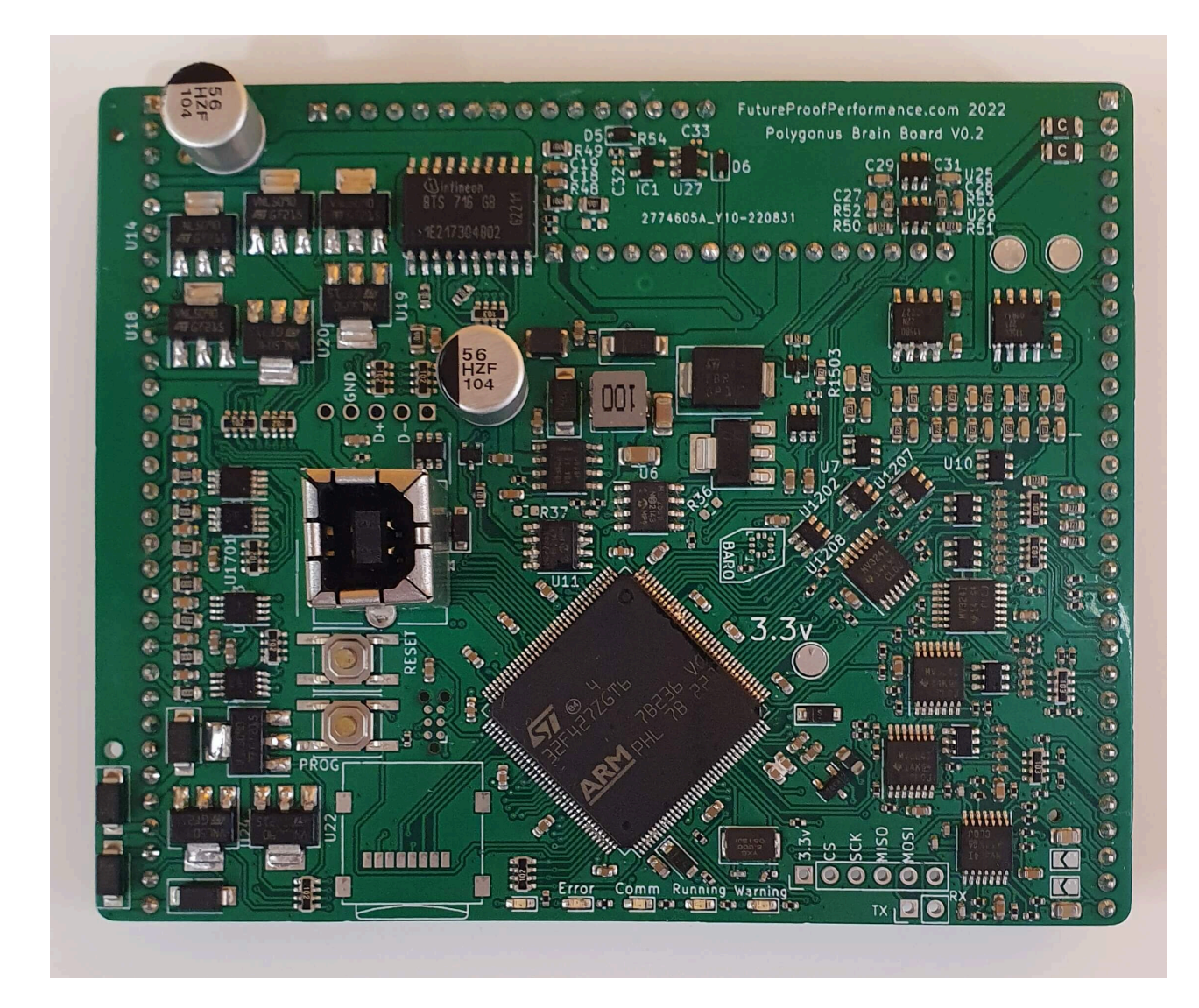

### **BASEBOARDS**

#### **BMW**

For the M50TU and M60 engines (and harnesses), this plug and play FOME ECU will allow you to use your turn signals (cringe jokes). No but really, E36 Chassis is hot right now. Street/Drag/Drift you name it. Everyone who had an S-Chassis now wants an E36. Hell you could use this in other

#### chassis too.

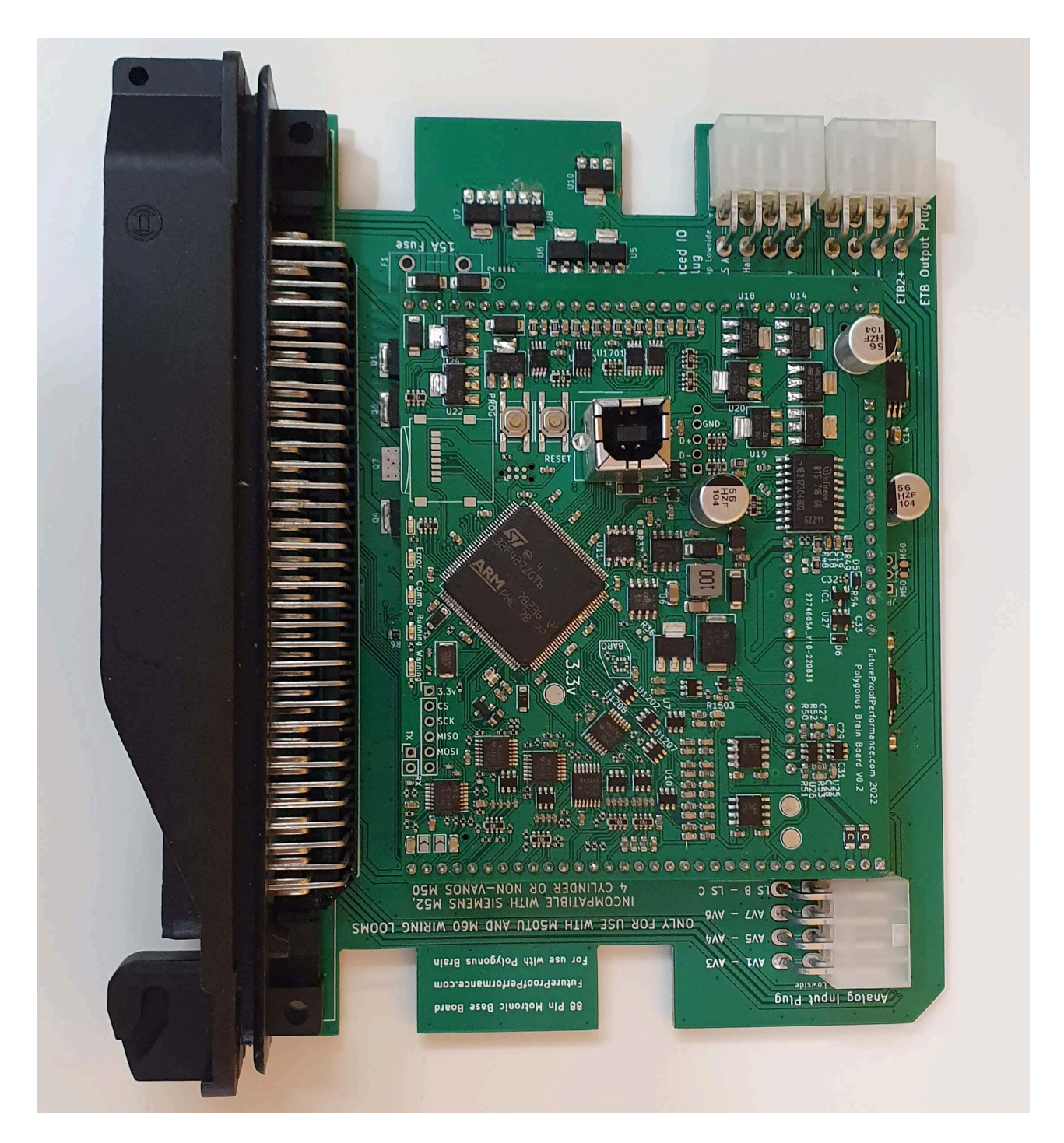

#### **Miata**

You love big hair, short shorts, and tops off 24/7 (and stereotypes too). Luckily FOME has you in mind with a wide arrangement of options fot the Mazda Miata Platform. [BeerMoneyMotorsports](https://www.beermoneymotorsports.com/collections/miata-mx5-ecus) in sexy billet cases. NA,NB, 1.6, 1.8, VVT, turbo, ITBs, etc. You name, it, and its covered.

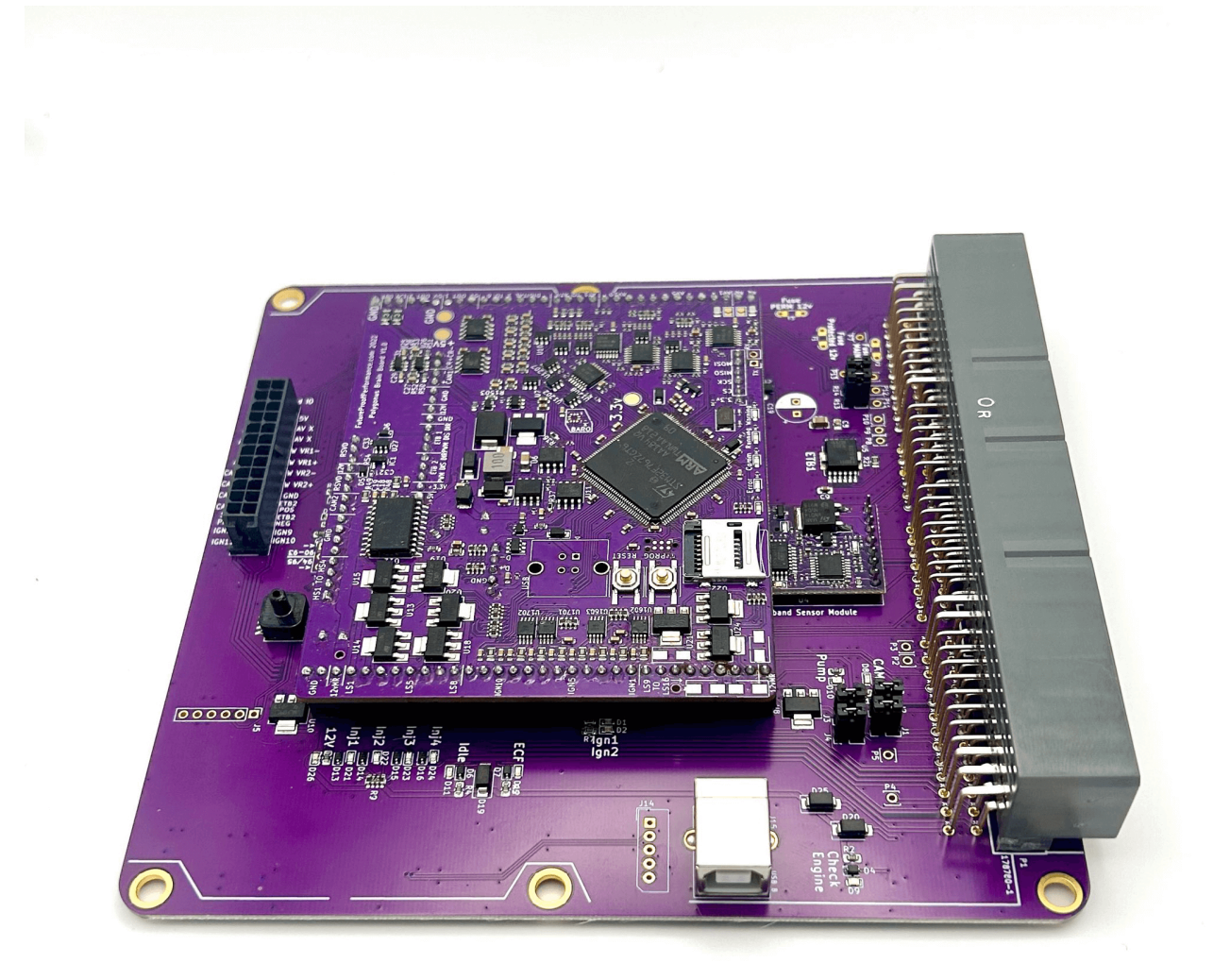

#### **Harley**

Whether you're cruising the highways, crushing that 1/4 mile, or just want more power, the Harley FOME ECU (designed for 2021+ bikes) is an excellent choice. [NMSTEC](https://www.nmstec.ca/product/hdrevb/) has them available ready to go, also in a very

nice billet case.

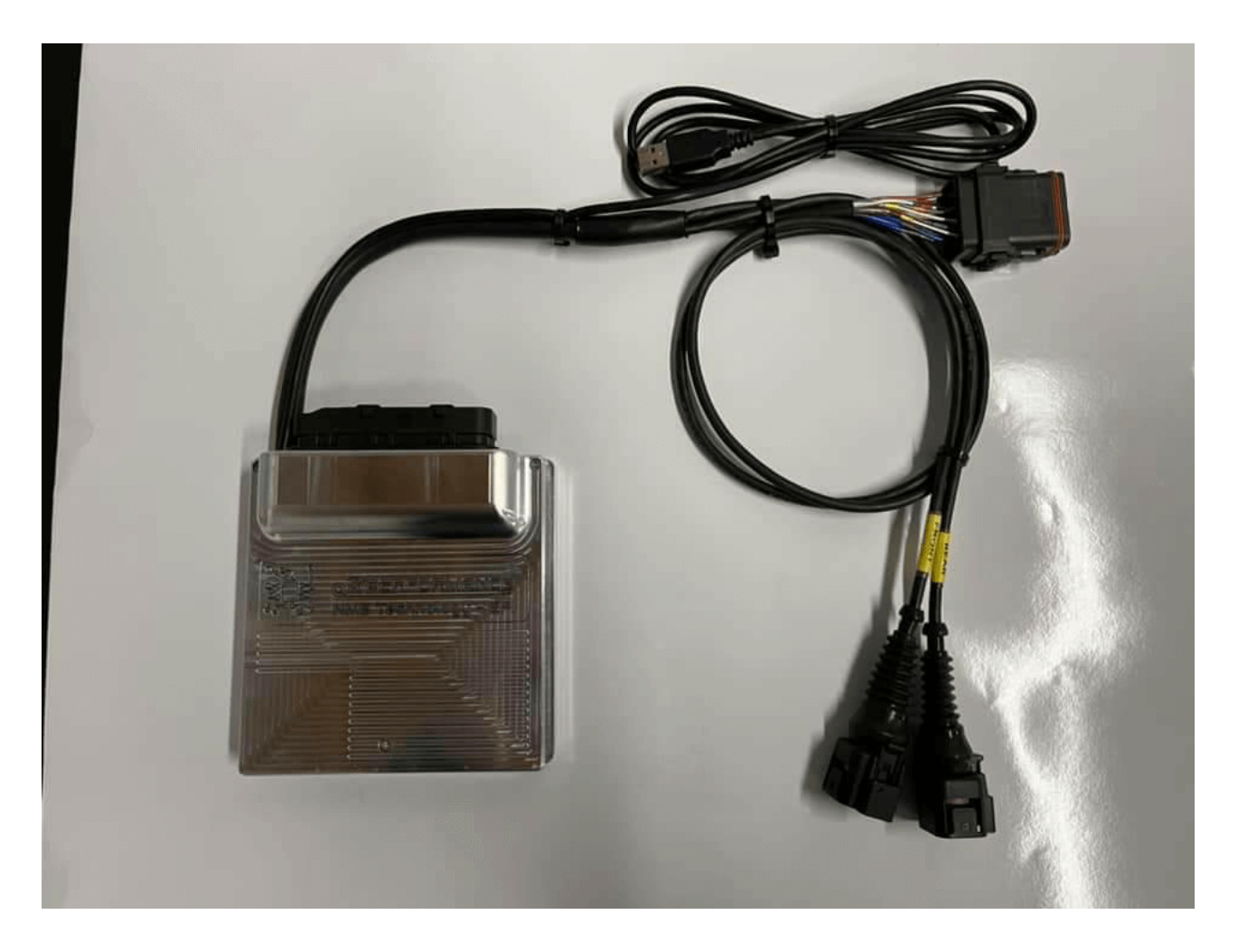

### **Coming Soon**

### **Universal**

Sometimes you don't know what car your engine is going in, or you want to do a swap. Regardless, a universal option is always good to have. It uses the common and reliable VAG (not that VAG, but Volkswagen Audi Group) plugs with a nice 120 pins. This means 8 cylinders of sequential fueling (up to 12 batch), plenty of inputs and outputs. (20 lowside, 4 highside, CANBUS, SD Card) It should be able to handle 95% of projects

out there.

### **Honda**

VTEC baby

# <span id="page-10-0"></span>**Where to get firmware**

FOME firmware releases are located [here.](https://github.com/FOME-Tech/fome-fw/releases) You can download a release and install to the ECU with the console, or another way is to use TunerStudio (TS).

## **Tuner Studio Setup**

Make sure that you have downloaded the latest version of TunerStudio (TS) from [here](https://www.tunerstudio.com/index.php/tuner-studio). Although the base version of the software is free, it is strongly recommended to buy a license for the additional features including auto-tuning and the ability to customize the default dashboard.

Begin the setup by plugging the ECU into the laptop and opening TS. Create a new project and click detect under firmware. Select the COM port corresponding to the FOME ECU in the device list. If the COM port cannot be found or the firmware cannot be automatically detected, click Other/ Browse and load the .ini file for the ECU which can either be downloaded or found within the ZIP file on the USB device which appears when the ECU is plugged into the computer.

### **Note**

As per the [FOME Statement,](https://www.fome.tech/announcements) we want to make clear that FOME is currently a fork of rusEFI, and that present boards are BOTH rusEFI and FOME

compatible. As time goes on, and more changes are made, this compatibility may change.

# <span id="page-12-0"></span>**Updating the firmware**

Updating the firmware is easy to do, however it is important to do it correctly to prevent errors or board misconfiguration. A guide to downloading FOME firmware and setting up TunerStudio can be found [here](#page-10-0).

Updating firmware involves a process sometimes called "flashing" or even "programming" the ECU. Generally, these all refer to the same thing: taking the compiled FOME firmware and loading it into the non-volatile flash memory on the ECU.

## **Updating the firmware with FOME console**

After confirming the firmware to flash to the ECU, software to do so must be used. FOME provides a utility, the **FOME console**, which is capable of flashing firmware to supported ECUs and is the recommended way to update FOME firmware. The FOME console is included with each firmware release, and bundles can be downloaded from [the release page](https://github.com/FOME-Tech/fome-fw/releases).

After extracting the bundle contents, navigate to the 'drivers/' directory and install the drivers. After, navigate to the console/ directory and run the FOME console program (e.g. fome\_console.exe if using Windows). After first confirming **TunerStudio is not running**, connect the ECU to

the computer. FOME console will automatically detect the board and present similar to the display below.

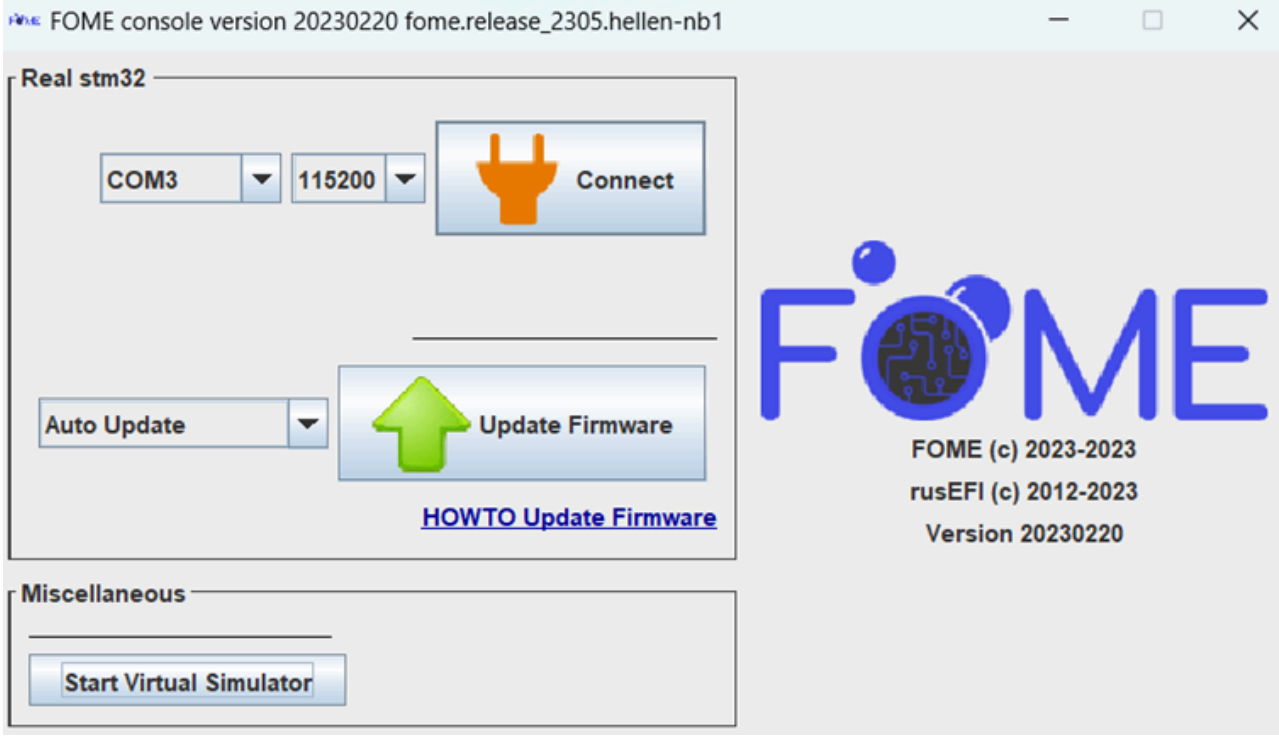

Next, choose the Update Firmware button and leave the board connected until the console notifies that the update was successful with a green display. Only once the console has presented this success message, disconnected and re-connect the ECU to the computer to reboot it with the new firmware.

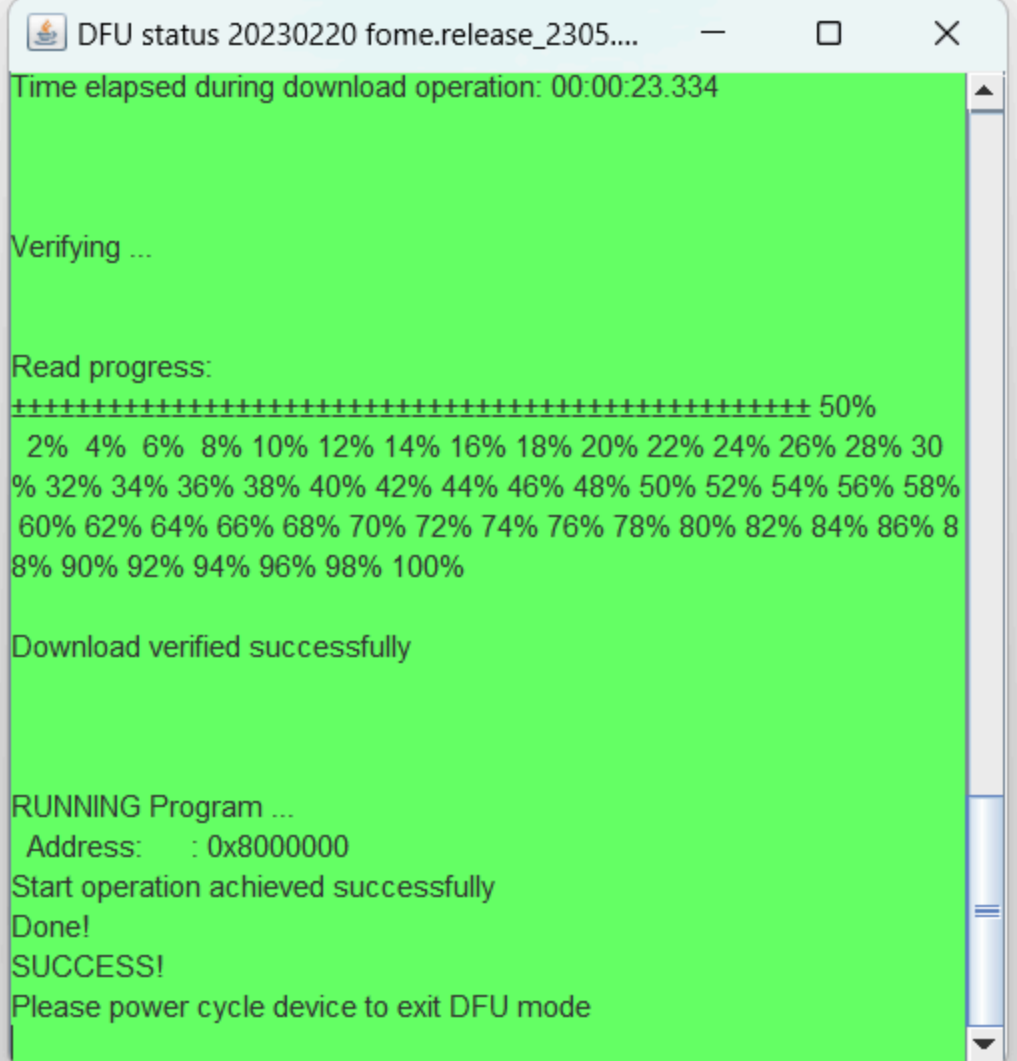

If the update completes successfully, congratulations; proceed to [the](#page-16-0) [Setting up TunerStudio section](#page-16-0). If the update does not complete successfully, the firmware may need to be loaded by first forcing the board into bootloader or Device Firmware Update (DFU) mode, documented in the next section.

**Updating firmware via manual bootloader/DFU mode**

In the event of a firmware update/flash failure, or some other firmware corruption issue, such that FOME console nor TunerStudio recognize the ECU when connected, the board needs to be first forced into bootloader mode before updating. In these situations, the FOME console cannot communicate with the firmware and so is unable to configure it into bootloader mode for updating.

To enter bootloader mode, on the ECU you will need to access buttons or pins on the main board to force the processor into this mode. Some boards use a momentary button, likely near to the reset button, to force this mode during power-up. Others might use a set of pins or pads that need shorted to force this mode during power-up. Press the button or short the pins with the ECU disconnected from the computer, then simultaneously connect the ECU into the computer. Once connected, the button can be released or the short removed.

When a board has been successfully booted into bootloader/DFU mode, the FOME console will recognize this and display the manual DFU update selection.

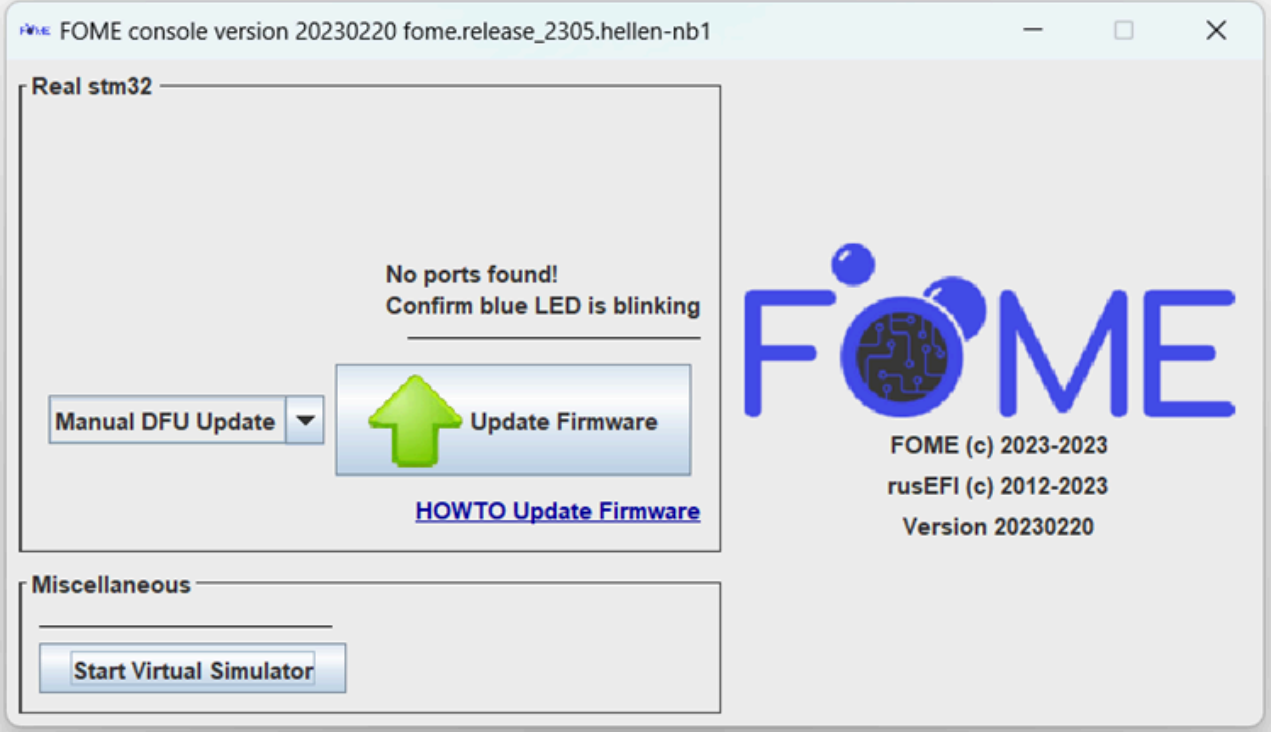

Next, choose the Update Firmware button and leave the board connected until the console notifies that the update was successful with a green display. Only once the console has presented this success message, disconnected and re-connect the ECU to the computer to reboot it with the new firmware.

## <span id="page-16-0"></span>**Setting up TunerStudio**

With the ECU connected, open TunerStudio with the associated project. TunerStudio will recognize that the project's ECU definition is out of date and display a prompt to update it. Choose the Update ECU Definition button, which will attempt to automatically update the definition from official sources. If an official definition cannot be found, manually load the .ini definition file associated with the firmware (i.e. from the

downloaded bundle).

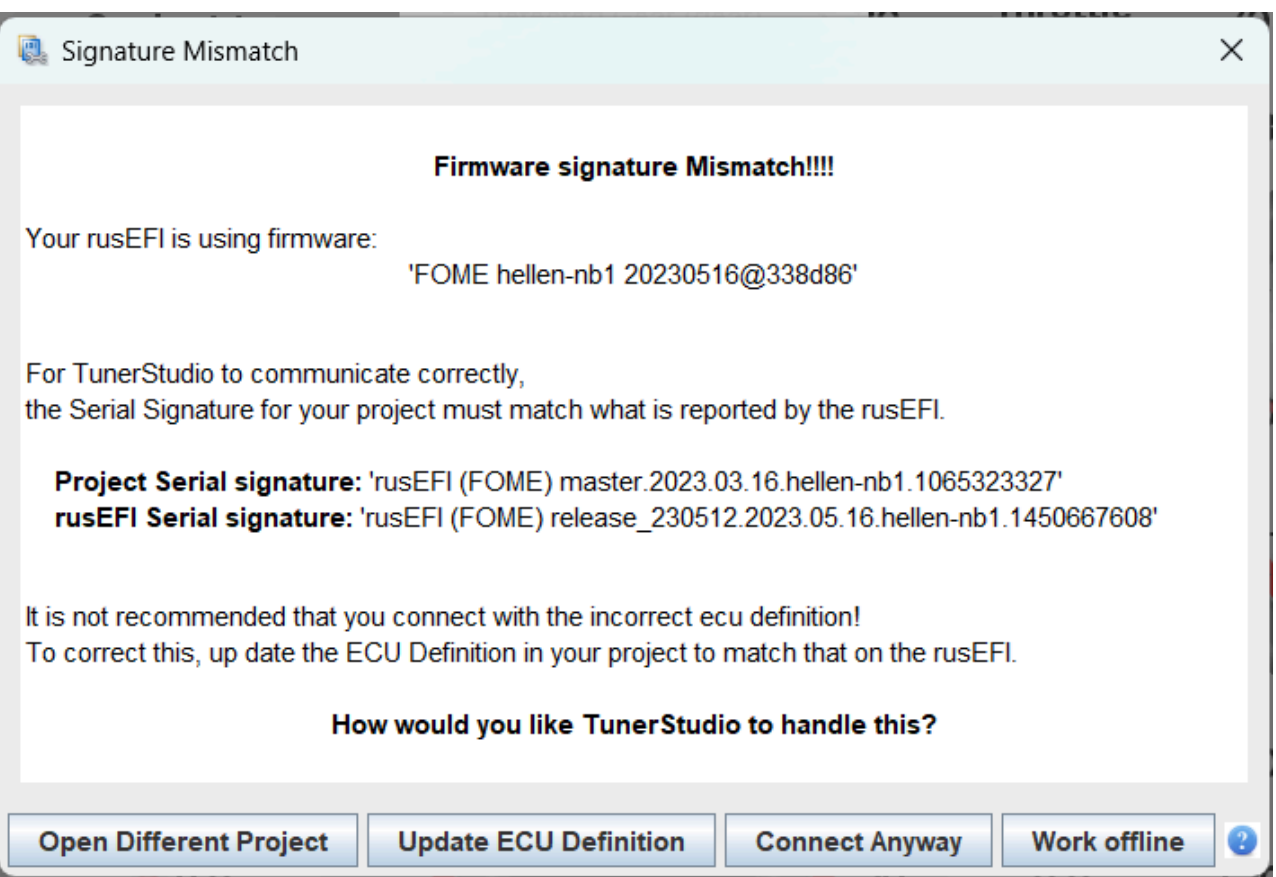

Next, under the Controller tab, open the Popular vehicles menu and choose the top button (e.g. Hellen NB1 36 wheel as shown here) to load the preset for your vehicle (**not the button to Reset firmware settings**).

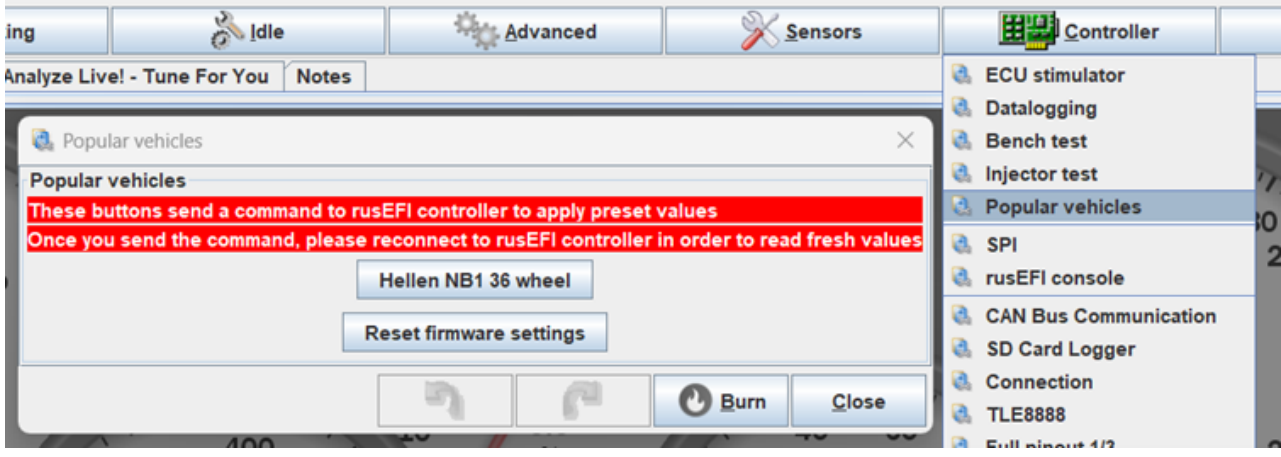

Once the preset has been loaded, you can either start tuning or load your tune from the older firmware versions under  $File > Load$  Tune (msq). After that, the update is complete!

## **Troubleshooting updates prior to release FOME 2312**

If an error persist during the DFU update for release 2312 a manual driver update may be required.

When the FOMEconsole prompts with a ConfigManagerErrorCode=28 proceed by opening Device Manager. Look for the following device "STM32 BOOTLOADER" It may be under 'Other Devices'.

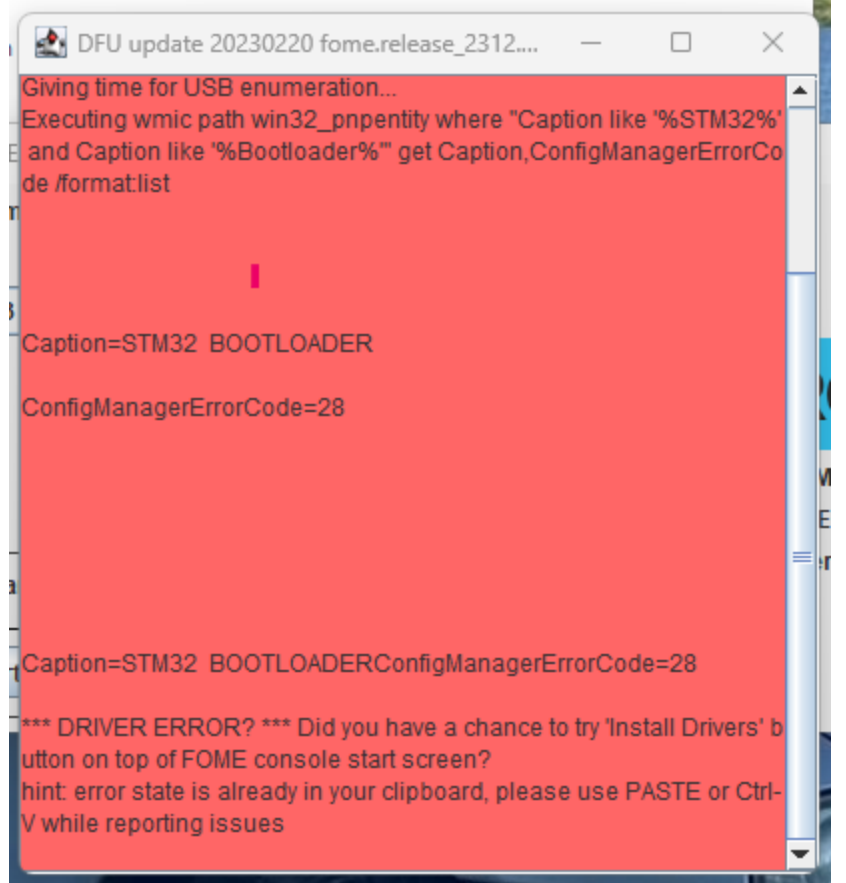

#### Right click STM32 BOOTLOADER and select 'Update Drivers'

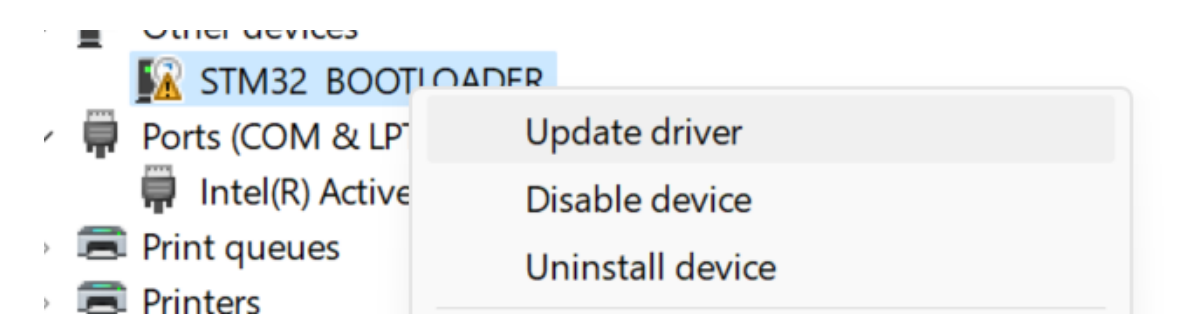

Select 'Browse my computer for drivers' and proceed to Browse and have windows update the drivers for STM32 BOOTLOADER by directing it to 'Drivers/silent\_st\_drivers/'

Proceed to unplug the ECU and retry the install. If another DFU update

error persist such as "Data mismatch found at address" or "looks like ECU didn't reboot to OpenBLT"

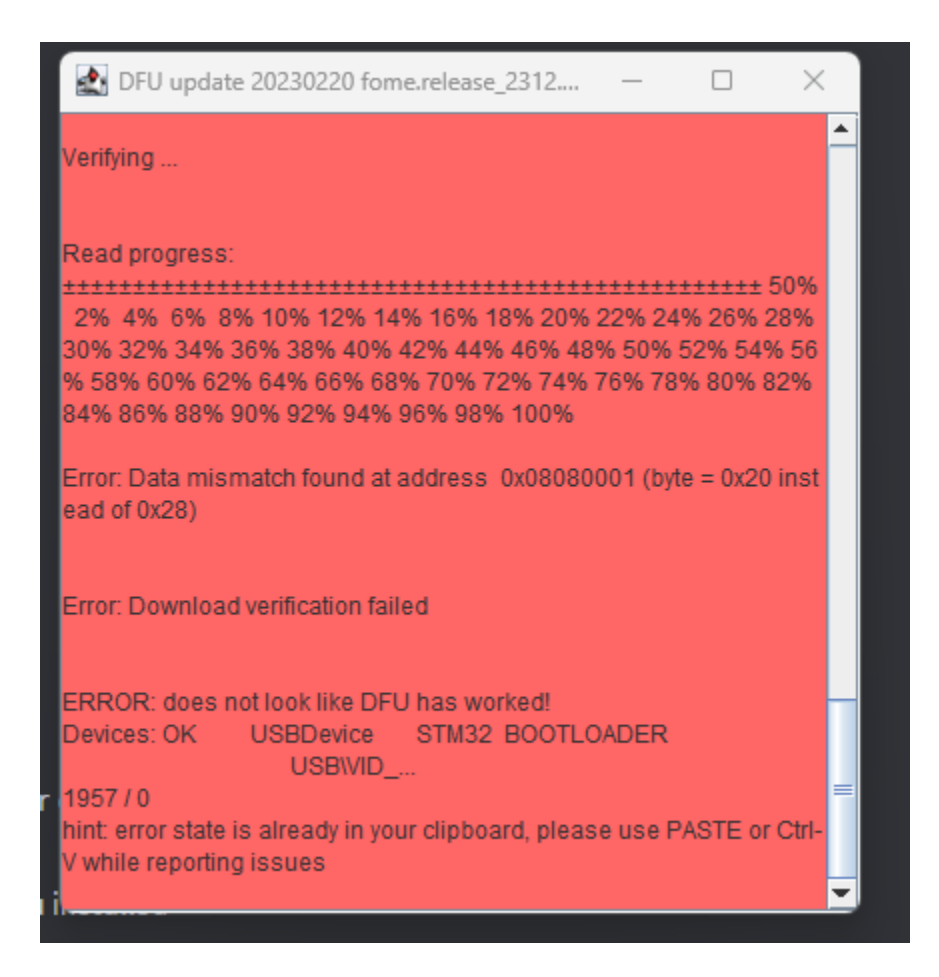

Proceed to unplug the ECU and retry the install. At this point, the FOME console should have detected the ECU as OpenBLT Bootloader. Proceed by updating the firmware "Manual OpenBLT Update"

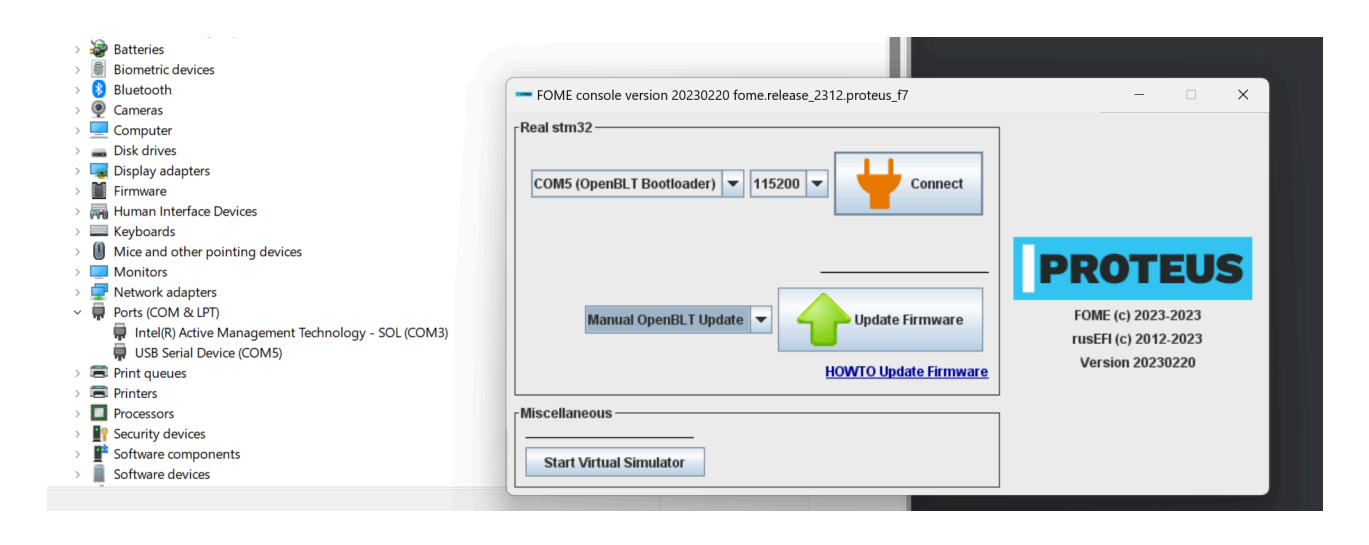

If prompted with Update completed successfully, proceed with power cycle. From this release onwards the ECU can be updated using OpenBLT and should not require any manual driver installs.

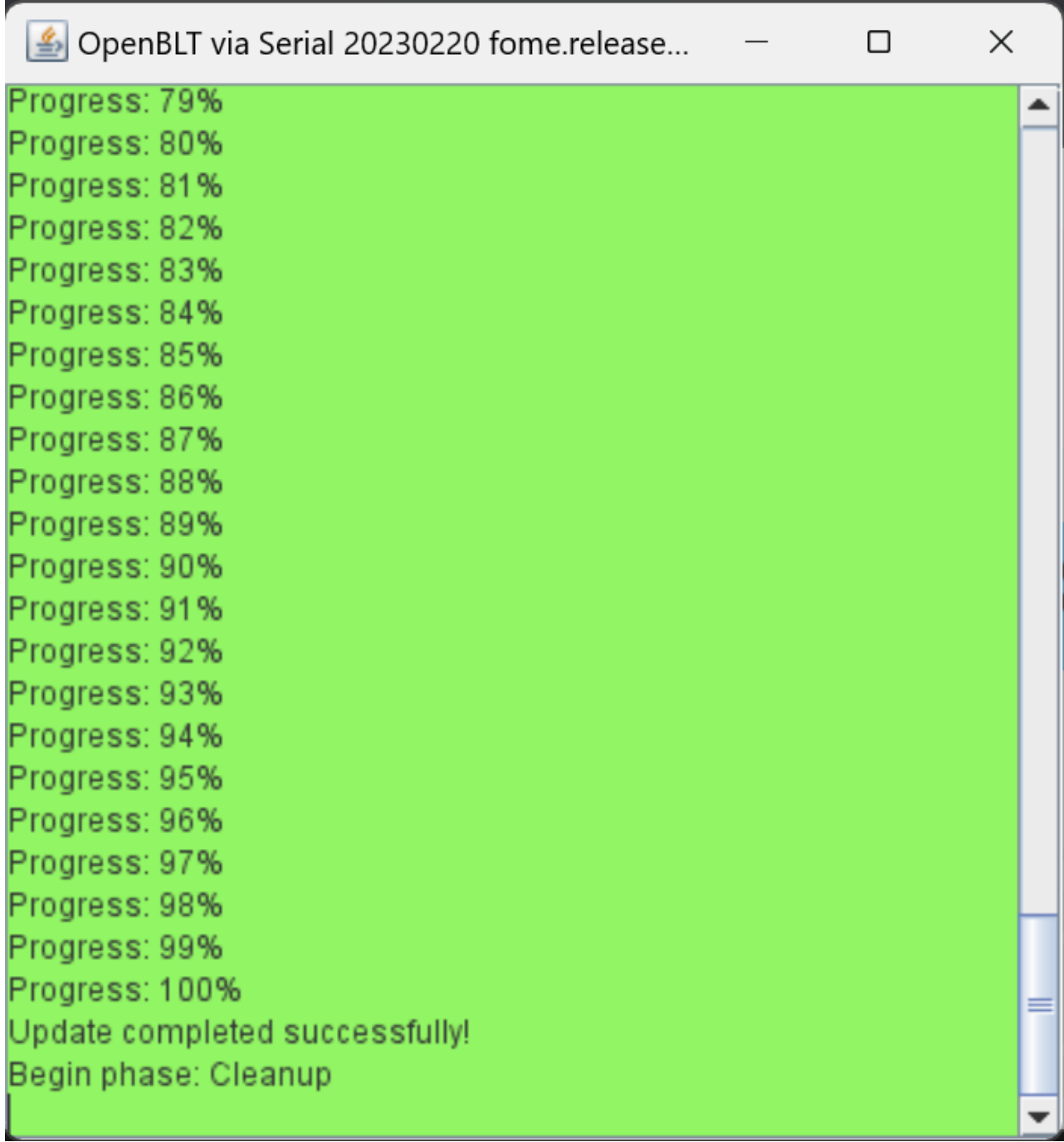

# <span id="page-23-0"></span>**Performing a safe first start**

page to outline the best practice for doing a first start

# <span id="page-24-0"></span>**How to first setup a board for use**

Outputs, etc. Checking correct tune loaded

# <span id="page-25-0"></span>**How to test inputs and outputs**

**Input tests**

**Output tests**

# <span id="page-26-0"></span>**Tips and Tricks**

## **Power cycle ECU**

Any change that you make to the tune or ecu should be followed by a power cycle of the ecu. The only exception to this is for tuning tables (VE Timing etc.)

### **Always have a main relay**

The main relay is an essential component of the FOME ECU system. It is responsible for delivering power to the ECU when the key is turned on. Without the main relay, the ECU would not receive any power and would not be able to function properly.

### **Why use a main relay?**

Using a main relay has several benefits. First, it helps to protect the ECU from power surges and voltage spikes that can occur when the engine is starting. Second, it allows for a more secure and stable connection between the ECU and the power source, which can help to prevent electrical interference and noise.

It's important to note that the wiring of the main relay may vary depending on the specific ECU and vehicle configuration. Always refer to the manufacturer's instructions and wiring diagrams when installing the main relay to ensure proper installation and operation.

## **Why do I have XYZ error?**

Check error code and compare to this list (grab list out of firmware)

## **Table Axis**

Make sure these are always numerically ascending (i.e. 1, 2 ,3 not 1, 1, 3, or 1, 3, 2.)

If you have these going from a large number to a small, stuff is not going to work.

# <span id="page-28-0"></span>**How to pick a fuel method**

Use this to explain the pros and cons of each of the methods and which is more suitable for certain builds

# <span id="page-29-0"></span>**Guide to Tuning the ETB and VVT PIDs**

Let's discuss the ETB and VVT PID controls and some give techniques for tuning these loops.

$$
u(t) = K_\mathrm{p} e(t) + K_\mathrm{i} \!\int_0^t\!e(\tau)\,\mathrm{d}\tau + K_\mathrm{d} \frac{\mathrm{d}e(t)}{\mathrm{d}t}
$$

## **More Details**

Wikipedia's PID Controller page's [operational description.](https://en.wikipedia.org/wiki/PID_controller#Fundamental_operation)

More details about ETB PID control are found in the Advanced Features section's page [ETB PID and Autotune](#page-312-0).

More details about VVT PID control are found in the Advanced Features section's page [VVT PID Control](#page-318-0).

# <span id="page-30-0"></span>**Miata MX5 Quick Start Guide**

So, you've just got yourself a shiny new BMM MX5 Miata ECU for your NA or NB, nice! If you're wondering how to install and get it running, you've come to the right place. This guide will cover how to install the ECU to the car with a Bosch LSU 4.9 wideband oxygen sensor and a mass air pressure (MAP) line. Installation of additional sensors or peripherals is covered in the advanced guides.

**NOTE:** Before commencing the ECU installation, it is recommended to jack up the car or drive it onto ramps in the case when the oxygen sensor location is under the vehicle.

## **Required Tools and Components**

- BMM Miata ECU
- BMM wideband adapter harness
- BMM options port pigtail
- Genuine Bosch LSU 4.9 oxygen sensor
- 3 metres of silicone vacuum hose 5/32" or 4mm internal diameter
- 4mm straight barb joiner
- 22mm wrench or 22mm oxygen sensor socket
- Timing light
- USB cable (included with ECU)
- Windows, Mac or Linux laptop with an installed copy of [EFI Analytics](https://www.tunerstudio.com/index.php/tuner-studio) **[TunerStudio](https://www.tunerstudio.com/index.php/tuner-studio)**
- Spanner and socket set

## **Removing Original ECU**

The stock ECU location for a Miata will be in one of three spots depending on the driving side and year:

### **Left Hand Drive NB**

The ECU can be found above the pedals, next to the steering column.

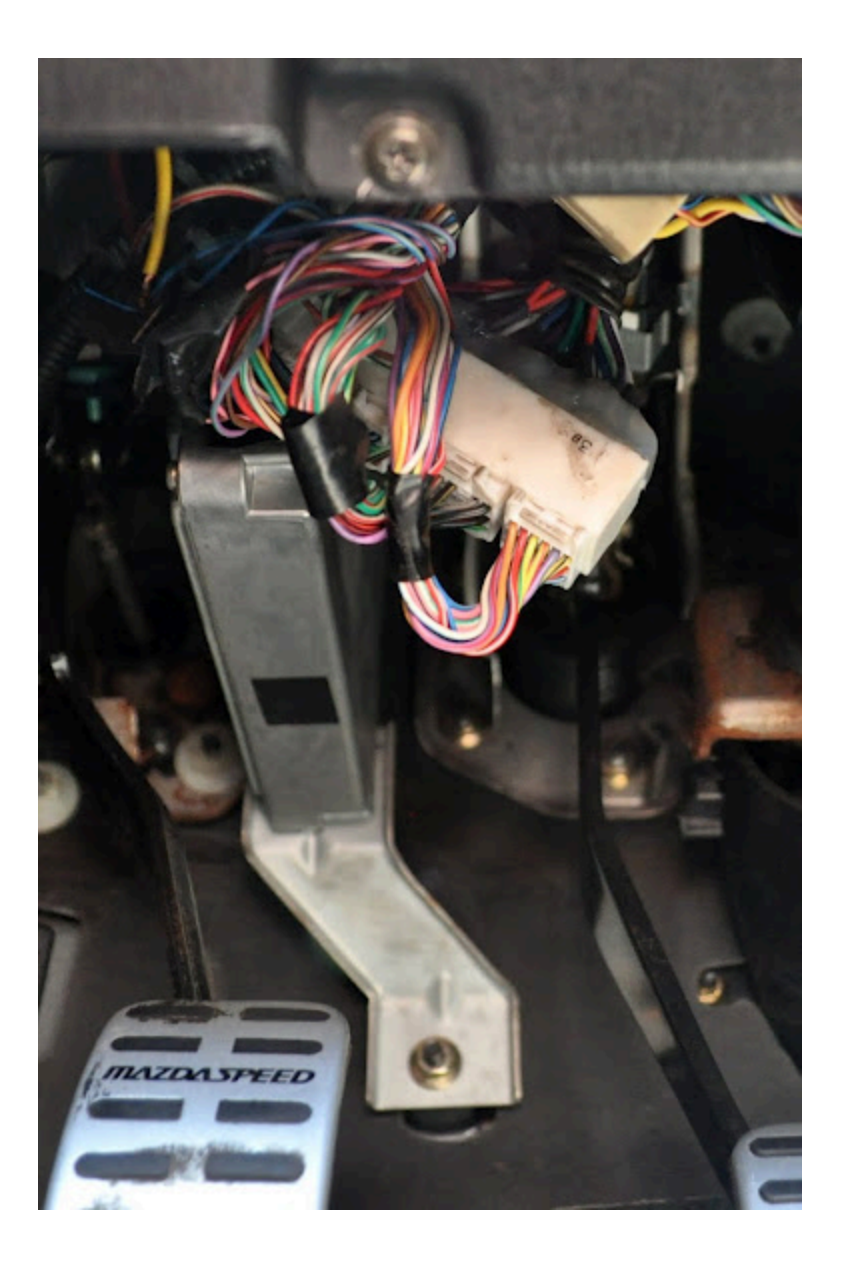

#### **90-93 Left Hand Drive NA and Right Hand Drive NA/NB**

The ECU can be found under the carpet in the passenger side footwell. To access this, the carpet needs to be unhooked from the vertical trim piece on the edge closest to the passenger door. Removing this trim piece can also simplify access. The ECU kick plate will also need to be removed after taking off the five 10mm nuts and bolts holding it in place.

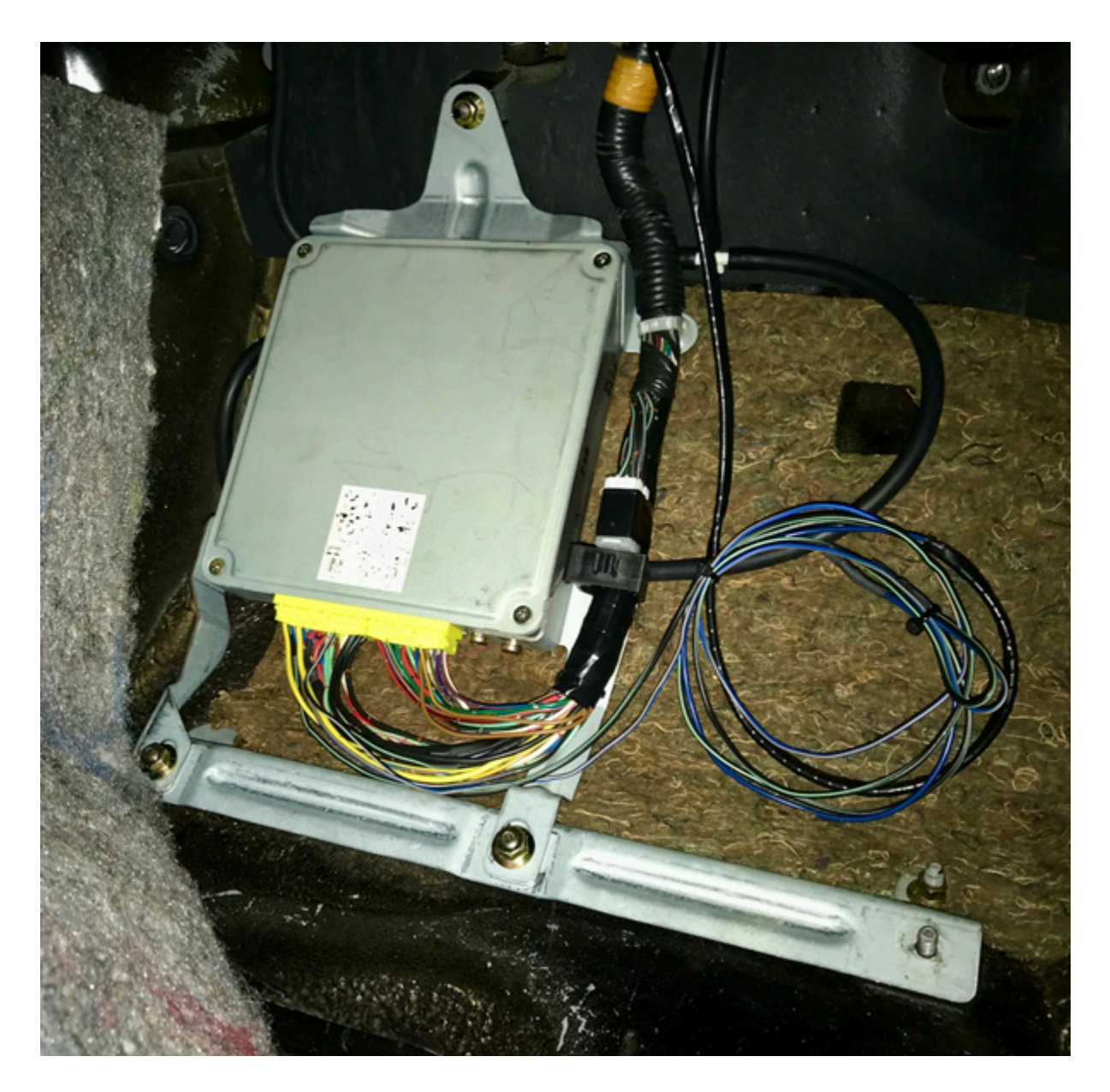

#### **94-97 Right Hand Drive NA**

The ECU can be found behind the passenger's seat, under the carpet. Move the seat forwards all the way. Next, the passenger door sill needs to be removed with a philips head screwdriver so that the carpet towards the back of the seat can be pulled back to reveal the ECU.

Once the ECU has been located on your Miata, disconnect the car battery then remove all electrical plugs to the ECU. Un-bolt any remaining ECU mounting brackets from the car with a 10mm socket and the ECU should now be free from the car. The last step is to use a philips head to remove the factory ECU mounting brackets from the stock ECU case for these will be needed to mount the BMM ECU.

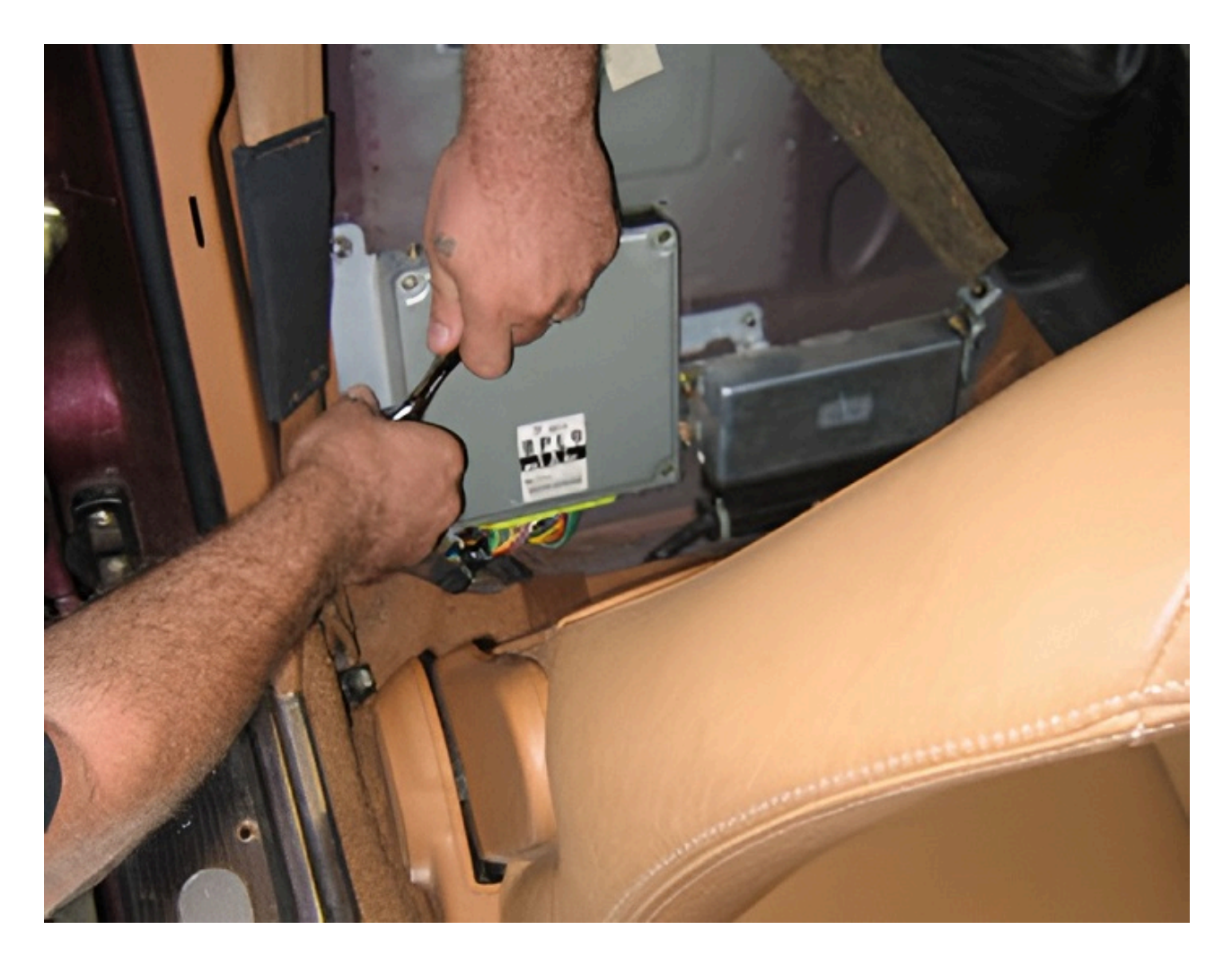

### **Connecting Wideband Oxygen Sensor**

**NOTE:** It is imperative that you use a genuine Bosch LSU 4.9 sensor rather than a cloned product. A fake LSU 4.9 will not provide accurate readings and can cause a lot of headaches down the track. The best way of avoiding a fake sensor is to buy directly from a reputable supplier of vehicle parts rather than generic large online re-sellers. Typical part numbers for this Bosch sensor include: 17025, 17212, 17123 and 17217. The notable difference between these part numbers is the cable length so it is recommended to measure what length you need ahead of time.

Find the factory oxygen sensor on the exhaust and unplug it from the wiring harness. In the case that the car has multiple oxygen sensors, the one to remove is the closest sensor to the engine block before any catalytic converters. Next, unscrew the sensor and replace it with a Bosch LSU 4.9 wide-band sensor. Connect the sensor to the BMM wideband adapter harness. The trailing end of the harness will need to be fed through the firewall into the cabin. The easiest way of doing this, as shown in the image below, is to cut a hole in the nearest firewall bung to the stock ECU location, and feed the cable through that. Cable tie the wiring away from any hot areas of the engine bay. Inside the cabin, connect the wideband adaptor harness plug to the options port pigtail and plug it into the ECU.
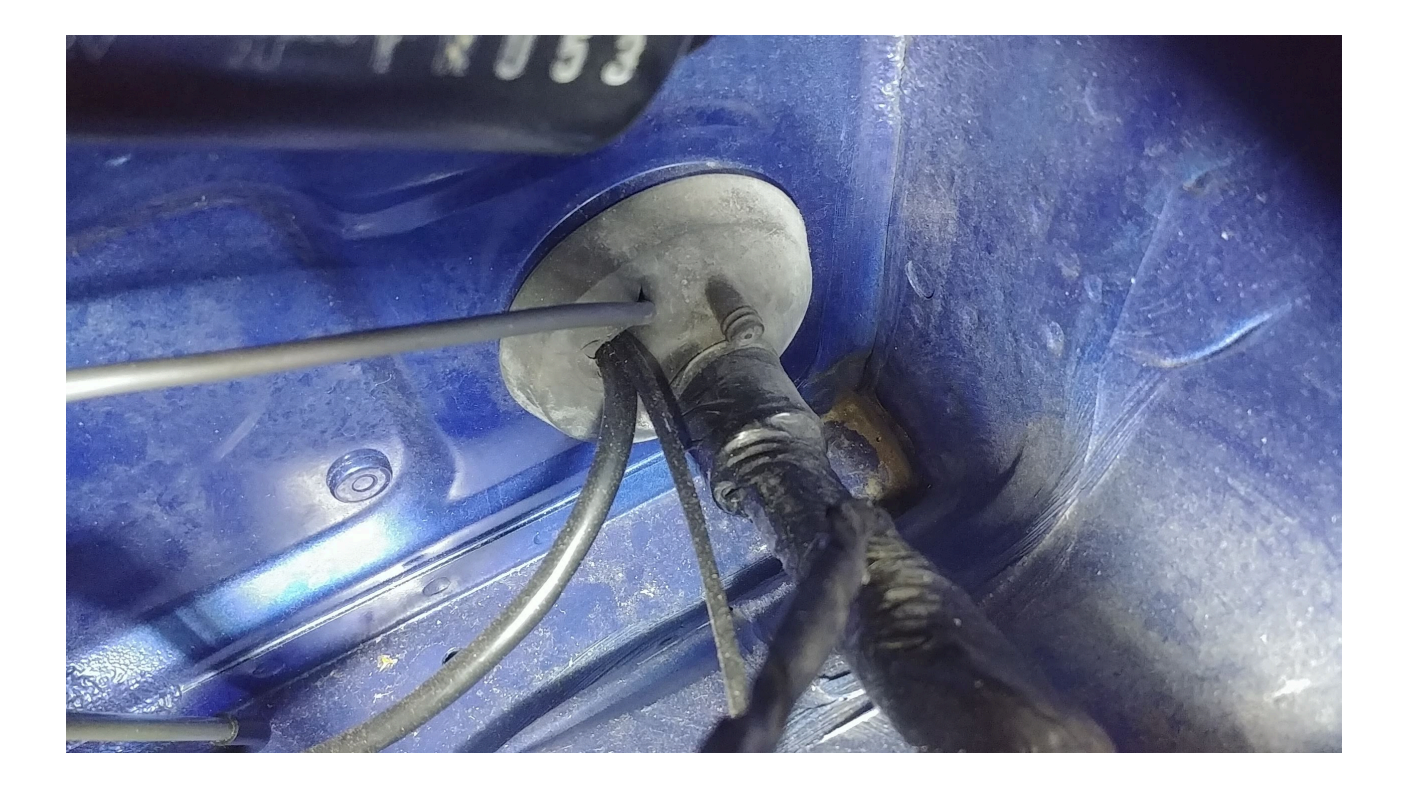

### **Using an External Wideband Controller**

In the case you wish to use an external wideband controller such as an AEM X-Series Wideband UEGO AFR Sensor Controller Gauge, the wideband sensor should be plugged into the wideband controller instead of directly into the ECU. The best way to wire in the controller is directly to the old narrow band oxygen sensor plug on the car based off the diagram below. In this diagram, pin 1 goes to the controller analogue output, pin 2 to the signal ground, pin 3 to the controller 12V input and pin 4 to the other controller ground (if applicable). Make sure to double check the voltages on the pins before connecting the controller to them. The external controller also requires additional setup in Tuner Studio which will be covered later.

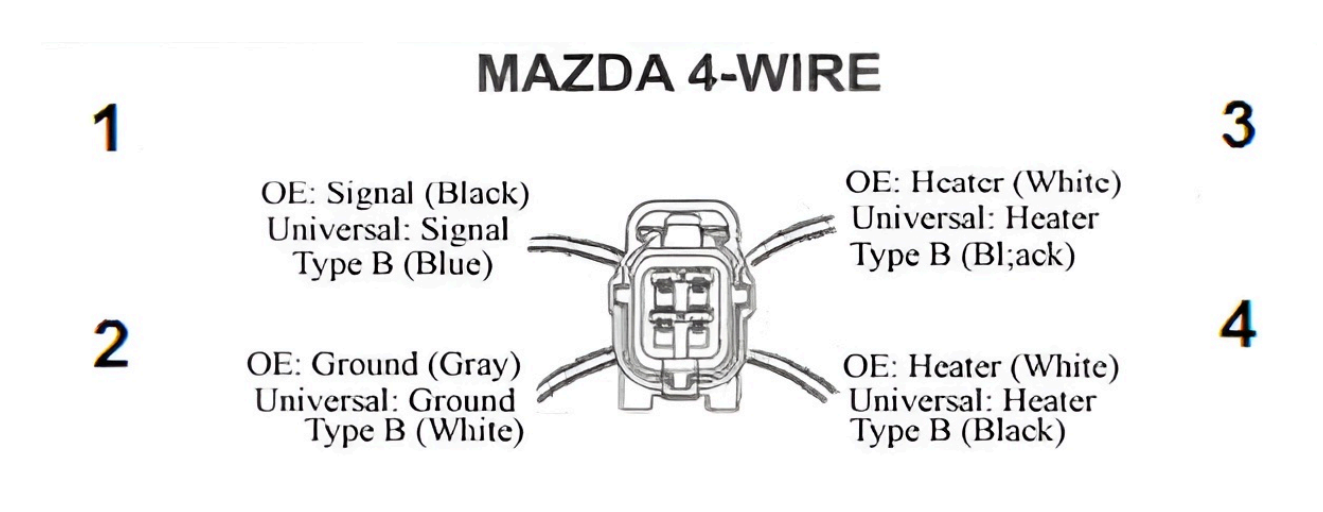

**Note: View From Front Of Connector** 

# **Connecting MAP Line**

Look around the intake manifold for any spare vacuum ports that lie after the throttle body and connect the vacuum line. If there are no spare ports, pick one and attach the vacuum line to it using a tee piece. It is recommended but not required to cable tie the vacuum line to the tee. In the image below, there was a free vacuum port on the back of the intake manifold which has been tee'ed off into the MAP line and the blow off valve line (only applicable on turbo charged vehicles).

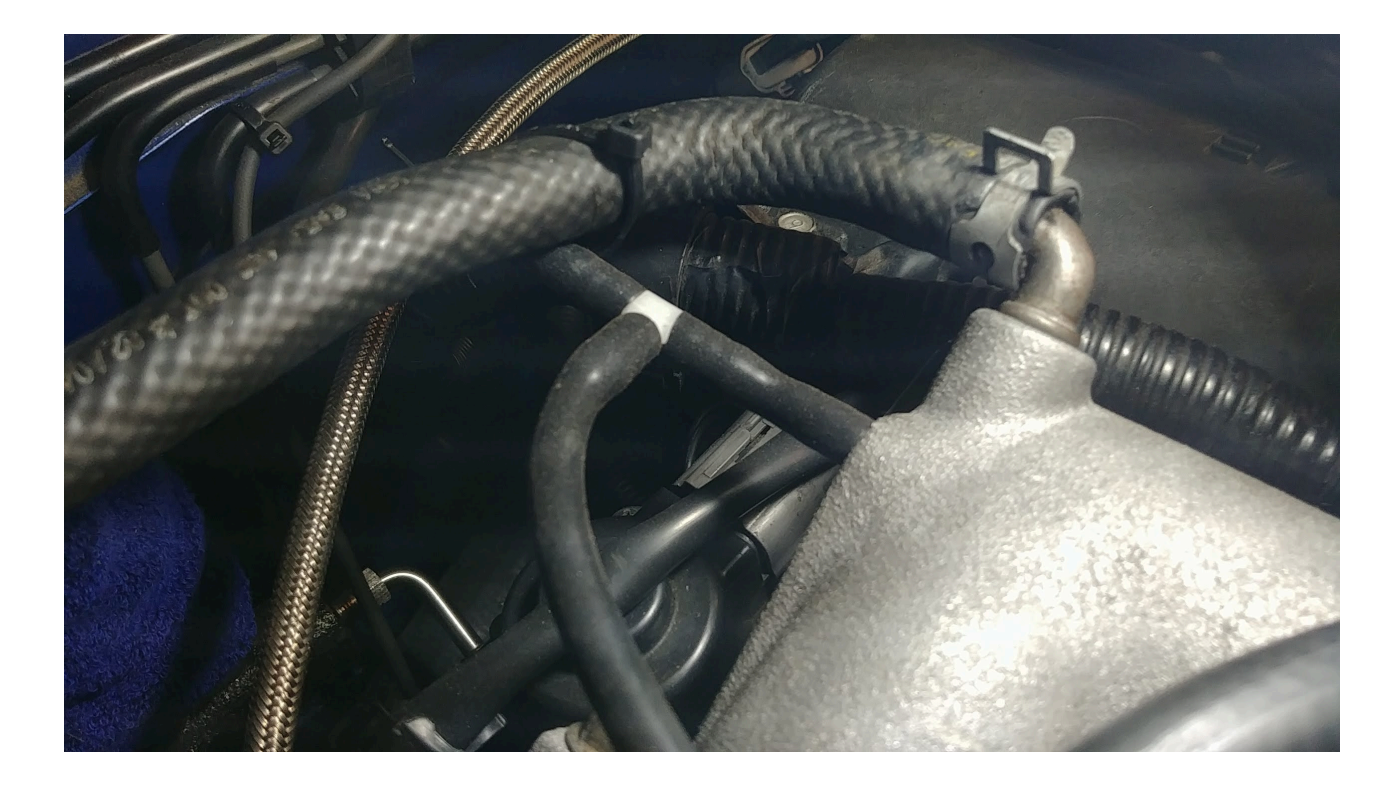

Like the oxygen sensor, feed the line through the bung in the firewall to the ECU. If you have a 4mm barb joiner, connect the vacuum line to the vacuum line protruding from the BMM ECU case. If you do not have a barb joiner, open up the BMM ECU case with a philips head and feed the vacuum line through the case. Mock up the position of the case in the car before cutting the vacuum line to length. Pull the vacuum line onto the MAP sensor on the ECU (the sensor with the nipple on it pictured below) and optionally fasten it with a small cable tie. The ECU can now be put back into its case.

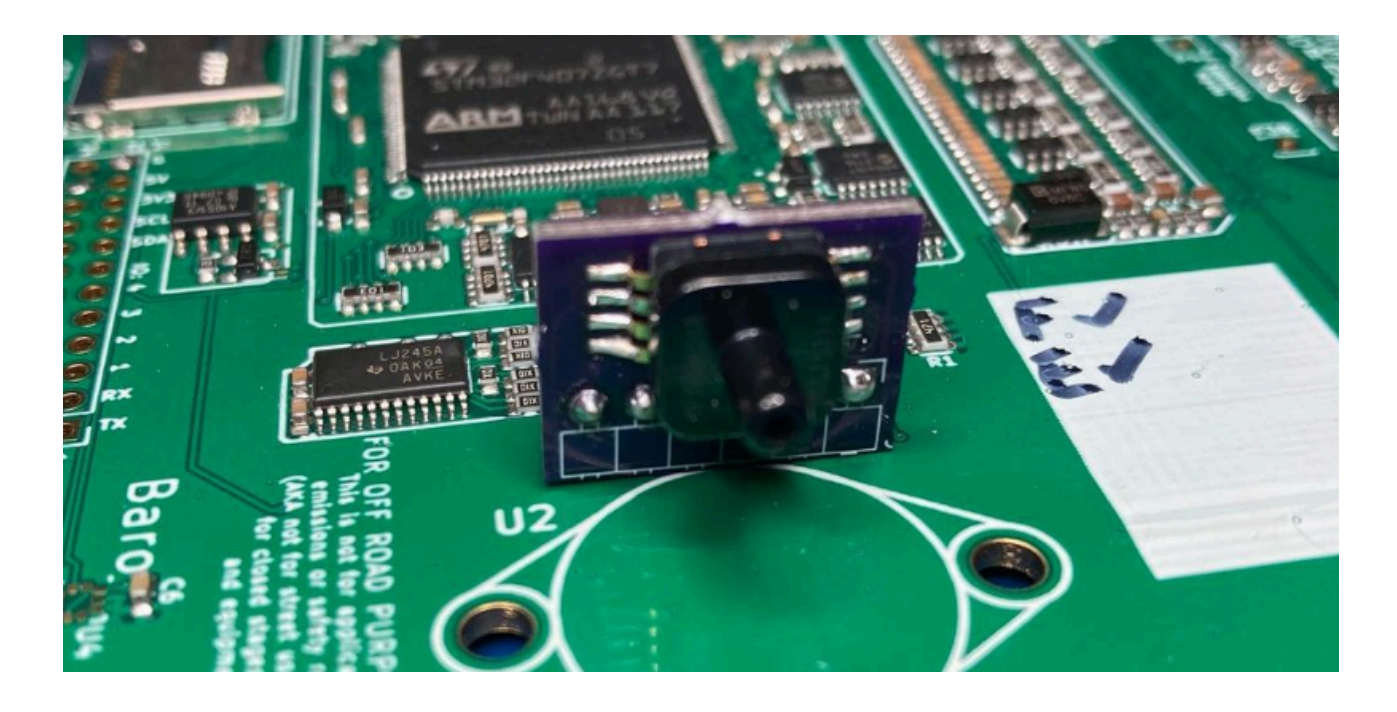

Using the MAP line combined with an intake air temperature (IAT) sensor, the BMM ECU can run the car using what is known as speed-density air metering. This means that you can unplug the mass air flow (MAF) sensor or the air flow meter (AFM) for the NA 1.6L vehicles. Removing these sensors and replacing them with a pod filter directly to the intake can even result in a fractional power increase from the reduction in intake restriction.

## **Additional Steps for NA6 Vehicles**

The NA6 1.6L vehicles which use an AFM instead of a MAF require a few additional modifications to run with a BMM ECU. A manual NA6 do not have a variable throttle position sensor (TPS) like the automatic NA6, later model NAs and all NBs. An NA6 also needs an external intake air temperature (IAT) sensor wired in as the AFM which has one inside is

typically removed. They also require a jumper for the ECU to control the fuel pump which was previously the job of the air flow meter.

The first step is to disconnect the factory TPS sensor. **This is very important or it will cause a short circuit later.**. The TPS sensor location is shown in the image below.

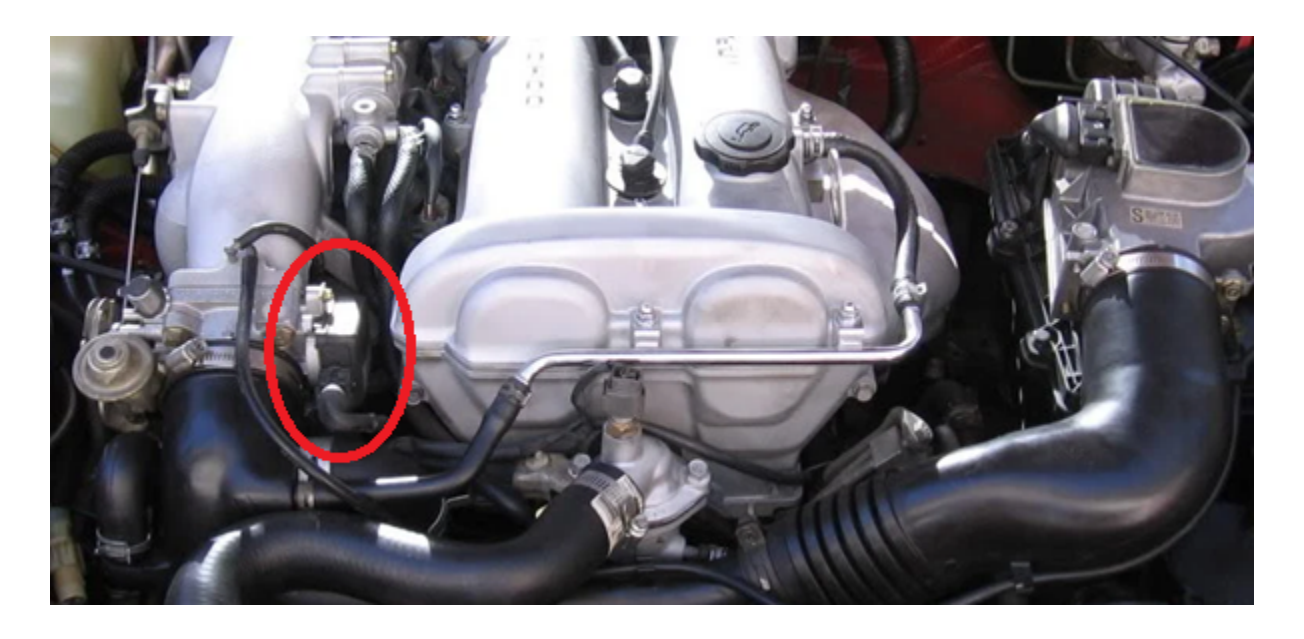

The BMM ECUs for this vehicle include a KIA TPS and adapter. The KIA TPS will plug straight to the OEM TPS plug without any additional wiring. If using another variable TPS that requires re-wiring, the NA6 TPS connector pinout is as follows:

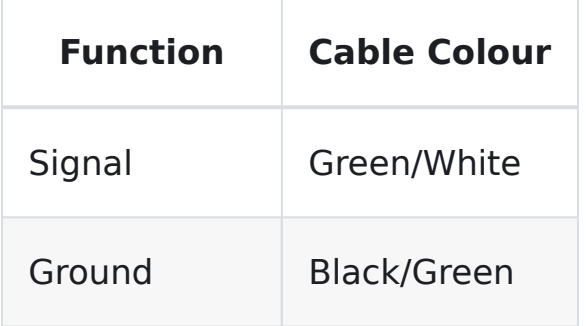

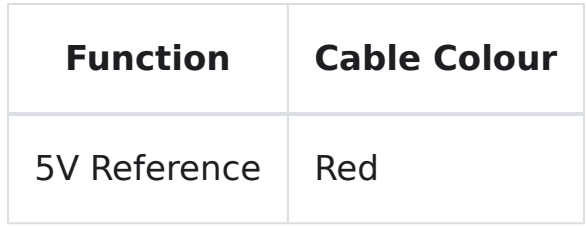

The next step is to wire up the IAT sensor and to add a jumper wire to the AFM connector as per the wiring diagram below. Any IAT sensor with two wires can be used although a GM IAT sensor is recommended as FOME already has a configuration for it. As the IAT is a resistance-based sensor, the orientation of the wires does not matter.

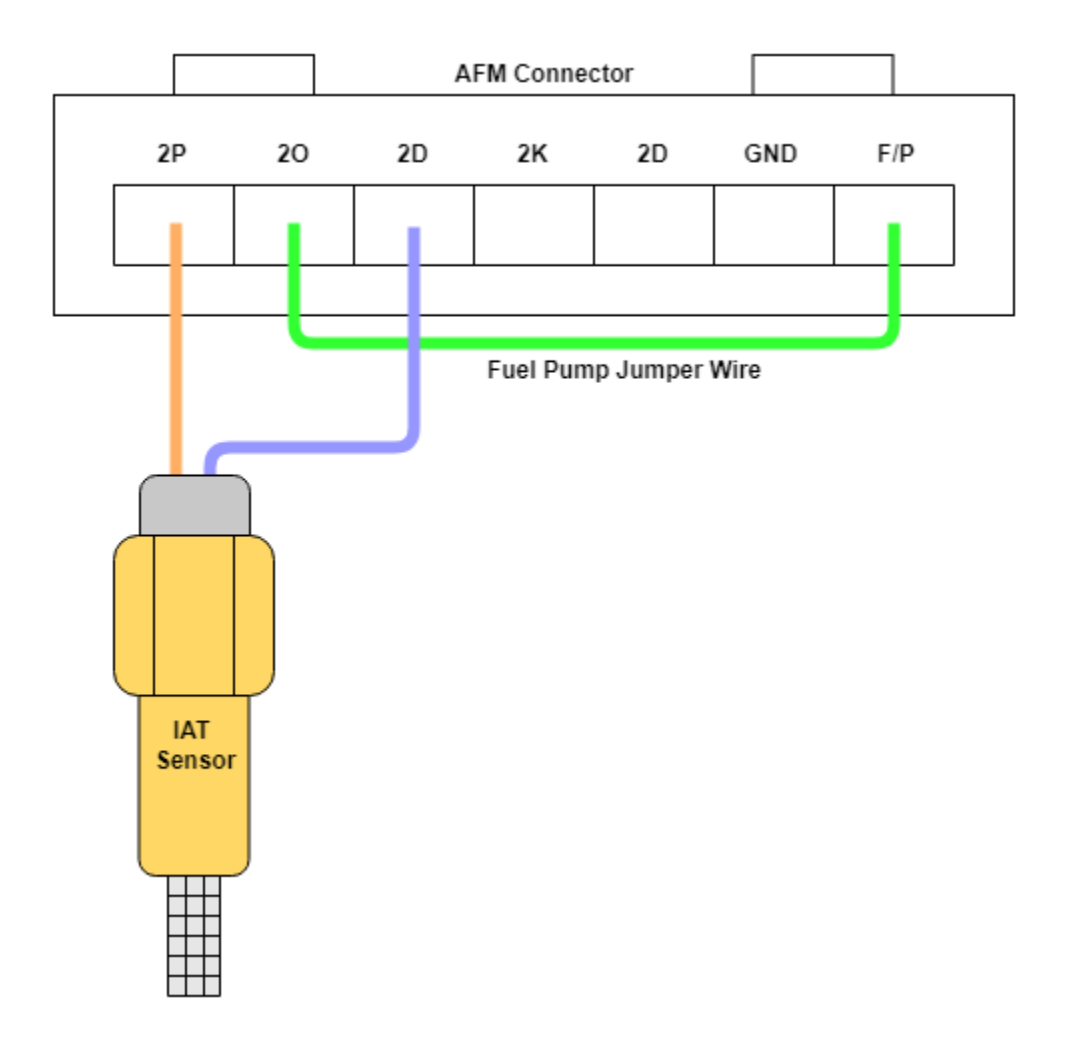

# **Connecting the ECU**

Now that the MAP line and wideband are connected to the ECU, the remaining wiring harness plugs from the OEM wiring loom can be plugged into the ECU. Take the factory ECU mounts and attach them to the BMM ECU case. The ECU can now be re-installed into the factory location. The car battery can now be re-connected.

## **Tuner Studio Setup**

Make sure that you have downloaded the latest version of TunerStudio (TS) from [here](https://www.tunerstudio.com/index.php/tuner-studio). Although the base version of the software is free, it is strongly recommended to buy a license for the additional features including auto-tuning and the ability to customize the default dashboard.

Begin the setup by plugging the ECU into the laptop and opening TS. Create a new project and click detect under firmware. Select the COM port corresponding to the FOME ECU in the device list. If the COM port cannot be found or the firmware cannot be automatically detected, click Other/ Browse and load the .ini file for the ECU which can either be downloaded or found within the ZIP file on the USB device which appears when the ECU is plugged into the computer.

#### Create New Project

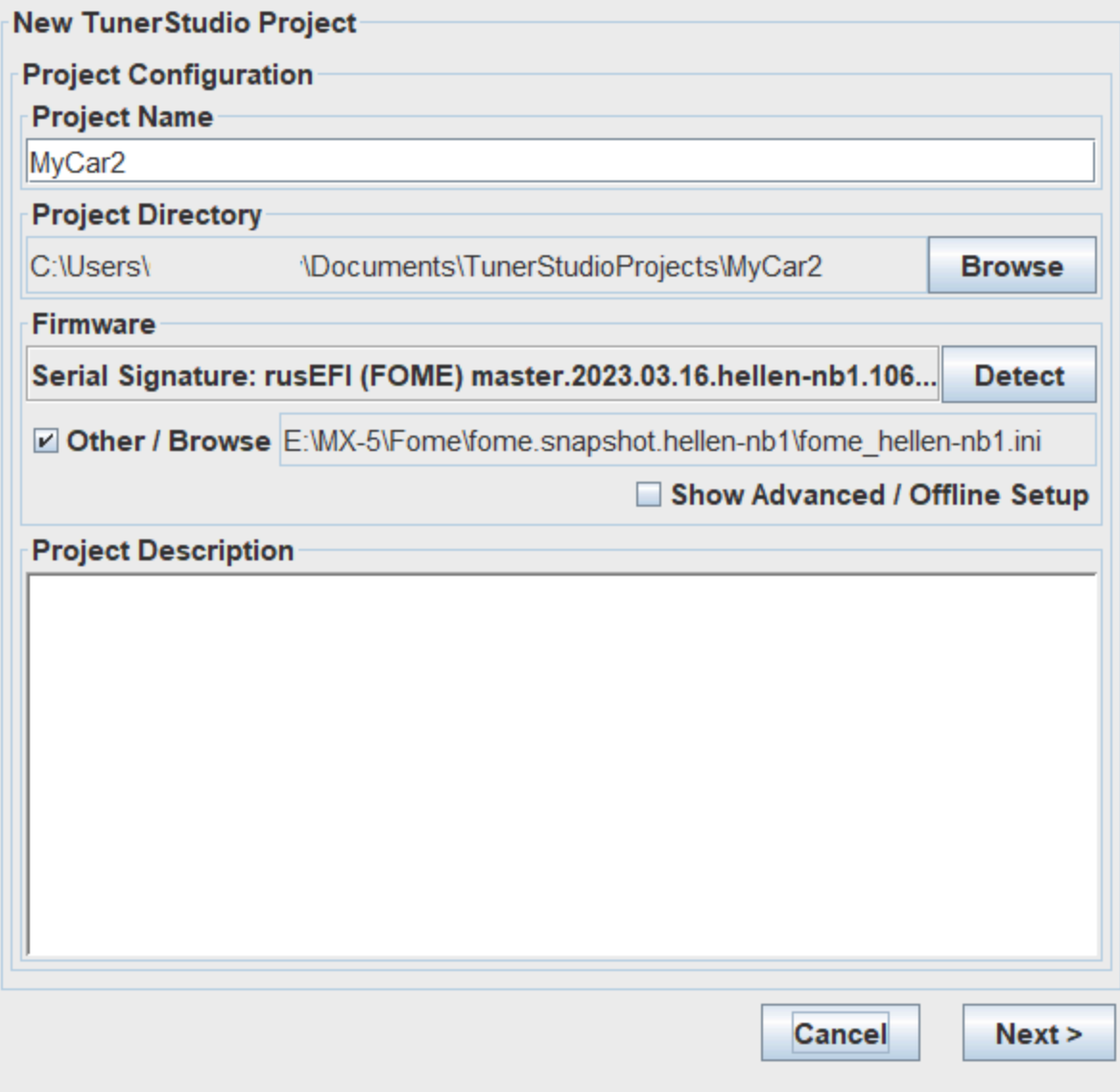

In the next dialog choose between lambda or air fuel ratio (AFR) as your display units. lambda is recommended as it is easier to comprehend and tune with. For example, the ideal or stoichiometric AFR for regular petrol is 14.7 (14.7 parts air to 1 part fuel) which corresponds with a lambda of 1. Lambda represents the percentage of air in the combustion chamber compared to the amount needed for ideal or stoichiometric combustion to

X

occur. If a car is running 10% lean, the AFR would be 16.17 and lambda would be 1.1. If the car is 10% rich, AFR would be 13.36 and lambda would be 0.9. Looking at lambda, it is instantly obvious what percentage rich or lean the engine is running but with AFR, it requires more effort. **The only time AFR should be selected here is if you are using an external wideband controller**.

In the third dialog box, configure it as shown in the image below but select the com port which corresponds to your ECU. If unsure, go to the device manager on your computer and it should list the COM port number next to the name of the ECU. Click Test Port and if successful, move to the next dialog.

Create New Project

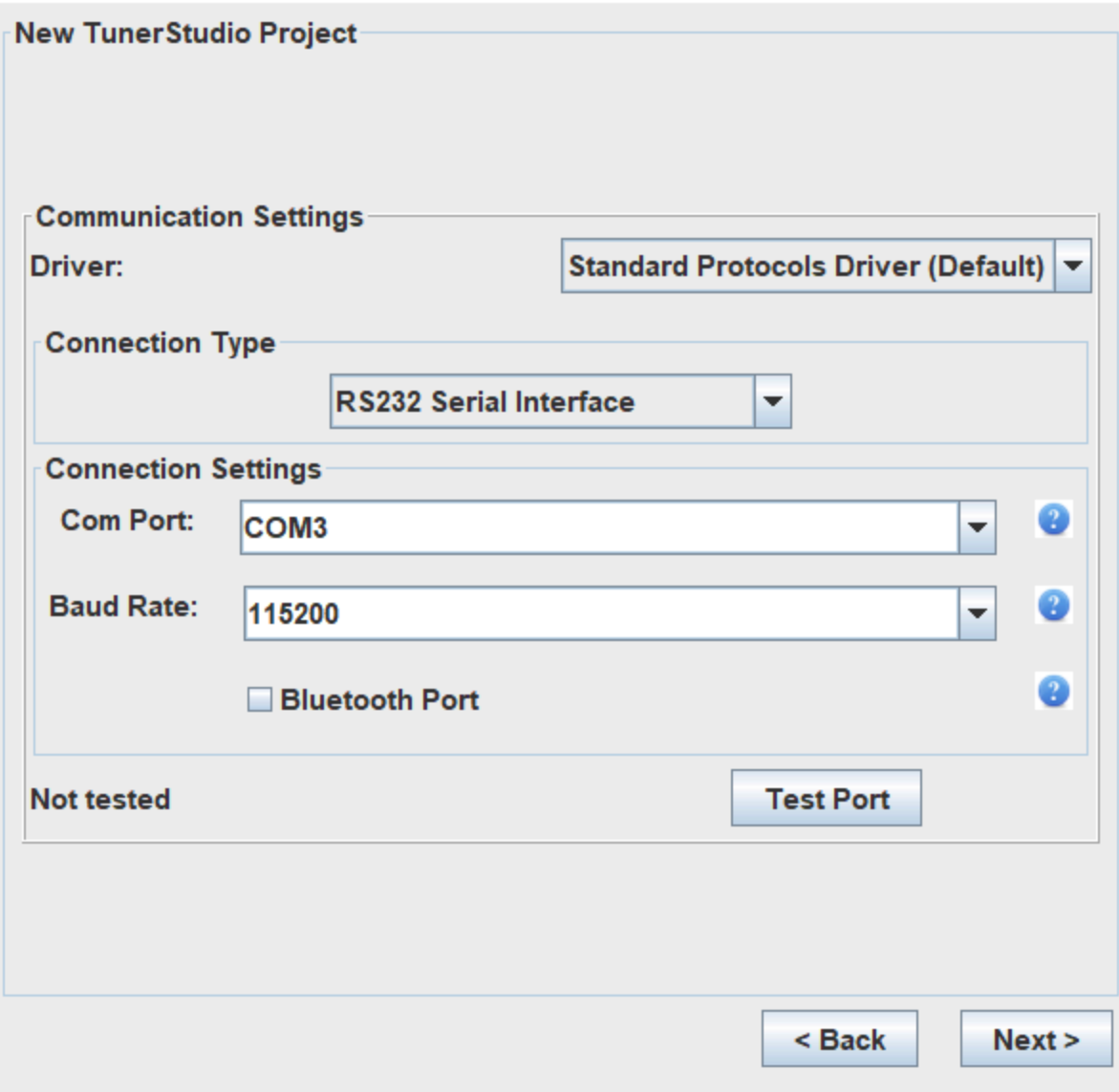

In the final dialog box, select the default gauge layout (you can change this later as you wish) and click finish. The last step before cranking the engine is to click the *Ignition* button to open the ignition settings and change the timing mode from dynamic to fixed and the fixed timing setting to 10 degrees. This will lock the engine to operate at 10 degrees of timing so that you can set the base timing.

### **Additional Tuner Studio Steps for an External Wideband Controller**

To set up the external wideband controller there are several additional steps in Tuner Studio. First, your display units should be set to AFR for this as already stated. If you forgot to do this earlier, press  $CTRL + P$  to open the vehicle properties. Now, open the Aux Sensors dialog under Sensors and the Full Pinout 3/3 dialog under Controllers. As per the diagram below, set the AFR ADC Input and ADC Input to the pin corresponding with O2S (pin 2C for the example). for the values in the Aux Linear Sensor #1 box you need to reference the manual of your wideband controller for what voltages correspond to its AFR outputs. In the example below, 0V corresponds to an AFR of 10.0 and 4.99V corresponds to an AFR of 19.98. Once these are set, click Burn.

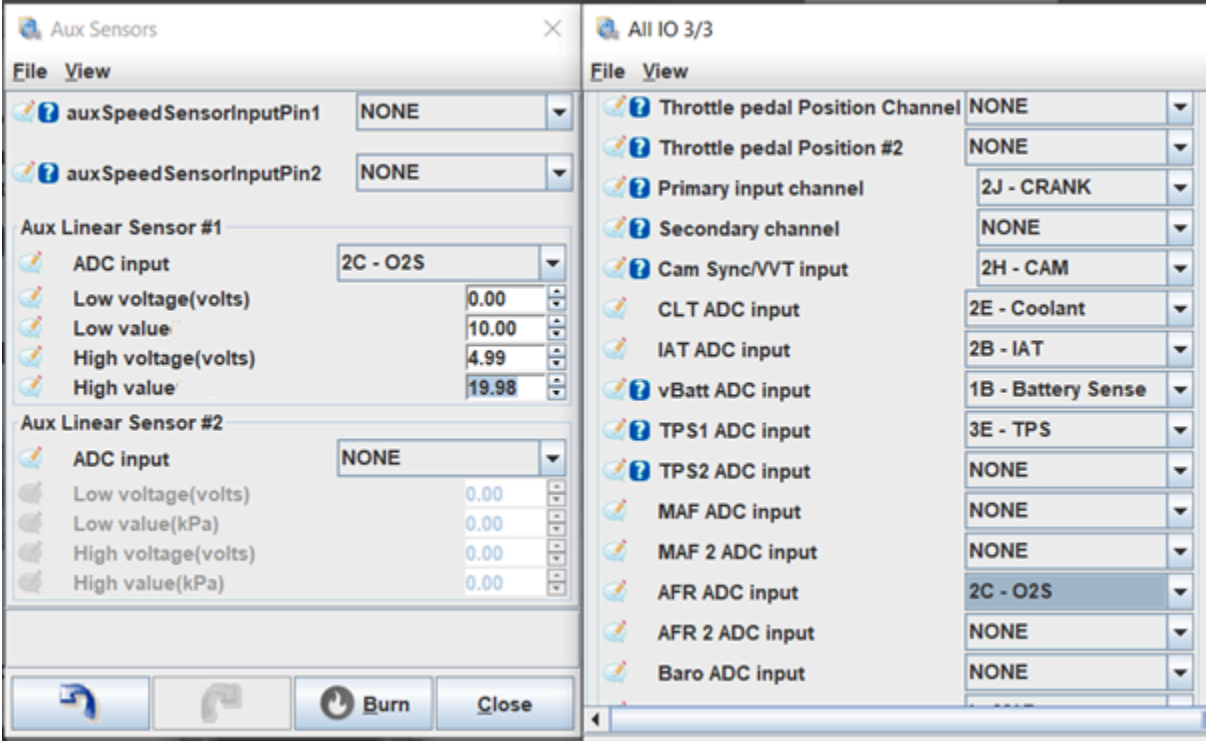

After completing all of the setup steps, you can go ahead and turn the car key two clicks to ON and listed for the fuel pump priming. Once the fuel pump has primed, go ahead and start the engine. Let it run for a few seconds and turn it off again. **Do not drive the vehicle yet, there are still several steps to complete before the car is ready for a drive**.

# **Set Base Timing**

The car should start on the base map although once it is running, the base timing needs to be set up. This syncs the timing between the ECU and the car so that they are both reading the same values. Typically. the base timing will be a few degrees out from the base map as it varies slightly from car to car.

To set the base timing, connect the timing light power to a spare 12V battery and the inductive clamp onto the cylinder 1 spark plug lead (the closest spark plug to the front of the engine bay). Ensure that the arrow on the inductive clamp is pointing along the wire towards the spark plug, not towards the coil pack.

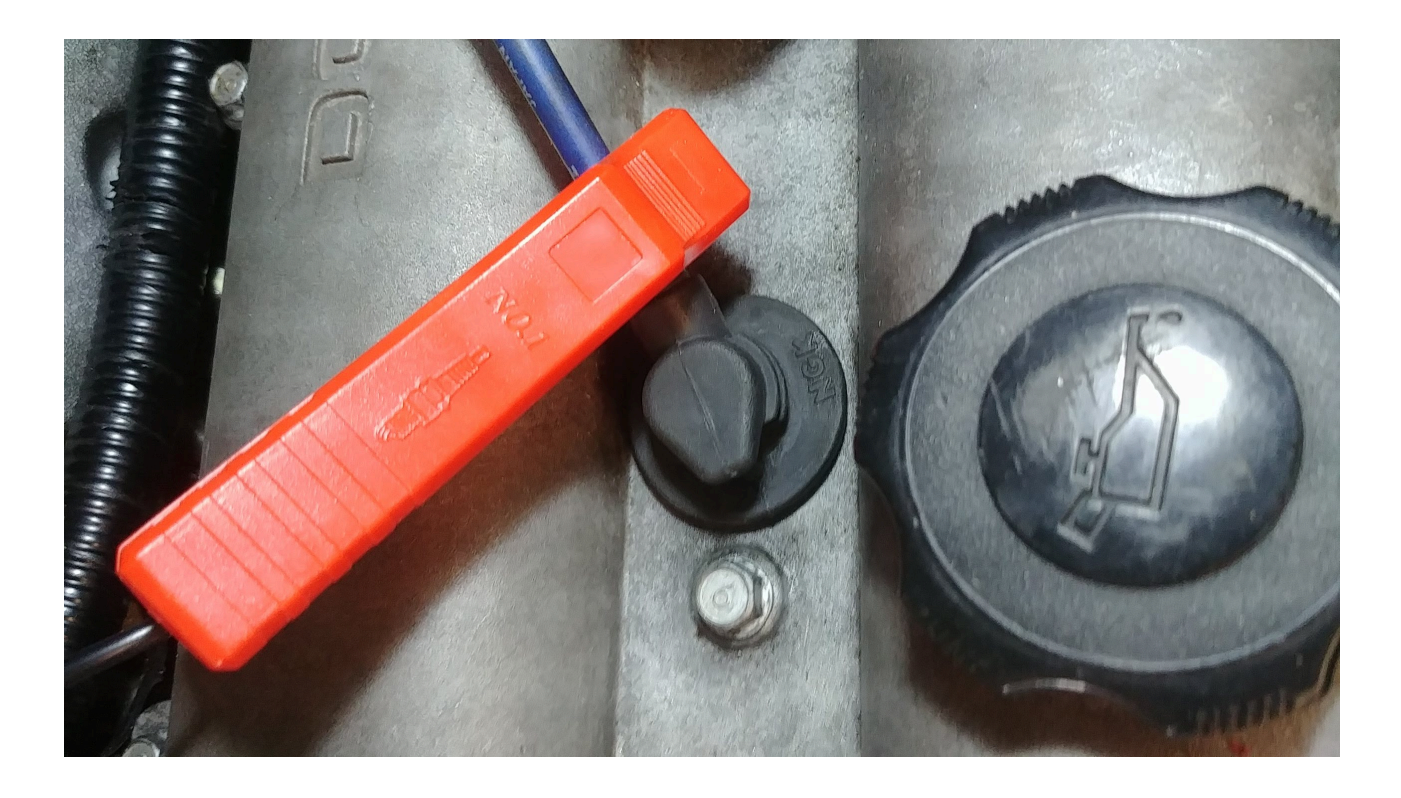

In TS, under Ignition  $>$  Ignition Settings, set the timing mode to fixed and 10 degrees then burn the configuration.

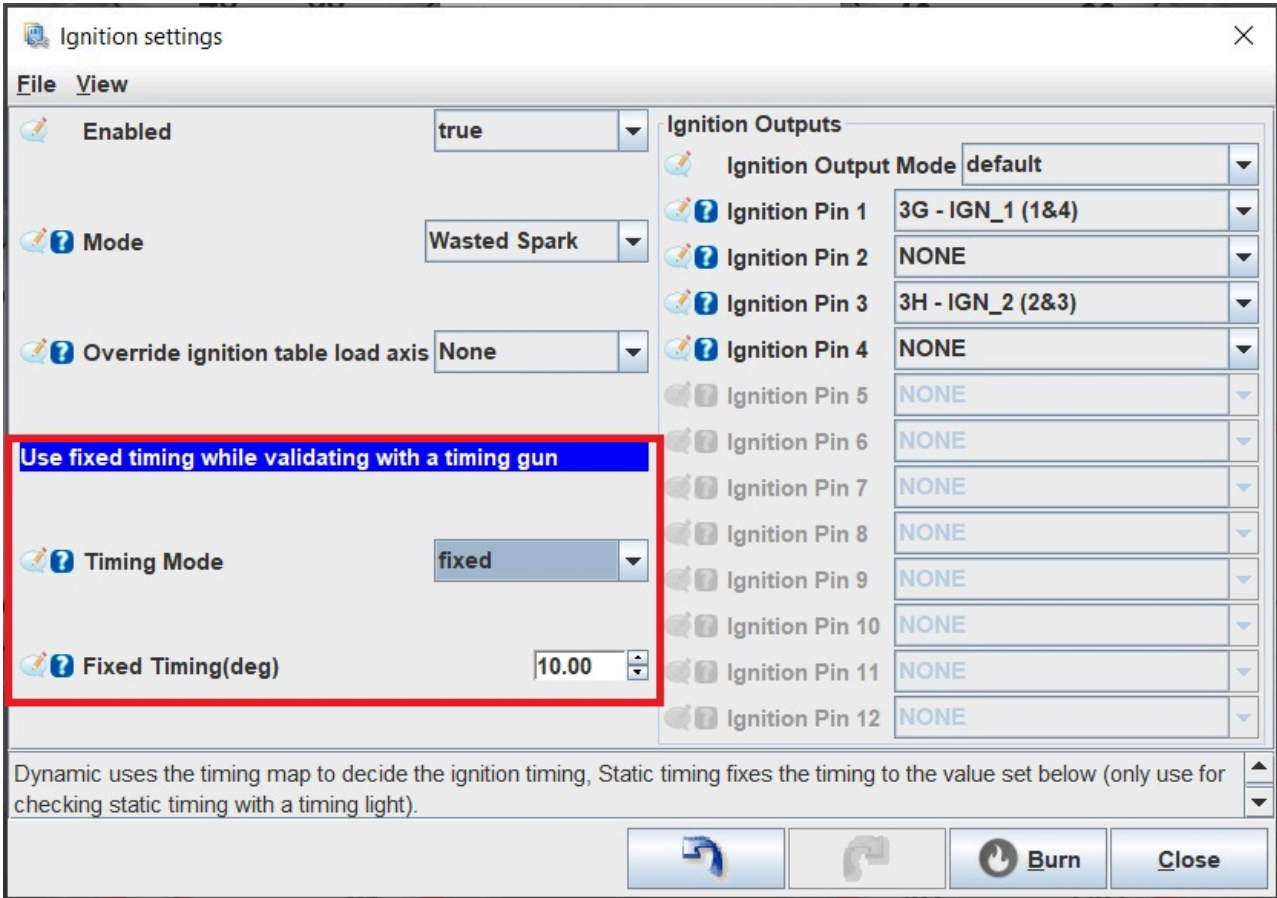

Now start the car and hold the timing gun trigger, shining the light onto the bottom harmonic damper pulley on the front of the engine. This pulley has two timing marks on it and a labelled cover above it. When the timing is spot on, these marks on the rotating pulley will line up with the 10 and T marks on the cover as shown below.

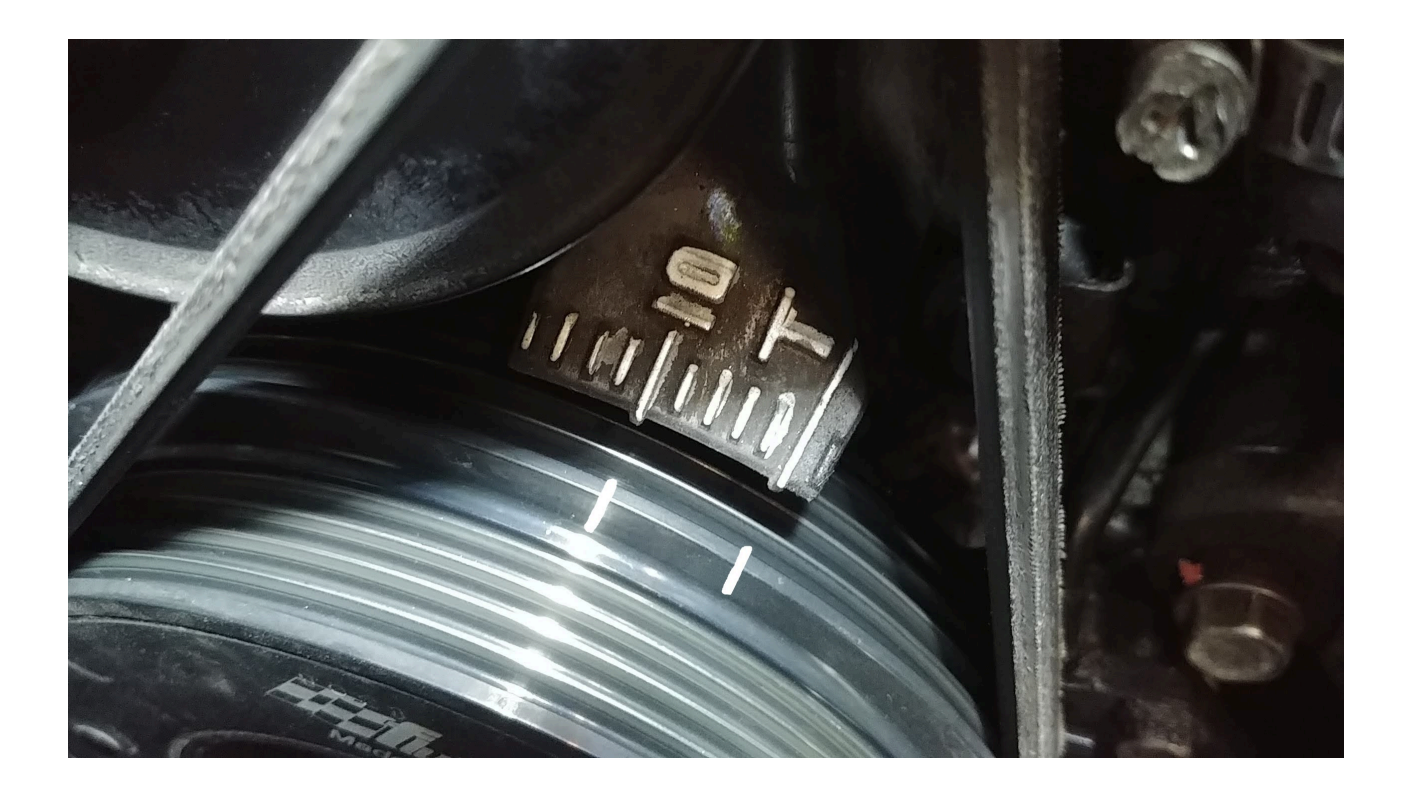

If your timing marks do not line up like in the image above, you will need to change the base timing. Count how many marks the timing is off by and turn the car engine off. In TS, go to Base Engine > Trigger and increase/decrease the Trigger Advance Angle by the amount of marks the timing was off by then burn the configuration. Repeat this process until the timing marks line up then change the timing mode back from fixed to dynamic.

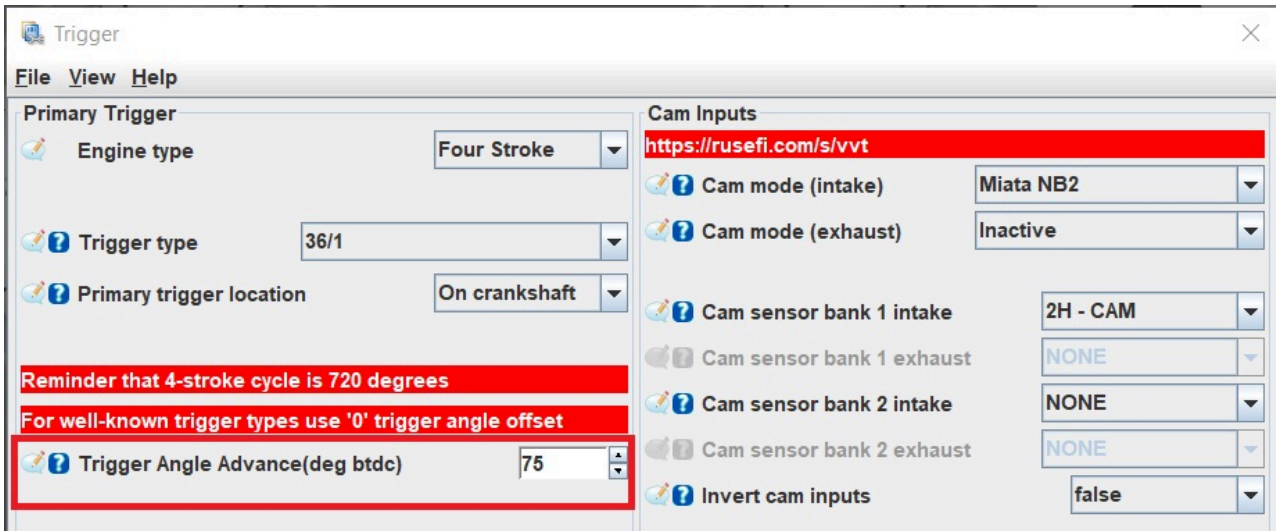

## **First Drive and Tuning the VE Table**

Everything is now ready to take your Miata for its first drive. You can't go and thrash it straight away though as the VE table which determines the fuelling needs to be tuned for your vehicle. Before you take the car for a drive, make sure your laptop is charged.

Start the car and plug the laptop in. Within 30 seconds, the lambda gauge should wake up and start displaying a value. For now, you want that value to be around 1 meaning that the exact amount of fuel is being supplied to the engine for perfect combustion to occur. To change the lambda value, you need to modify the VE Table under Fuel > VE. VE stands for volumetric efficiency which is the efficiency that the engine can move the fuel and air mix into and out of the cylinders. An example of a VE table is shown below (do not copy this table as it is off a highly modified vehicle). The table adjusts the VE percentage (represented by the numbers on the grid) based on the engine speed (represented as revolutions per minute - RPM) and engine load (represented as the MAP). With the engine running,

blip the throttle and see how the indicator moves around the different table cells as the engine state changes.

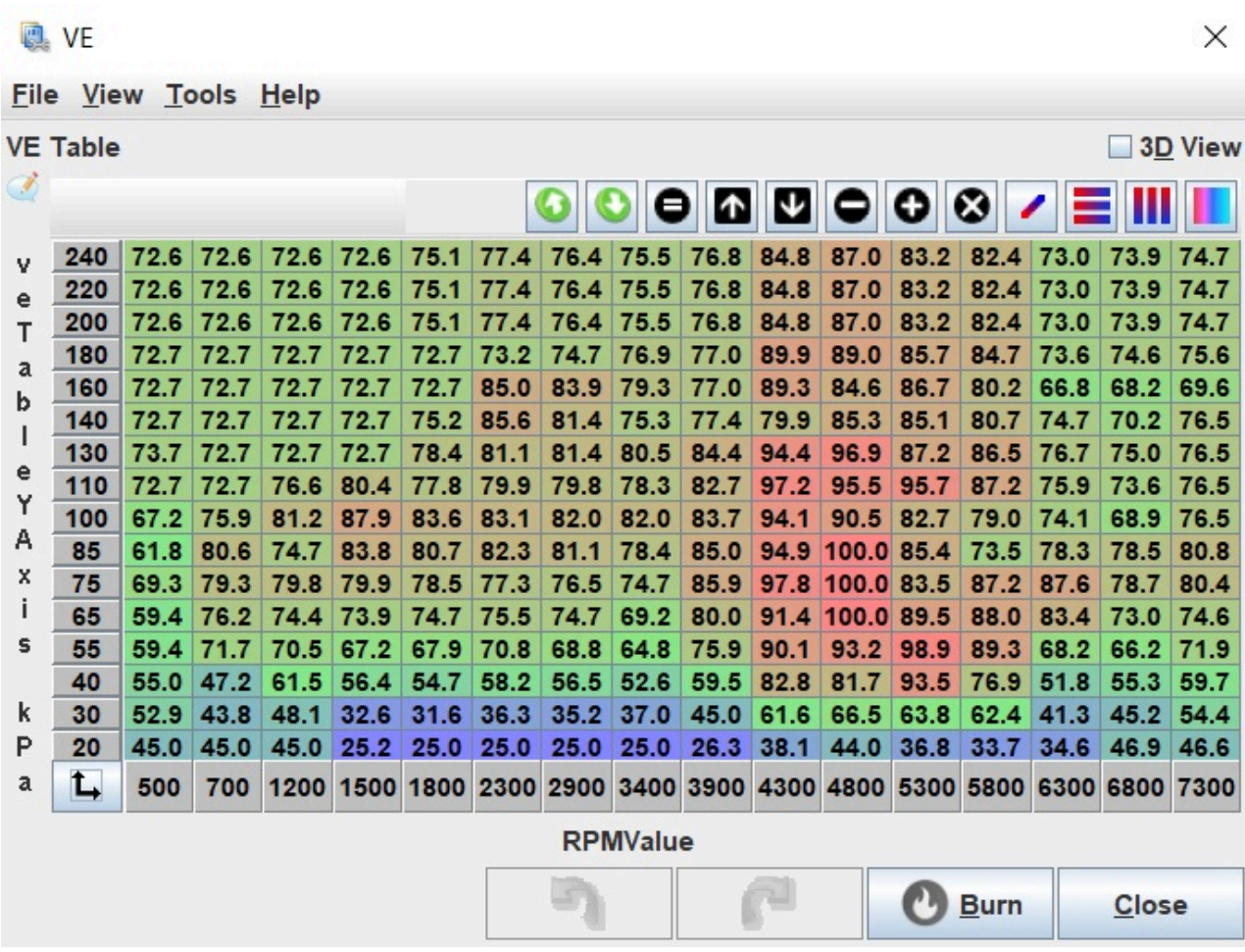

The general way to tune the VE table is to go through all the cells which the engine will operate within and to adjust the VE percentage until the lambda gauge matches the value in the Target Lambda Table shown below and in TS found under Fuel > Target Lambda. For example, if the lambda gauge shows 1.1 and the target lambda for that engine state is 1.0, the corresponding VE cell needs to be increased by 10%. The target lambda table supplied with the Miata base map should be sufficient to start with but you can modify it later to make the engine run richer or leaner under certain conditions such as boost or highway cruising respectively.

**B**. Target Lambda Table

**File View** 

**Target Lambda Table** 

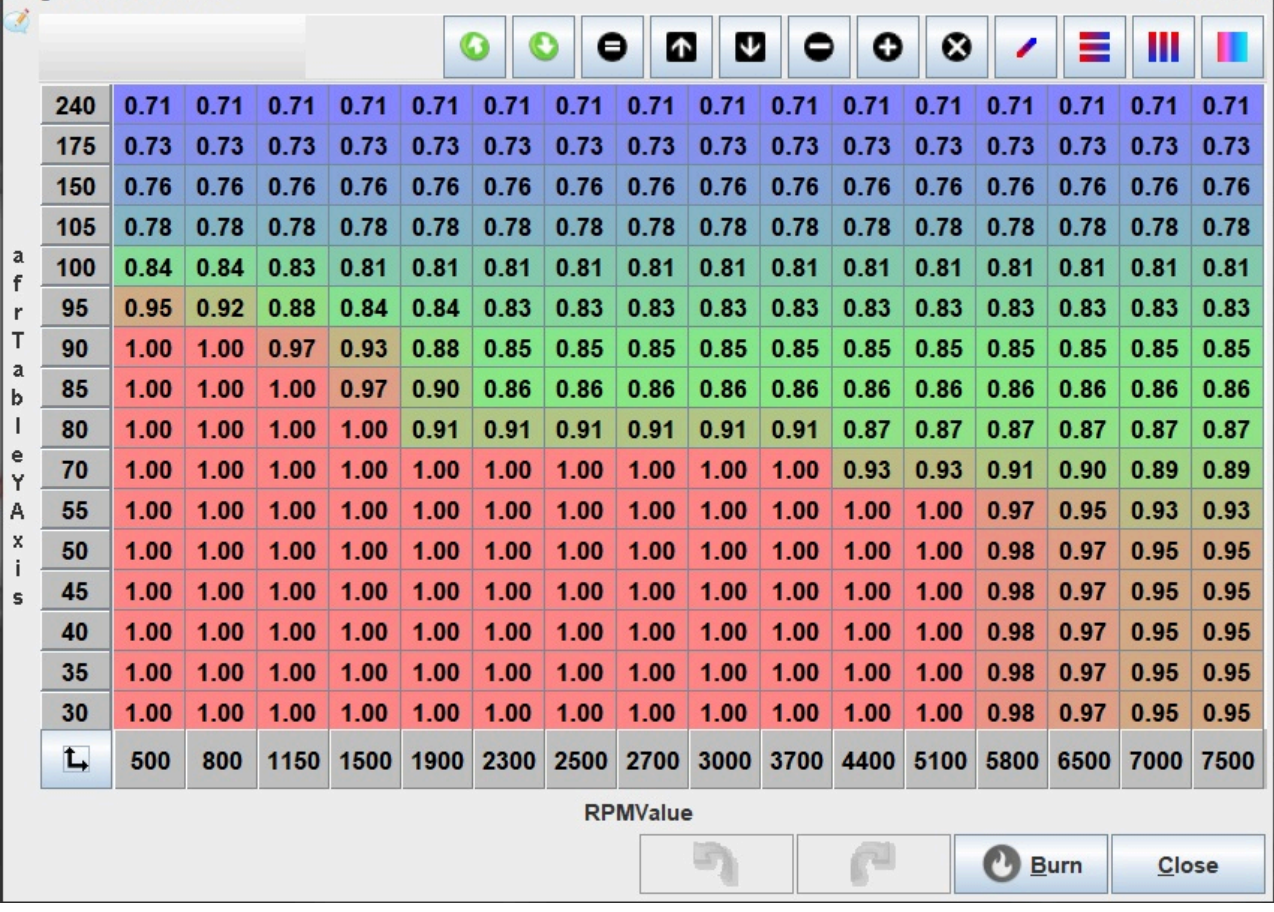

There are three ways of tuning the VE table. The first way is to drive the car around smoothly as a mate in the passenger seat goes through and changes the VE values until the lambda gauge matches the target lambda. The second and easier way is to use the TS autotuner which is only available in the full version of TS but absolutely worth it. To tune this way, you first need to disable some parameters. Under Fuel, open Closed loop fuel correction and Deceleration fuel cut off (DFCO), set them both to false and click burn with the engine off. The third and easiest (yet most expensive option) is to take the car to a dyno for tuning where they will do either the first or second option themselves. The advantage of a dyno is that they can set it to bring the engine into any state they wish to perfectly configure the VE table.

 $\times$ 

3D View

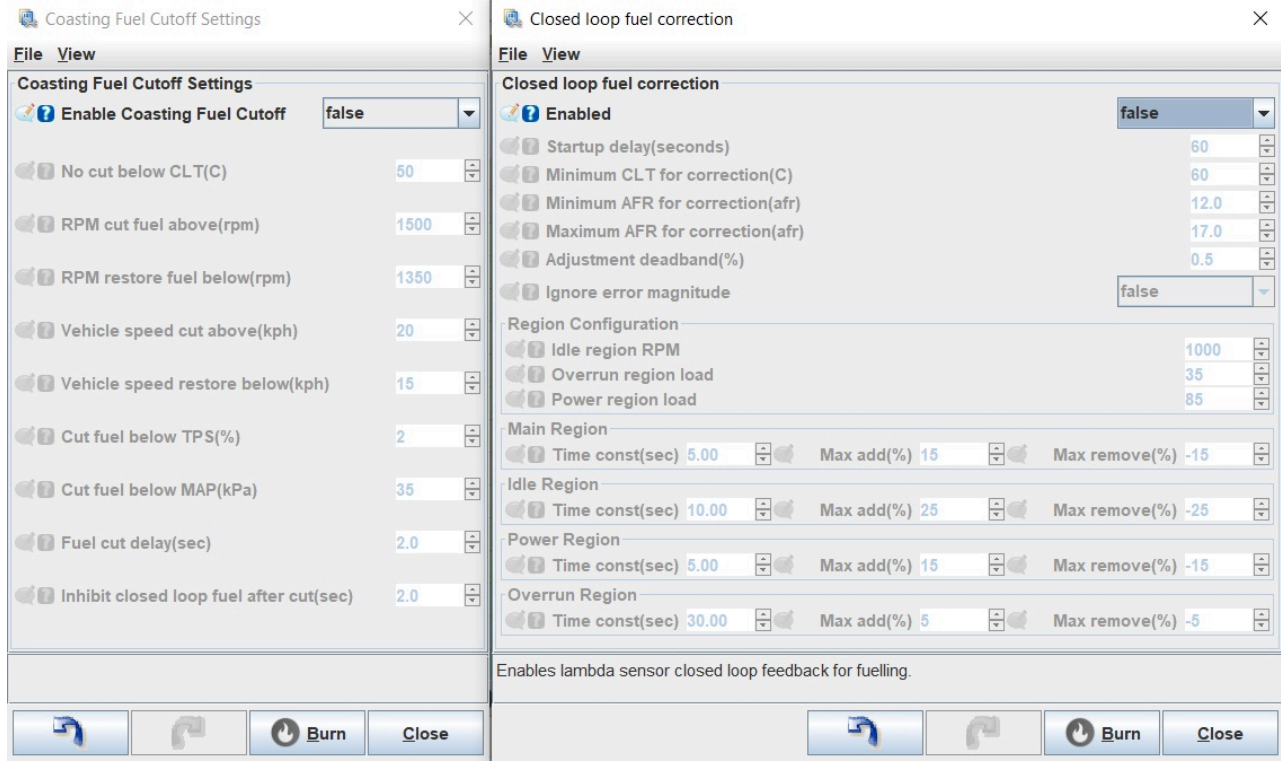

Next, click the tab labelled Tune Analyze Live! - Tune For You to bring up the autotuner. Click to the Advanced Settings tab and configure it as shown in the image below. These configuration settings are deliberately quite loose so that TS can quickly tune the general shape of the VE table. On the left side of the VE Table Control Panel, you also need to check the box marked Update Controller which ensures that the VE table is updated on the ECU as the autotune corrects itself.

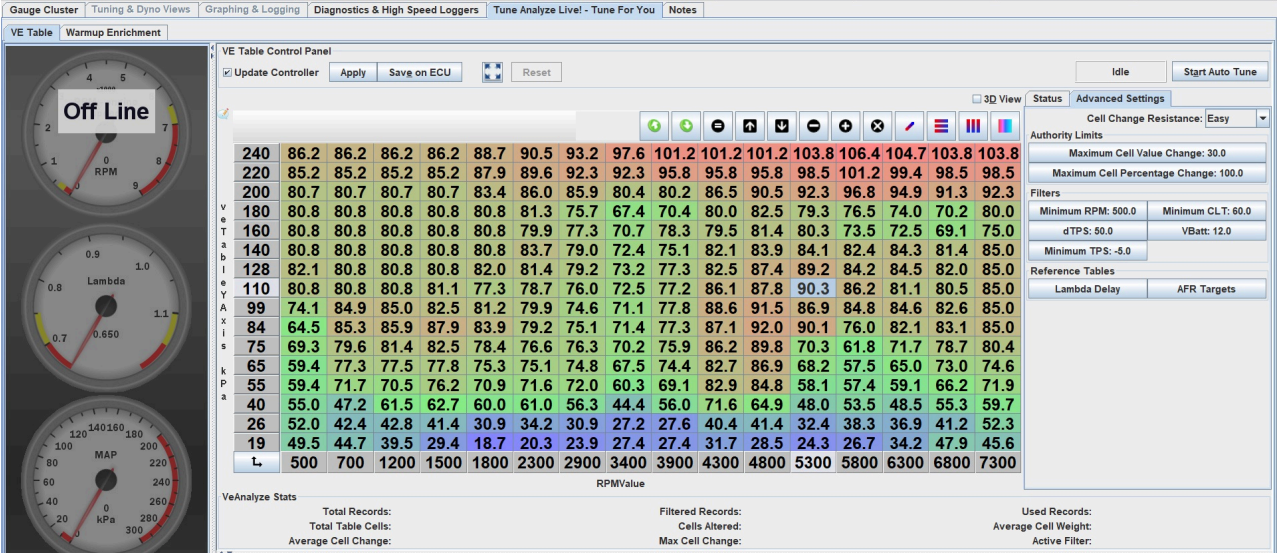

Now that the autotuner is set up, start the car and click Start Auto Tune on the autotuner. Let the car idle in park whilst it gets up to the minimum temperature. While this happens, you can attempt to change the idle cells in the VE table to get them to a lambda of 1. Once the car has warmed up, **smoothly** drive it around going through the gears and all the way through the rev range. A mix of flat, uphill and downhill driving in different gears is optimal to tune the majority of the engine's operating range. After you are sufficiently happy, click Stop Auto Tune, turn the engine off and click Save on ECU. You will want to repeat this process several more times, every time dropping the Cell Change Resistance and Authority Limits to slowly refine your VE table.

When you are satisfied with your VE table, turn closed loop fuel correction and Deceleration fuel cut off (DFCO) back to true. You don't actually need DFCO to be enabled although it will save fuel by turning the injectors off when the car is rolling in gear. Your Miata should now be relatively safe to drive but this is only the start of the tuning journey. As you read through the more advanced guides in this wiki, you will learn about all of the different ways the ECU can be configured to improve the drivability and squeeze every drop of performance out of your Miata.

## **Fundamentals of FOME tuning**

The place to learn how to start tuning your FOME Hardware

#### **Quick Start to fuel tuning**

These instructions make some pretty serious assumptions:

#### **Air Fuel Ratio**

[Air fuel ratio or AFR refers to the mass ratio of air to fuel involved in a combustion cycle. The AFR is important as the amount of fuel injected into the …](#page-59-0)

#### **[Acceleration Compensation](#page-66-0)**

What is acceleration compensation and why do I need it?

#### **What is charge temperature estimation**

[Charge temp estimation is a method of predicting the temperature of air moving past the intake valve into the cylinder from less than perfect measu…](#page-67-0)

#### **What is knock and why it matters**

[Knock is rapid, uncontrolled combustion which results in a correspondingly extremely fast increase in cylinder pressure. Knock is often accompanied …](#page-69-0)

#### $\blacksquare$  [Multi-Dimensional Mapping, what is it and how to benefit from it](#page-70-0)

This page is under construction

#### **Spark timing, MBT and combustion**

#### **What to put into this section**

[Use this folder for covering the overall topics of why things are needed, this is the place to talk about things like why an engine needs certain AFRs, …](#page-74-0)

# <span id="page-57-0"></span>**Quick Start to fuel tuning**

These instructions make some pretty serious assumptions:

- 1. You have a setup that isn't going to grenade if you get things wrong for a few seconds
- 2. You know to lift off the throttle quickly if things are wrong
- 3. Your ignition maps are safe. THIS IS A BIG ASSUMPTION.
- 4. These instructions are oriented towards a naturally aspirated engine. Tuning a boosted engine this way is probably too risky, although it will work. Consider popping wastegate open with shop air, zip tie-ing bypass valve, popping a charge pipe (which has its own risks) or similar method to limit boost to minimal levels

#### **DANGER**

If you are not sure about your ignition maps, have a high-strung engine likely to blow up and hurt things, DO NOT DO THIS. These instructions assume a certain degree of forgiveness, which all engines are not necessarily going to give you.

Roughing in a fuel/VE map:

1. Estimate maximum VE value. For something like a 70s pushrod V8, this is probably 85-90%. For a modern overhead cam 4 valve head, this is probably more like 95%. For a very modern engine with VVT and high quality heads, this could be as high as 100%.

- 2. Set VE table to expected maximum value for loads 90kpa 100kpa. set target AFR to something safe and THE SAME ACROSS THE BOARD i.e. 0.8 lambda everywhere
- 3. run engine hard, log AFR. We're talking Wide Open Throttle (WOT) operation
- 4. adjust injector size so that target AFR at peak torque (VE) is achieved. You will end up with lots of areas too rich and one narrow area in the middle of the powerband where AFR is just right
- 5. adjust VE at high load in order to achieve uniform AFR at WOT. This will mean decreasing VE as you move away from peak torque, where VE will be highest.
- 6. set entire table vertically (i.e. same RPM different load) as WOT VE
- 7. Pick a couple of part throttle load points. Adjust VE at part throttle load points to achieve target AFR. Apply same correction to all RPM points at chosen load.
- 8. Interpolate from chosen VE points vertically to WOT (or the next highest VE point you tuned)
- 9. extrapolate trends to lowest throttle loads
- 10. Set more reasonable target AFRs (i.e. 1.0 lambda at part throttle, 0.85 lambda at power desired)
- 11. adjust injector latency to achieve reasonable idle AFRs
- 12. revisit part throttle VE after latency changes with the expectation of small change in the opposite direction as latency changes. i.e. if you increased latency, expect to decrease VE but only a very small amount

# <span id="page-59-0"></span>**Air Fuel Ratio**

Air fuel ratio or AFR refers to the mass ratio of air to fuel involved in a combustion cycle. The AFR is important as the amount of fuel injected into the engine is one of the most significant combustion parameters that the ECU can control. The ECU takes the target AFR and determines the correct mass of fuel to inject based on the mass of air approximated using the temperature and pressure.

# **Why AFR Matters**

An engine operates most efficiently and cleanly when the air-fuel ratio is at a specific value called the stoichiometric ratio. This ratio depends on the type of fuel being used, but for gasoline, it is approximately 14.7 parts air to 1 part fuel (14.7:1). When the air-fuel ratio is at the stoichiometric value, all of the fuel is burned, and there is no excess oxygen or unburned fuel left in the exhaust. This results in the least amount of emissions and the highest fuel efficiency. If the air-fuel ratio is too lean (excess air), there is not enough fuel to burn, and the engine may misfire or stall. If the airfuel ratio is too rich (excess fuel), there is not enough oxygen to burn all the fuel, and the engine may emit more pollutants, have reduced fuel efficiency, and may even cause damage to the engine over time. Therefore, maintaining the proper air-fuel ratio is essential for optimal engine performance, fuel efficiency, exhaust gas temperature, engine knock and emission control in a car engine.

**What is Lambda and Why it is a Superior Metric**

Lambda, is a dimensionless ratio of the actual air-fuel ratio to the stoichiometric air-fuel ratio. In other words, it is the ratio of the AFR to the stoichiometric AFR (or the measured AFR divided by the stoichiometric AFR). Lambda is a more universal measure of the air-fuel ratio, as it is not affected by the specific fuel being used. The stoichiometric lambda value for any fuel is always 1.0, regardless of the fuel type. For example, if the actual AFR in an engine is 14.7:1 (stoichiometric AFR), then the lambda value is 1.0. If the actual AFR is leaner than 14.7:1, then the lambda value is greater than 1.0, and if it is richer than 14.7:1, then the lambda value is less than 1.0.

Lambda is preferred in engine tuning because it allows for a more precise control of the air-fuel ratio across different fuels and is generally easier to comprehend. For example, if a gasoline car is running 10% lean, the AFR would be 16.17 and lambda would be 1.1. If the car is 10% rich, AFR would be 13.36 and lambda would be 0.9. Looking at lambda, it is instantly obvious what percentage rich or lean the engine is running but with AFR, it requires more effort.

## **AFR Targets - When to Run Rich, Lean and Stoich**

The ideal AFR targets will vary for every engine however there are

guidelines for what the targets should be for each operating zone of the engine. These targets will be represented on an AFR target table or map, shown below, which characterizes the various engine operating conditions for their respective engine RPM and MAP. Generally speaking, running richer will decrease engine response at a gain of extra combustion chamber cooling and slightly higher power to a point. Inversely, running leaner will increase engine response at a loss running hotter and reducing power.

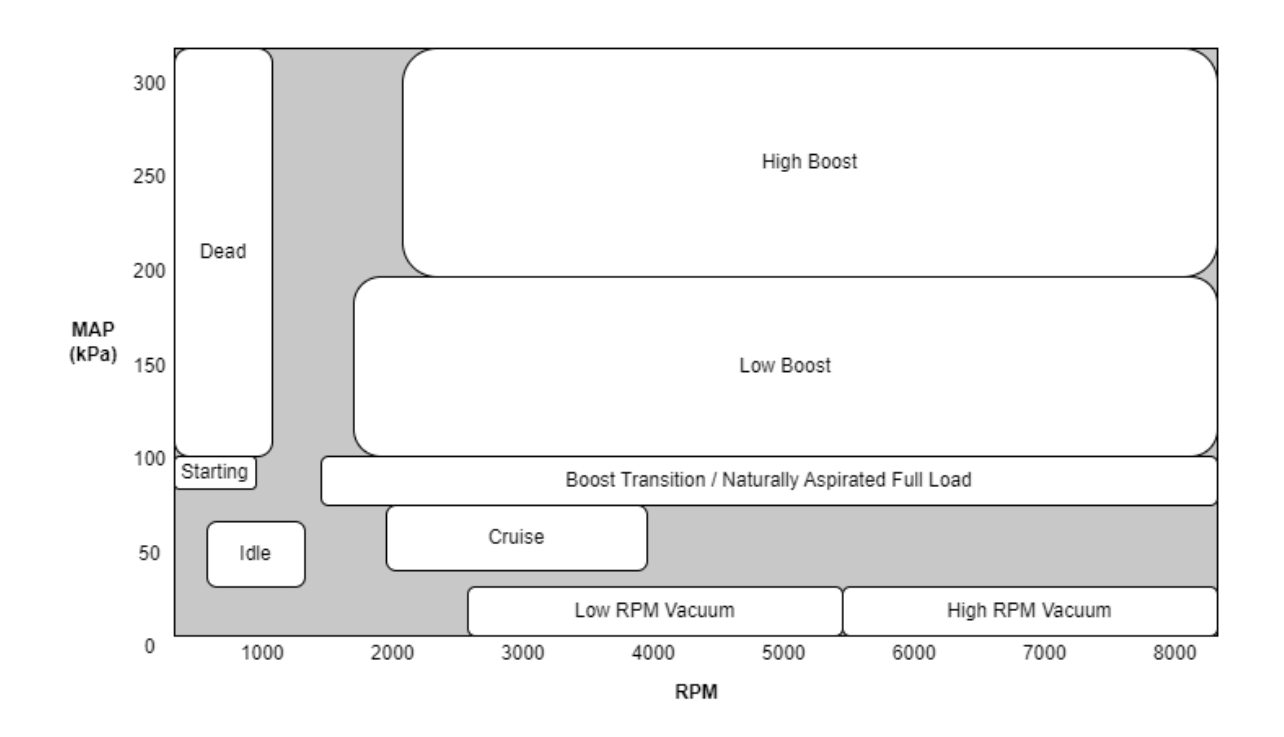

### **Idle and Cruising**

For idle, a lambda of 1.0 is generally recommended to achieve a stable idle. When cruising, a lambda of 1.0 is also recommended however this can be raised up to about 1.05 to improve the fuel efficiency of the vehicle on the freeway or traveling a constant speed for long periods of time.

### **Low and High Load Vacuum**

In the low vacuum section of the map, the engine will only operate here when the engine is under minimum load such as rolling in gear with the throttle closed. To save fuel, the engine can be operated up to about 1.05 lambda here or Deceleration Fuel Cutoff (DFCO) can be enabled to disable to injectors entirely and let the vehicle engine brake. DFCO is found under the Fuel tab in Tuner Studio.

The high vacuum part of the map is typically only used in the short period between high RPM gear changes or throttle lifts. The engine is usually being driven hard if this part of the map is being used so a target lambda of 0.95 to help cool the cylinders is recommended although a value of 1.0 is also acceptable.

## **High Load Naturally Aspirated/Boost Transition Zone**

For a naturally aspirated (NA) engine, this zone represents the peak operating load which the engine will be placed under. A lambda of about 0.9 is recommended to balance performance with cylinder cooling.

For a forced induction engine, this zone represents the engine's transition into boost. As the engine usually isn't under a lot of load here, a slightly higher lambda of 0.95 is recommended to balance the engine response with some degree cylinder cooling.

### **Medium and High Boost Zones**

When the engine moves into boost, the engine load increases as does the temperature and pressure of the combustion. Hence, as the boost pressure increases, the AFR needs to get progressively richer. A good starting point for about 200kPa MAP or 14.5PSI of boost is a lambda of 0.78-0.82. For 300kPa MAP or 29PSI of boost, a 0.76-0.8 is generally a good starting range. Of course, every engine will differ so it is important here to research what others have successfully run on similar platforms to you.

## **Engine Start and Dead Zone**

In both of these zones, their target AFRs do not matter a whole lot. The dead zone will never be operated in and the starting zone will never operate with closed loop fuelling as the lambda sensor will only activate after the car is running. The best configuration for these zones it to copy or transition them from the target AFR columns directly next to them for the sake of smoothness in the map.

### **Merging the zones**

On the AFR target diagram, certain operating zones have missing values. To properly select targets for these zones, it's recommended to interpolate and smooth out the values between the defined sections of the map. It's important to create a smooth AFR target map that avoids abrupt changes, as the engine requires gradual variations in AFR to function optimally. To smooth the map in Tuner Studio there are four buttons in the map shown

below. From left to right, these buttons interpolate across the entire selected zone, interpolate horizontally only, interpolate vertically only, and smooths out changes between selected cells.

 $\checkmark$ 

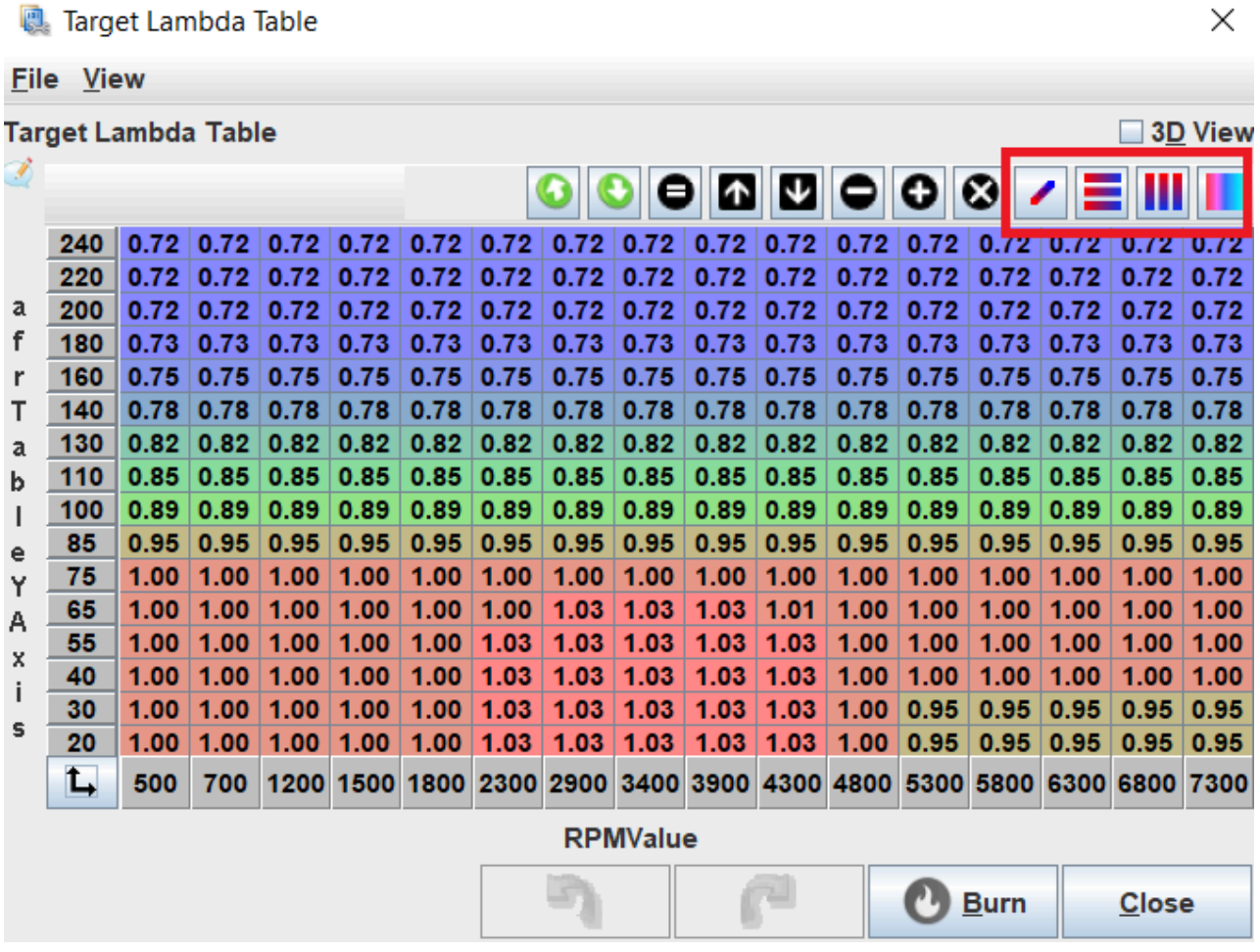

## **AFR For Different Fuels**

Fundamentally, an oxygen sensor works in lambda. It measures the oxygen content in the exhaust relative to the open air and outputs a voltage which the ECU or wideband controller can directly convert to lambda. The ECU then converts this to AFR if required by multiplying the lambda by the stoichiometric value of the fuel (typically 14.7 for unleaded). Regardless of the fuel, the oxygen sensor will read the same lambda for any fuel that is burning at its stoichiometric point. A table is shown below comparing the stoichiometric AFR values of common fuels.

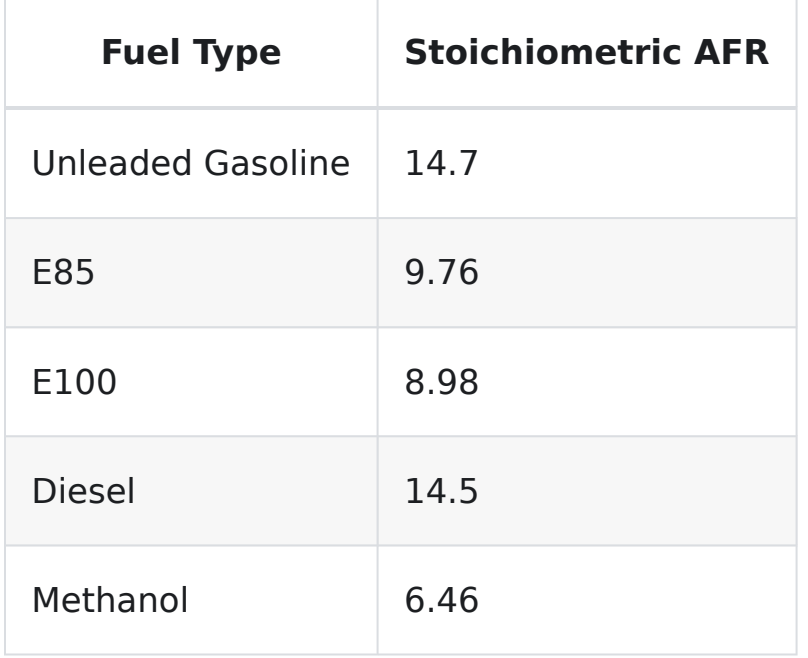

# <span id="page-66-0"></span>**Acceleration Compensation**

**What is acceleration compensation and why do I need it?**

**What types of acceleration compensation are there?**

# <span id="page-67-0"></span>**What is charge temperature estimation**

Charge temp estimation is a method of predicting the temperature of air moving past the intake valve into the cylinder from less than perfect measurements elsewhere. The temperature of the air entering the cylinder is what matters most for engine management but it is virtually impossible to measure because sensors can't be installed in the cylinder head and they take time to get a stable reading. Charge temp estimation seeks to make a better estimate than reading any one sensor present on the engine. Why not just read the temperature from an air temp sensor in a MAF or charge pipe? The air moving into the engine picks up heat from the engine bay, intake manifold, cylinder head before it actually enters the engine. This additional heat that the air soaks up isn't measured by the sensor. Charge temp estimation tries to mathematically model this extra heat soak to provide a better answer than the sensor alone can provide.

On a practical level, charge temp estimation works by taking an average of two sensors: air temperature (usually measuring the temperature of air entering the engine) and coolant temperature (measuring the temperature of the engine contributing to heat soak). Charge temp estimation is tuned by changing the bias, or how much each sensor contributes. At low load, less air is moving slowly into the engine. It has more opportunity to soak up heat from a hot engine and there are fewer

moles of air to spread the heat out between. At higher engine loads, air velocity is higher and there are more moles of air moving by. There is less time for air to soak up heat and there are more moles to divide up heat. Generally, at lower loads coolant temperature has a higher bias to reflect air soaking up more heat from the engine. Generally, at higher airflows, air temperature has a higher bias because it has less time to soak up temperature from a hot engine.

Tuning a charge air temp table properly is a hard problem without heavy instrumentation and an engine dyno. However, understanding the basics of how it operates can help poke it in one direction or another. Generally, when air temp changes produce odd or inconsistent air fuel ratio changes the charge estimation model can be a useful tool to make more consistent operation.

# <span id="page-69-0"></span>**What is knock and why it matters**

Knock is rapid, uncontrolled combustion which results in a correspondingly extremely fast increase in cylinder pressure. Knock is often accompanied by extremely high instantaneous combustion temperatures. Knock earned its name from the knocking or rattling noise that is audible from pressure waves smacking pieces of engine.

Knock matters because it breaks things. Peak cylinder pressures during knocking can be tens to hundreds of times higher than normal controlled combustion. The violent changes in pressure almost always exceed design parameters of the engine. Things break - headgaskets, pistons, connecting rods, crankshafts, rodbolts, headstuds, more. The intense heat associated with uncontrolled combustion can torch valves, melt holes in pistons and cylinder heads. Knocking at extremely light loads can sometimes be survived but it is a good idea to not operate engines while knocking.

Knock is typically detected by in-cylinder pressure transducers, ion sensing or acoustic sensors.

It is the job of engine management to take corrective action when knock is detected. This usually takes the form of retarding ignition timing.

# <span id="page-70-0"></span>**Multi-Dimensional Mapping, what is it and how to benefit from it**

# **This page is under construction**

Multi-dimensional mapping is a new feature that has been recently introduced to FOME.

It is a method of overlaying multiple compensation maps over the simple Load vs RPM ignition and fuel table.

The term Multi-dimensional comes from tha fact that each compensation table adds an extra dimension to the basic 3d map.

In FOME you are currently able to activate up to 4 additional

compensation maps, each with it's own configurable blend curve.

The purpose of these tables is to be able to configure an additional input that changes the fuelling or timing, for instance to compensate for things like Ethanol content, Different fuel octane rating or simple variable valve timing.

## **How it works**

FOME allows the following inputs to be used as the input for each of the compensation maps:

TPS, MAP,  $CIT$ . IAT, Fuel Load, Ignition Load, Aux Temp 1, Aux Temp 2, Accelerator Pedal Position, Battery Voltage, VVT Position for bank 1 or 2 intake and exhaust, Ethanol % sensed from the Flex Fuel, Aux Linear Sensors 1 and 2, GPPWM Outputs 1 to 4, Lua outputs 1 and 2, RPM, Detected Gear,

All of the above can be considered the additional dimensions the system is able to be mapped for once selected. These are selectable in the four "blend config" tables.

Once one of these inputs is chosen in the Compensation table a blend table will become available.

This table is a 0 to 100% table that chooses how much of the adjustment in the compensation will be applied to the main table for each
combination of the dimension and RPM.

# **Spark timing, MBT and combustion**

# **What to put into this section**

Use this folder for covering the overall topics of why things are needed, this is the place to talk about things like why an engine needs certain AFRs, why timing needs to be reduced, what is knock, why do you need to add fuel on acceleration etc

Leave the details of how FOME works for each feature to the specific pages, when relevant we can link the firmware specific page and visavis, keep this and overview as a nuggets intro area

This can likely kill any dumb questions at source and prevent many user issues down the line

# **Sensors and gauges**

Information on all sensor inputs and data outputs

3 items

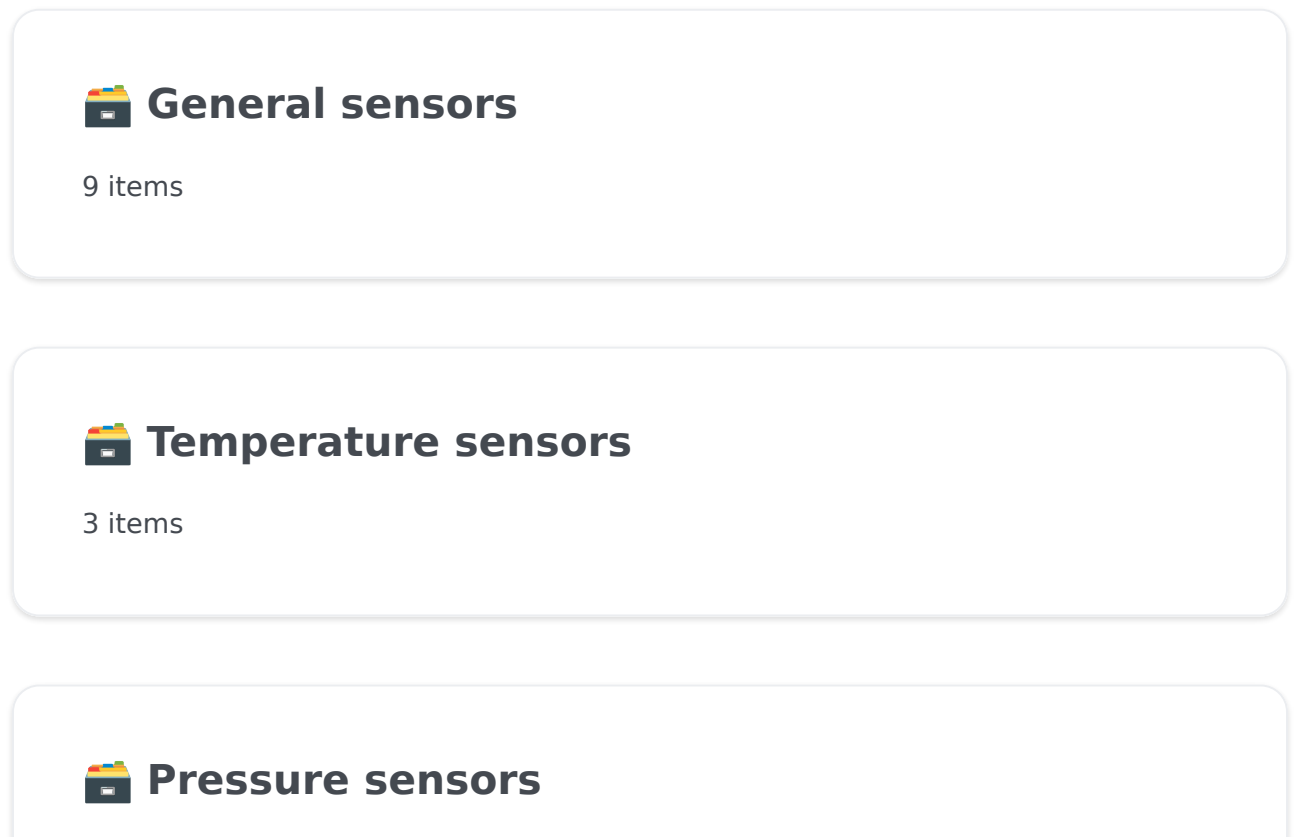

**F**uel sensors 3 items

 $\bullet$  [Driver controls and feedback](#page-100-0)

7 items

#### <span id="page-77-0"></span>**General sensors**

General sensors

 **[Analogue Input Settings](#page-79-0)** ADC V-Ref  **[AUX Sensor Inputs](#page-80-0)** Aux Speed Sensor

 **[Camshaft position](#page-81-0)**

 **[Crankshaft Position](#page-82-0)**

**ETB Throttle Position** 

 $\blacksquare$  **[Mass Air Flow Meter](#page-84-0)** 

#### **Throttle position**

[Throttle position sensors are used to tell the FOME ECU the angle of the throttle blade. Most are 3 wire:](#page-85-0)

#### **[Turbo Speed Sensors](#page-86-0)**

#### **[Vehicle Speed Sensor](#page-87-0)**

Notes on setting VSS

# <span id="page-79-0"></span>**Analogue Input Settings**

#### **ADC V-Ref**

**Analogue Divider**

**Smoothing Factor**

## <span id="page-80-0"></span>**AUX Sensor Inputs**

**Aux Speed Sensor**

**Aux linear sensor**

**Aux sensor serial comms settings**

## <span id="page-81-0"></span>**Camshaft position**

- 
- 
- - -
		- -
	-

## <span id="page-82-0"></span>**Crankshaft Position**

## <span id="page-83-0"></span>**ETB Throttle Position**

#### <span id="page-84-0"></span>**Mass Air Flow Meter**

# <span id="page-85-0"></span>**Throttle position**

Throttle position sensors are used to tell the FOME ECU the angle of the throttle blade. Most are 3 wire:

1: Power (Provided from FOME ECU Power Output) 2: Ground (provided from FOME ECU Ground Output) 3: Signal (sent to FOME ECU Lowside input)

\*ensuring power and ground come from the FOME ECU will make sure the signal is clean and consistent)

For vehicles with electric throttle bodies, throttle position sensors will need to always have two redundant signals (usually opposite ie 0-5v and 5-0v). This is to ensure safety of the operation of the vehicle.

#### <span id="page-86-0"></span>**Turbo Speed Sensors**

# <span id="page-87-0"></span>**Vehicle Speed Sensor**

#### **Notes on setting VSS**

When setting VSS up calculate correct wheel rotations per km, use correct final drive ratio and then use the speed sensor gear ratio as a tuning factor to achieve correct speed reading.

#### <span id="page-88-0"></span>**Temperature sensors**

Temperature sensors

 **[Auxillary Temperature Inputs](#page-89-0)**

 **[Coolant Temperature](#page-90-0)**

 **[Intake Air Temperature](#page-91-0)**

# <span id="page-89-0"></span>**Auxillary Temperature Inputs**

## <span id="page-90-0"></span>**Coolant Temperature**

# <span id="page-91-0"></span>**Intake Air Temperature**

#### <span id="page-92-0"></span>**Pressure sensors**

Pressure sensors

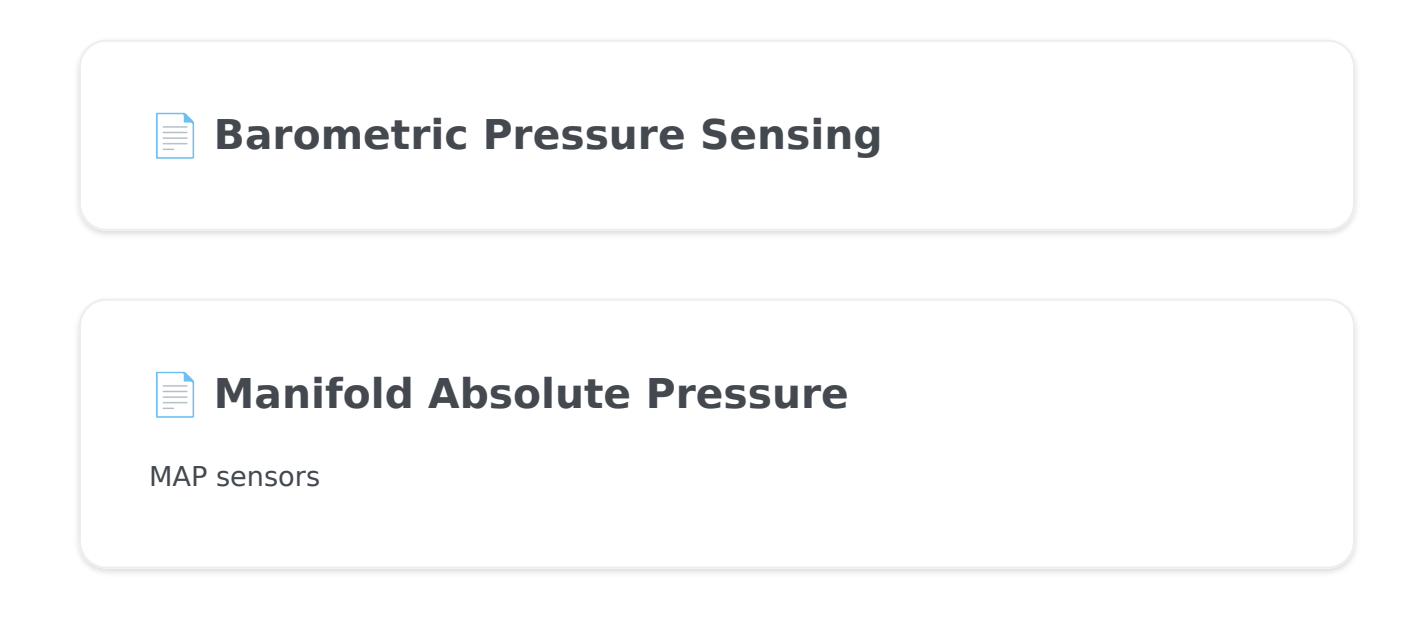

 **[Oil Pressure Sensors](#page-95-0)**

# <span id="page-93-0"></span>**Barometric Pressure Sensing**

## <span id="page-94-0"></span>**Manifold Absolute Pressure**

- **MAP sensors**
- **MAP settings**

**MAP sampling angle - See MAP sampling Angle page**

#### <span id="page-95-0"></span>**Oil Pressure Sensors**

#### <span id="page-96-0"></span>**Fuel sensors**

Fuel sensors

#### **Flex Fuel sensors**

[Flex fuel sensors measure the amount of ethanol content in the fuel passing through it. The flex fuel sensor has a pre calibrated signal that is sent fro…](#page-97-0)

**Fuel Level Sensing** 

 **[Fuel Pressure Sensors](#page-99-0)**

# <span id="page-97-0"></span>**Flex Fuel sensors**

Flex fuel sensors measure the amount of ethanol content in the fuel passing through it. The flex fuel sensor has a pre calibrated signal that is sent from the sensor in a 0-5v voltage indicating which amount of ethanol is present. The FOME ECU has the ability to use this data. The signal circuit carries the ethanol percentage via the frequency signal.

The normal range of operating frequency is between 50-150Hz. The microprocessor inside the sensor is capable of a certain amount of selfdiagnosis. An output frequency between 180Hz and 190Hz indicates that the fuel is contaminated.

In TunerStudio you select which input pin you have used for the signal from the flex fuel sensor. You can view % of content using a gauge in TunerStudio.

# <span id="page-98-0"></span>**Fuel Level Sensing**

- -
- 
- 
- -
	-
	- -

### <span id="page-99-0"></span>**Fuel Pressure Sensors**

# <span id="page-100-0"></span>**Driver controls and feedback**

Driver controls and feedback

 **[Accelerator pedal](#page-102-0)**

 **[Battery Settings](#page-103-0)**

**E [Brake position and pressure sensing](#page-104-0)** 

 **[BeerMoneyMotorsports KaN \(CAN\) Gauge](#page-105-0)**

Product description and purchase link: BMM KaN Multi Fit CAN Gauge.

 **[Clutch position sensing](#page-108-0)**

**Rev Counter/Tachometer** 

 **[WBO2 Wideband Lambda Sensor](#page-110-0)**

#### <span id="page-102-0"></span>**Accelerator pedal**

#### <span id="page-103-0"></span>**Battery Settings**

## <span id="page-104-0"></span>**Brake position and pressure sensing**

#### <span id="page-105-0"></span>**BeerMoneyMotorsports KaN (CAN) Gauge**

Product description and purchase link: [BMM KaN Multi Fit CAN Gauge](https://www.beermoneymotorsports.com/products/kan-gauge-for-rusefi).

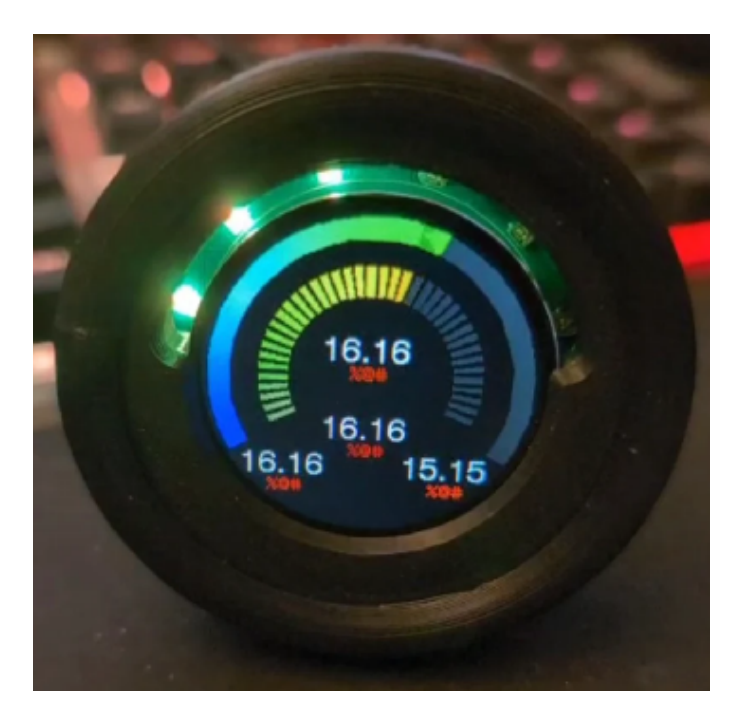

The KaN gauge is a multi function, multi fit gauge designed exclusively for the Beer Money Motorsports line of ECUs. The gauge is designed to fit into multiple locations on a Miata including the oil pressure gauge hole, an air conditioning vent or into a standard 52mm gauge pod. Data is sent to the gauge via CAN bus communication wires coming from the ECU and the layout of the gauge can be configured wirelessly using its standalone WiFi network. This article will detail the installation and setup of a gauge into your Miata.

#### **Wiring**

Open your ECU casing and locate a 5/12V output, ground, CAN High, and CAN Low pins. Match each of these pins to one of the four corresponding wires on the gauge. For best signal over long distances, twist the pair of CAN lines.

#### **WiFi Configuration**

When powered, the gauge will start its own standalone wifi network. In the WiFi settings for your device, connect to this network with a phone or laptop and open your browser of choice. Next find the IP address of your gauge. It should be a number like "192.168.X.XXX" which was included with your gauge purchase. In the browser's web address bar, input this IP address of the device into the browser and go to the web page.

The web page should detail the gauge settings to allow for customization of the theme and displayed values.

#### **Physical Installation**

Several options are available to mount the gauge on a Miata depending on where you like your gauges, how much you like air conditioning, and how much you like removing your dashboard.

#### **Oil Pressure Gauge Mounting**

This is by far the most neat and integrated installation spot. If installing the

gauge here, it is recommended to also install an aftermarket oil pressure sensor to the ECU so that the gauge can display your oil pressure among other useful variables

#### **Air Conditioning Vent Mounting**

Another clean installation method is to replace an air conditioning eyeball vent on an NA/NB Miata with a 52mm gauge housing.

#### **52mm Gauge Pod Mounting**

With the 52mm housing option, the gauge can be mounted into any 52mm gauge pod housing which is the standard size for aftermarket automotive gauges. For Miatas specifically, there are a range of gauge pod mounts fitting to locations like the A pillar, in place of the radio console, on top of the gauge cluster, etc.

#### **Bare PCB Mounting**

Purchasing the gauge as a bare PCB allows you to design your own mounting solution. Mount the gauge anywhere from behind your steering wheel to inside a cup holder!
# **Clutch position sensing**

## **Rev Counter/ Tachometer**

## **WBO2 Wideband Lambda Sensor**

## **Limits and Protections**

Limiters, engine protections and safety features

 **[Boost pressure limit](#page-112-0)**

 **[Coolant Based RPM limit](#page-113-0)**

 **[FOME Fuel and Ignition Cut Codes \("Clear Reason"\)](#page-114-0)**

|Code|enum ClearReason|TunerStudio Text|Description|

#### **FOME OBD fault codes and how to read them**

[The FOME ECU is providing a number of OBD fault codes, they are either standard OBD fault codes or FOME custom fault codes.](#page-116-0)

#### **[Fuel Pressure Compensation](#page-262-0)**

#### **[Minimum oil pressure protection](#page-263-0)**

Minimum oil pressure after start

 **[Rev limiters](#page-264-0)**

Hard cuts

## <span id="page-112-0"></span>**Boost pressure limit**

# <span id="page-113-0"></span>**Coolant Based RPM limit**

### <span id="page-114-0"></span>**FOME Fuel and Ignition Cut Codes ("Clear Reason")**

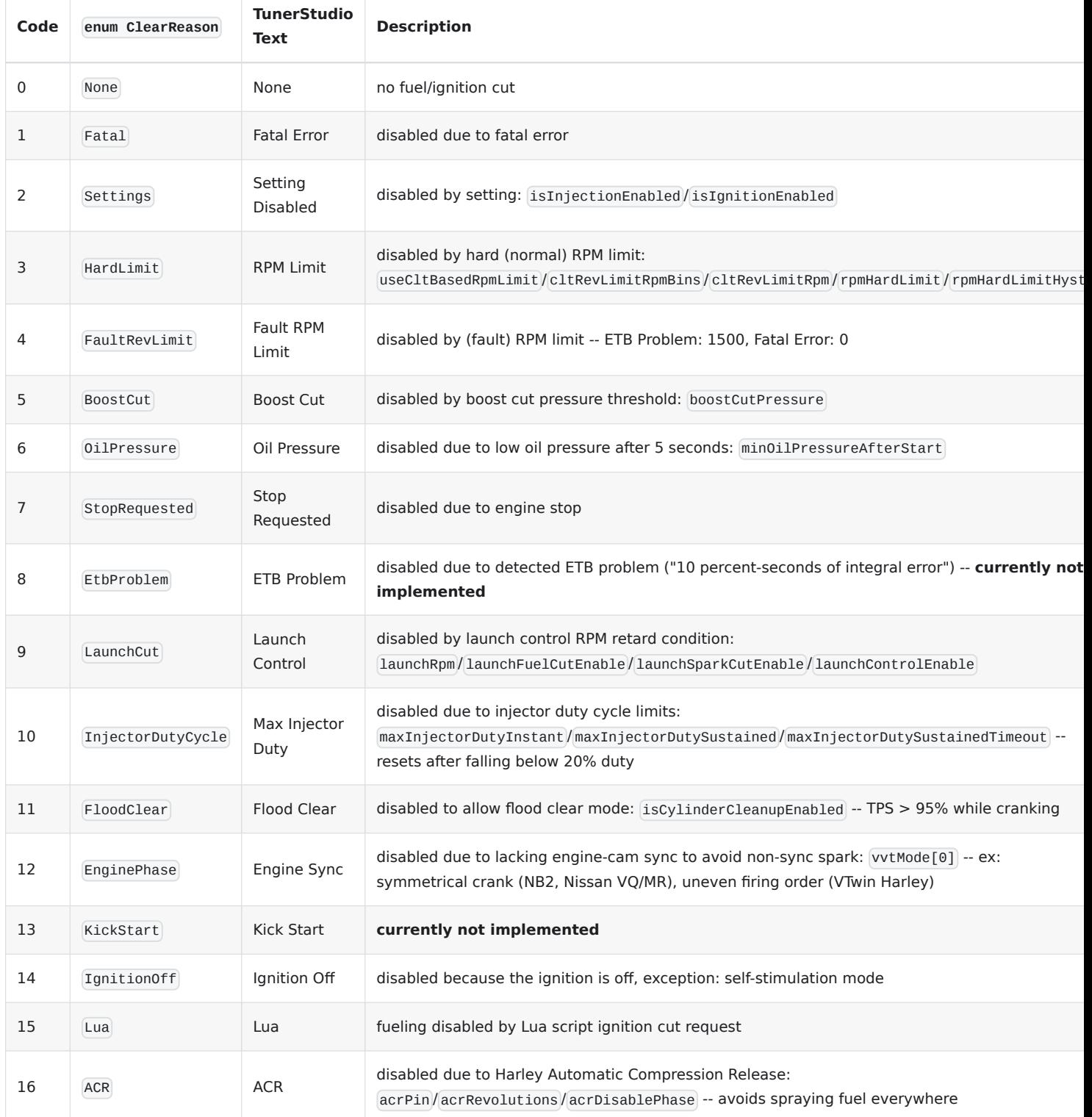

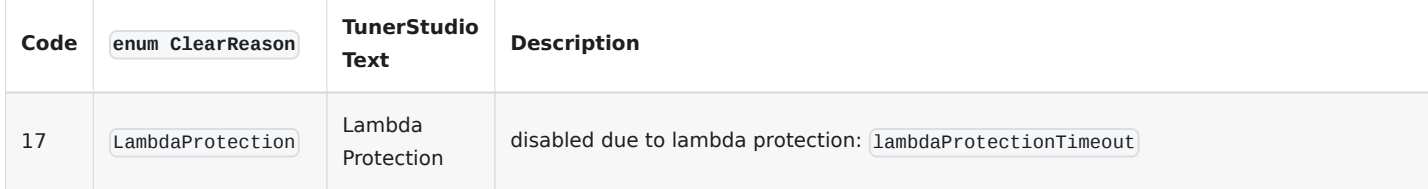

# <span id="page-116-0"></span>**FOME OBD fault codes and how to read them**

The FOME ECU is providing a number of OBD fault codes, they are either standard OBD fault codes or FOME custom fault codes.

### **FOME specific custom codes are listed below**

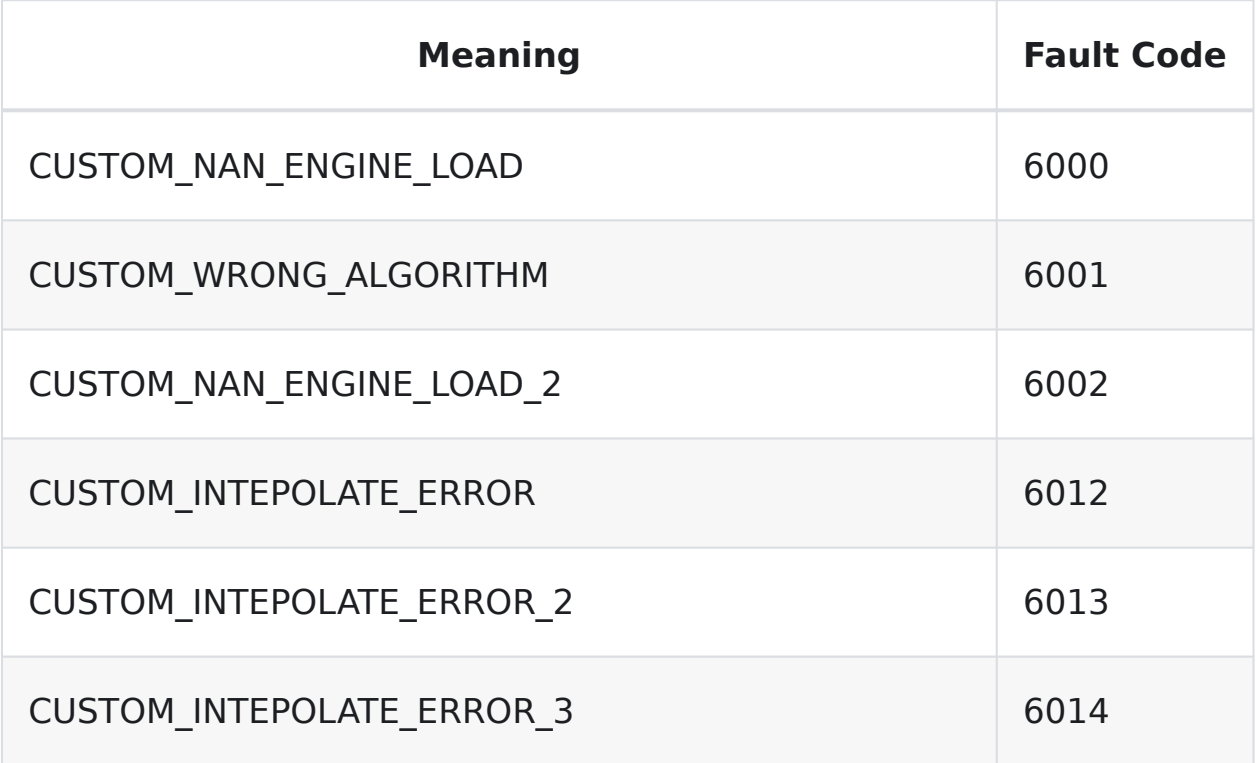

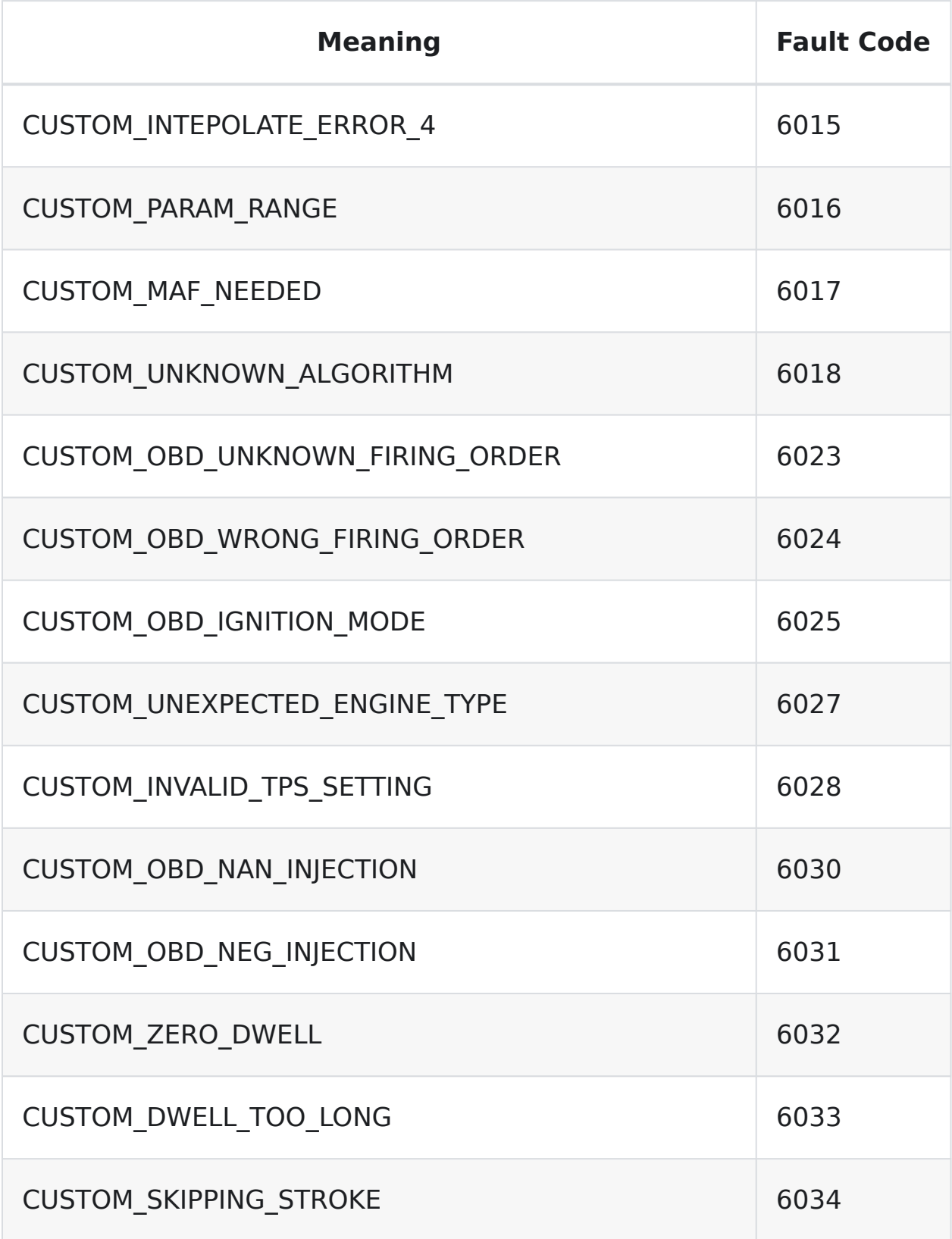

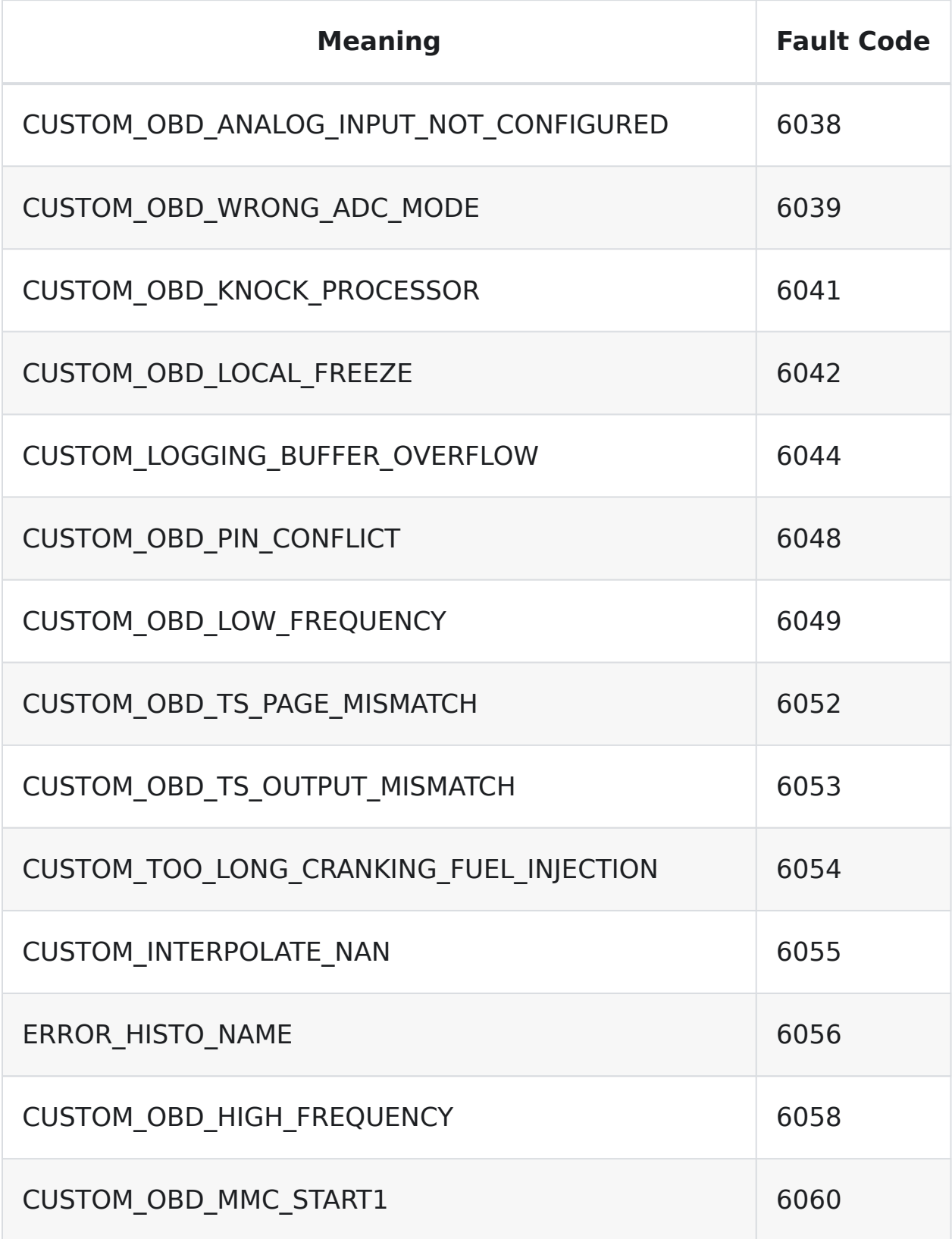

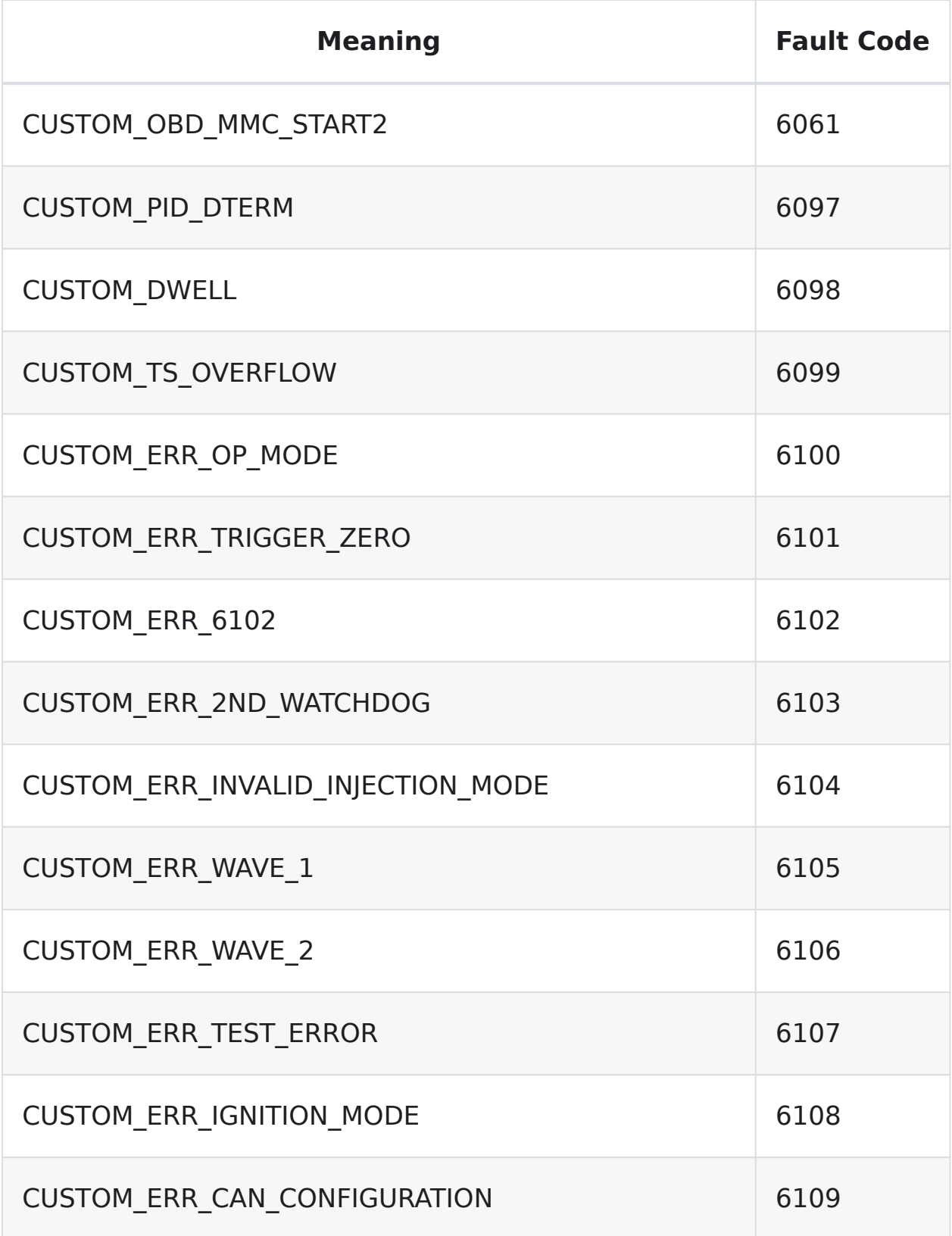

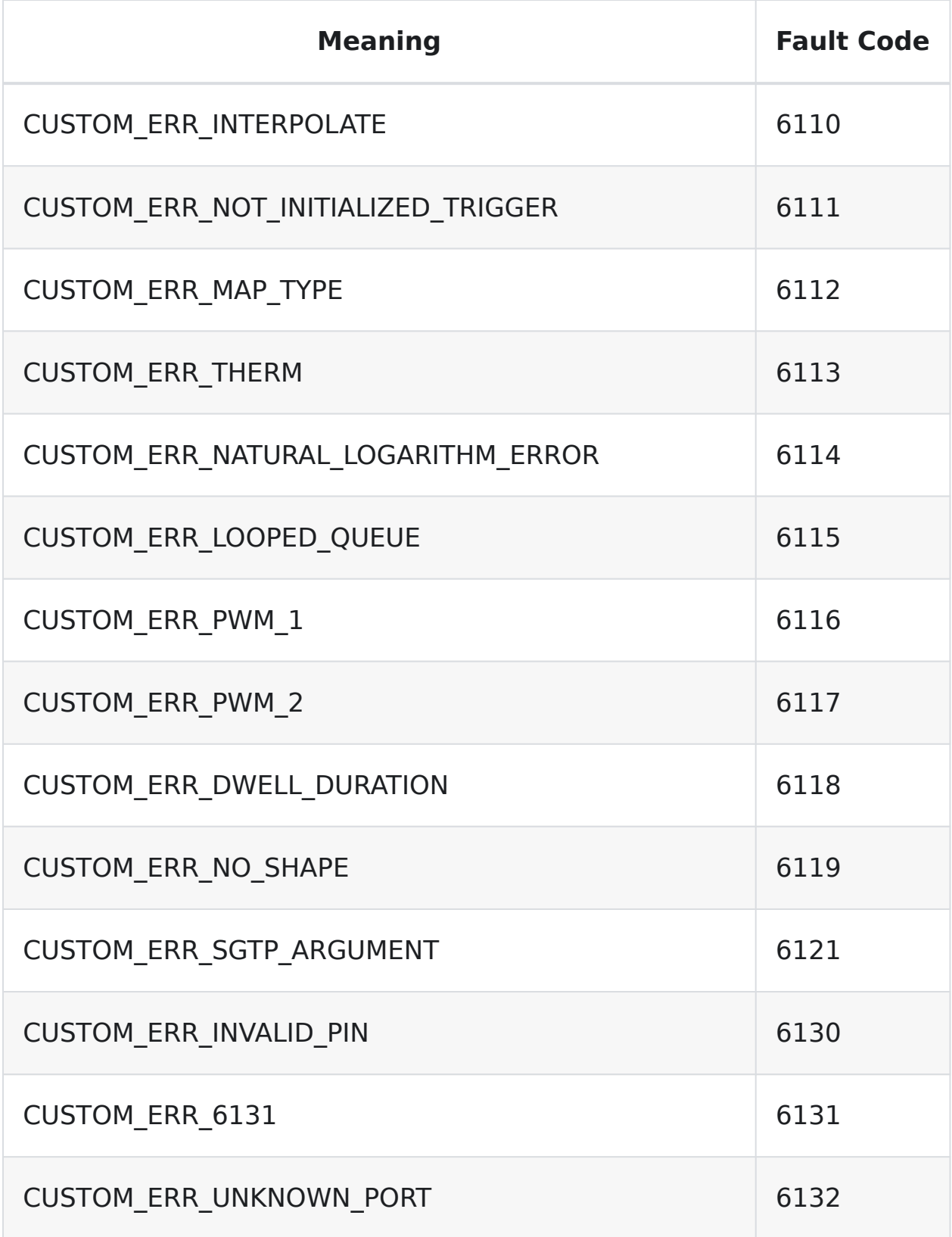

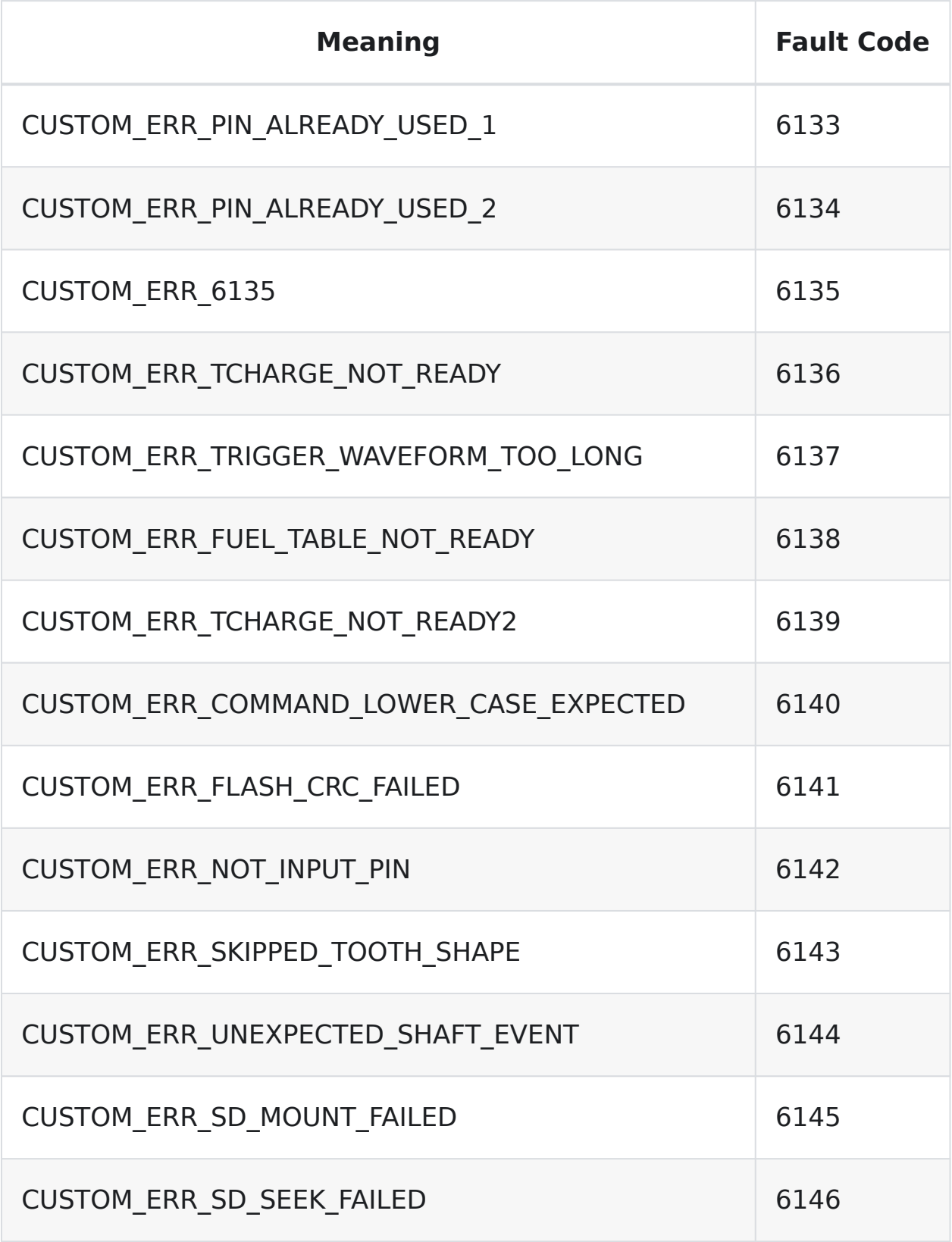

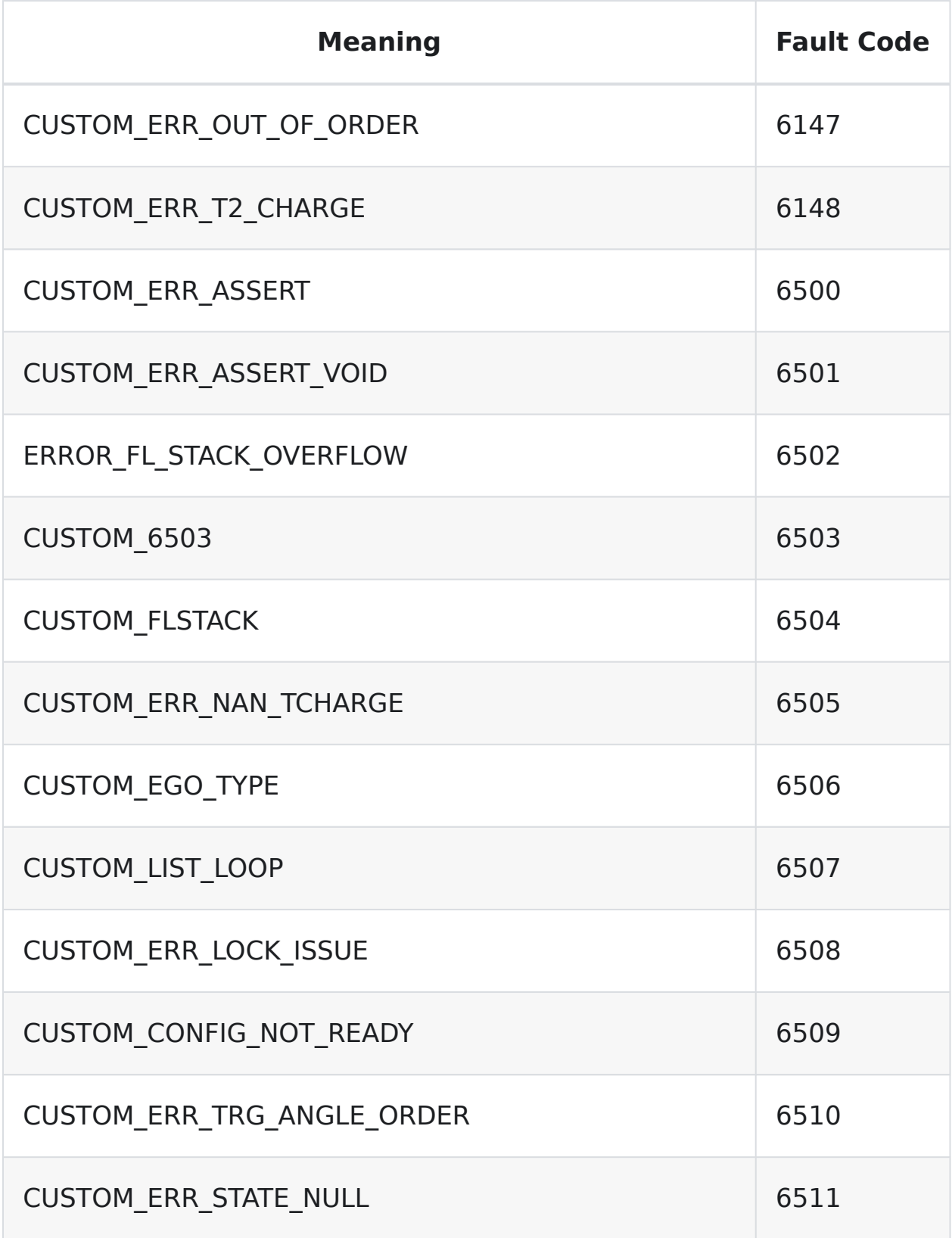

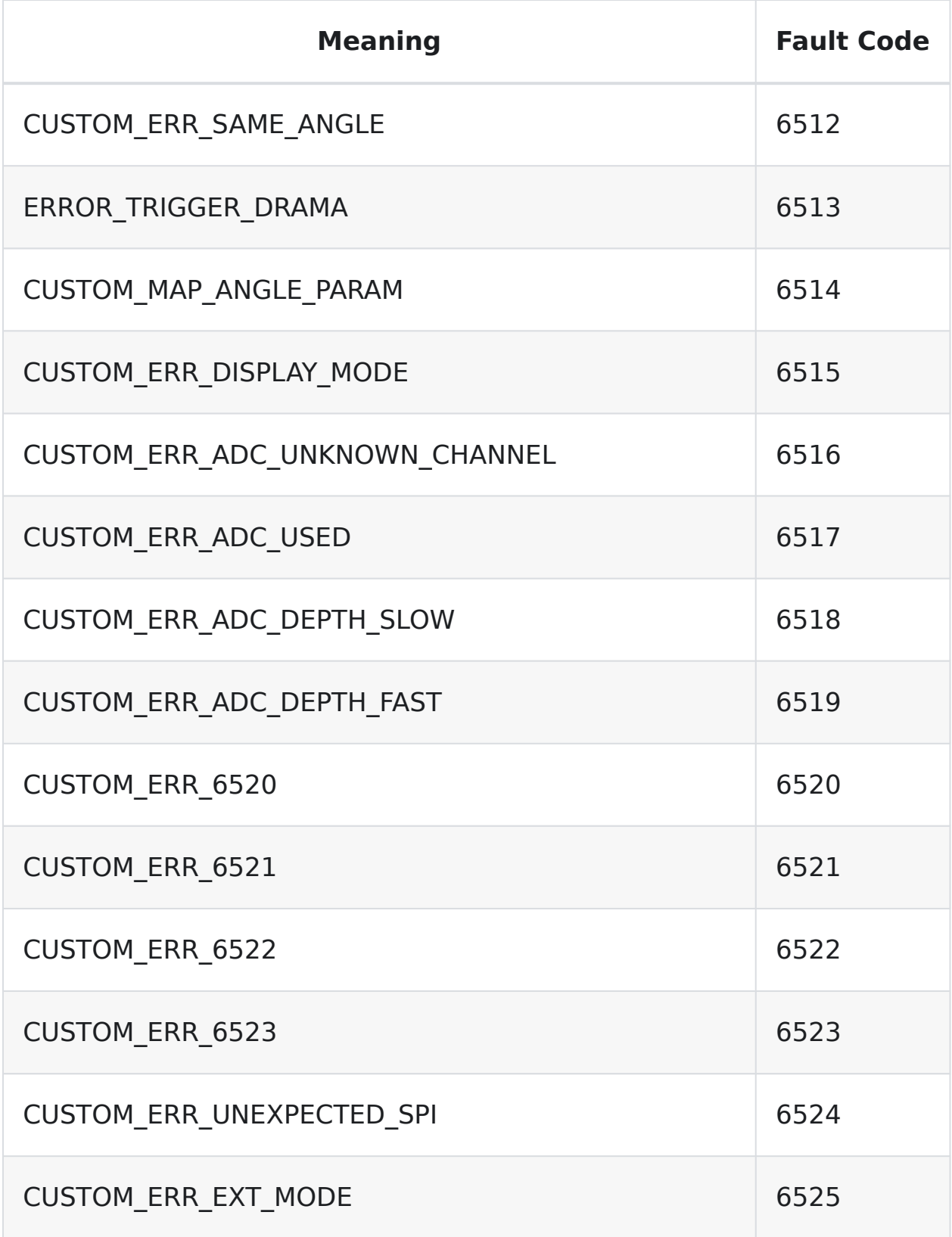

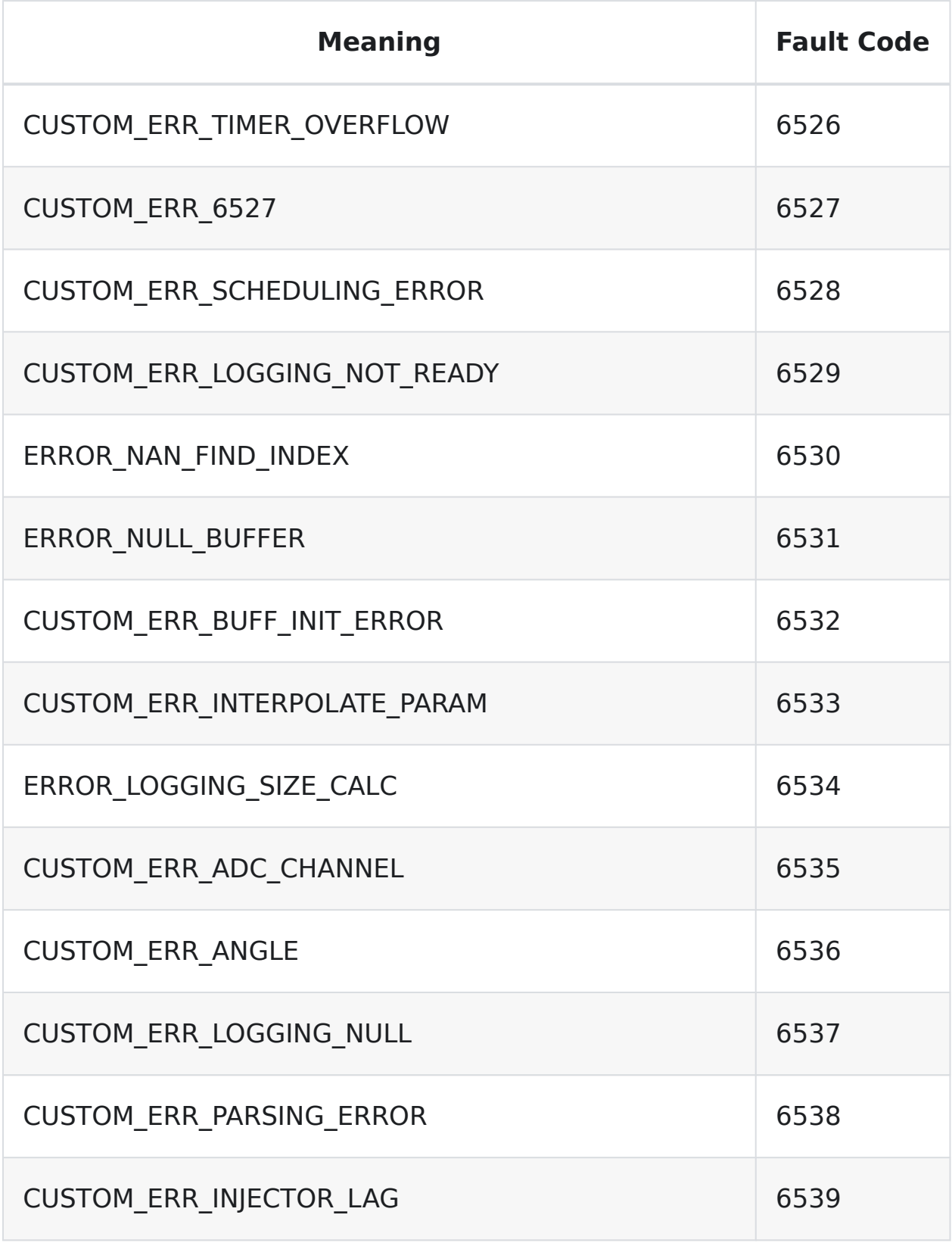

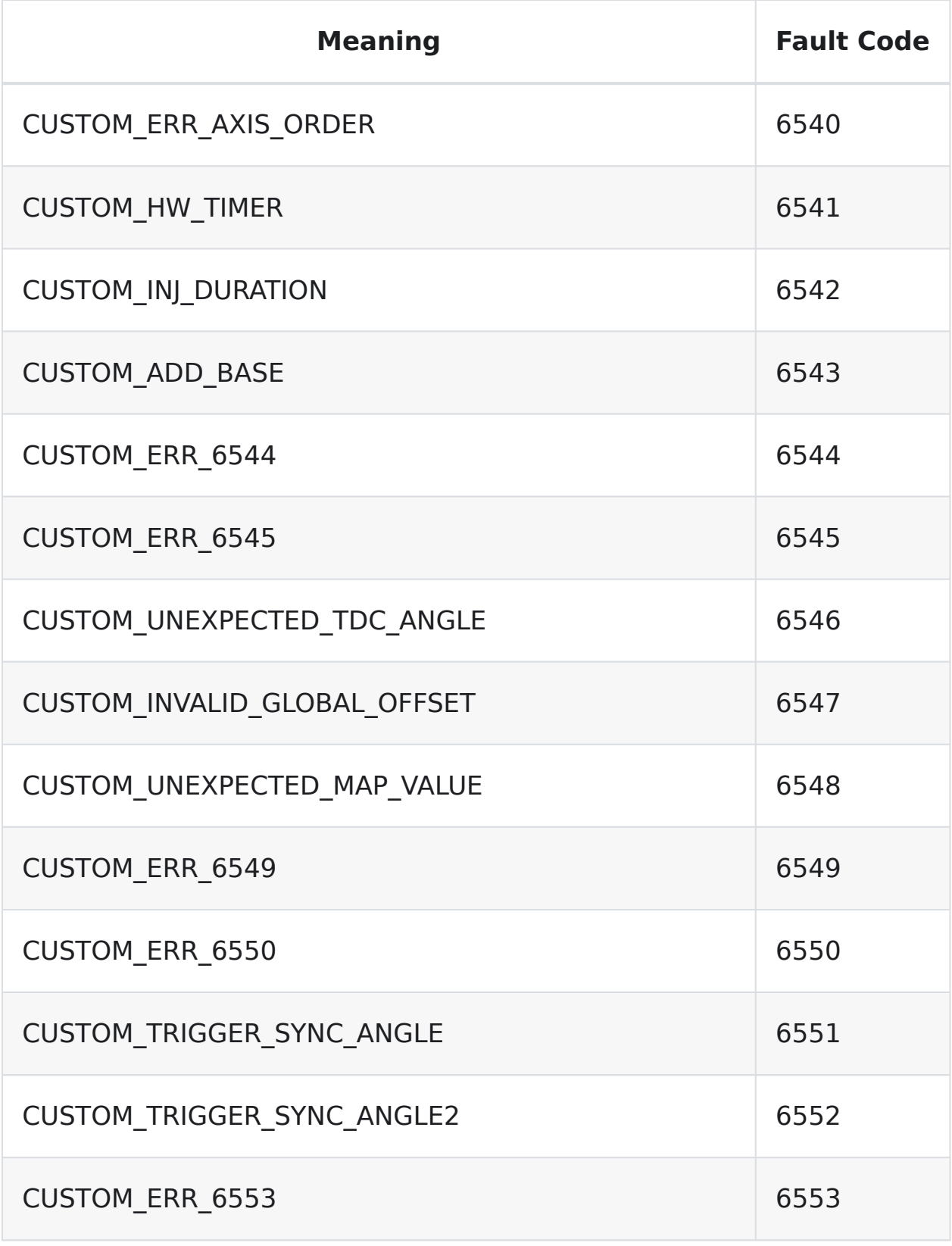

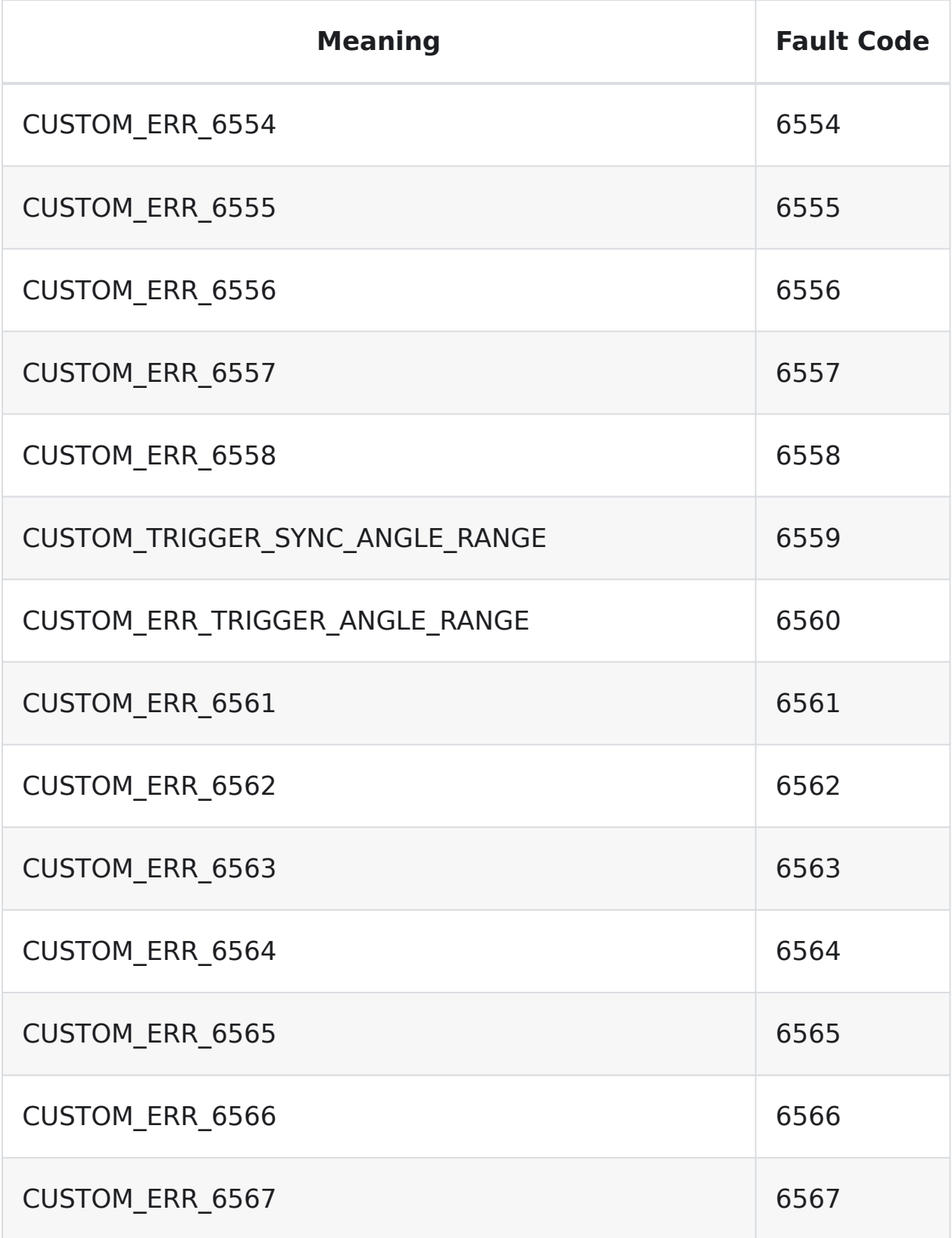

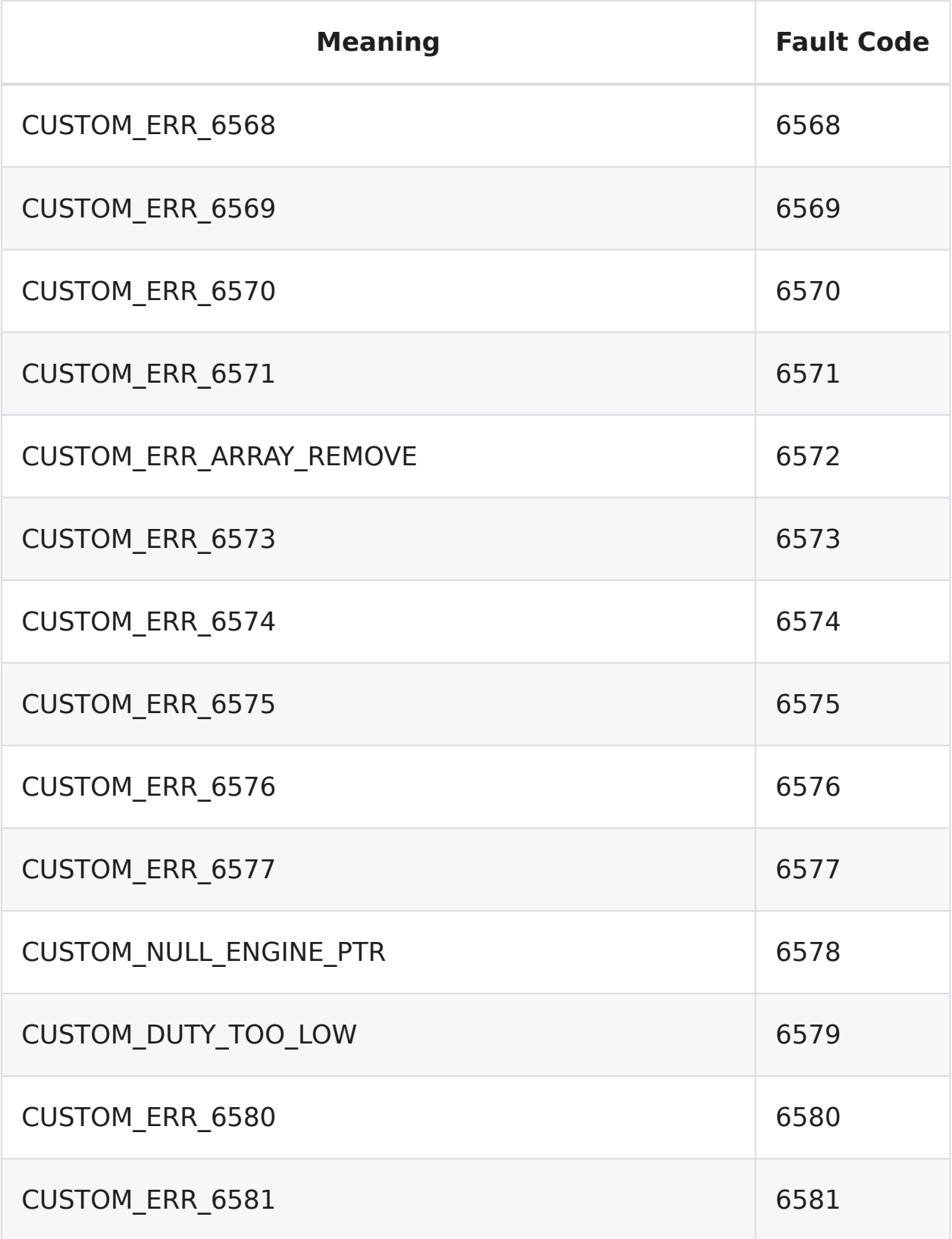

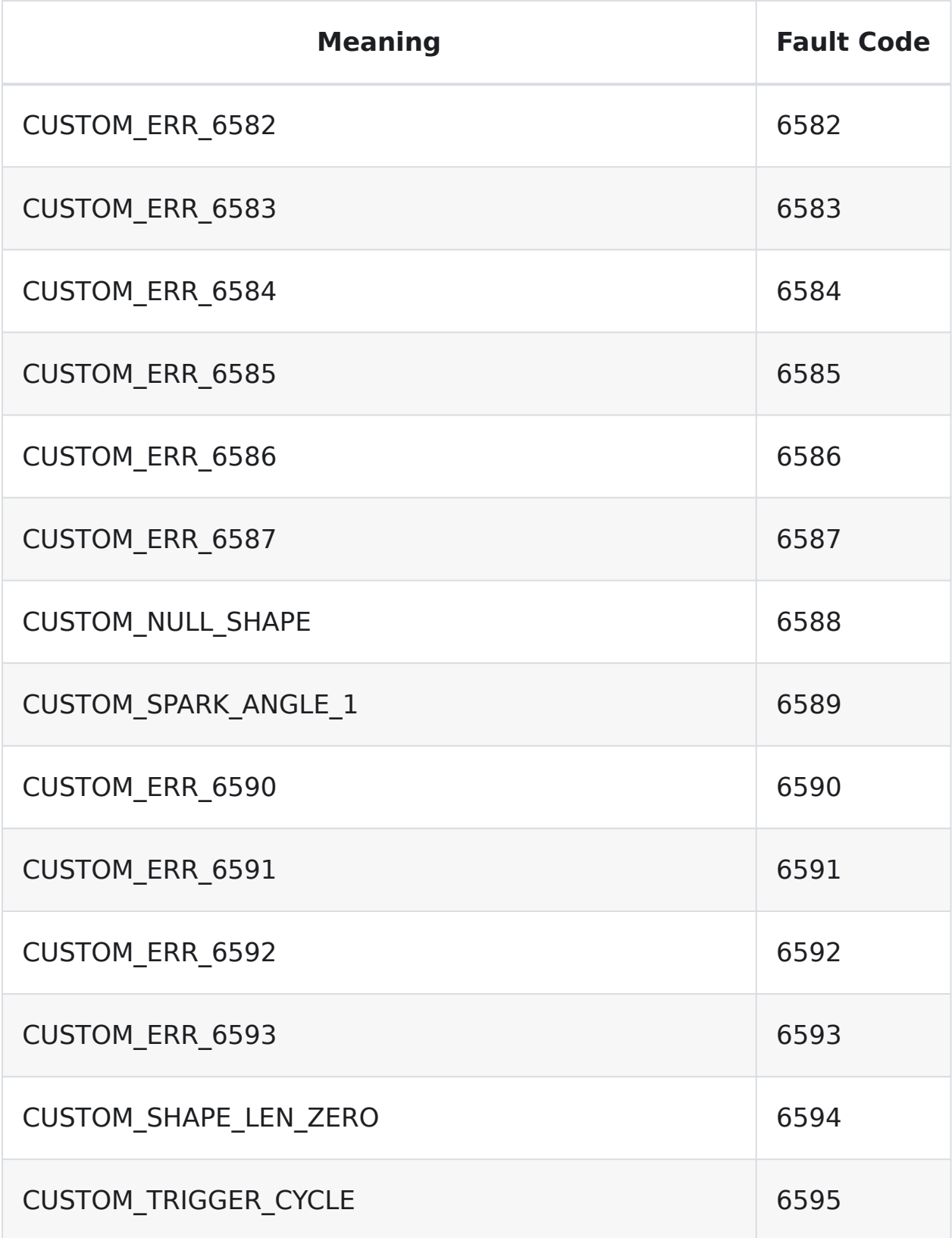

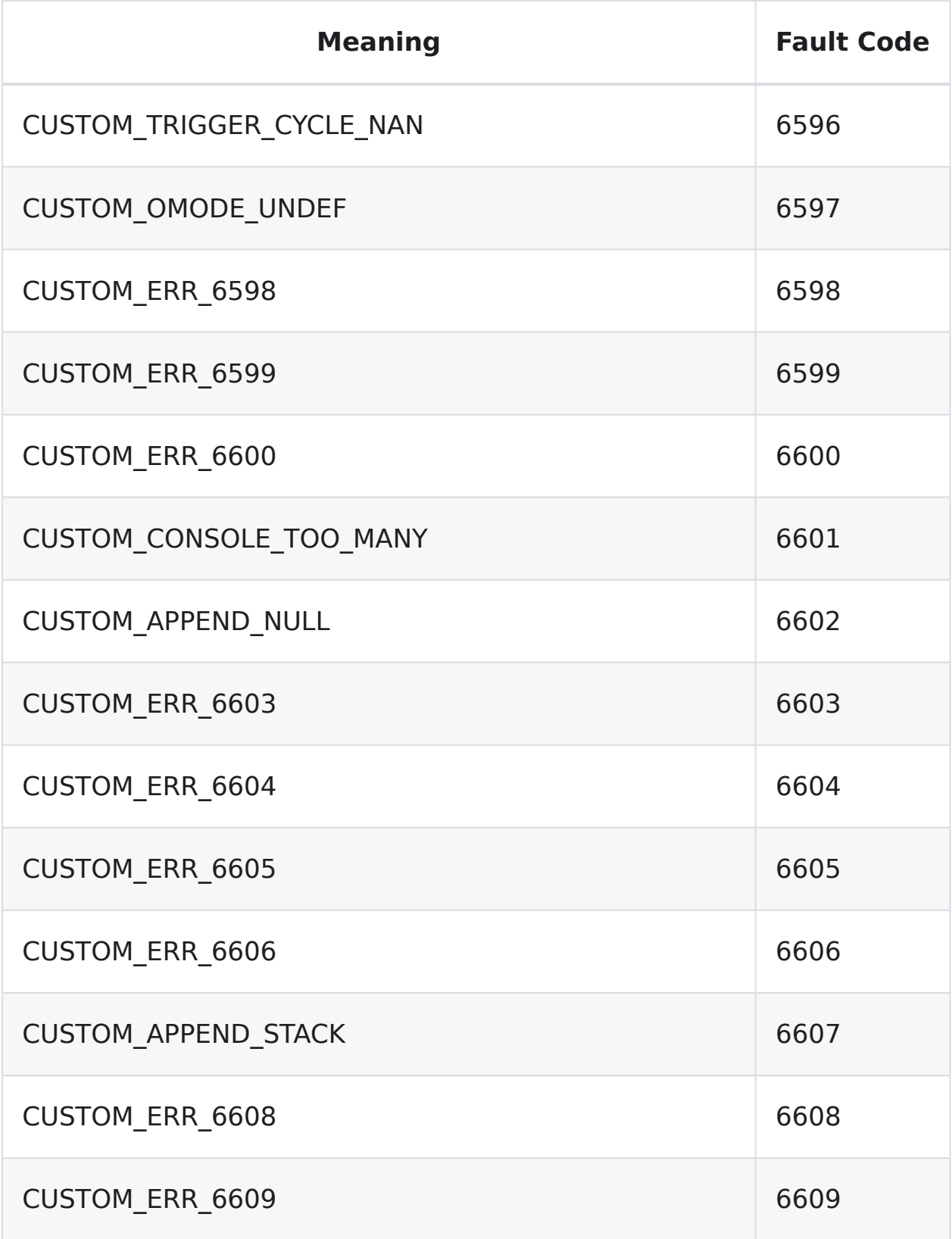

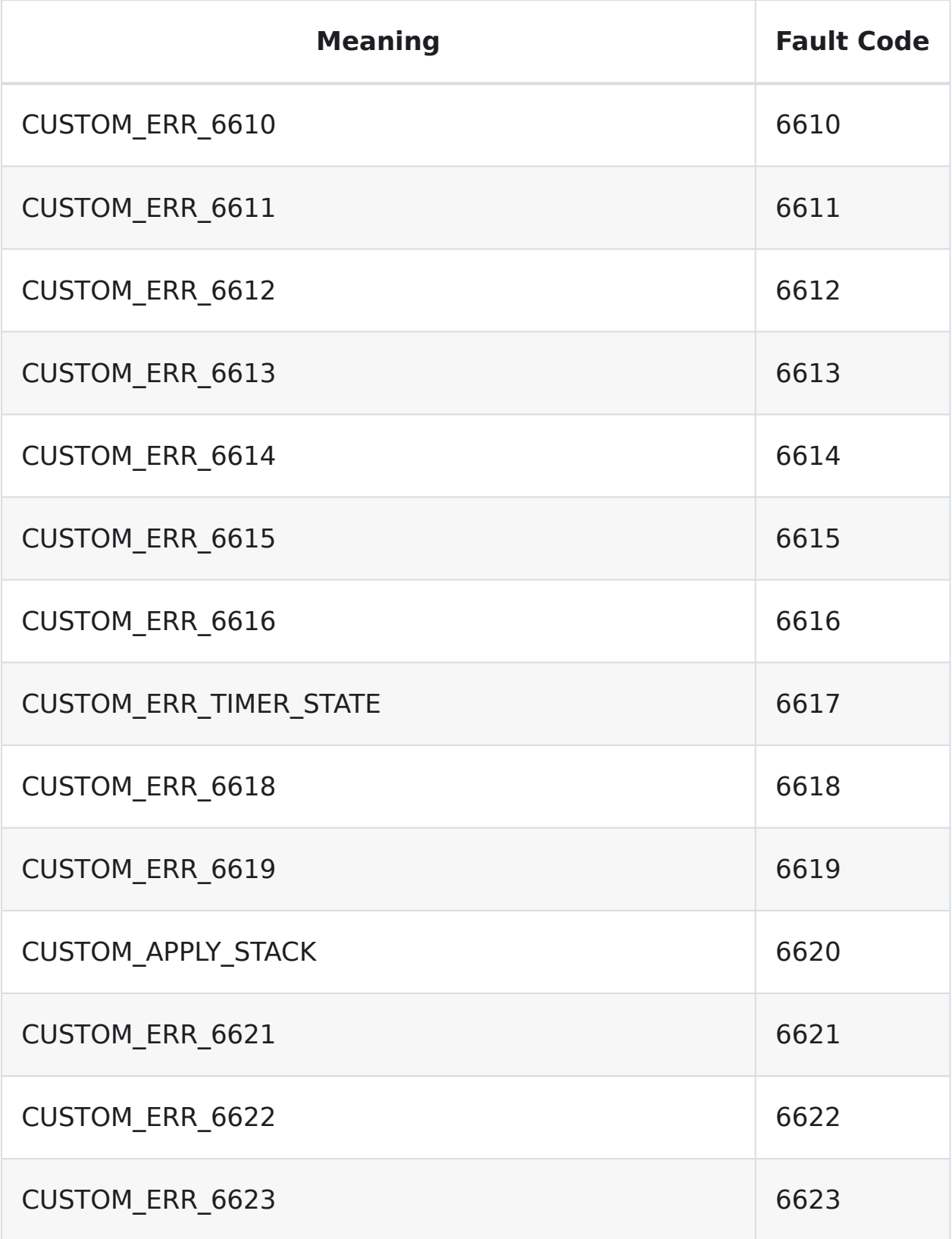

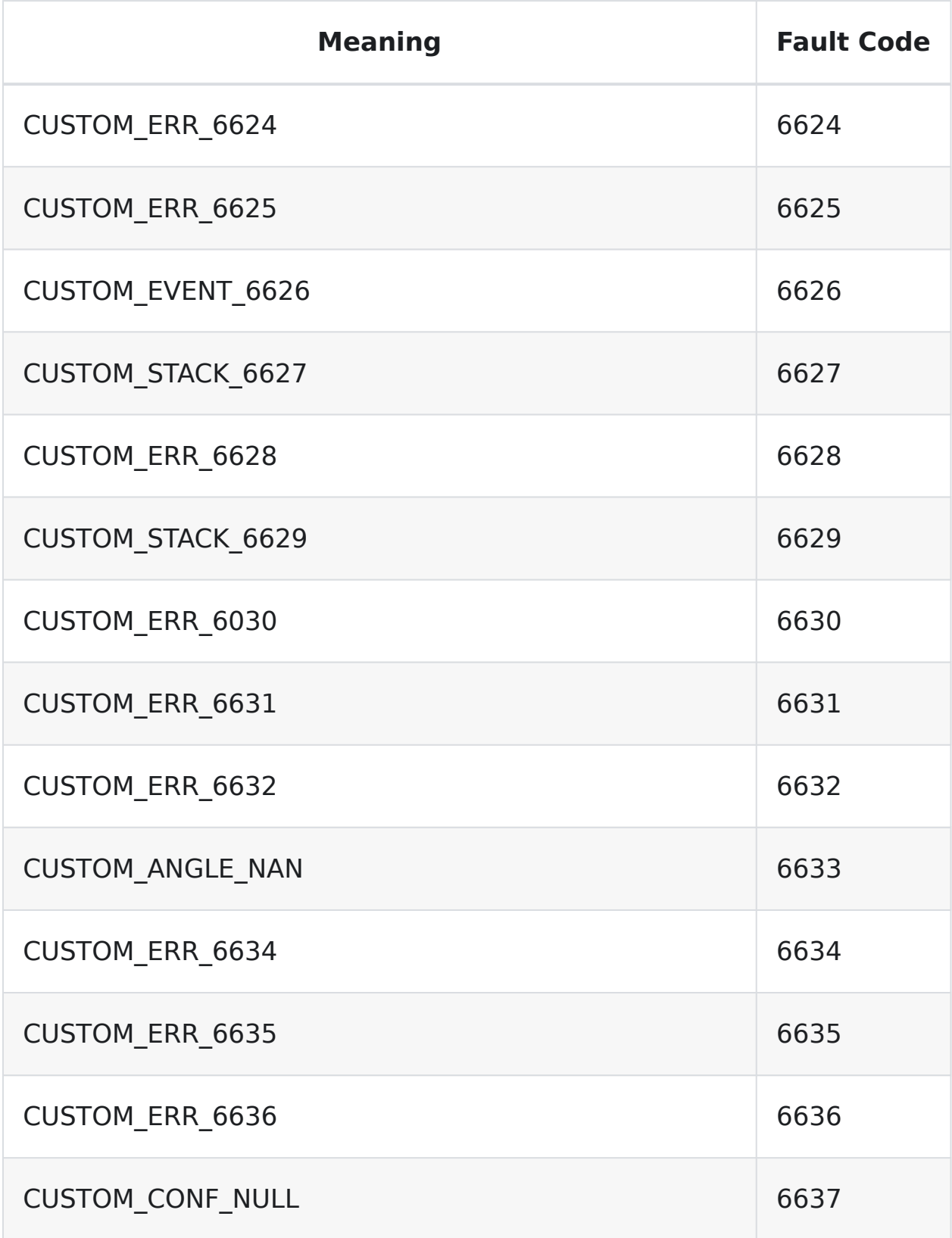

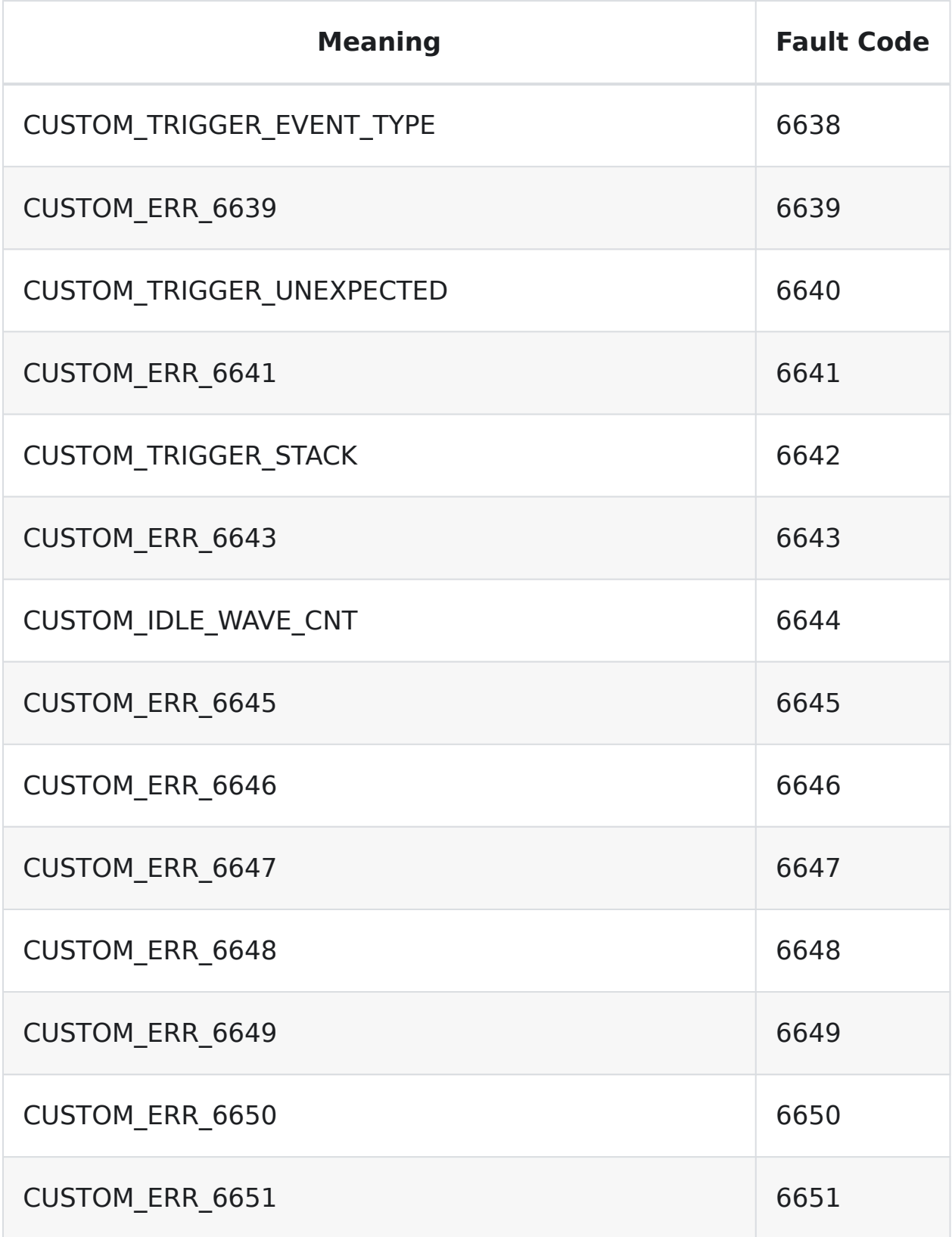

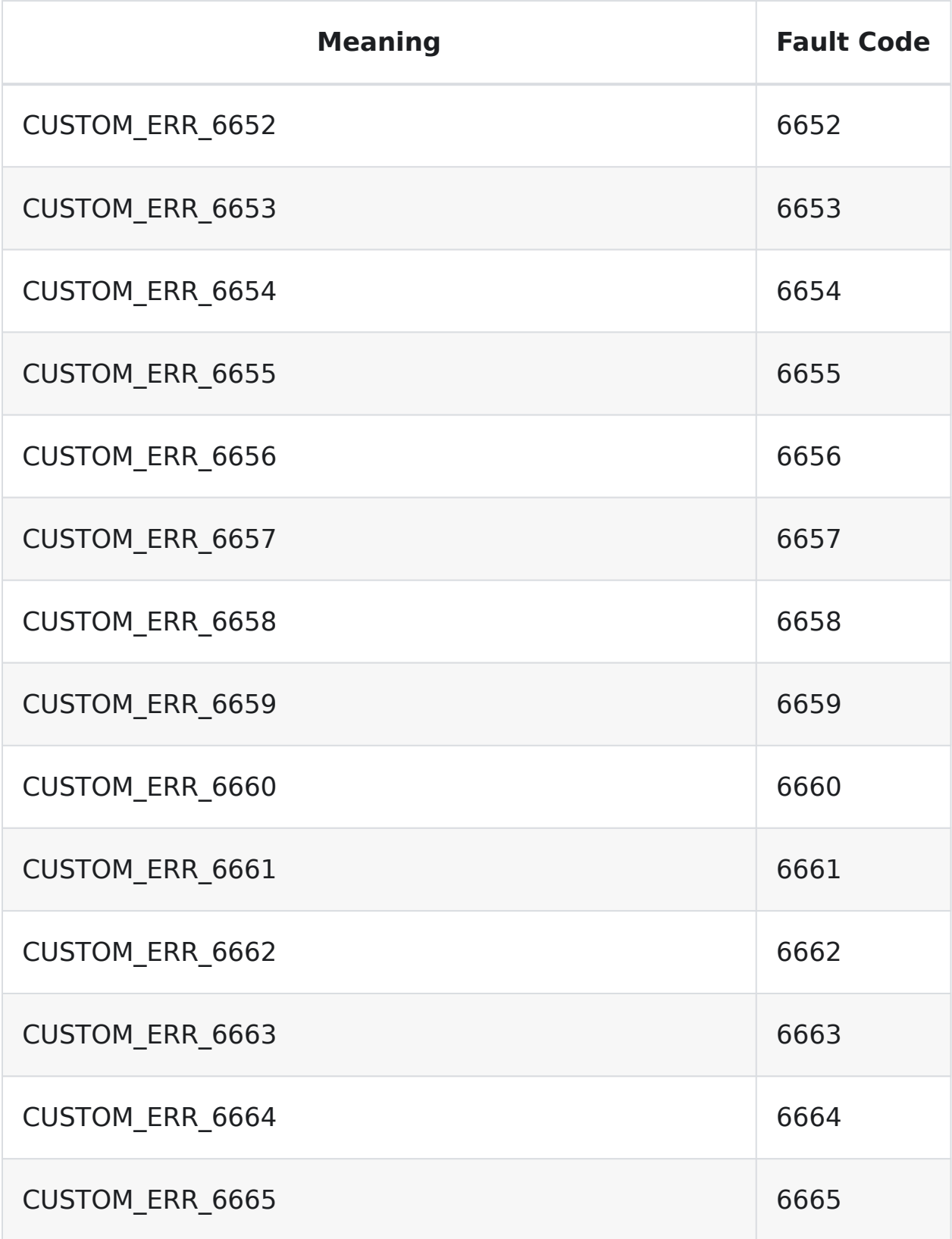

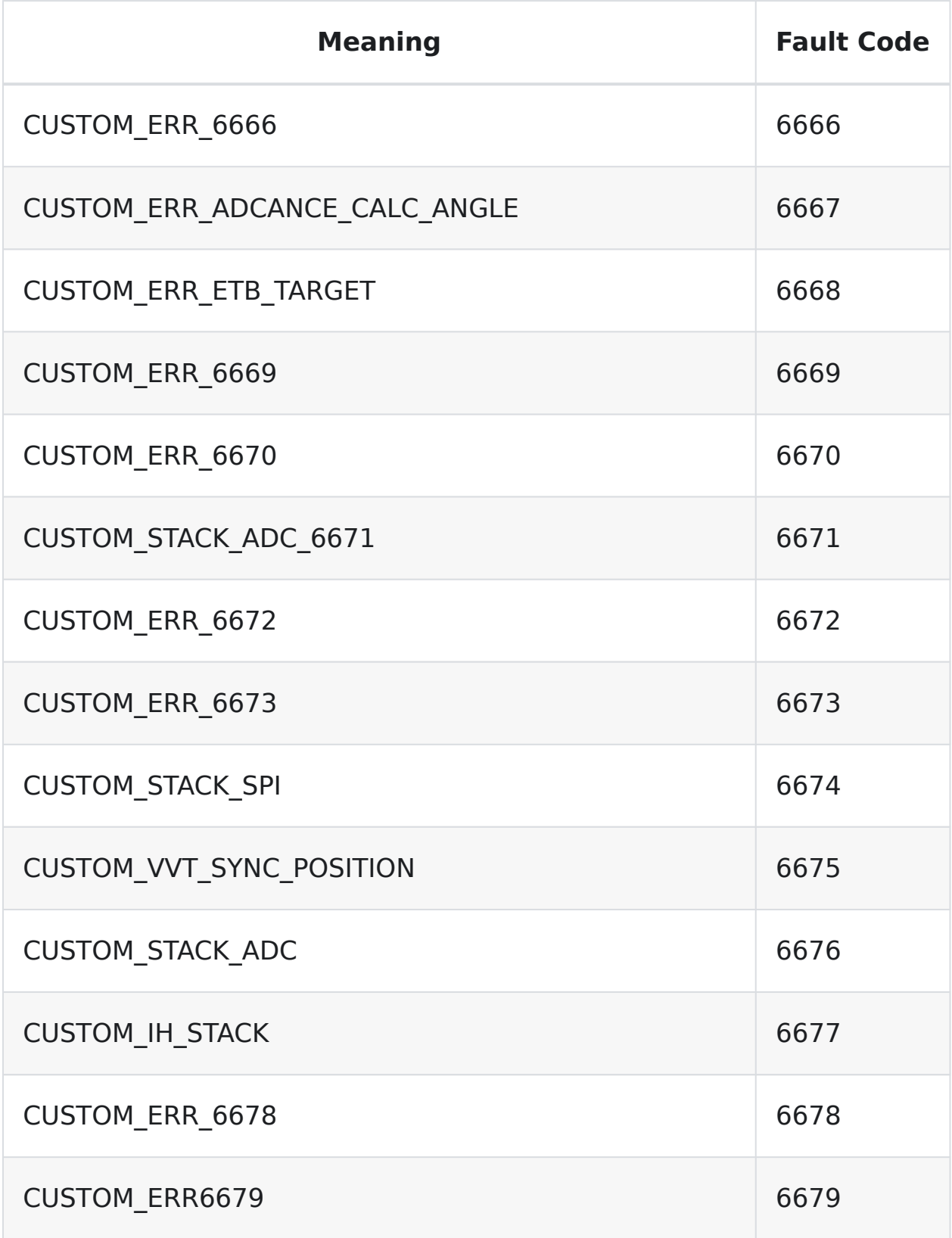

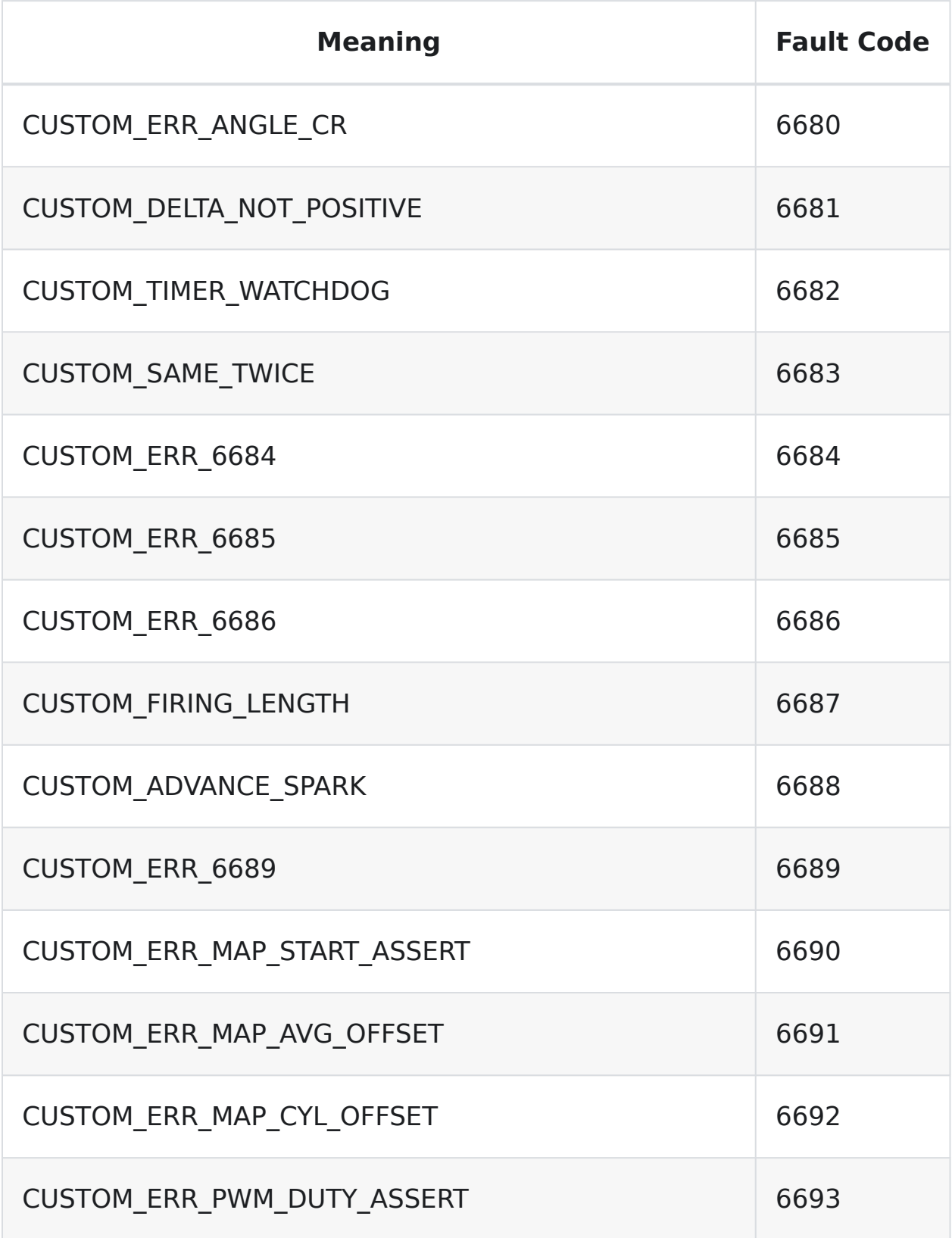

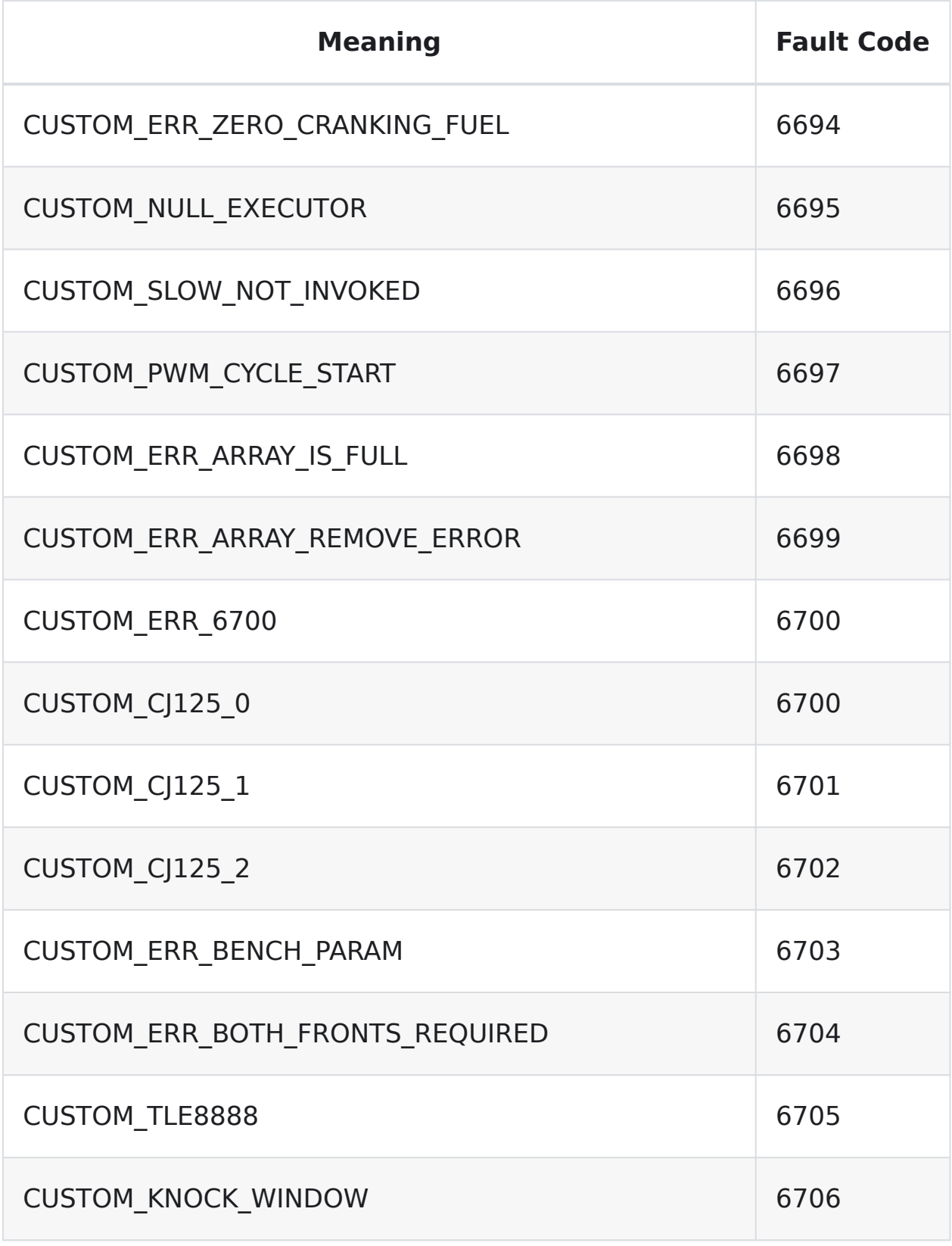

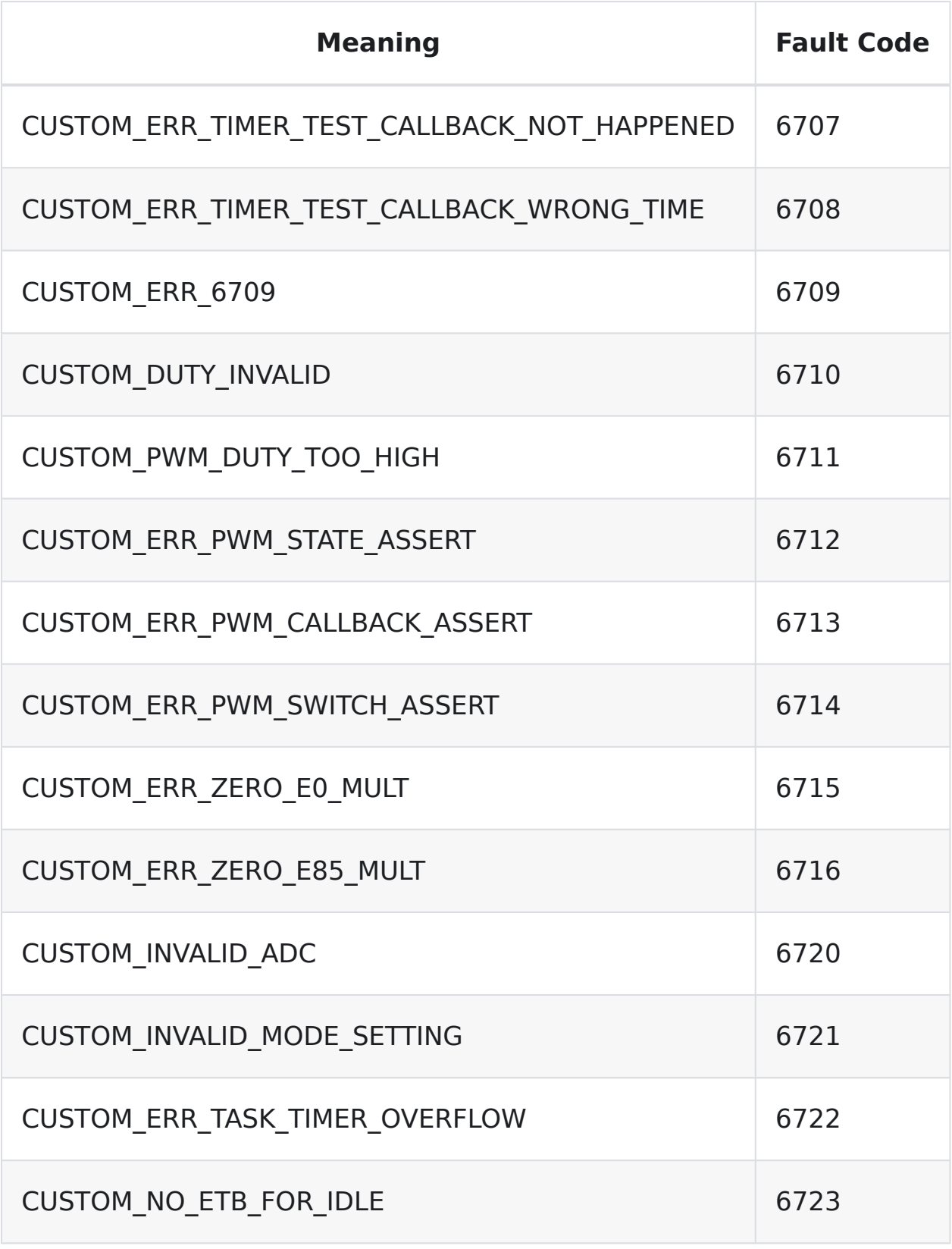

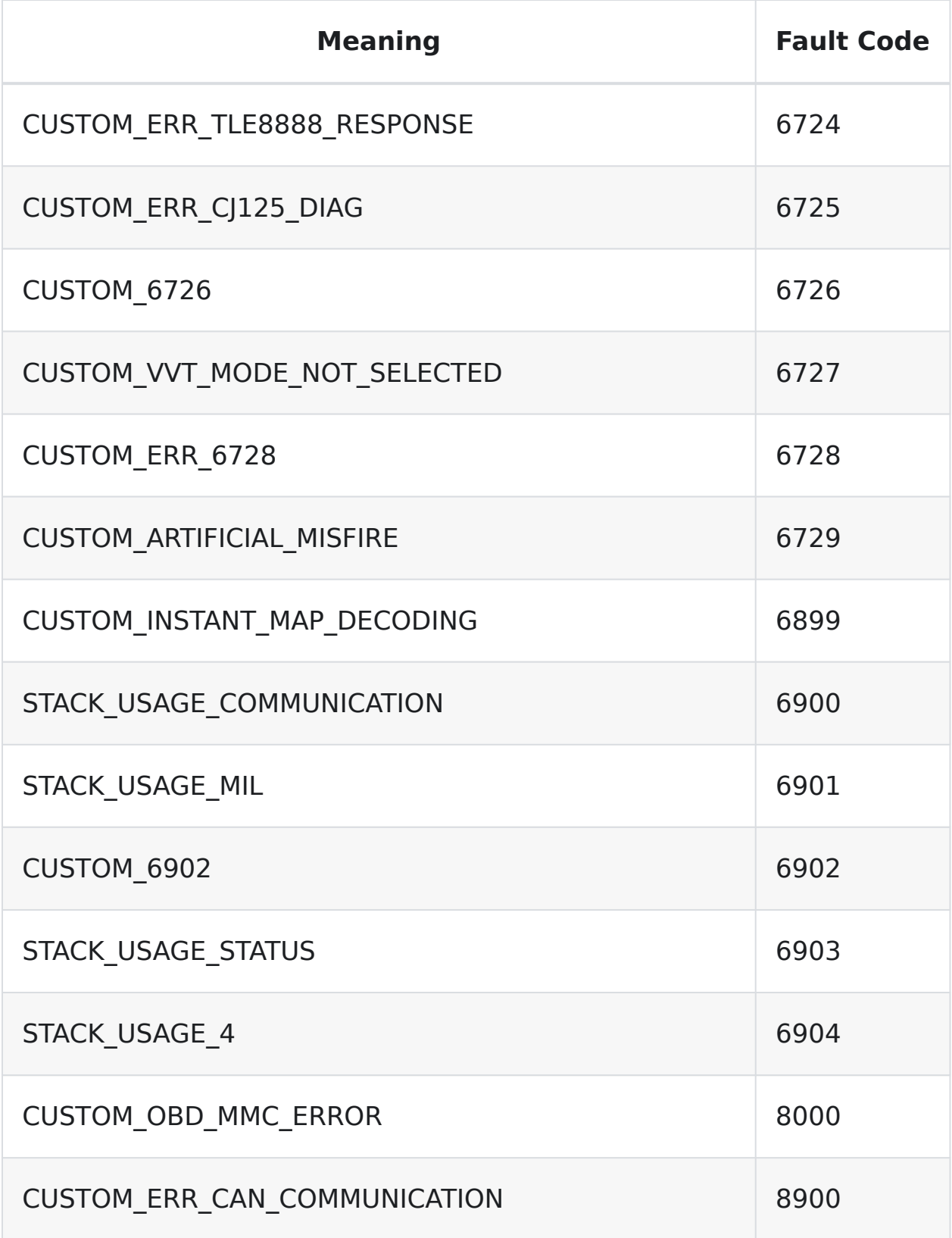

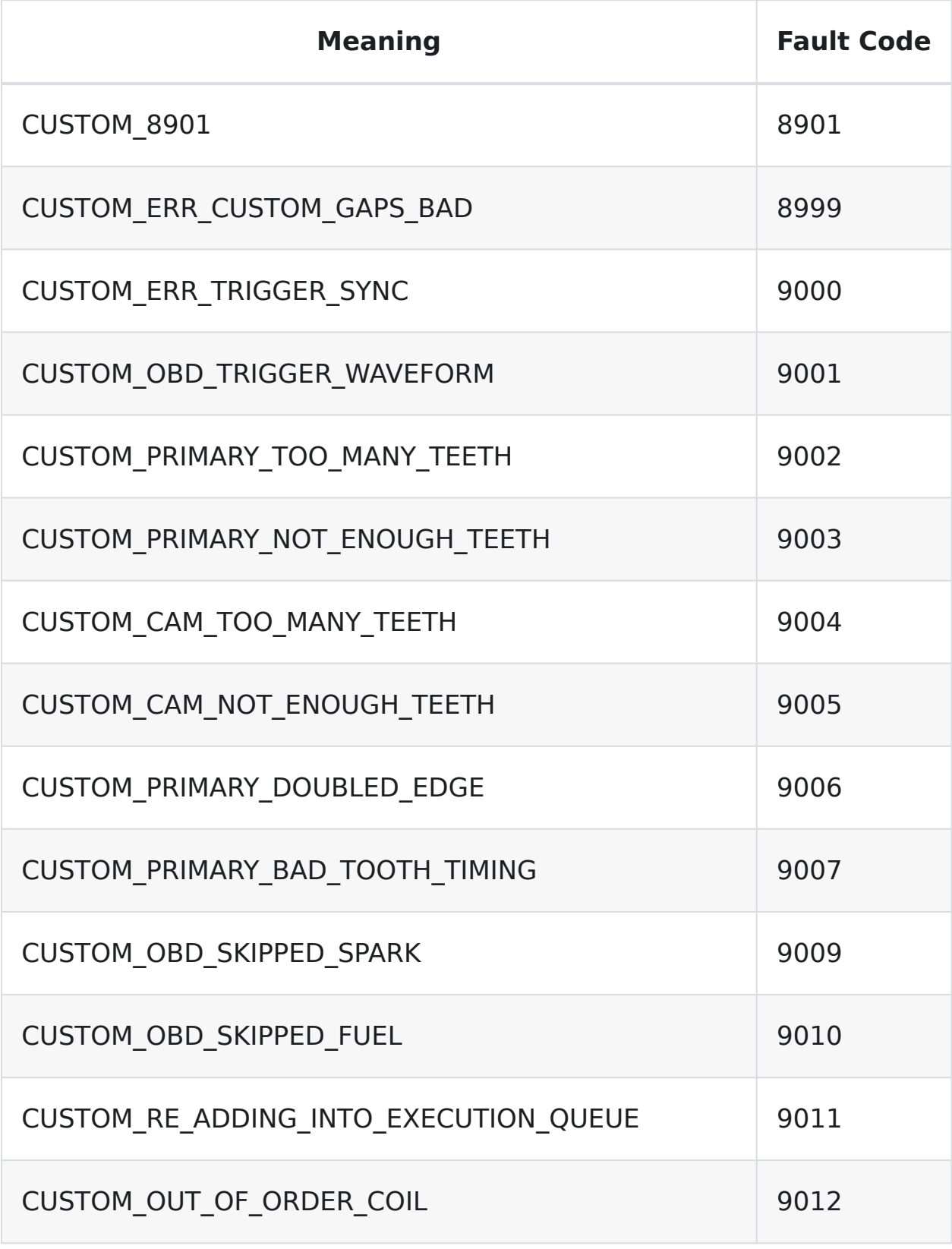

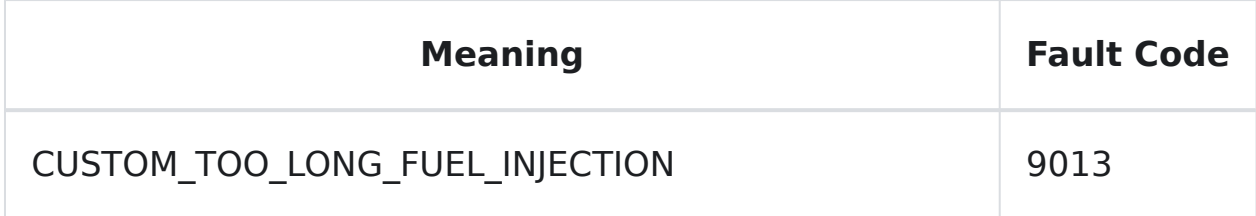

### **Standard OBD fault codes used by FOME**

the meanings of standard OBD codes are available on http//:www.obdcodes.com/faq/obd2-codes-explained.php

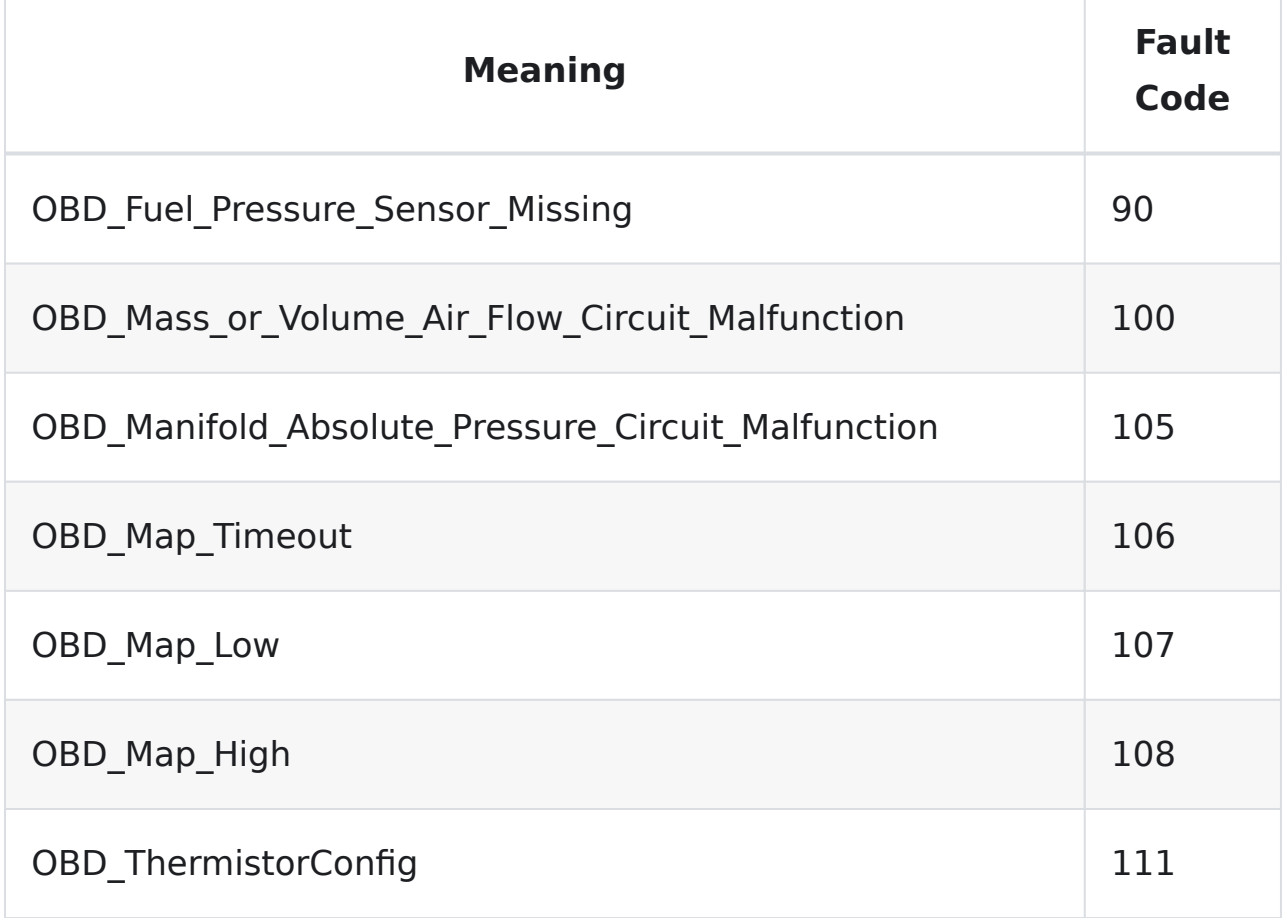

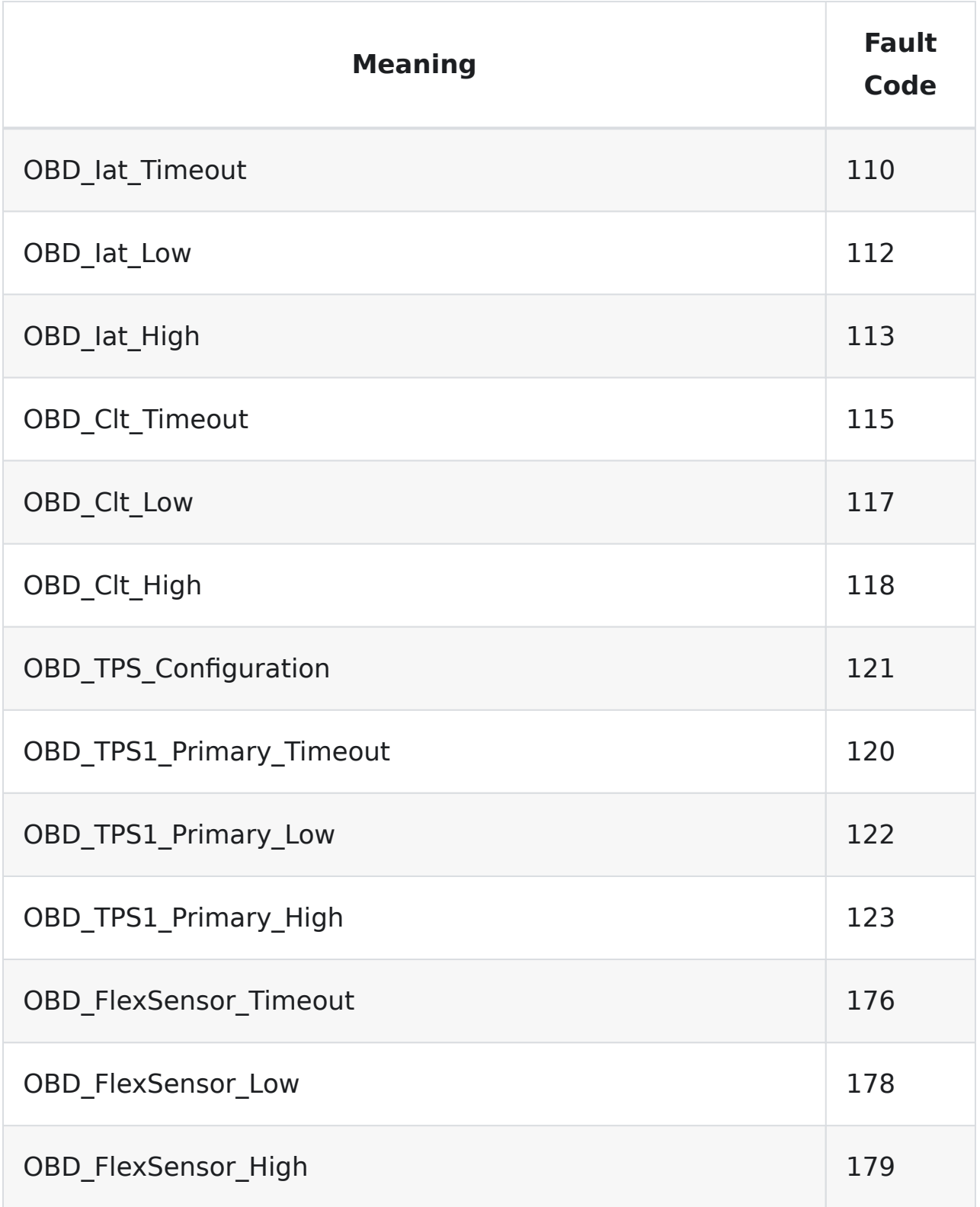

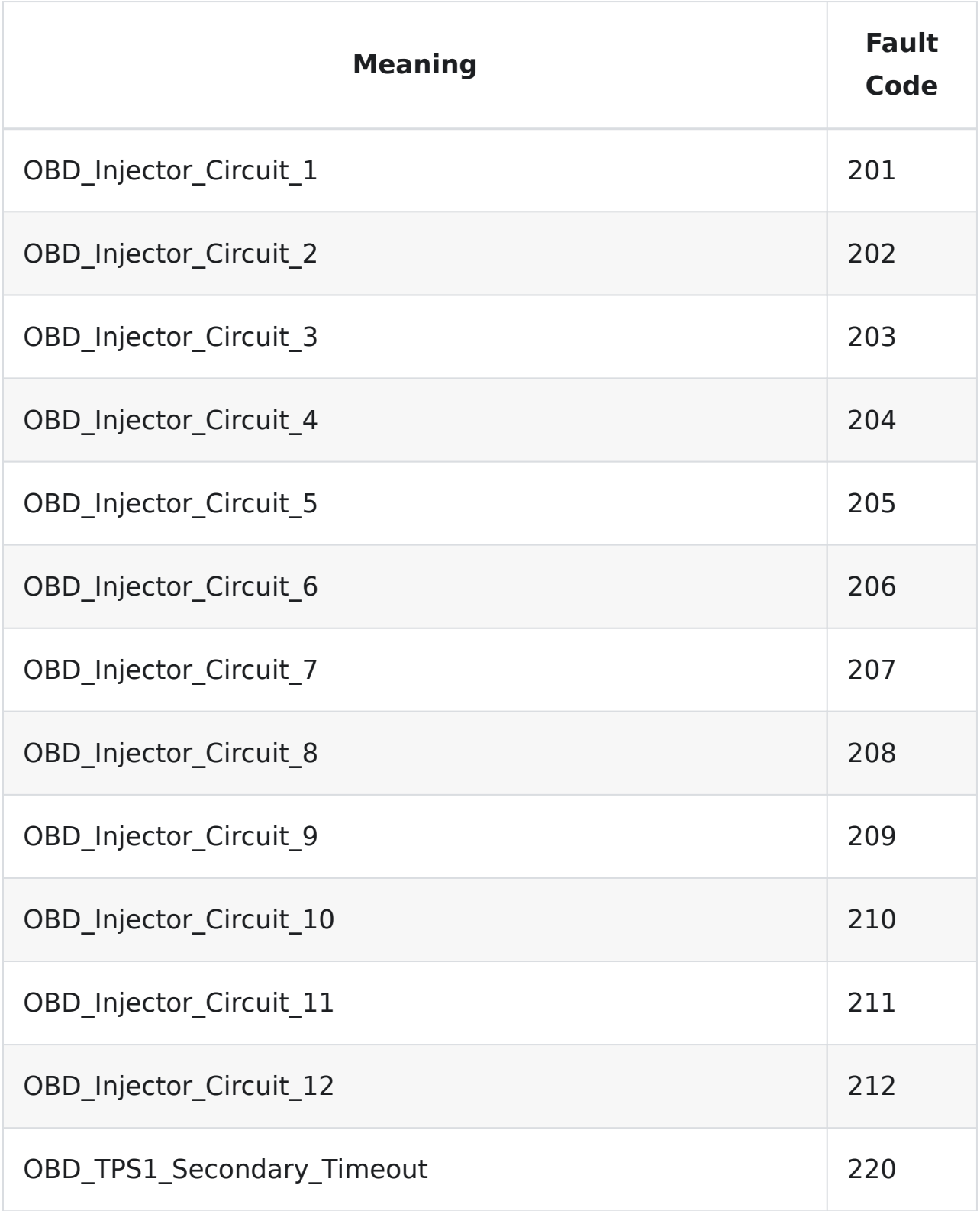

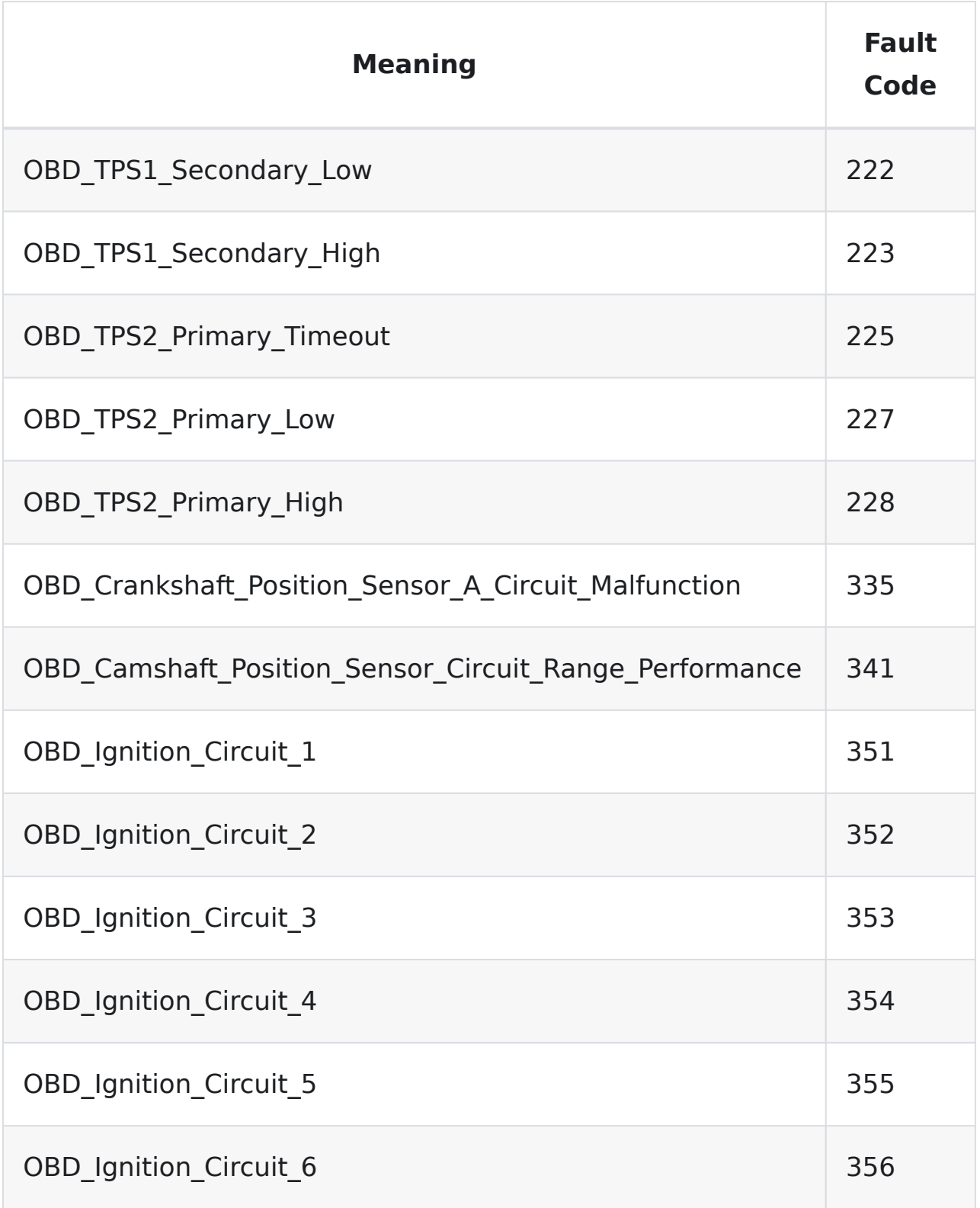
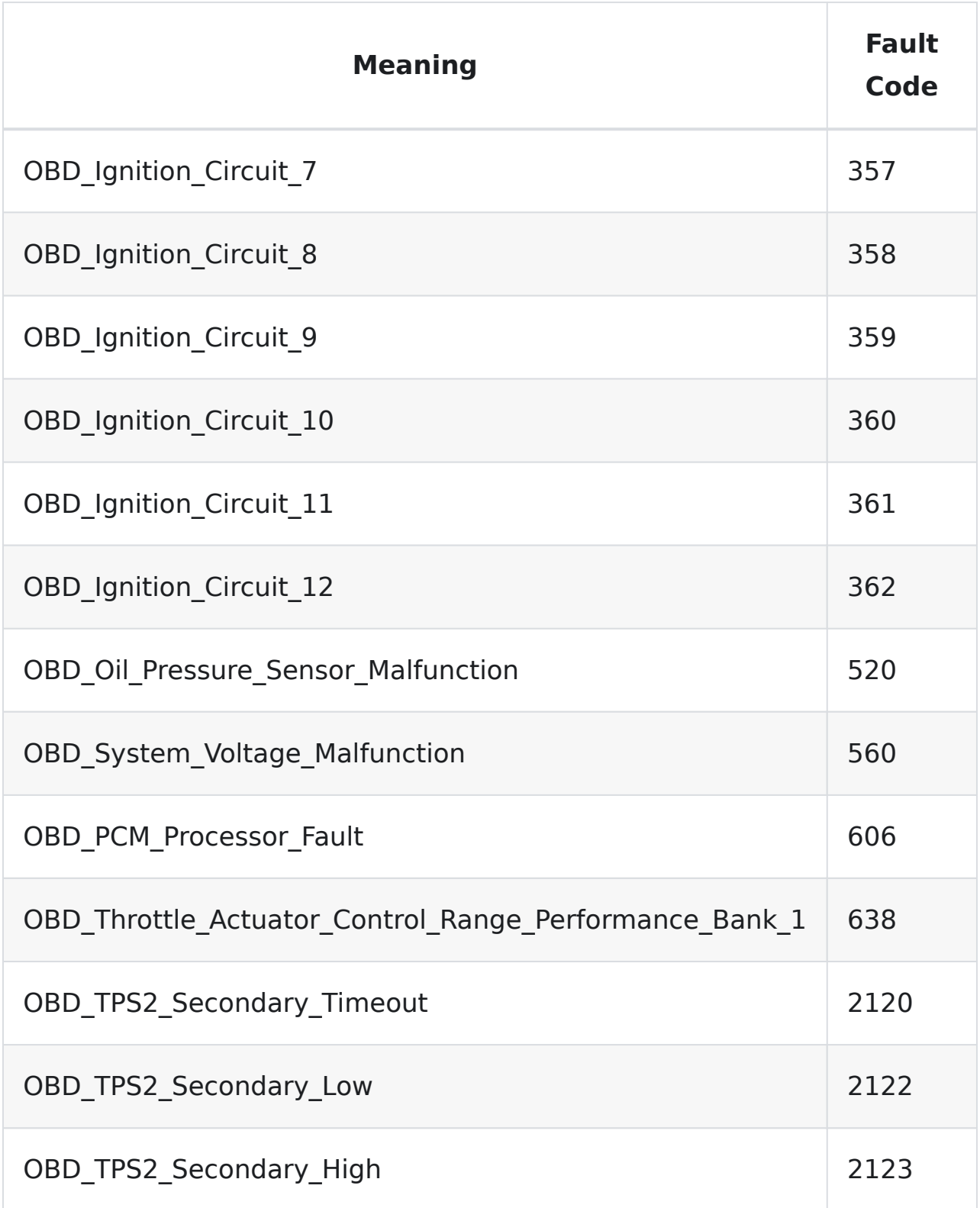

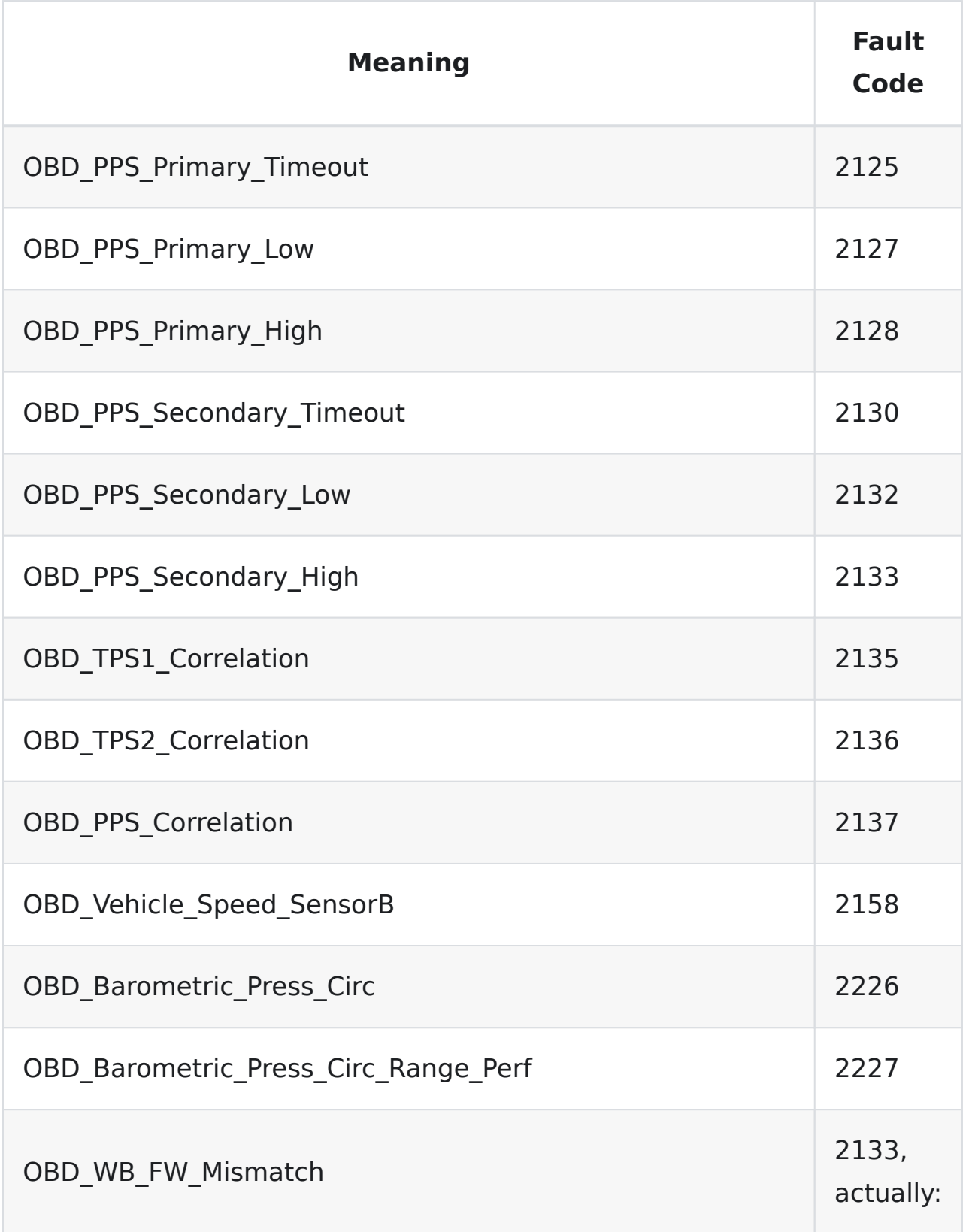

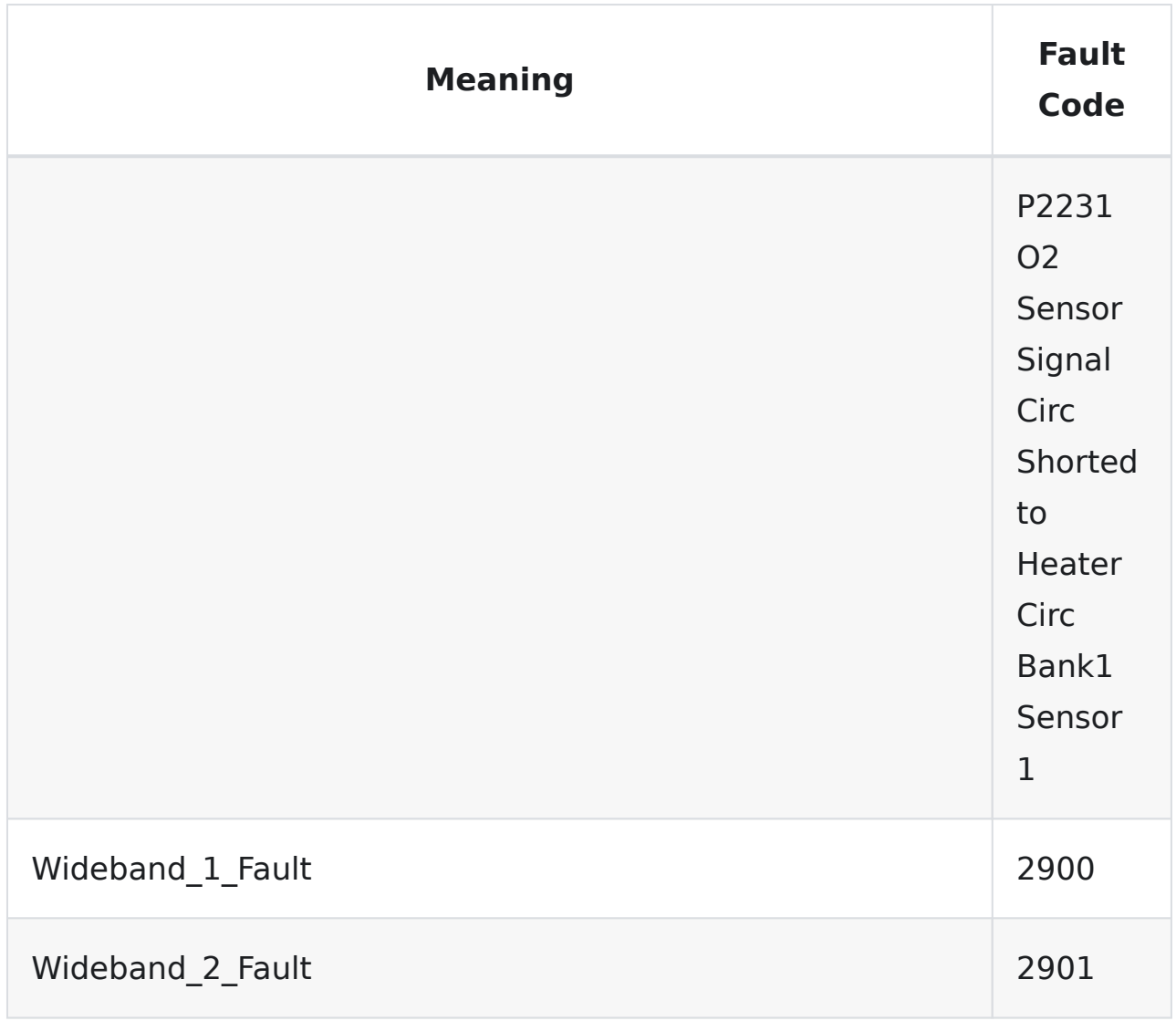

# **Standard OBD fault codes not used by FOME**

## **Code and Meaning**

P0001 Fuel Volume Regulator Control Circuit/Open

P0002 Fuel Volume Regulator Control Circuit Range/Performance

P0003 Fuel Volume Regulator Control Circuit Low

P0004 Fuel Volume Regulator Control Circuit High

P0005 Fuel Shutoff Valve "A" Control Circuit/Open

P0006 Fuel Shutoff Valve "A" Control Circuit Low

P0007 Fuel Shutoff Valve "A" Control Circuit High

P0008 Engine Positions System Performance Bank 1

P0009 Engine Position System Performance Bank 2

P0010 "A" Camshaft Position Actuator Circuit (Bank 1)

P0001 Fuel Volume Regulator Control Circuit/Open

P0002 Fuel Volume Regulator Control Circuit Range/Performance

P0003 Fuel Volume Regulator Control Circuit Low

P0004 Fuel Volume Regulator Control Circuit High

P0005 Fuel Shutoff Valve "A" Control Circuit/Open

P0006 Fuel Shutoff Valve "A" Control Circuit Low

P0007 Fuel Shutoff Valve "A" Control Circuit High

P0008 Engine Positions System Performance Bank 1

P0009 Engine Position System Performance Bank 2

P0010 "A" Camshaft Position Actuator Circuit (Bank 1)

P0011 "A" Camshaft Position - Timing Over-Advanced or System Performance (Bank 1)

P0012 "A" Camshaft Position - Timing Over-Retarded (Bank 1)

P0013 "B" Camshaft Position - Actuator Circuit (Bank 1)

P0014 "B" Camshaft Position - Timing Over-Advanced or System Performance (Bank 1)

P0015 "B" Camshaft Position -Timing Over-Retarded (Bank 1)

P0016 Crankshaft Position - Camshaft Position Correlation (Bank 1 Sensor A)

P0017 Crankshaft Position - Camshaft Position Correlation (Bank 1 Sensor B)

P0018 Crankshaft Position - Camshaft Position Correlation (Bank 2 Sensor A)

P0019 Crankshaft Position - Camshaft Position Correlation (Bank 2 Sensor B)

P0020 "A" Camshaft Position Actuator Circuit (Bank 2)

P0021 "A" Camshaft Position - Timing Over-Advanced or System Performance (Bank 2)

P0022 "A" Camshaft Position - Timing Over-Retarded (Bank 2)

P0023 "B" Camshaft Position - Actuator Circuit (Bank 2)

P0024 "B" Camshaft Position - Timing Over-Advanced or System Performance (Bank 2)

P0025 "B" Camshaft Position - Timing Over-Retarded (Bank 2)

P0026 Intake Valve Control Solenoid Circuit Range/Performance Bank 1

P0027 Exhaust Valve Control solenoid Circuit Range/Performance Bank 1

P0028 Intake valve Control Solenoid Circuit Range/Performance Bank 2

P0029 Exhaust Valve Control Solenoid Circuit Range/Performance Bank

2

P0030 HO2S Heater Control Circuit (Bank 1 Sensor 1)

P0031 HO2S Heater Control Circuit Low (Bank 1 Sensor 1)

P0032 HO2S Heater Control Circuit High (Bank 1 Sensor 1)

P0033 Turbo Charger Bypass Valve Control Circuit

P0034 Turbo Charger Bypass Valve Control Circuit Low

P0035 Turbo Charger Bypass Valve Control Circuit High

P0036 HO2S Heater Control Circuit (Bank 1 Sensor 2)

P0037 HO2S Heater Control Circuit Low (Bank 1 Sensor 2)

P0038 HO2S Heater Control Circuit High (Bank 1 Sensor 2)

P0039 Turbo/Super Charger Bypass Valve Control Circuit Range/ Performance

P0040 Upstream Oxygen Sensors Swapped From Bank To Bank

P0041 Downstream Oxygen Sensors Swapped From Bank To Bank

P0042 HO2S Heater Control Circuit (Bank 1 Sensor 3)

P0043 HO2S Heater Control Circuit Low (Bank 1 Sensor 3)

P0044 HO2S Heater Control Circuit High (Bank 1 Sensor 3)

P0050 HO2S Heater Control Circuit (Bank 2 Sensor 1)

P0051 HO2S Heater Control Circuit Low (Bank 2 Sensor 1)

P0052 HO2S Heater Control Circuit High (Bank 2 Sensor 1)

P0053 HO2S Heater Resistance (Bank 1, Sensor 1)

P0054 HO2S Heater Resistance (Bank 1, Sensor 2)

P0055 HO2S Heater Resistance (Bank 1, Sensor 3)

P0056 HO2S Heater Control Circuit (Bank 2 Sensor 2)

P0057 HO2S Heater Control Circuit Low (Bank 2 Sensor 2)

P0058 HO2S Heater Control Circuit High (Bank 2 Sensor 2)

P0059 HO2S Heater Resistance (Bank 2, Sensor 1)

P0060 HO2S Heater Resistance (Bank 2, Sensor 2)

P0061 HO2S Heater Resistance (Bank 2, Sensor 3)

P0062 HO2S Heater Control Circuit (Bank 2 Sensor 3)

P0063 HO2S Heater Control Circuit Low (Bank 2 Sensor 3)

P0064 HO2S Heater Control Circuit High (Bank 2 Sensor 3)

P0065 Air Assisted Injector Control Range/Performance

P0066 Air Assisted Injector Control Circuit or Circuit Low

P0067 Air Assisted Injector Control Circuit High

P0068 MAP/MAF - Throttle Position Correlation

P0069 Manifold Absolute Pressure - Barometric Pressure Correlation

P0070 Ambient Air Temperature Sensor Circuit

P0071 Ambient Air Temperature Sensor Range/Performance

P0072 Ambient Air Temperature Sensor Circuit Low Input

P0073 Ambient Air Temperature Sensor Circuit High Input

P0074 Ambient Air Temperature Sensor Circuit Intermittent

P0075 Intake Valve Control Solenoid Circuit (Bank 1)

P0076 Intake Valve Control Solenoid Circuit Low (Bank 1)

/P0077 Intake Valve Control Solenoid Circuit High (Bank 1)

P0078 Exhaust Valve Control Solenoid Circuit (Bank 1)

P0079 Exhaust Valve Control Solenoid Circuit Low (Bank 1)

/P0080 Exhaust Valve Control Solenoid Circuit High (Bank 1)

P0081 Intake valve Control Solenoid Circuit (Bank 2)

P0082 Intake Valve Control Solenoid Circuit Low (Bank 2)

P0083 Intake Valve Control Solenoid Circuit High (Bank 2)

P0084 Exhaust Valve Control Solenoid Circuit (Bank 2)

P0085 Exhaust Valve Control Solenoid Circuit Low (Bank 2)

P0086 Exhaust Valve Control Solenoid Circuit High (Bank 2)

P0087 Fuel Rail/System Pressure - Too Low

P0088 Fuel Rail/System Pressure - Too High

P0089 Fuel Pressure Regulator 1 Performance

P0091 Fuel Pressure Regulator 1 Control Circuit Low

P0092 Fuel Pressure Regulator 1 Control Circuit High

P0093 Fuel System Leak Detected - Large Leak

P0094 Fuel System Leak Detected - Small Leak

P0095 Intake Air Temperature Sensor 2 Circuit

P0096 Intake Air Temperature Sensor 2 Circuit Range/Performance

P0097 Intake Air Temperature Sensor 2 Circuit Low

P0098 Intake Air Temperature Sensor 2 Circuit High

P0099 Intake Air Temperature Sensor 2 Circuit Intermittent/Erratic

P0101 Mass or Volume Air Flow Circuit Range/Performance Problem

P0102 Mass or Volume Air Flow Circuit Low Input

P0103 Mass or Volume Air Flow Circuit High Input

P0104 Mass or Volume Air Flow Circuit Intermittent

P0106 Manifold Absolute Pressure/Barometric Pressure Circuit Range/ Performance Problem

P0107 Manifold Absolute Pressure/Barometric Pressure Circuit Low Input

P0108 Manifold Absolute Pressure/Barometric Pressure Circuit High Input

P0109 Manifold Absolute Pressure/Barometric Pressure Circuit Intermittent

P0111 Intake Air Temperature Circuit Range/Performance Problem

P0112 Intake Air Temperature Circuit Low Input

P0113 Intake Air Temperature Circuit High Input

P0114 Intake Air Temperature Circuit Intermittent

P0116 Engine Coolant Temperature Circuit Range/Performance Problem

P0117 Engine Coolant Temperature Circuit Low Input

P0118 Engine Coolant Temperature Circuit High Input

P0119 Engine Coolant Temperature Circuit Intermittent

P0122 Throttle Position Sensor/Switch A Circuit Low Input

P0123 Throttle Position Sensor/Switch A Circuit High Input

P0124 Throttle Position Sensor/Switch A Circuit Intermittent

P0125 Insufficient Coolant Temperature for Closed Loop Fuel Control

P0126 Insufficient Coolant Temperature for Stable Operation

P0128 Coolant Thermostat (Coolant Temperature Below Thermostat Regulating Temperature)

P0130 02 Sensor Circuit Malfunction (Bank I Sensor 1)

P0131 02 Sensor Circuit Low Voltage (Bank I Sensor I)

P0132 02 Sensor Circuit High Voltage (Bank I Sensor 1)

P0133 02 Sensor Circuit Slow Response (Bank 1 Sensor 1)

P0134 02 Sensor Circuit No Activity Detected (Bank I Sensor 1)

P0135 02 Sensor Heater Circuit Malfunction (Bank 1 Sensor 1)

P0136 02 Sensor Circuit Malfunction (Bank I Sensor 2)

P0137 02 Sensor Circuit Low Voltage (Bank I Sensor 2)

P0138 02 Sensor Circuit High Voltage (Bank I Sensor 2)

P0139 02 Sensor Circuit Slow Response (Bank 1 Sensor 2)

P0140 02 Sensor Circuit No Activity Detected (Bank 1 Sensor 2)

P0141 02 Sensor Heater Circuit Malfunction (Bank 1 Sensor 2)

P0142 02 Sensor Circuit Malfunction (Bank I Sensor 3)

P0143 02 Sensor Circuit Low Voltage (Bank I Sensor 3)

P0144 02 Sensor Circuit High Voltage (Bank I Sensor 3)

P0145 02 Sensor Circuit Slow Response (Bank 1 Sensor 3)

P0146 02 Sensor Circuit No Activity Detected (Bank I Sensor 3)

P0147 02 Sensor Heater Circuit Malfunction (Bank I Sensor 3)

P0150 02 Sensor Circuit Malfunction (Bank 2 Sensor I)

P0151 02 Sensor Circuit Low Voltage (Bank 2 Sensor I)

P0152 02 Sensor Circuit High Voltage (Bank 2 Sensor 1)

P0153 02 Sensor Circuit Slow Response (Bank 2 Sensor 1)

P0154 02 Sensor Circuit No Activity Detected (Bank 2 Sensor 1)

P0155 02 Sensor Heater Circuit Malfunction (Bank 2 Sensor 1)

P0156 02 Sensor Circuit Malfunction (Bank 2 Sensor 2)

P0157 02 Sensor Circuit Low Voltage (Bank 2 Sensor 2)

P0158 02 Sensor Circuit High Voltage (Bank 2 Sensor 2)

P0159 02 Sensor Circuit Slow Response (Bank 2 Sensor 2)

P0160 02 Sensor Circuit No Activity Detected (Bank 2 Sensor 2)

P0161 02 Sensor Heater Circuit Malfunction (Bank 2 Sensor 2)

P0162 02 Sensor Circuit Malfunction (Bank 2 Sensor 3)

P0163 02 Sensor Circuit Low Voltage (Bank 2 Sensor 3)

P0164 02 Sensor Circuit High Voltage (Bank 2 Sensor 3)

P0165 02 Sensor Circuit Slow Response (Bank 2 Sensor 3)

P0166 02 Sensor Circuit No Activity Detected (Bank 2 Sensor 3)

P0167 02 Sensor Heater Circuit Malfunction (Bank 2 Sensor 3)

P0170 Fuel Trim Malfunction (Bank 1)

P0171 System too Lean (Bank 1)

P0172 System too Rich (Bank 1)

P0173 Fuel Trim Malfunction (Bank 2)

P0174 System too Lean (Bank 2)

/P0175 System too Rich (Bank 2)

P0176 Fuel Composition Sensor Circuit Malfunction

P0177 Fuel Composition Sensor Circuit Range/Performance

P0178 Fuel Composition Sensor Circuit Low Input

P0179 Fuel Composition Sensor Circuit High Input

P0180 Fuel Temperature Sensor A Circuit Malfunction

P0181 Fuel Temperature Sensor A Circuit Range/Performance

P0182 Fuel Temperature Sensor A Circuit Low Input

P0183 Fuel Temperature Sensor A Circuit High Input

P0184 Fuel Temperature Sensor A Circuit Intermittent

P0185 Fuel Temperature Sensor B Circuit Malfunction

P0186 Fuel Temperature Sensor B Circuit Range/Performance

P0187 Fuel Temperature Sensor B Circuit Low Input

P0188 Fuel Temperature Sensor B Circuit High Input

P0189 Fuel Temperature Sensor B Circuit Intermittent

P0190 Fuel Rail Pressure Sensor Circuit Malfunction

P0191 Fuel Rail Pressure Sensor Circuit Range/Performance

P0192 Fuel Rail Pressure Sensor Circuit Low Input

P0193 Fuel Rail Pressure Sensor Circuit High Input

P0194 Fuel Rail Pressure Sensor Circuit Intermittent

P0195 Engine Oil Temperature Sensor Malfunction

P0196 Engine Oil Temperature Sensor Range/Performance

P0197 Engine Oil Temperature Sensor Low

P0198 Engine Oil Temperature Sensor High

P0199 Engine Oil Temperature Sensor Intermittent

P0200 Injector Circuit Malfunction

P0213 Cold Start Injector 1 Malfunction

P0214 Cold Start Injector 2 Malfunction

P0215 Engine Shutoff Solenoid Malfunction

P0216 Injection Timing Control Circuit Malfunction

P0217 Engine Overtemp Condition

P0218 Transmission Over Temperature Condition

P0219 Engine Overspeed Condition

P0220 Throttle/Petal Position Sensor/Switch B Circuit Malfunction

P0221 Throttle/Petal Position Sensor/Switch B Circuit Range/ Performance Problem

P0222 Throttle/Petal Position Sensor/Switch B Circuit Low Input

P0223 Throttle/Petal Position Sensor/Switch B Circuit High Input

P0224 Throttle/Petal Position Sensor/Switch B Circuit Intermittent

P0225 Throttle/Petal Position Sensor/Switch C Circuit Malfunction

P0226 Throttle/Petal Position Sensor/Switch C Circuit Range/ Performance Problem

P0227 Throttle/Petal Position Sensor/Switch C Circuit Low Input

P0228 Throttle/Petal Position Sensor/Switch C Circuit High Input

P0229 Throttle/Petal Position Sensor/Switch C Circuit Intermittent

P0230 Fuel Pump Primary Circuit Malfunction

P0231 Fuel Pump Secondary Circuit Low

P0232 Fuel Pump Secondary Circuit High

P0233 Fuel Pump Secondary Circuit Intermittent

P0234 Engine Turbocharger/Supercharger Overboost Condition

P0235 Turbocharger Boost Sensor A Circuit Malfunction

P0236 Turbocharger Boost Sensor A Circuit Range/Performance

P0237 Turbocharger Boost Sensor A Circuit Low

P0238 Turbocharger Boost Sensor A Circuit High

P0239 Turbocharger Boost Sensor B Malfunction

P0240 Turbocharger Boost Sensor B Circuit Range/Performance

P0241 Turbocharger Boost Sensor B Circuit Low

P0242 Turbocharger Boost Sensor B Circuit High

P0243 Turbocharger Wastegate Solenoid A Malfunction

P0244 Turbocharger Wastegate Solenoid A Range/Performance

P0245 Turbocharger Wastegate Solenoid A Low

P0246 Turbocharger Wastegate Solenoid A High

P0247 Turbocharger Wastegate Solenoid B Malfunction

P0248 Turbocharger Wastegate Solenoid B Range/Performance

P0249 Turbocharger Wastegate Solenoid B Low

P0250 Turbocharger Wastegate Solenoid B High

P0251 Injection Pump Fuel Metering Control "A" Malfunction (Cam/ Rotor/Injector)

P0252 Injection Pump Fuel Metering Control "A" Range/Performance (Cam/Rotor/Injector)

P0253 Injection Pump Fuel Metering Control "A" Low (Cam/Rotor/ Injector)

P0254 Injection Pump Fuel Metering Control "A" High (Cam/Rotor/ Injector)

P0255 Injection Pump Fuel Metering Control "A" Intermittent (Cam/ Rotor/Injector)

P0256 Injection Pump Fuel Metering Control "B" Malfunction (Cam/ Rotor/Injector)

P0257 Injection Pump Fuel Metering Control "B" Range/Performance Injector)

P0258 Injection Pump Fuel Metering Control "B" Low (Cam/R

P0259 Injection Pump Fuel Metering Control "B" High (Cam/R

P0260 Injection Pump Fuel Metering Control "B" Intermittent Injector)

P0261 Cylinder I Injector Circuit Low

P0262 Cylinder I Injector Circuit High

P0263 Cylinder I Contribution/Balance Fault

P0264 Cylinder 2 Injector Circuit Low

P0265 Cylinder 2 Injector Circuit High

P0266 Cylinder 2 Contribution/Balance Fault

P0267 Cylinder 3 Injector Circuit Low

P0268 Cylinder 3 Injector Circuit High

P0269 Cylinder 3 Contribution/Balance Fault

P0270 Cylinder 4 Injector Circuit Low

P0271 Cylinder 4 Injector Circuit High

P0272 Cylinder 4 Contribution/Balance Fault

P0273 Cylinder 5 Injector Circuit Low

P0274 Cylinder 5 Injector Circuit High

P0275 Cylinder S Contribution/Balance Fault

P0276 Cylinder 6 Injector Circuit Low

P0277 Cylinder 6 Injector Circuit High

P0278 Cylinder 6 Contribution/Balance Fault

P0279 Cylinder 7 Injector Circuit Low

P0280 Cylinder 7 Injector Circuit High

P0281 Cylinder 7 Contribution/Balance Fault

P0282 Cylinder 8 Injector Circuit Low

P0283 Cylinder 8 Injector Circuit High

P0284 Cylinder 8 Contribution/Balance Fault

P0285 Cylinder 9 Injector Circuit Low

P0286 Cylinder 9 Injector Circuit High

P0287 Cylinder 9 Contribution/Balance Fault

P0288 Cylinder 10 Injector Circuit Low

P0289 Cylinder 10 Injector Circuit High

P0290 Cylinder 10 Contribution/Balance Fault

P0291 Cylinder 11 Injector Circuit Low

P0292 Cylinder 11 Injector Circuit High

P0293 Cylinder 11 Contribution/Balance Fault

P0294 Cylinder 12 Injector Circuit Low

P0295 Cylinder 12 Injector Circuit High

P0296 Cylinder 12 Contribution/Range Fault

P0297 Vehicle Overspeed Condition

P0298 Engine Oil Over Temperature Condition

P0299 Turbocharger/Supercharger "A" Underboost Condition

P0300 Random/Multiple Cylinder Misfire Detected

P0301 Cylinder 1 Misfire Detected

P0302 Cylinder 2 Misfire Detected

P0303 Cylinder 3 Misfire Detected

P0304 Cylinder 4 Misfire Detected

P0305 Cylinder 5 Misfire Detected

P0306 Cylinder 6 Misfire Detected

P0307 Cylinder 7 Misfire Detected

P0308 Cylinder 8 Misfire Detected

P0309 Cylinder 9 Misfire Detected

P0310 Cylinder 10 Misfire Detected

P0311 Cylinder 11 Misfire Detected

P0312 Cylinder 12 Misfire Detected

P0313 Misfire Detected with Low Fuel

P0314 Single Cylinder Misfire (Cylinder not Specified)

P0315 Crankshaft Position System Variation Not Learned

P0316 Misfire Detected On Startup (First 1000 Revolutions)

P0317 Rough Road Hardware Not Present

P0318 Rough Road Sensor A Signal Circuit

P0319 Rough Road Sensor B Signal Circuit

P0320 Ignition/Distributor Engine Speed Input Circuit Malfunction

P0321 Ignition/Distributor Engine Speed Input Circuit Range/ Performance

P0322 Ignition/Distributor Engine Speed Input Circuit No Signal

P0323 Ignition/Distributor Engine Speed Input Circuit Intermittent

P0324 Knock Control System Error

P0325 Knock Sensor 1 Circuit Malfunction (Bank I or Single Sensor)

P0326 Knock Sensor 1 Circuit Range/Performance (Bank 1 or Single Sensor)

P0327 Knock Sensor 1 Circuit Low Input (Bank I or Single Sensor)

P0328 Knock Sensor 1 Circuit High Input (Bank I or Single Sensor)

P0329 Knock Sensor 1 Circuit Intermittent (Bank 1 or Single Sensor)

P0330 Knock Sensor 2 Circuit Malfunction (Bank 2)

P0331 Knock Sensor 2 Circuit Range/Performance (Bank 2)

P0332 Knock Sensor 2 Circuit Low Input (Bank 2)

P0333 Knock Sensor 2 Circuit High Input (Bank 2)

P0334 Knock Sensor 2 Circuit Intermittent (Bank 2)

P0336 Crankshaft Position Sensor A Circuit Range/Performance

P0337 Crankshaft Position Sensor A Circuit Low Input

P0338 Crankshaft Position Sensor A Circuit High Input

P0339 Crankshaft Position Sensor A Circuit Intermittent

P0340 Camshaft Position Sensor Circuit Malfunction

P0342 Camshaft Position Sensor Circuit Low Input

P0343 Camshaft Position Sensor Circuit High Input

P0344 Camshaft Position Sensor Circuit Intermittent

P0345 Camshaft Position Sensor A Circuit Malfunction (Bank 2)

P0346 Camshaft Position Sensor A Circuit Range/Performance (Bank 2)

P0347 Camshaft Position Sensor A Circuit Low Input (Bank 2)

P0348 Camshaft Position Sensor A Circuit High Input (Bank 2)

P0349 Camshaft Position Sensor A Circuit Intermittent (Bank 2)

P0350 Ignition Coil Primary/Secondary Circuit Malfunction

P0363 Misfire Detected - Fueling Disabled

P0364 Reserved

P0365 Camshaft Position Sensor "B" Circuit (Bank 1)

P0366 Camshaft Position Sensor "B" Circuit Range/Performance (Bank 1)

P0367 Camshaft Position Sensor "B" Circuit Low (Bank 1)

P0368 Camshaft Position Sensor "B" Circuit High (Bank 1)

P0369 Camshaft Position Sensor "B" Circuit Intermittent (Bank 1)

P0370 Timing Reference High Resolution Signal A Malfunction

P0371 Timing Reference High Resolution Signal A Too Many Pulses

P0372 Timing Reference High Resolution Signal A Too Few Pulses

P0373 Timing Reference High Resolution Signal A Intermittent/Erratic Pulses

P0374 Timing Reference High Resolution Signal A No Pulses

P0375 Timing Reference High Resolution Signal B Malfunction

P0376 Timing Reference High Resolution Signal B Too Many Pulses

P0377 Timing Reference High Resolution Signal B Too Few Pulses

P0378 Timing Reference High Resolution Signal B Intermittent/Erratic Pulses

P0379 Timing Reference High Resolution Signal B No Pulses

P0380 Glow Plug/Heater Circuit "A" Malfunction

P0381 Glow Plug/Heater Indicator Circuit Malfunction

P0382 Exhaust Gas Recirculation Flow Malfunction

P0383 Glow Plug Control Module Control Circuit Low

P0384 Glow Plug Control Module Control Circuit High

P0385 Crankshaft Position Sensor B Circuit Malfunction

P0386 Crankshaft Position Sensor B Circuit Range/Performance

P0387 Crankshaft Position Sensor B Circuit Low Input

P0388 Crankshaft Position Sensor B Circuit High Input

P0389 Crankshaft Position Sensor B Circuit Intermittent

P0390 Camshaft Position Sensor "B" Circuit (Bank 2)

P0391 Camshaft Position Sensor "B" Circuit Range/Performance (Bank 2)

P0392 Camshaft Position Sensor "B" Circuit Low (Bank 2)

P0393 Camshaft Position Sensor "B" Circuit High (Bank 2)

P0394 Camshaft Position Sensor "B" Circuit Intermittent (Bank 2)

DTC Codes - P0400-P0499 - Auxiliary Emissions Controls

P0400 Exhaust Gas Recirculation Flow Malfunction

P0401 Exhaust Gas Recirculation Flow Insufficient Detected

P0402 Exhaust Gas Recirculation Flow Excessive Detected

P0403 Exhaust Gas Recirculation Circuit Malfunction

P0404 Exhaust Gas Recirculation Circuit Range/Performance

P0405 Exhaust Gas Recirculation Sensor A Circuit Low

P0406 Exhaust Gas Recirculation Sensor A Circuit High

P0407 Exhaust Gas Recirculation Sensor B Circuit Low

P0408 Exhaust Gas Recirculation Sensor B Circuit High

P0409 Exhaust Gas Recirculation Sensor "A" Circuit

P0410 Secondary Air Injection System Malfunction

P0411 Secondary Air Injection System Incorrect Flow Detected

P0412 Secondary Air Injection System Switching Valve A Circuit Malfunction

P0413 Secondary Air Injection System Switching Valve A Circuit Open

P0414 Secondary Air Injection System Switching Valve A Circuit **Shorted** 

P0415 Secondary Air Injection System Switching Valve B Circuit **Malfunction** 

P0416 Secondary Air Injection System Switching Valve B Circuit Open

P0417 Secondary Air Injection System Switching Valve B Circuit Shorted

P0418 Secondary Air Injection System Relay "A" Circuit Malfunction

P0419 Secondary Air Injection System Relay "B" Circuit Malfunction

P0420 Catalyst System Efficiency Below Threshold (Bank 1)

P0421 Warm Up Catalyst Efficiency Below Threshold (Bank 1)

P0422 Main Catalyst Efficiency Below Threshold (Bank 1)

P0423 Heated Catalyst Efficiency Below Threshold (Bank 1)

P0424 Heated Catalyst Temperature Below Threshold (Bank 1)

P0424 Heated Catalyst Temperature Below Threshold (Bank 1)

P0425 Catalyst Temperature Sensor (Bank 1)

P0426 Catalyst Temperature Sensor Range/Performance (Bank 1)

P0427 Catalyst Temperature Sensor Low (Bank 1)

P0428 Catalyst Temperature Sensor High (Bank 1)

P0429 Catalyst Heater Control Circuit

P0430 Catalyst System Efficiency Below Threshold (Bank 2)

P0431 Warm Up Catalyst Efficiency Below Threshold (Bank 2)

P0432 Main Catalyst Efficiency Below Threshold (Bank 2)

P0433 Heated Catalyst Efficiency Below Threshold (Bank 2)

P0434 Heated Catalyst Temperature Below Threshold (Bank 2)

P0435 Catalyst Temperature Sensor (Bank 2)

P0436 Catalyst Temperature Sensor Range/Performance (Bank 2)

P0437 Catalyst Temperature Sensor Low (Bank 2)

P0438 Catalyst Temperature Sensor High (Bank 2)

P0439 Catalyst Heater Control Circuit

P0440 Evaporative Emission Control System Malfunction

P0441 Evaporative Emission Control System Incorrect Purge Flow

P0442 Evaporative Emission Control System Leak Detected (small leak)

P0443 Evaporative Emission Control System Purge Control Valve Circuit

P0444 Evaporative Emission Control System Purge Control Valve Circuit Open

P0445 Evaporative Emission Control System Purge Control Valve Circuit Shorted

P0446 Evaporative Emission Control System Vent Control Circuit **Malfunction** 

P0447 Evaporative Emission Control System Vent Control Circuit Open

P0448 Evaporative Emission Control System Vent Control Circuit **Shorted** 

P0449 Evaporative Emission Control System Vent Valve/Solenoid Circuit Malfunction

P0450 Evaporative Emission Control System Pressure Sensor **Malfunction** 

P0451 Evaporative Emission Control System Pressure Sensor Range/ Performance

P0452 Evaporative Emission Control System Pressure Sensor Low Input

P0453 Evaporative Emission Control System Pressure Sensor High Input

P0454 Evaporative Emission Control System Pressure Sensor Intermittent

P0455 Evaporative Emission Control System Leak Detected (gross leak)

P0456 Evaporative Emissions System Small Leak Detected

P0457 Evaporative Emission Control System Leak Detected

P0458 Evaporative Emission System Purge Control Valve Circuit Low

P0459 Evaporative Emission System Purge Control Valve Circuit High

P0460 Fuel Level Sensor Circuit Malfunction

P0461 Fuel Level Sensor Circuit Range/Performance

P0462 Fuel Level Sensor Circuit Low Input

P0463 Fuel Level Sensor Circuit High Input

P0464 Fuel Level Sensor Circuit Intermittent

P0465 Purge Flow Sensor Circuit Malfunction

P0466 Purge Flow Sensor Circuit Range/Performance

P0467 Purge Flow Sensor Circuit Low Input

P0468 Purge Flow Sensor Circuit High Input

P0469 Purge Flow Sensor Circuit Intermittent

P0470 Exhaust Pressure Sensor Malfunction

P0471 Exhaust Pressure Sensor Range/Performance

P0472 Exhaust Pressure Sensor Low

P0473 Exhaust Pressure Sensor High

P0474 Exhaust Pressure Sensor Intermittent

P0475 Exhaust Pressure Control Valve Malfunction

P0476 Exhaust Pressure Control Valve Range/Performance

P0477 Exhaust Pressure Control Valve Low

P0478 Exhaust Pressure Control Valve High

P0479 Exhaust Pressure Control Valve Intermittent

P0480 Cooling Fan I Control Circuit Malfunction

P0481 Cooling Fan 2 Control Circuit Malfunction

P0482 Cooling Fan 3 Control Circuit Malfunction
P0483 Cooling Fan Rationality Check Malfunction

P0484 Cooling Fan Circuit Over Current

P0485 Cooling Fan Power/Ground Circuit Malfunction

P0486 Exhaust Gas Recirculation Sensor "B" Circuit

P0487 Exhaust Gas Recirculation Throttle Control Circuit "A" Open

P0488 Exhaust Gas Recirculation Throttle Control Circuit "A" Range/ Performance

P0489 Exhaust Gas Recirculation "A" Control Circuit Low

P0490 Exhaust Gas Recirculation "A" Control Circuit High

P0491 Secondary Air Injection System Insufficient Flow Bank 1

P0492 Secondary Air Injection System Insufficient Flow Bank 2

P0493 Fan Overspeed

P0494 Fan Speed Low

P0495 Fan Speed High

P0496 EVAP Flow During A Non-Purge Condition

P0497 Evaporative Emission System Low Purge Flow

P0498 Evaporative Emission System Vent Valve Control Circuit Low

P0499 Evaporative Emission System Vent Valve Control Circuit High

DTC Codes - P0500-P0599 - Vehicle Speed Controls and Idle Control System

P0500 Vehicle Speed Sensor Malfunction

P0501 Vehicle Speed Sensor Range/Performance

P0502 Vehicle Speed Sensor Low Input

P0503 Vehicle Speed Sensor Intermittent/Erratic/High

P0504 Brake Switch "A"/"B" Correlation

P0505 Idle Control System Malfunction

P0506 Idle Control System RPM Lower Than Expected

P0507 Idle Control System RPM Higher Than Expected

P0508 Idle Air Control System Circuit Low

P0509 Idle Air Control System Circuit High

P0510 Closed Throttle Position Switch Malfunction

P0511 Idle Air Control Circuit

P0512 Starter Request Circuit

P0513 Incorrect Immobilizer Key

P0514 Battery Temperature Sensor Circuit Range/Performance

P0515 Battery Temperature Sensor Circuit

P0516 Battery Temperature Sensor Circuit Low

P0517 Battery Temperature Sensor Circuit High

P0518 Idle Air Control Circuit Intermittent

P0519 Idle Air Control System Performance

P0520 Engine Oil Pressure Sensor/Switch Circuit Malfunction

P0521 Engine Oil Pressure Sensor/Switch Circuit Range/Performance

P0522 Engine Oil Pressure Sensor/Switch Circuit Low Voltage

P0523 Engine Oil Pressure Sensor/Switch Circuit High Voltage

P0524 Engine Oil Pressure Too Low

P0525 Cruise Control Servo Control Circuit Range/Performance

P0526 Fan Speed Sensor Circuit

P0527 Fan Speed Sensor Circuit Range/Performance

P0528 Fan Speed Sensor Circuit No Signal

P0529 Fan Speed Sensor Circuit Intermittent

P0530 A/C Refrigerant Pressure Sensor Circuit Malfunction

P0531 A/C Refrigerant Pressure Sensor Circuit Range/Performance

P0532 A/C Refrigerant Pressure Sensor Circuit Low Input

P0533 A/C Refrigerant Pressure Sensor Circuit High Input

P0534 Air Conditioner Refrigerant Charge Loss

P0535 A/C Evaporator Temperature Sensor Circuit

P0536 A/C Evaporator Temperature Sensor Circuit Range/Performance

P0537 A/C Evaporator Temperature Sensor Circuit Low

P0538 A/C Evaporator Temperature Sensor Circuit High

P0539 A/C Evaporator Temperature Sensor Circuit Intermittent

P0540 Intake Air Heater "A" Circuit

P0541 Intake Air Heater "A" Circuit Low

P0542 Intake Air Heater "A" Circuit High

P0543 Intake Air Heater "A" Circuit Open

P0544 Exhaust Gas Temperature Sensor Circuit

P0545 Exhaust Gas Temperature Sensor Circuit Low

P0546 Exhaust Gas Temperature Sensor Circuit High

P0547 Exhaust Gas Temperature Sensor Circuit

P0548 Exhaust Gas Temperature Sensor Circuit Low

P0549 Exhaust Gas Temperature Sensor Circuit High

P0550 Power Steering Pressure Sensor Circuit Malfunction

P0551 Power Steering Pressure Sensor Circuit Range/Performance

P0552 Power Steering Pressure Sensor Circuit Low Input

P0553 Power Steering Pressure Sensor Circuit High Input

P0554 Power Steering Pressure Sensor Circuit Intermittent

P0555 Brake Booster Pressure Sensor Circuit

P0556 Brake Booster Pressure Sensor Circuit Range/Performance

P0557 Brake Booster Pressure Sensor Circuit Low

P0558 Brake Booster Pressure Sensor Circuit High

P0559 Brake Booster Pressure Sensor Circuit Intermittent

P0561 System Voltage Unstable

P0562 System Voltage Low

P0563 System Voltage High

P0564 Cruise Control Multi-Function Input "A" Circuit

P0565 Cruise Control On Signal Malfunction

P0566 Cruise Control Off Signal Malfunction

P0567 Cruise Control Resume Signal Malfunction

P0568 Cruise Control Set Signal Malfunction

P0569 Cruise Control Coast Signal Malfunction

P0570 Cruise Control Accel Signal Malfunction

P0571 Cruise Control/Brake Switch A Circuit Malfunction

P0572 Cruise Control/Brake Switch A Circuit Low

P0573 Cruise Control/Brake Switch A Circuit High

P0574 Cruise Control System - Vehicle Speed Too High

P0575 Cruise Control Input Circuit

P0576 Cruise Control Input Circuit Low

P0577 Cruise Control Input Circuit High

P0578 Cruise Control Multi-Function Input "A" Circuit Stuck

P0579 Cruise Control Multi-Function Input "A" Circuit Range/ Performance

P0580 Cruise Control Multi-Function Input "A" Circuit Low

P0581 Cruise Control Multi-Function Input "A" Circuit High

P0582 Cruise Control Vacuum Control Circuit/Open

P0583 Cruise Control Vacuum Control Circuit Low

P0584 Cruise Control Vacuum Control Circuit High

P0585 Cruise Control Multi-Function Input "A"/"B" Correlation

P0586 Cruise Control Vent Control Circuit/Open

P0587 Cruise Control Vent Control Circuit Low

P0588 Cruise Control Vent Control Circuit High

P0589 Cruise Control Multi-Function Input "B" Circuit

P0590 Cruise Control Multi-Function Input "B" Circuit Stuck

P0591 Cruise Control Multi-Function Input "B" Circuit Range/ Performance

P0592 Cruise Control Multi-Function Input "B" Circuit Low

P0593 Cruise Control Multi-Function Input "B" Circuit High

P0594 Cruise Control Servo Control Circuit/Open

P0595 Cruise Control Servo Control Circuit Low

P0596 Cruise Control Servo Control Circuit High

P0597 Thermostat Heater Control Circuit/Open

P0598 Thermostat Heater Control Circuit Low

P0599 Thermostat Heater Control Circuit High

P0600 Serial Communication Link Malfunction

P0601 Internal Control Module Memory Check Sum Error

P0602 Control Module Programming Error

P0603 Internal Control Module Keep Alive Memory (KAM) Error

P0604 Internal Control Module Random Access Memory (RAM) Error

P0605 Internal Control Module Read Only Memory (ROM) Error

P0607 Control Module Performance

P0608 Control Module VSS Output "A" Malfunction

P0609 Control Module VSS Output "B" Malfunction

P0610 Control Module Vehicle Options Error

P0611 Fuel Injector Control Module Performance

P0612 Fuel Injector Control Module Relay Control

P0613 TCM Processor

P0614 ECM / TCM Incompatible

P0615 Starter Relay Circuit

P0616 Starter Relay Circuit Low

P0617 Starter Relay Circuit High

P0618 Alternative Fuel Control Module KAM Error

P0619 Alternative Fuel Control Module RAM/ROM Error

P0620 Generator Control Circuit Malfunction

P0621 Generator Lamp "L" Control Circuit Malfunction

P0622 Generator Field "F" Control Circuit Malfunction

P0623 Generator Lamp Control Circuit

P0624 Fuel Cap Lamp Control Circuit

P0625 Generator Field/F Terminal Circuit Low

P0626 Generator Field/F Terminal Circuit High

P0627 Fuel Pump "A" Control Circuit /Open

P0628 Fuel Pump "A" Control Circuit Low

P0629 Fuel Pump "A" Control Circuit High

P0630 VIN Not Programmed or Incompatible - ECM/PCM

P0631 VIN Not Programmed or Incompatible - TCM

P0632 Odometer Not Programmed - ECM/PCM

P0633 Immobilizer Key Not Programmed - ECM/PCM

P0634 PCM/ECM/TCM Internal Temperature Too High

P0635 Power Steering Control Circuit

P0636 Power Steering Control Circuit Low

P0637 Power Steering Control Circuit High

P0639 Throttle Actuator Control Range/Performance (Bank 2)

P0640 Intake Air Heater Control Circuit

P0641 Sensor Reference Voltage "A" Circuit/Open

P0642 Sensor Reference Voltage "A" Circuit Low

P0643 Sensor Reference Voltage "A" Circuit High

P0644 Driver Display Serial Communication Circuit

P0645 A/C Clutch Relay Control Circuit

P0646 A/C Clutch Relay Control Circuit Low

P0647 A/C Clutch Relay Control Circuit High

P0648 Immobilizer Lamp Control Circuit

P0649 Speed Control Lamp Control Circuit

P0650 Malfunction Indicator Lamp (MIL) Control Circuit Malfunction

P0651 Sensor Reference Voltage "B" Circuit/Open

P0652 Sensor Reference Voltage "B" Circuit Low

P0653 Sensor Reference Voltage "B" Circuit High

P0654 Engine RPM Output Circuit Malfunction

P0655 Engine Hot Lamp Output Control Circuit Malfunction

P0656 Fuel Level Output Circuit Malfunction

P0657 Actuator Supply Voltage "A" Circuit/Open

P0658 Actuator Supply Voltage "A" Circuit Low

P0659 Actuator Supply Voltage "A" Circuit High

P0660 Intake Manifold Tuning Valve Control Circuit/Open Bank 1

P0661 Intake Manifold Tuning Valve Control Circuit Low Bank 1

P0662 Intake Manifold Tuning Valve Control Circuit High Bank 1

P0663 Intake Manifold Tuning Valve Control Circuit/Open Bank 2

P0664 Intake Manifold Tuning Valve Control Circuit Low Bank 2

P0665 Intake Manifold Tuning Valve Control Circuit High Bank 2

P0666 PCM/ECM/TCM Internal Temperature Sensor Circuit

P0667 PCM/ECM/TCM Internal Temperature Sensor Range/Performance

P0668 PCM/ECM/TCM Internal Temperature Sensor Circuit Low

P0669 PCM/ECM/TCM Internal Temperature Sensor Circuit High

P0670 Glow Plug Module Control Circuit

P0671 Cylinder 1 Glow Plug Circuit

P0672 Cylinder 2 Glow Plug Circuit

P0673 Cylinder 3 Glow Plug Circuit

P0674 Cylinder 4 Glow Plug Circuit

P0675 Cylinder 5 Glow Plug Circuit

P0676 Cylinder 6 Glow Plug Circuit

P0677 Cylinder 7 Glow Plug Circuit

P0678 Cylinder 8 Glow Plug Circuit

P0679 Cylinder 9 Glow Plug Circuit

P0680 Cylinder 10 Glow Plug Circuit

P0681 Cylinder 11 Glow Plug Circuit

P0682 Cylinder 12 Glow Plug Circuit

P0683 Glow Plug Control Module to PCM Communication Circuit

P0684 Glow Plug Control Module to PCM Communication Circuit Range/ **Performance** 

P0685 ECM/PCM Power Relay Control Circuit /Open

P0686 ECM/PCM Power Relay Control Circuit Low

P0687 ECM/PCM Power Relay Control Circuit High

P0688 ECM/PCM Power Relay Sense Circuit /Open

P0689 ECM/PCM Power Relay Sense Circuit Low

P0690 ECM/PCM Power Relay Sense Circuit High

P0691 Fan 1 Control Circuit Low P0692 Fan 1 Control Circuit High

P0693 Fan 2 Control Circuit Low

P0694 Fan 2 Control Circuit High

P0695 Fan 3 Control Circuit Low

P0696 Fan 3 Control Circuit High

P0697 Sensor Reference Voltage "C" Circuit/Open

P0698 Sensor Reference Voltage "C" Circuit Low

P0699 Sensor Reference Voltage "C" Circuit High

P0700 Transmission Control System Malfunction

P0701 Transmission Control System Range/Performance

P0702 Transmission Control System Electrical

P0703 Torque Converter/Brake Switch B Circuit Malfunction

P0704 Clutch Switch Input Circuit Malfunction

P0705 Transmission Range Sensor Circuit malfunction (PRNDL Input)

P0706 Transmission Range Sensor Circuit Range/Performance

P0707 Transmission Range Sensor Circuit Low Input

P0708 Transmission Range Sensor Circuit High Input

P0709 Transmission Range Sensor Circuit Intermittent

P0710 Transmission Fluid Temperature Sensor Circuit Malfunction

P0711 Transmission Fluid Temperature Sensor Circuit Range/ Performance

P0712 Transmission Fluid Temperature Sensor Circuit Low Input

P0713 Transmission Fluid Temperature Sensor Circuit High Input

P0714 Transmission Fluid Temperature Sensor Circuit Intermittent

P0715 Input/Turbine Speed Sensor Circuit Malfunction

P0716 Input/Turbine Speed Sensor Circuit Range/Performance

P0717 Input/Turbine Speed Sensor Circuit No Signal

P0718 Input/Turbine Speed Sensor Circuit Intermittent

P0719 Torque Converter/Brake Switch B Circuit Low

P0720 Output Speed Sensor Circuit Malfunction

P0721 Output Speed Sensor Range/Performance

P0722 Output Speed Sensor No Signal

P0723 Output Speed Sensor Intermittent

P0724 Torque Converter/Brake Switch B Circuit High

P0725 Engine Speed input Circuit Malfunction

P0726 Engine Speed Input Circuit Range/Performance

P0727 Engine Speed Input Circuit No Signal

P0728 Engine Speed Input Circuit Intermittent

P0729 Gear 6 Incorrect Ratio

P0730 Incorrect Gear Ratio

P0731 Gear I Incorrect ratio

P0732 Gear 2 Incorrect ratio

P0733 Gear 3 Incorrect ratio

P0734 Gear 4 Incorrect ratio

P0735 Gear 5 Incorrect ratio

P0736 Reverse incorrect gear ratio

P0737 TCM Engine Speed Output Circuit

P0738 TCM Engine Speed Output Circuit Low

P0739 TCM Engine Speed Output Circuit High

P0740 Torque Converter Clutch Circuit Malfunction

P0741 Torque Converter Clutch Circuit Performance or Stuck Off

P0742 Torque Converter Clutch Circuit Stock On

P0743 Torque Converter Clutch Circuit Electrical

P0744 Torque Converter Clutch Circuit Intermittent

P0745 Pressure Control Solenoid Malfunction

P0746 Pressure Control Solenoid Performance or Stuck Off

P0747 Pressure Control Solenoid Stuck On

P0748 Pressure Control Solenoid Electrical

P0749 Pressure Control Solenoid Intermittent

P0750 Shift Solenoid A Malfunction

P0751 Shift Solenoid A Performance or Stuck Off

P0752 Shift Solenoid A Stuck On

P0753 Shift Solenoid A Electrical

P0754 Shift Solenoid A Intermittent

P0755 Shift Solenoid B Malfunction

P0756 Shift Solenoid B Performance or Stock Off

P0757 Shift Solenoid B Stuck On

P0758 Shift Solenoid B Electrical

P0759 Shift Solenoid B Intermittent

P0760 Shift Solenoid C Malfunction

P0761 Shift Solenoid C Performance or Stuck Off

P0762 Shift Solenoid C Stuck On

P0763 Shift Solenoid C Electrical

P0764 Shift Solenoid C Intermittent

P0765 Shift Solenoid D Malfunction

P0766 Shift Solenoid D Performance or Stuck Off

P0767 Shift Solenoid D Stuck On

P0768 Shift Solenoid D Electrical

P0769 Shift Solenoid D Intermittent

P0770 Shift Solenoid E Malfunction

P0771 Shift Solenoid E Performance or Stuck Off

P0772 Shift Solenoid E Stuck On

P0773 Shift Solenoid E Electrical

P0774 Shift Solenoid E Intermittent

P0775 Pressure Control Solenoid "B"

P0776 Pressure Control Solenoid "B" Performance or Stuck off

P0777 Pressure Control Solenoid "B" Stuck On

P0778 Pressure Control Solenoid "B" Electrical

P0779 Pressure Control Solenoid "B" Intermittent

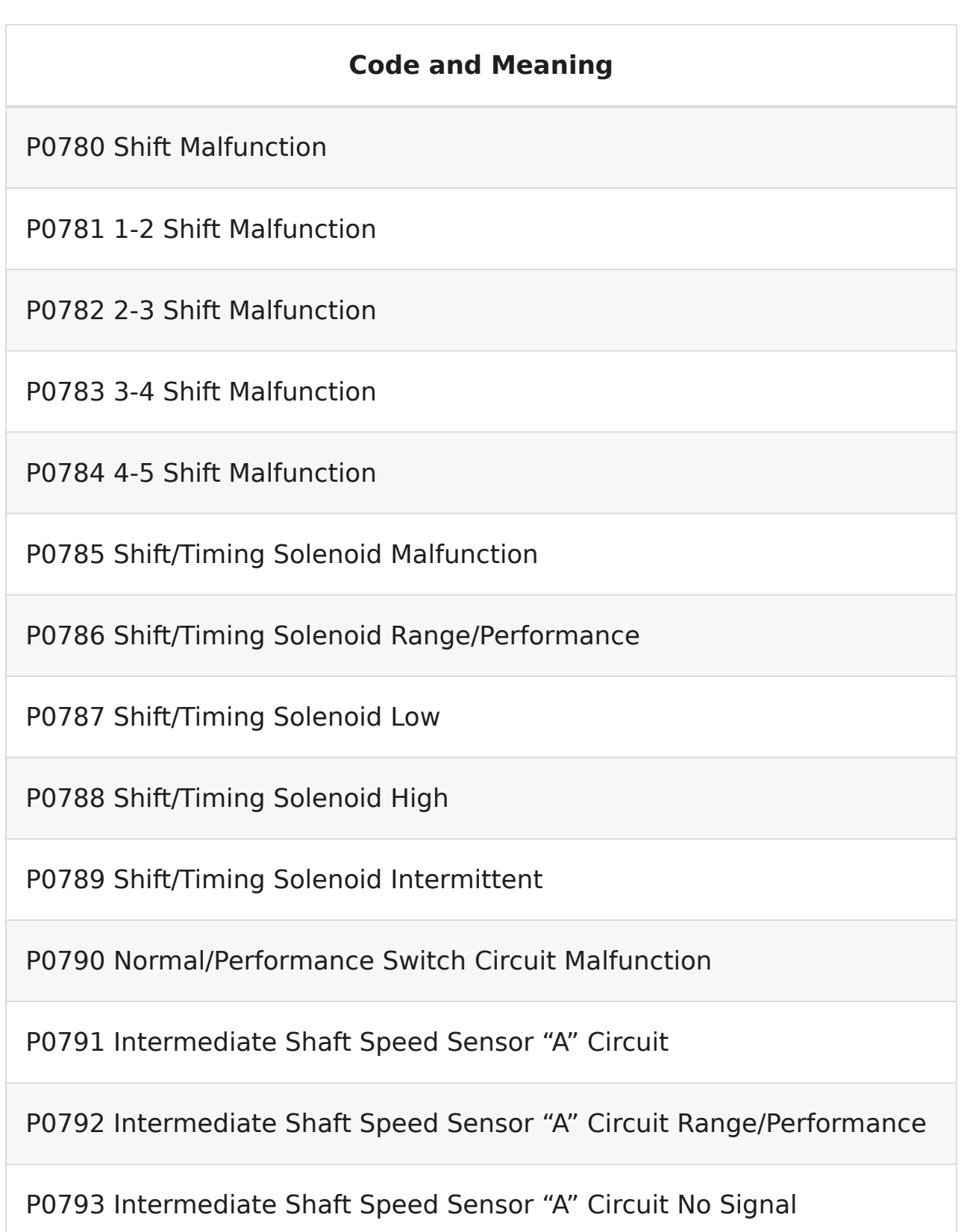

P0794 Intermediate Shaft Speed Sensor "A" Circuit Intermittent

P0795 Pressure Control Solenoid "C"

P0796 Pressure Control Solenoid "C" Performance or Stuck off

P0797 Pressure Control Solenoid "C" Stuck On

P0798 Pressure Control Solenoid "C" Electrical

P0799 Pressure Control Solenoid "C" Intermittent

P0800 Transfer Case Control System (MIL Request)

P0801 Reverse Inhibit Control Circuit Malfunction

P0802 Transmission Control System MIL Request Circuit/Open

P0803 1-4 Upshift (Skip Shift) Solenoid Control Circuit Malfunction

P0804 1-4 Upshift (Skip Shift) Lamp Control Circuit Malfunction

P0805 Clutch Position Sensor Circuit

P0806 Clutch Position Sensor Circuit Range/Performance

P0807 Clutch Position Sensor Circuit Low

P0808 Clutch Position Sensor Circuit High

P0809 Clutch Position Sensor Circuit Intermittent

P0810 Clutch Position Control Error

P0811 Excessive Clutch Slippage

P0812 Reverse Input Circuit

P0813 Reverse Output Circuit

P0814 Transmission Range Display Circuit

P0815 Upshift Switch Circuit

P0816 Downshift Switch Circuit

P0817 Starter Disable Circuit

P0818 Driveline Disconnect Switch Input Circuit

P0819 Up and Down Shift Switch to Transmission Range Correlation

P0820 Gear Lever X-Y Position Sensor Circuit

P0821 Gear Lever X Position Circuit

P0822 Gear Lever Y Position Circuit

P0823 Gear Lever X Position Circuit Intermittent

P0824 Gear Lever Y Position Circuit Intermittent

P0825 Gear Lever Push-Pull Switch (Shift Anticipate

P0826 Up and Down Shift Switch Circuit

P0827 Up and Down Shift Switch Circuit Low

P0828 Up and Down Shift Switch Circuit High

P0829 5-6 Shift

P0830 Clutch Pedal Switch "A" Circuit

P0831 Clutch Pedal Switch "A" Circuit Low

P0832 Clutch Pedal Switch "A" Circuit High

P0833 Clutch Pedal Switch "B" Circuit

P0834 Clutch Pedal Switch "B" Circuit Low

P0835 Clutch Pedal Switch "B" Circuit High

P0836 Four Wheel Drive (4WD) Switch Circuit

P0837 Four Wheel Drive (4WD) Switch Circuit Range/Performance

P0838 Four Wheel Drive (4WD) Switch Circuit Low

P0839 Four Wheel Drive (4WD) Switch Circuit High P0840 Transmission Fluid Pressure Sensor/Switch "A" Circuit

P0840 Transmission Fluid Pressure Sensor/Switch "A" Circuit

P0841 Transmission Fluid Pressure Sensor/Switch "A" Circuit Range/ Performance

P0842 Transmission Fluid Pressure Sensor/Switch "A" Circuit Low

P0843 Transmission Fluid Pressure Sensor/Switch "A" Circuit High

P0844 Transmission Fluid Pressure Sensor/Switch "A" Circuit Intermittent

P0845 Transmission Fluid Pressure Sensor/Switch "B" Circuit

P0846 Transmission Fluid Pressure Sensor/Switch "B" Circuit Range/ **Performance** 

P0847 Transmission Fluid Pressure Sensor/Switch "B" Circuit Low

P0848 Transmission Fluid Pressure Sensor/Switch "B" Circuit High

P0849 Transmission Fluid Pressure Sensor/Switch "B" Circuit Intermittent

P0850 Park/Neutral Switch Input Circuit

P0851 Park/Neutral Switch Input Circuit Low

P0852 Park/Neutral Switch Input Circuit High

P0853 Drive Switch Input Circuit

P0854 Drive Switch Input Circuit Low

P0855 Drive Switch Input Circuit High

P0856 Traction Control Input Signal

P0857 Traction Control Input Signal Range/Performance

P0858 Traction Control Input Signal Low

P0859 Traction Control Input Signal High

P0860 Gear Shift Module Communication Circuit

P0861 Gear Shift Module Communication Circuit Low

P0862 Gear Shift Module Communication Circuit High

P0863 TCM Communication Circuit

P0864 TCM Communication Circuit Range/Performance

P0865 TCM Communication Circuit Low

P0866 TCM Communication Circuit High

P0867 Transmission Fluid Pressure

P0868 Transmission Fluid Pressure Low P0869 Transmission Fluid Pressure High

P0869 Transmission Fluid Pressure High

P0870 Transmission Fluid Pressure Sensor/Switch "C" Circuit

P0871 Transmission Fluid Pressure Sensor/Switch "C" Circuit Range/ Performance

P0872 Transmission Fluid Pressure Sensor/Switch "C" Circuit Low

P0873 Transmission Fluid Pressure Sensor/Switch "C" Circuit High

P0874 Transmission Fluid Pressure Sensor/Switch "C" Circuit Intermittent

P0875 Transmission Fluid Pressure Sensor/Switch "D" Circuit

P0876 Transmission Fluid Pressure Sensor/Switch "D" Circuit Range/ Performance

P0877 Transmission Fluid Pressure Sensor/Switch "D" Circuit Low

P0878 Transmission Fluid Pressure Sensor/Switch "D" Circuit High

P0879 Transmission Fluid Pressure Sensor/Switch "D" Circuit Intermittent

P0880 TCM Power Input Signal

P0881 TCM Power Input Signal Range/Performance

P0882 TCM Power Input Signal Low

P0883 TCM Power Input Signal High

P0884 TCM Power Input Signal Intermittent

P0885 TCM Power Relay Control Circuit/Open

P0886 TCM Power Relay Control Circuit Low

P0887 TCM Power Relay Control Circuit High

P0888 TCM Power Relay Sense Circuit

P0889 TCM Power Relay Sense Circuit Range/Performance

P0890 TCM Power Relay Sense Circuit Low

P0891 TCM Power Relay Sense Circuit High

P0892 TCM Power Relay Sense Circuit Intermittent

P0893 Multiple Gears Engaged

P0894 Transmission Component Slipping

P0895 Shift Time Too Short

P0896 Shift Time Too Long

P0897 Transmission Fluid Deteriorated

P0898 Transmission Control System MIL Request Circuit Low

P0899 Transmission Control System MIL Request Circuit High

P2000 NOx Trap Efficiency Below Threshold Bank1

P2001 NOx Trap Efficiency Below Threshold Bank2

P2002 Particulate Trap Efficiency Below Threshold Bank1

P2003 Particulate Trap Efficiency Below Threshold Bank2

P2004 Intake Manifold Runner Ctrl Stuck Open Bank1

P2005 Intake Manifold Runner Ctrl Stuck Open Bank2

P2006 Intake Manifold Runner Ctrl Stuck Closed Bank1

P2007 Intake Manifold Runner Ctrl Stuck Closed Bank2

P2008 Intake Manifold Runner Ctrl Circ/Open Bank1

P2009 Intake Manifold Runner Ctrl Circ Low Bank1

P2010 Intake Manifold Runner Ctrl Circ High Bank1

P2011 Intake Manifold Runner Ctrl Circ/Open Bank2

P2012 Intake Manifold Runner Ctrl Circ Low Bank2

P2013 Intake Manifold Runner Ctrl Circ High Bank2

P2014 Intake Manifold Runner Pos Sensor/Switch Circ Bank1

P2015 Intake Manifold Runner Pos Sensor/Switch Circ Range/Perf Bank1

P2016 Intake Manifold Runner Pos Sensor/Switch Circ Low Bank1

P2017 Intake Manifold Runner Pos Sensor/Switch Circ High Bank1

P2018 Intake Manifold Runner Pos Sensor/Switch Circ Interm Bank1

P2019 Intake Manifold Runner Pos Sensor/Switch Circ Bank2

P2020 Intake Manifold Runner Pos Sensor/Switch Circ Range/Perf Bank2

P2021 Intake Manifold Runner Pos Sensor/Switch Circ Low Bank2

P2022 Intake Manifold Runner Pos Sensor/Switch Circ High Bank2

P2023 Intake Manifold Runner Pos Sensor/Switch Circ Interm Bank2

P2024 EVAP Fuel Vapor Temp Sensor Circ

P2025 EVAP Fuel Vapor Temp Sensor Perf

P2026 EVAP Fuel Vapor Temp Sensor Circ Low Voltage

P2027 EVAP Fuel Vapor Temp Sensor Circ High Voltage

P2028 EVAP Fuel Vapor Temp Sensor Circ Interm

P2029 Fuel Fired Heater Disabled

P2030 Fuel Fired Heater Perf

P2031 Exhaust Gas Temp Sensor Circ Bank1 Sensor 2

P2032 Exhaust Gas Temp Sensor Circ Low Bank1 Sensor 2

P2033 Exhaust Gas Temp Sensor Circ High Bank1 Sensor 2

P2034 Exhaust Gas Temp Sensor Circ Bank2 Sensor 2

P2035 Exhaust Gas Temp Sensor Circ Low Bank2 Sensor 2

P2036 Exhaust Gas Temp Sensor Circ High Bank2 Sensor 2

P2037 Reductant Inj Air Press Sensor Circ

P2038 Reductant Inj Air Press Sensor Circ Range/Perf

P2039 Reductant Inj Air Press Sensor Circ Low Input

P2040 Reductant Inj Air Press Sensor Circ High Input

P2041 Reductant Inj Air Press Sensor Circ Interm

P2042 Reductant Temp Sensor Circ

P2043 Reductant Temp Sensor Circ Range/Perf

P2044 Reductant Temp Sensor Circ Low Input

P2045 Reductant Temp Sensor Circ High Input

P2046 Reductant Temp Sensor Circ Interm

P2047 Reductant Injector Circ/Open Bank1 Unit 1

P2048 Reductant Injector Circ Low Bank1 Unit 1

P2049 Reductant Injector Circ High Bank1 Unit 1

P2050 Reductant Injector Circ/Open Bank2 Unit 1

P2051 Reductant Injector Circ Low Bank2 Unit 1

P2052 Reductant Injector Circ High Bank2 Unit 1

P2053 Reductant Injector Circ/Open Bank1 Unit 2

P2054 Reductant Injector Circ Low Bank1 Unit 2

P2055 Reductant Injector Circ High Bank1 Unit 2

P2056 Reductant Injector Circ/Open Bank2 Unit 2

P2057 Reductant Injector Circ Low Bank2 Unit 2

P2058 Reductant Injector Circ High Bank2 Unit 2

P2059 Reductant Inj Air Pump Ctrl Circ/Open

P2060 Reductant Inj Air Pump Ctrl Circ Low

P2061 Reductant Inj Air Pump Ctrl Circ High

P2062 Reductant Supply Ctrl Circ/Open

P2063 Reductant Supply Ctrl Circ Low

P2064 Reductant Supply Ctrl Circ High

P2065 Fuel Level SensorB Circ

P2066 Fuel Level SensorB Perf

P2067 Fuel Level SensorB Circ Low

P2068 Fuel Level SensorB Circ High

P2069 Fuel Level SensorB Circ Interm

P2070 Intake Manifold Tuning (IMT) Valve Stuck Open

P2071 IMT Valve Stuck Closed

P2072 Throttle Actuator Control System - Ice Blockage

P2073 Manifold Absolute Pressure/Mass Air Flow - Throttle Position Correlation at Idle

P2074 Manifold Absolute Pressure/Mass Air Flow - Throttle Position Correlation at Higher Load

P2075 IMT Valve Pos Sensor/Switch Circ

P2076 IMT Valve Pos Sensor/Switch Circ Range/Perf

P2077 IMT Valve Pos Sensor/Switch Circ Low

P2078 IMT Valve Pos Sensor/Switch Circ High

P2079 IMT Valve Pos Sensor/Switch Circ Interm

P2080 Exhaust Gas Temp Sensor Circ Range/Perf Bank1 Sensor 1

P2081 Exhaust Gas Temp Sensor Circ Interm Bank1 Sensor 1

P2082 Exhaust Gas Temp Sensor Circ Range/Perf Bank2 Sensor 1

P2083 Exhaust Gas Temp Sensor Circ Interm Bank2 Sensor 1

P2084 Exhaust Gas Temp Sensor Circ Range/Perf Bank1 Sensor 2
P2085 Exhaust Gas Temp Sensor Circ Interm Bank1 Sensor 2

P2086 Exhaust Gas Temp Sensor Circ Range/Perf Bank2 Sensor 2

P2087 Exhaust Gas Temp Sensor Circ Interm Bank2 Sensor 2

P2088 A Camshaft Pos Actuator Ctrl Circ Low Bank1

P2089 A Camshaft Pos Actuator Ctrl Circ High Bank1

P2090 B Camshaft Pos Actuator Ctrl Circ Low Bank1

P2091 B Camshaft Pos Actuator Ctrl Circ High Bank1

P2092 A Camshaft Pos Actuator Ctrl Circ Low Bank2

P2093 A Camshaft Pos Actuator Ctrl Circ High Bank2

P2094 B Camshaft Pos Actuator Ctrl Circ Low Bank2

P2095 B Camshaft Pos Actuator Ctrl Circ High Bank2

P2096 Post Catalyst Fuel Trim Sys Too Lean Bank1

P2097 Post Catalyst Fuel Trim Sys Too Rich Bank1

P2098 Post Catalyst Fuel Trim Sys Too Lean Bank2

P2099 Post Catalyst Fuel Trim Sys Too Rich Bank2

P2100 Throttle Actuator Ctrl Motor Circ/Open

P2101 Throttle Actuator Ctrl Motor Circ Range/Perf

P2102 Throttle Actuator Ctrl Motor Circ Low

P2103 Throttle Actuator Ctrl Motor Circ High

P2104 Throttle Actuator Ctrl Sys-Forced Idle

P2105 Throttle Actuator Ctrl Sys-Forced Engine Shutdown

P2106 Throttle Actuator Ctrl Sys-Forced Limited Power

P2107 Throttle Actuator Ctrl Mod Processor

P2108 Throttle Actuator Ctrl Mod Perf

P2109 Throttle/Pedal Pos SensorA Minimum Stop Perf

P2110 Throttle Actuator Ctrl Sys-Forced Limited RPM

P2111 Throttle Actuator Ctrl Sys-Stuck Open

P2112 Throttle Actuator Ctrl Sys-Stuck Closed

P2113 Throttle/Pedal Pos SensorB Minimum Stop Perf

P2114 Throttle/Pedal Pos Sensor C Minimum Stop Perf

P2115 Throttle/Pedal Pos Sensor D Minimum Stop Perf

P2116 Throttle/Pedal Pos Sensor E Minimum Stop Perf

P2117 Throttle/Pedal Pos Sensor F Minimum Stop Perf

P2118 Throttle Actuator Ctrl Motor Current Range/Perf

P2119 Throttle Actuator Ctrl Throttle Body Range/Perf

P2120 Throttle/Pedal Pos Sensor/Switch D Circ

P2121 Throttle/Pedal Pos Sensor/Switch D Circ Range/Perf

P2122 Throttle/Pedal Pos Sensor/Switch D Circ Low Input

P2123 Throttle/Pedal Pos Sensor/Switch D Circ High Input

P2124 Throttle/Pedal Pos Sensor/Switch D Circ Interm

P2125 Throttle/Pedal Pos Sensor/Switch E Circ

P2126 Throttle/Pedal Pos Sensor/Switch E Circ Range/Perf

P2127 Throttle/Pedal Pos Sensor/Switch E Circ Low Input

P2128 Throttle/Pedal Pos Sensor/Switch E Circ High Input

P2129 Throttle/Pedal Pos Sensor/Switch E Circ Interm

P2130 Throttle/Pedal Pos Sensor/Switch F Circ

P2131 Throttle/Pedal Pos Sensor/Switch F Circ Range Perf

P2132 Throttle/Pedal Pos Sensor/Switch F Circ Low Input

P2133 Throttle/Pedal Pos Sensor/Switch F Circ High Input

P2134 Throttle/Pedal Pos Sensor/Switch F Circ Interm

P2135 Throttle/Pedal Pos Sensor/Switch A / B Voltage Correlation

P2136 Throttle/Pedal Pos Sensor/Switch A / C Voltage Correlation

P2137 Throttle/Pedal Pos Sensor/Switch B / C Voltage Correlation

P2138 Throttle/Pedal Pos Sensor/Switch D / E Voltage Correlation

P2139 Throttle/Pedal Pos Sensor/Switch D / F Voltage Correlation

P2140 Throttle/Pedal Pos Sensor/Switch E / F Voltage Correlation

P2141 Exhaust Gas Recirculation Throttle Ctrl Circ Low

P2142 Exhaust Gas Recirculation Throttle Ctrl Circ High

P2143 Exhaust Gas Recirculation Vent Ctrl Circ/Open

P2144 Exhaust Gas Recirculation Vent Ctrl Circ Low

P2145 Exhaust Gas Recirculation Vent Ctrl Circ High

P2146 Fuel Injector Group A Supply Voltage Circ/Open

P2147 Fuel Injector Group A Supply Voltage Circ Low

P2148 Fuel Injector Group A Supply Voltage Circ High

P2149 Fuel Injector Group B Supply Voltage Circ/Open

P2150 Fuel Injector Group B Supply Voltage Circ Low

P2151 Fuel Injector Group B Supply Voltage Circ High

P2152 Fuel Injector Group C Supply Voltage Circ/Open

P2153 Fuel Injector Group C Supply Voltage Circ Low

P2154 Fuel Injector Group C Supply Voltage Circ High

P2155 Fuel Injector Group D Supply Voltage Circ/Open

P2156 Fuel Injector Group D Supply Voltage Circ Low

P2157 Fuel Injector Group D Supply Voltage Circ High

P2158 Vehicle Speed SensorB

P2159 Vehicle Speed SensorB Range/Perf

P2160 Vehicle Speed SensorB Circ Low

P2161 Vehicle Speed SensorB Interm/Erratic

P2162 Vehicle Speed SensorA / B Correlation

P2163 Throttle/Pedal Pos SensorA Maximum Stop Perf

P2164 Throttle/Pedal Pos SensorB Maximum Stop Perf

P2165 Throttle/Pedal Pos Sensor C Maximum Stop Perf

P2166 Throttle/Pedal Pos Sensor D Maximum Stop Perf

P2167 Throttle/Pedal Pos Sensor E Maximum Stop Perf

P2168 Throttle/Pedal Pos Sensor F Maximum Stop Perf

P2169 Exhaust Press Reg Vent Solenoid Ctrl Circ/Open

P2170 Exhaust Press Reg Vent Solenoid Ctrl Circ Low

P2171 Exhaust Press Reg Vent Solenoid Ctrl Circ High

P2172 Throttle Actuator Ctrl Sys-Sudden High Airflow Detected

P2173 Throttle Actuator Ctrl Sys-High Airflow Detected

P2174 Throttle Actuator Ctrl Sys-Sudden Low Airflow Detected

P2175 Throttle Actuator Ctrl Sys-Low Airflow Detected

P2176 Throttle Actuator Ctrl Sys-Idle Pos Not Learned

P2177 Sys Too Lean Off Idle Bank1

P2178 Sys Too Rich Off Idle Bank1

P2179 Sys Too Lean Off Idle Bank2

P2180 Sys Too Rich Off Idle Bank2

P2181 Cooling System Performance

P2182 Engine Coolant Temp Sensor 2 Circ

P2183 Engine Coolant Temp Sensor 2 Circ Range/Perf

P2184 Engine Coolant Temp Sensor 2 Circ Low

P2185 Engine Coolant Temp Sensor 2 Circ High

P2186 Engine Coolant Temp Sensor 2 Circ Interm/Erratic

P2187 Sys Too Lean at Idle Bank1

P2188 Sys Too Rich at Idle Bank1

P2189 Sys Too Lean at Idle Bank2

P2190 Sys Too Rich at Idle Bank2

P2191 Sys Too Lean at Higher Load Bank1

P2192 Sys Too Rich at Higher Load Bank1

P2193 Sys Too Lean at Higher Load Bank2

P2194 Sys Too Rich at Higher Load Bank2

P2195 O2 Sensor Signal Stuck Lean Bank1 Sensor 1

P2196 O2 Sensor Signal Stuck Rich Bank1 Sensor 1

P2197 O2 Sensor Signal Stuck Lean Bank2 Sensor 1

P2198 O2 Sensor Signal Stuck Rich Bank2 Sensor 1

P2199 Intake Air Temp Sensor 1 / 2 Correlation

P2200 NOx Sensor Circ Bank1

P2201 NOx Sensor Circ Range/Perf Bank1

P2202 NOx Sensor Circ Low Input Bank1

P2203 NOx Sensor Circ High Input Bank1

P2204 NOx Sensor Circ Interm Input Bank1

P2205 NOx Sensor Heater Ctrl Circ/Open Bank1

P2206 NOx Sensor Heater Ctrl Circ Low Bank1

P2207 NOx Sensor Heater Ctrl Circ High Bank1

P2208 NOx Sensor Heater Sense Circ Bank1

P2209 NOx Sensor Heater Sense Circ Range/Perf Bank1

P2210 NOx Sensor Heater Sense Circ Low Input Bank1

P2211 NOx Sensor Heater Sense Circ High Input Bank1

P2212 NOx Sensor Heater Sense Circ Interm Bank1

P2213 NOx Sensor Circ Bank2

P2214 NOx Sensor Circ Range/Perf Bank2

P2215 NOx Sensor Circ Low Input Bank2

P2216 NOx Sensor Circ High Input Bank2

P2217 NOx Sensor Circ Interm Input Bank2

P2218 NOx Sensor Heater Ctrl Circ/Open Bank2

P2219 NOx Sensor Heater Ctrl Circ Low Bank2

P2220 NOx Sensor Heater Ctrl Circ High Bank2

P2221 NOx Sensor Heater Sense Circ Bank2

P2222 NOx Sensor Heater Sense Circ Range/Perf Bank2

P2223 NOx Sensor Heater Sense Circ Low Bank2

P2224 NOx Sensor Heater Sense Circ High Bank2

P2225 NOx Sensor Heater Sense Circ Interm Bank2

P2228 Barometric Press Circ Low

P2229 Barometric Press Circ High

P2230 Barometric Press Circ Interm

P2232 O2 Sensor Signal Circ Shorted to Heater Circ Bank1 Sensor 2

P2233 O2 Sensor Signal Circ Shorted to Heater Circ Bank1 Sensor 3

P2234 O2 Sensor Signal Circ Shorted to Heater Circ Bank2 Sensor 1

P2235 O2 Sensor Signal Circ Shorted to Heater Circ Bank2 Sensor 2

P2236 O2 Sensor Signal Circ Shorted to Heater Circ Bank2 Sensor 3

P2237 O2 Sensor Positive Current Ctrl Circ/Open Bank1 Sensor 1

P2238 O2 Sensor Positive Current Ctrl Circ Low Bank1 Sensor 1

P2239 O2 Sensor Positive Current Ctrl Circ High Bank1 Sensor 1

P2240 O2 Sensor Positive Current Ctrl Circ/Open Bank2 Sensor 1

P2241 O2 Sensor Positive Current Ctrl Circ Low Bank2 Sensor 1

P2242 O2 Sensor Positive Current Ctrl Circ High Bank2 Sensor 1

P2243 O2 Sensor Ref Voltage Circ/Open Bank1 Sensor 1

P2244 O2 Sensor Ref Voltage Perf Bank1 Sensor 1

P2245 O2 Sensor Ref Voltage Circ Low Bank1 Sensor 1

P2246 O2 Sensor Ref Voltage Circ High Bank1 Sensor 1

P2247 O2 Sensor Ref Voltage Circ/Open Bank2 Sensor 1

P2248 O2 Sensor Ref Voltage Perf Bank2 Sensor 1

P2249 O2 Sensor Ref Voltage Circ Low Bank2 Sensor 1

P2250 O2 Sensor Ref Voltage Circ High Bank2 Sensor 1

P2251 O2 Sensor Negative Current Ctrl Circ/Open Bank1 Sensor 1

P2252 O2 Sensor Negative Current Ctrl Circ Low Bank1 Sensor 1

P2253 O2 Sensor Negative Current Ctrl Circ High Bank1 Sensor 1

P2254 O2 Sensor Negative Current Ctrl Circ/Open Bank2 Sensor 1

P2255 O2 Sensor Negative Current Ctrl Circ Low Bank2 Sensor 1

P2256 O2 Sensor Negative Current Ctrl Circ High Bank2 Sensor 1

P2257 Sec Air Inj Sys Ctrl A Circ Low

P2258 Sec Air Inj Sys Ctrl A Circ High

P2259 Sec Air Inj Sys Ctrl B Circ Low

P2260 Sec Air Inj Sys Ctrl B Circ High

P2261 T/S Charger Bypass Valve-Mechanical

P2262 Turbo Boost Press Not Detected-Mechanical

P2263 T/S Charger Boost Sys Perf

P2264 Water in Fuel Sensor Circ

P2265 Water in Fuel Sensor Circ Range/Perf

P2266 Water in Fuel Sensor Circ Low

P2267 Water in Fuel Sensor Circ High

P2268 Water in Fuel Sensor Circ Interm

P2269 Water in Fuel Condition

P2270 O2 Sensor Signal Stuck Lean Bank1 Sensor 2

P2271 O2 Sensor Signal Stuck Rich Bank1 Sensor 2

P2272 O2 Sensor Signal Stuck Lean Bank2 Sensor 2

P2273 O2 Sensor Signal Stuck Rich Bank2 Sensor 2

P2274 O2 Sensor Signal Stuck Lean Bank1 Sensor 3

P2275 O2 Sensor Signal Stuck Rich Bank1 Sensor 3

P2276 O2 Sensor Signal Stuck Lean Bank2 Sensor 3

P2277 O2 Sensor Signal Stuck Rich Bank2 Sensor 3

P2278 O2 Sensor Signals Swapped Bank1 Sensor 3 / Bank2 Sensor 3

P2279 Intake Air Sys Leak

P2280 Air Flow Restriction / Air Leak Between Air Filter and MAF

P2281 Air Leak Between MAF and Throttle Body

P2282 Air Leak Between Throttle Body and Intake Valves

P2283 Injector Ctrl Press Sensor Circ

P2284 Injector Ctrl Press Sensor Circ Range/Perf

P2285 Injector Ctrl Press Sensor Circ Low

P2286 Injector Ctrl Press Sensor Circ High

P2287 Injector Ctrl Press Sensor Circ Interm

P2288 Injector Ctrl Press Too High

P2289 Injector Ctrl Press Too High-Engine Off

P2290 Injector Ctrl Press Too Low

P2291 Injector Ctrl Press Too Low-Engine Cranking

P2292 Injector Ctrl Press Erratic

P2293 Fuel Press Reg 2 Perf

P2294 Fuel Press Reg 2 Ctrl Circ

P2295 Fuel Press Reg 2 Ctrl Circ Low

P2296 Fuel Press Reg 2 Ctrl Circ High

P2297 O2 Sensor Out of Range During Deceleration Bank1 Sensor 1

P2298 O2 Sensor Out of Range During Deceleration Bank2 Sensor 1

P2299 Brake Pedal Pos / Accelerator Pedal Pos Incompatible

P2300 Ignition Coil A Pri Ctrl Circ Low

P2301 Ignition Coil A Pri Ctrl Circ High

P2302 Ignition Coil A Sec Circ

P2303 Ignition Coil B Pri Ctrl Circ Low

P2304 Ignition Coil B Pri Ctrl Circ High

P2305 Ignition Coil B Sec Circ

P2306 Ignition Coil C Pri Ctrl Circ Low

P2307 Ignition Coil C Pri Ctrl Circ High

P2308 Ignition Coil C Sec Circ

P2309 Ignition Coil D Pri Ctrl Circ Low

P2310 Ignition Coil D Pri Ctrl Circ High

P2311 Ignition Coil D Sec Circ

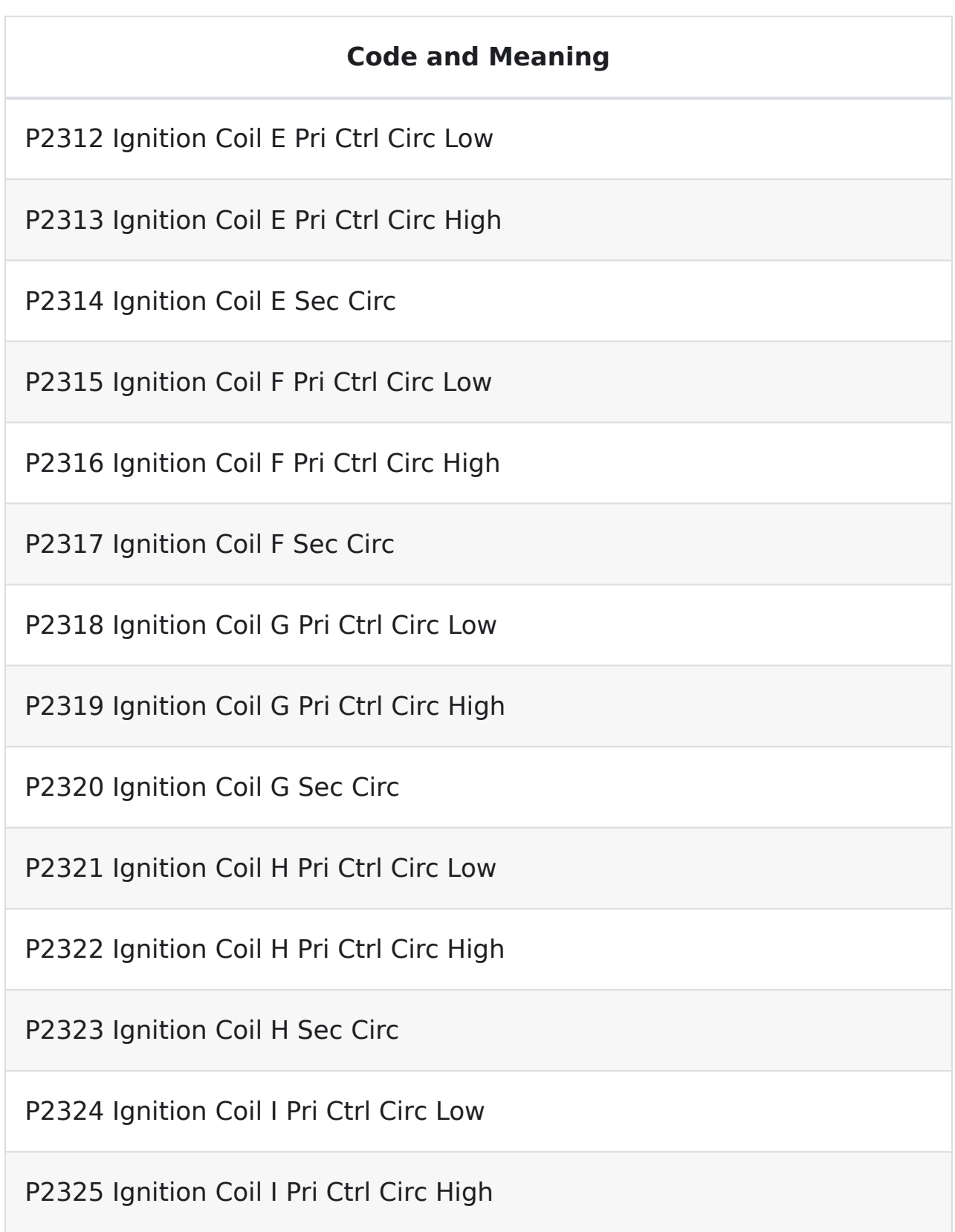

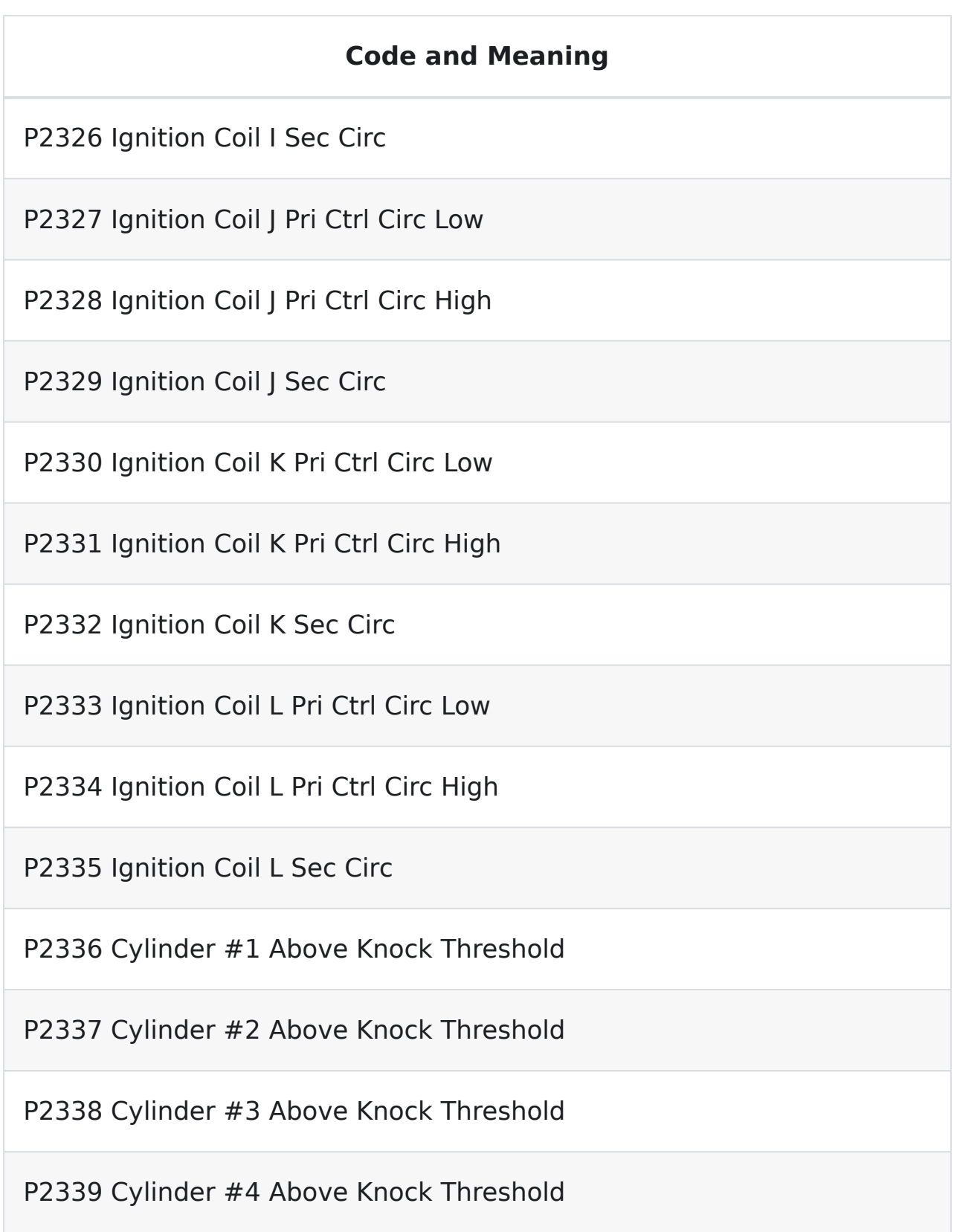

P2340 Cylinder #5 Above Knock Threshold

P2341 Cylinder #6 Above Knock Threshold

P2342 Cylinder #7 Above Knock Threshold

P2343 Cylinder #8 Above Knock Threshold

P2344 Cylinder #9 Above Knock Threshold

P2345 Cylinder #10 Above Knock Threshold

P2346 Cylinder #11 Above Knock Threshold

P2347 Cylinder #12 Above Knock Threshold

P2400 EVAP Leak Detection Pump Ctrl Circ/Open

P2401 EVAP Leak Detection Pump Ctrl Circ Low

P2402 EVAP Leak Detection Pump Ctrl Circ High

P2403 EVAP Leak Detection Pump Sense Circ/Open

P2404 EVAP Leak Detection Pump Sense Circ Range/Perf

P2405 EVAP Leak Detection Pump Sense Circ Low

P2406 EVAP Leak Detection Pump Sense Circ High

P2407 EVAP Leak Detection Pump Sense Circ Interm/Erratic

P2408 Fuel Cap Sensor/Switch Circ

P2409 Fuel Cap Sensor/Switch Circ Range/Perf

P2410 Fuel Cap Sensor/Switch Circ Low

P2411 Fuel Cap Sensor/Switch Circ High

P2412 Fuel Cap Sensor/Switch Circ Interm/Erratic

P2413 Exhaust Gas Recirculation Sys Perf

P2414 O2 Sensor Exhaust Sample Error Bank1 Sensor 1

P2415 O2 Sensor Exhaust Sample Error Bank2 Sensor 1

P2416 O2 Sensor Signals Swapped Bank1 Sensor 2 / Bank1 Sensor 3

P2417 O2 Sensor Signals Swapped Bank2 Sensor 2 / Bank2 Sensor 3

P2418 EVAP Switching Valve Ctrl Circ /Open

P2419 EVAP Switching Valve Ctrl Circ Low

P2420 EVAP Switching Valve Ctrl Circ High

P2421 EVAP Vent Valve Stuck Open

P2422 EVAP Vent Valve Stuck Closed

P2423 HC Adsorption Catalyst Efficiency Below Threshold Bank1

P2424 HC Adsorption Catalyst Efficiency Below Threshold Bank2

P2425 Exhaust Gas Recirculation Cooling Valve Ctrl Circ/Open

P2426 Exhaust Gas Recirculation Cooling Valve Ctrl Circ Low

P2427 Exhaust Gas Recirculation Cooling Valve Ctrl Circ High

P2428 Exhaust Gas Temp Too High Bank1

P2429 Exhaust Gas Temp Too High Bank2

P2430 Sec Air Inj Sys Air Flow/Press Sensor Circ Bank1

P2431 Sec Air Inj Sys Air Flow/Press Sensor Circ Range/Perf Bank1

P2432 Sec Air Inj Sys Air Flow/Press Sensor Circ Low Bank1

P2433 Sec Air Inj Sys Air Flow/Press Sensor Circ High Bank1

P2434 Sec Air Inj Sys Air Flow/Press Sensor Circ Interm/Erratic Bank1

P2435 Sec Air Inj Sys Air Flow/Press Sensor Circ Bank2

P2436 Sec Air Inj Sys Air Flow/Press Sensor Circ Range/Perf Bank2

P2437 Sec Air Inj Sys Air Flow/Press Sensor Circ Low Bank2

P2438 Sec Air Inj Sys Air Flow/Press Sensor Circ High Bank2

P2439 Sec Air Inj Sys Air Flow/Press Sensor Circ Interm/Eratic Bank2

P2440 Sec Air Inj Sys Switching Valve Stuck Open Bank1

P2441 Sec Air Inj Sys Switching Valve Stuck Closed Bank1

P2442 Sec Air Inj Sys Switching Valve Stuck Open Bank2

P2443 Sec Air Inj Sys Switching Valve Stuck Closed Bank2

P2444 Sec Air Inj Sys Pump Stuck On Bank1

P2445 Sec Air Inj Sys Pump Stuck Off Bank1

P2446 Sec Air Inj Sys Pump Stuck On Bank2

P2447 Sec Air Inj Sys Pump Stuck Off Bank2

P2453 Particulate Matter Trap Differential Pressure Sensor Signal Performance

P2455 DPF Differential Pressure Sensor Short to Voltage

P2500 Generator Lamp/L-Terminal Circ Low

P2501 Generator Lamp/L-Terminal Circ High

P2502 Charging Sys Voltage

P2503 Charging Sys Voltage Low

P2504 Charging Sys Voltage High

P2505 ECM/PCM Power Input Signal

P2506 ECM/PCM Power Input Signal Range/Perf

P2507 ECM/PCM Power Input Signal Low

P2508 ECM/PCM Power Input Signal High

P2509 ECM/PCM Power Input Signal Interm

P2510 ECM/PCM Power Relay Sense Circ Range/Perf

P2511 ECM/PCM Power Relay Sense Circ Interm

P2512 Event Data Recorder Request Circ/ Open

P2513 Event Data Recorder Request Circ Low

P2514 Event Data Recorder Request Circ High

P2515 A/C Refrigerant Press SensorB Circ

P2516 A/C Refrigerant Press SensorB Circ Range/Perf

P2517 A/C Refrigerant Press SensorB Circ Low

P2518 A/C Refrigerant Press SensorB Circ High

P2519 A/C Request A Circ

P2520 A/C Request A Circ Low

P2521 A/C Request A Circ High

P2522 A/C Request B Circ

P2523 A/C Request B Circ Low

P2524 A/C Request B Circ High

P2525 Vacuum Reservoir Press Sensor Circ

P2526 Vacuum Reservoir Press Sensor Circ Range/Perf

P2527 Vacuum Reservoir Press Sensor Circ Low

P2528 Vacuum Reservoir Press Sensor Circ High

P2529 Vacuum Reservoir Press Sensor Circ Interm

P2530 Ignition Switch Run Pos Circ

P2531 Ignition Switch Run Pos Circ Low

P2532 Ignition Switch Run Pos Circ High

P2533 Ignition Switch Run/Start Pos Circ

P2534 Ignition Switch Run/Start Pos Circ Low

P2535 Ignition Switch Run/Start Pos Circ High

P2536 Ignition Switch Accessory Pos Circ

P2537 Ignition Switch Accessory Pos Circ Low

P2538 Ignition Switch Accessory Pos Circ High

P2539 Low Press Fuel Sys Sensor Circ

P2540 Low Press Fuel Sys Sensor Circ Range/Perf

P2541 Low Press Fuel Sys Sensor Circ Low

P2542 Low Press Fuel Sys Sensor Circ High

P2543 Low Press Fuel Sys Sensor Circ Interm

P2544 Torque Mgmt Request Input Signal A

P2545 Torque Mgmt Request Input Signal A Range/Perf

P2546 Torque Mgmt Request Input Signal A Low

P2547 Torque Mgmt Request Input Signal A High

P2548 Torque Mgmt Request Input Signal B

P2549 Torque Mgmt Request Input Signal B Range/Perf

P2550 Torque Mgmt Request Input Signal B Low

P2551 Torque Mgmt Request Input Signal B High

P2552 Throttle/Fuel Inhibit Circ

P2553 Throttle/Fuel Inhibit Circ Range/Perf

P2554 Throttle/Fuel Inhibit Circ Low

P2555 Throttle/Fuel Inhibit Circ High

P2556 Engine Coolant Level Sensor/Switch Circ

P2557 Engine Coolant Level Sensor/Switch Circ Range/Perf

P2558 Engine Coolant Level Sensor/Switch Circ Low

P2559 Engine Coolant Level Sensor/Switch Circ High

P2560 Engine Coolant Level Low

P2561 A/C Ctrl Mod Requested MIL Illumination

P2562 Turbocharger Boost Ctrl Pos Sensor Circ

P2563 Turbocharger Boost Ctrl Pos Sensor Circ Range/Perf

P2564 Turbocharger Boost Ctrl Pos Sensor Circ Low

P2565 Turbocharger Boost Ctrl Pos Sensor Circ High

P2566 Turbocharger Boost Ctrl Pos Sensor Circ Interm

P2567 Direct Ozone Reduction Catalyst Temp Sensor Circ

P2568 Direct Ozone Reduction Catalyst Temp Sensor Circ Range/Perf

P2569 Direct Ozone Reduction Catalyst Temp Sensor Circ Low

P2570 Direct Ozone Reduction Catalyst Temp Sensor Circ High

P2571 Direct Ozone Reduction Catalyst Temp Sensor Circ Interm/ Erratic4

P2572 Direct Ozone Reduction Catalyst Deterioration Sensor Circ4

P2573 Direct Ozone Reduction Catalyst Deterioration Sensor Circ Range/Perf4

P2574 Direct Ozone Reduction Catalyst Deterioration Sensor Circ Low4

P2575 Direct Ozone Reduction Catalyst Deterioration Sensor Circ High4

P2576 Direct Ozone Reduction Catalyst Deterioration Sensor Circ Interm/Erratic

P2577 Direct Ozone Reduction Catalyst Efficiency Below Threshold

P2600 Coolant Pump Ctrl Circ/Open

P2601 Coolant Pump Ctrl Circ Range/Perf

P2602 Coolant Pump Ctrl Circ Low

P2603 Coolant Pump Ctrl Circ High

P2604 Intake Air Heater A Circ Range/Perf

P2605 Intake Air Heater A Circ/Open

P2606 Intake Air Heater B Circ Range/Perf

P2607 Intake Air Heater B Circ Low

P2608 Intake Air Heater B Circ High

P2609 Intake Air Heater Sys Perf

P2610 ECM/PCM Internal Engine Off Timer Perf

P2611 A/C Refrigerant Distribution Valve Ctrl Circ/Open

P2612 A/C Refrigerant Distribution Valve Ctrl Circ Low

P2613 A/C Refrigerant Distribution Valve Ctrl Circ High

P2614 Camshaft Pos Signal Output Circ/Open

P2615 Camshaft Pos Signal Output Circ Low

P2616 Camshaft Pos Signal Output Circ High

P2617 Crank Pos Signal Output Circ/Open

P2618 Crank Pos Signal Output Circ Low

P2619 Crank Pos Signal Output Circ High

P2620 Throttle Pos Output Circ/Open

P2621 Throttle Pos Output Circ Low

P2622 Throttle Pos Output Circ High

P2623 Injector Ctrl Press Reg Circ/Open

P2624 Injector Ctrl Press Reg Circ Low

P2625 Injector Ctrl Press Reg Circ High

P2626 O2 Sensor Pumping Current Trim Circ/Open Bank1 Sensor 1

P2627 O2 Sensor Pumping Current Trim Circ Low Bank1 Sensor 1

P2628 O2 Sensor Pumping Current Trim Circ High Bank1 Sensor 1

P2629 O2 Sensor Pumping Current Trim Circ/Open Bank2 Sensor 1

P2630 O2 Sensor Pumping Current Trim Circ Low Bank2 Sensor 1

P2631 O2 Sensor Pumping Current Trim Circ High Bank2 Sensor 1

P2632 Fuel Pump B Ctrl Circ /Open

P2633 Fuel Pump B Ctrl Circ Low

P2634 Fuel Pump B Ctrl Circ High

P2635 Fuel Pump A Low Flow / Perf

P2636 Fuel Pump B Low Flow / Perf

P2637 Torque Mgmt Feedback Signal A

P2638 Torque Mgmt Feedback Signal A Range/Perf

P2639 Torque Mgmt Feedback Signal A Low

P2640 Torque Mgmt Feedback Signal A High

P2641 Torque Mgmt Feedback Signal B

P2642 Torque Mgmt Feedback Signal B Range/Perf

P2643 Torque Mgmt Feedback Signal B Low

P2644 Torque Mgmt Feedback Signal B High

P2645 A Rocker Arm Actuator Ctrl Circ/Open Bank1

P2646 A Rocker Arm Actuator Sys Perf or Stuck Off Bank1

P2647 A Rocker Arm Actuator Sys Stuck On Bank1

P2648 A Rocker Arm Actuator Ctrl Circ Low Bank1

P2649 A Rocker Arm Actuator Ctrl Circ High Bank1

P2650 B Rocker Arm Actuator Ctrl Circ/Open Bank1

P2651 B Rocker Arm Actuator Sys Perf or Stuck Off Bank1

P2652 B Rocker Arm Actuator Sys Stuck On Bank1

P2653 B Rocker Arm Actuator Ctrl Circ Low Bank1

P2654 B Rocker Arm Actuator Ctrl Circ High Bank1

P2655 A Rocker Arm Actuator Ctrl Circ/Open Bank2

P2656 A Rocker Arm Actuator Sys Perf or Stuck Off Bank2

P2657 A Rocker Arm Actuator Sys Stuck On Bank2

P2658 A Rocker Arm Actuator Ctrl Circ Low Bank2

P2659 A Rocker Arm Actuator Ctrl Circ High Bank2

P2660 B Rocker Arm Actuator Ctrl Circ/Open Bank2

P2661 B Rocker Arm Actuator Sys Perf or Stuck Off Bank2

P2662 B Rocker Arm Actuator Sys Stuck On Bank2

P2663 B Rocker Arm Actuator Ctrl Circ Low Bank2

P2664 B Rocker Arm Actuator Ctrl Circ High Bank2

P2665 Fuel Shutoff Valve B Ctrl Circ/Open

P2666 Fuel Shutoff Valve B Ctrl Circ Low

P2667 Fuel Shutoff Valve B Ctrl Circ High

P2668 Fuel Mode Indicator Lamp Ctrl Circ

P2669 Actuator Supply Voltage B Circ /Open

P2670 Actuator Supply Voltage B Circ Low

P2671 Actuator Supply Voltage B Circ High

P2700 Trans Friction Element A Apply Time Range/Perf

P2701 Trans Friction Element B Apply Time Range/Perf

P2702 Trans Friction Element C Apply Time Range/Perf

P2703 Trans Friction Element D Apply Time Range/Perf

P2704 Trans Friction Element E Apply Time Range/Perf

P2705 Trans Friction Element F Apply Time Range/Perf

P2706 Shift Solenoid F

P2707 Shift Solenoid F Perf or Stuck Off

P2708 Shift Solenoid F Stuck On

P2709 Shift Solenoid F Electrical

P2710 Shift Solenoid F Interm

P2711 Unexpected Mechanical Gear Disengagement

P2712 Hydraulic Power Unit Leakage

P2713 Press Ctrl Solenoid D

P2714 Press Ctrl Solenoid D Perf or Stuck Off

P2715 Press Ctrl Solenoid D Stuck On

P2716 Press Ctrl Solenoid D Electrical

P2717 Press Ctrl Solenoid D Interm

P2718 Press Ctrl Solenoid D Ctrl Circ / Open

P2719 Press Ctrl Solenoid D Ctrl Circ Range/Perf

P2720 Press Ctrl Solenoid D Ctrl Circ Low

P2721 Press Ctrl Solenoid D Ctrl Circ High

P2722 Press Ctrl Solenoid E

P2723 Press Ctrl Solenoid E Perf or Stuck Off

P2724 Press Ctrl Solenoid E Stuck On

P2725 Press Ctrl Solenoid E Electrical

P2726 Press Ctrl Solenoid E Interm

P2727 Press Ctrl Solenoid E Ctrl Circ / Open

P2728 Press Ctrl Solenoid E Ctrl Circ Range/Perf

P2729 Press Ctrl Solenoid E Ctrl Circ Low

P2730 Press Ctrl Solenoid E Ctrl Circ High

P2731 Press Ctrl Solenoid F

P2732 Press Ctrl Solenoid F Perf or Stuck Off

P2733 Press Ctrl Solenoid F Stuck On

P2734 Press Ctrl Solenoid F Electrical

P2735 Press Ctrl Solenoid F Interm

P2736 Press Ctrl Solenoid F Ctrl Circ/Open

P2737 Press Ctrl Solenoid F Ctrl Circ Range/Perf

P2738 Press Ctrl Solenoid F Ctrl Circ Low

P2739 Press Ctrl Solenoid F Ctrl Circ High

P2740 Trans Fluid Temp SensorB Circ

P2741 Trans Fluid Temp SensorB Circ Range Perf

P2742 Trans Fluid Temp SensorB Circ Low

P2743 Trans Fluid Temp SensorB Circ High

P2744 Trans Fluid Temp SensorB Circ Interm

P2745 Intermediate Shaft Speed SensorB Circ

P2746 Intermediate Shaft Speed SensorB Circ Range/Perf

P2747 Intermediate Shaft Speed SensorB Circ No Signal

P2748 Intermediate Shaft Speed SensorB Circ Interm

P2749 Intermediate Shaft Speed Sensor C Circ

P2750 Intermediate Shaft Speed Sensor C Circ Range/Perf

P2751 Intermediate Shaft Speed Sensor C Circ No Signal

P2752 Intermediate Shaft Speed Sensor C Circ Interm

P2753 Trans Fluid Cooler Ctrl Circ/Open

P2754 Trans Fluid Cooler Ctrl Circ Low
P2755 Trans Fluid Cooler Ctrl Circ High

P2756 Torq Conv Clutch Press Ctrl Solenoid

P2757 Torq Conv Clutch Press Ctrl Solenoid Ctrl Circ Perf or Stuck Off

P2758 Torq Conv Clutch Press Ctrl Solenoid Ctrl Circ Stuck On

P2759 Torq Conv Clutch Press Ctrl Solenoid Ctrl Circ Electrical

P2760 Torq Conv Clutch Press Ctrl Solenoid Ctrl Circ Interm

P2761 Torq Conv Clutch Press Ctrl Solenoid Ctrl Circ/Open

P2762 Torq Conv Clutch Press Ctrl Solenoid Ctrl Circ Range/Perf

P2763 Torq Conv Clutch Press Ctrl Solenoid Ctrl Circ High

P2764 Torq Conv Clutch Press Ctrl Solenoid Ctrl Circ Low

P2765 Input/Turbine Speed SensorB Circ

P2766 Input/Turbine Speed SensorB Circ Range/Perf

P2767 Input/Turbine Speed SensorB Circ No Signal

P2768 Input/Turbine Speed SensorB Circ Interm

P2769 Torq Conv Clutch Circ Low

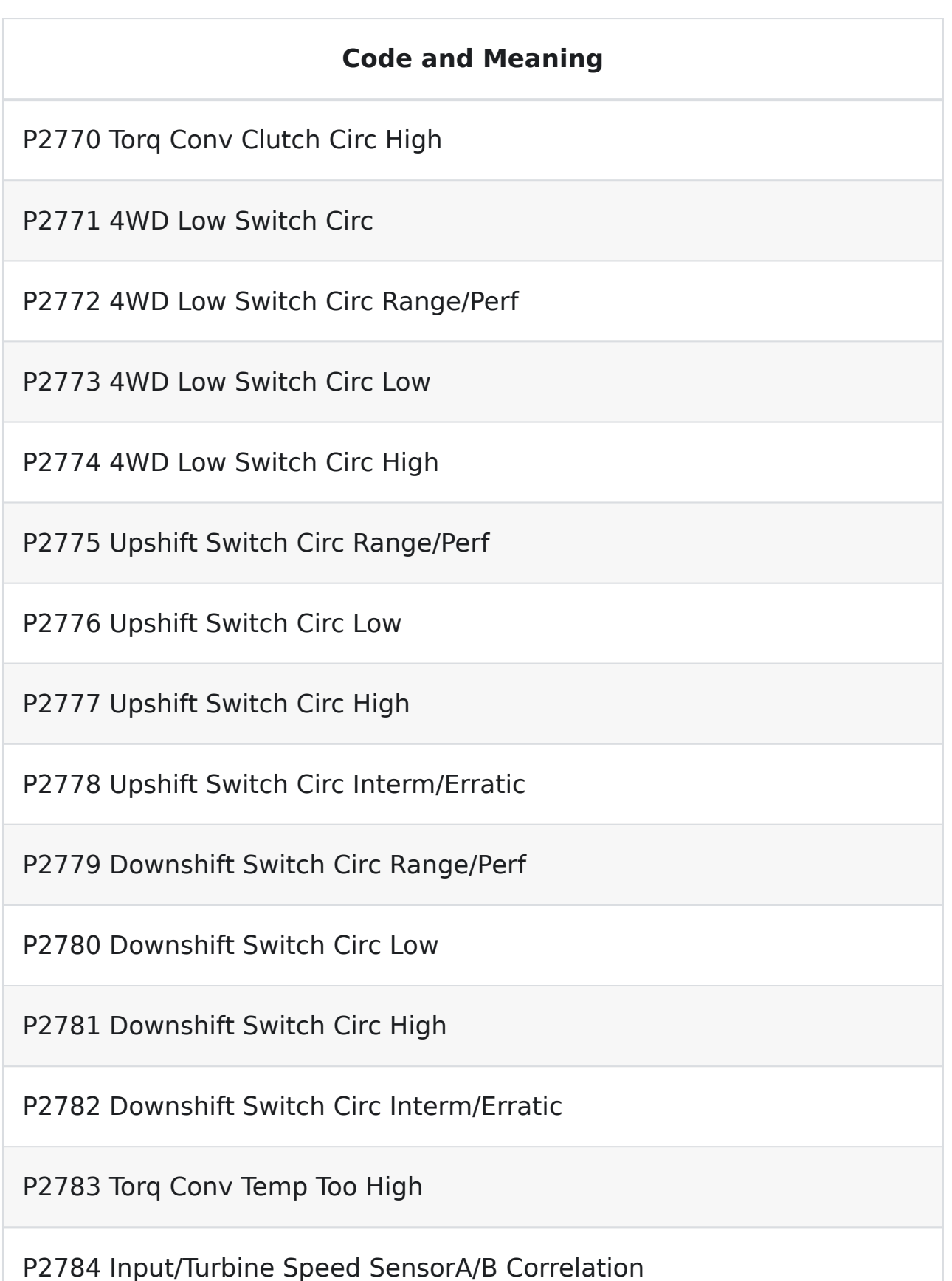

P2785 Clutch Actuator Temp Too High

P2786 Gear Shift Actuator Temp Too High

P2787 Clutch Temp Too High

P2788 Auto Shift Manual Adaptive Learning at Limit

P2789 Clutch Adaptive Learning at Limit

P2790 Gate Select Direction Circ

P2791 Gate Select Direction Circ Low

P2792 Gate Select Direction Circ High

P2793 Gear Shift Direction Circ

P2794 Gear Shift Direction Circ Low

P2795 Gear Shift Direction Circ High

P2A00 O2 Sensor Circ Range/Perf Bank1 Sensor 1

P2A01 O2 Sensor Circ Range/Perf Bank1 Sensor 2

P2A02 O2 Sensor Circ Range/Perf Bank1 Sensor 3

P2A03 O2 Sensor Circ Range/Perf Bank2 Sensor 1

P2A04 O2 Sensor Circ Range/Perf Bank2 Sensor 2

P2A05 O2 Sensor Circ Range/Perf Bank2 Sensor 3

P3xxx Generic Powertrain Diagnostic Codes DTC

P3400 Cylinder Deactivation Sys Bank1

P3401 Cyl1 Deactivation/Intake Valve Ctrl Circ/Open

P3402 Cyl1 Deactivation/Intake Valve Ctrl Perf

P3403 Cyl1 Deactivation/Intake Valve Ctrl Circ Low

P3404 Cyl1 Deactivation/Intake Valve Ctrl Circ High

P3405 Cyl1 Exhaust Valve Ctrl Circ/Open

P3406 Cyl1 Exhaust Valve Ctrl Perf

P3407 Cyl1 Exhaust Valve Ctrl Circ Low

P3408 Cyl1 Exhaust Valve Ctrl Circ High

P3409 Cyl2 Deactivation/Intake Valve Ctrl Circ/Open

P3410 Cyl2 Deactivation/Intake Valve Ctrl Perf

P3411 Cyl2 Deactivation/Intake Valve Ctrl Circ Low

P3412 Cyl2 Deactivation/Intake Valve Ctrl Circ High

P3413 Cyl2 Exhaust Valve Ctrl Circ/Open

P3414 Cyl2 Exhaust Valve Ctrl Perf

P3415 Cyl2 Exhaust Valve Ctrl Circ Low

P3416 Cyl2 Exhaust Valve Ctrl Circ High

P3417 Cyl3 Deactivation/Intake Valve Ctrl Circ/Open

P3418 Cyl3 Deactivation/Intake Valve Ctrl Perf

P3419 Cyl3 Deactivation/Intake Valve Ctrl Circ Low

P3420 Cyl3 Deactivation/Intake Valve Ctrl Circ High

P3421 Cyl3 Exhaust Valve Ctrl Circ/Open

P3422 Cyl3 Exhaust Valve Ctrl Perf

P3423 Cyl3 Exhaust Valve Ctrl Circ Low

P3424 Cyl3 Exhaust Valve Ctrl Circ High

P3425 Cyl4 Deactivation/Intake Valve Ctrl Circ/Open

P3426 Cyl4 Deactivation/Intake Valve Ctrl Perf

P3427 Cyl4 Deactivation/Intake Valve Ctrl Circ Low

P3428 Cyl4 Deactivation/Intake Valve Ctrl Circ High

P3429 Cyl4 Exhaust Valve Ctrl Circ/Open

P3430 Cyl4 Exhaust Valve Ctrl Perf

P3431 Cyl4 Exhaust Valve Ctrl Circ Low

P3432 Cyl4 Exhaust Valve Ctrl Circ High

P3433 Cyl5 Deactivation/Intake Valve Ctrl Circ/Open

P3434 Cyl5 Deactivation/Intake Valve Ctrl Perf

P3435 Cyl5 Deactivation/Intake Valve Ctrl Circ Low

P3436 Cyl5 Deactivation/Intake Valve Ctrl Circ High

P3437 Cyl5 Exhaust Valve Ctrl Circ/Open

P3438 Cyl5 Exhaust Valve Ctrl Perf

P3439 Cyl5 Exhaust Valve Ctrl Circ Low

P3440 Cyl5 Exhaust Valve Ctrl Circ High

P3441 Cyl6 Deactivation/Intake Valve Ctrl Circ/Open

P3442 Cyl6 Deactivation/Intake Valve Ctrl Perf

P3443 Cyl6 Deactivation/Intake Valve Ctrl Circ Low

P3444 Cyl6 Deactivation/Intake Valve Ctrl Circ High

P3445 Cyl6 Exhaust Valve Ctrl Circ/Open

P3446 Cyl6 Exhaust Valve Ctrl Perf

P3447 Cyl6 Exhaust Valve Ctrl Circ Low

P3448 Cyl6 Exhaust Valve Ctrl Circ High

P3449 Cyl7 Deactivation/Intake Valve Ctrl Circ/Open

P3450 Cyl7 Deactivation/Intake Valve Ctrl Perf

P3451 Cyl7 Deactivation/Intake Valve Ctrl Circ Low

P3452 Cyl7 Deactivation/Intake Valve Ctrl Circ High

P3453 Cyl7 Exhaust Valve Ctrl Circ/Open

P3454 Cyl7 Exhaust Valve Ctrl Perf

P3455 Cyl7 Exhaust Valve Ctrl Circ Low

P3456 Cyl7 Exhaust Valve Ctrl Circ High

P3457 Cyl8 Deactivation/Intake Valve Ctrl Circ/Open

P3458 Cyl8 Deactivation/Intake Valve Ctrl Perf

P3459 Cyl8 Deactivation/Intake Valve Ctrl Circ Low

P3460 Cyl8 Deactivation/Intake Valve Ctrl Circ High

P3461 Cyl8 Exhaust Valve Ctrl Circ/Open

P3462 Cyl8 Exhaust Valve Ctrl Perf

P3463 Cyl8 Exhaust Valve Ctrl Circ Low

P3464 Cyl8 Exhaust Valve Ctrl Circ High

P3465 Cyl9 Deactivation/Intake Valve Ctrl Circ/Open

P3466 Cyl9 Deactivation/Intake Valve Ctrl Perf

P3467 Cyl9 Deactivation/Intake Valve Ctrl Circ Low

P3468 Cyl9 Deactivation/Intake Valve Ctrl Circ High

P3469 Cyl9 Exhaust Valve Ctrl Circ/Open

P3470 Cyl9 Exhaust Valve Ctrl Perf

P3471 Cyl9 Exhaust Valve Ctrl Circ Low

P3472 Cyl9 Exhaust Valve Ctrl Circ High

P3473 Cyl10 Deactivation/Intake Valve Ctrl Circ/Open

P3474 Cyl10 Deactivation/Intake Valve Ctrl Perf

P3475 Cyl10 Deactivation/Intake Valve Ctrl Circ Low

P3476 Cyl10 Deactivation/Intake Valve Ctrl Circ High

P3477 Cyl10 Exhaust Valve Ctrl Circ/Open

P3478 Cyl10 Exhaust Valve Ctrl Perf

P3479 Cyl10 Exhaust Valve Ctrl Circ Low

P3480 Cyl10 Exhaust Valve Ctrl Circ High

P3481 Cyl11 Deactivation/Intake Valve Ctrl Circ/Open

P3482 Cyl11 Deactivation/Intake Valve Ctrl Perf

P3483 Cyl11 Deactivation/Intake Valve Ctrl Circ Low

P3484 Cyl11 Deactivation/Intake Valve Ctrl Circ High

P3485 Cyl11 Exhaust Valve Ctrl Circ/Open

P3486 Cyl11 Exhaust Valve Ctrl Perf

P3487 Cyl11 Exhaust Valve Ctrl Circ Low

P3488 Cyl11 Exhaust Valve Ctrl Circ High

P3489 Cyl12 Deactivation/Intake Valve Ctrl Circ/Open

P3490 Cyl12 Deactivation/Intake Valve Ctrl Perf

P3491 Cyl12 Deactivation/Intake Valve Ctrl Circ Low

P3492 Cyl12 Deactivation/Intake Valve Ctrl Circ High

P3493 Cyl12 Exhaust Valve Ctrl Circ/Open

## **Fuel Pressure Compensation**

# **Minimum oil pressure protection**

Minimum oil pressure after start

# **Rev limiters**

## **Hard cuts**

**Fuel cut**

**Spark cut**

**Both cut**

## **Soft limiting**

**ETB soft limit**

### **Basic Features**

Basic Features

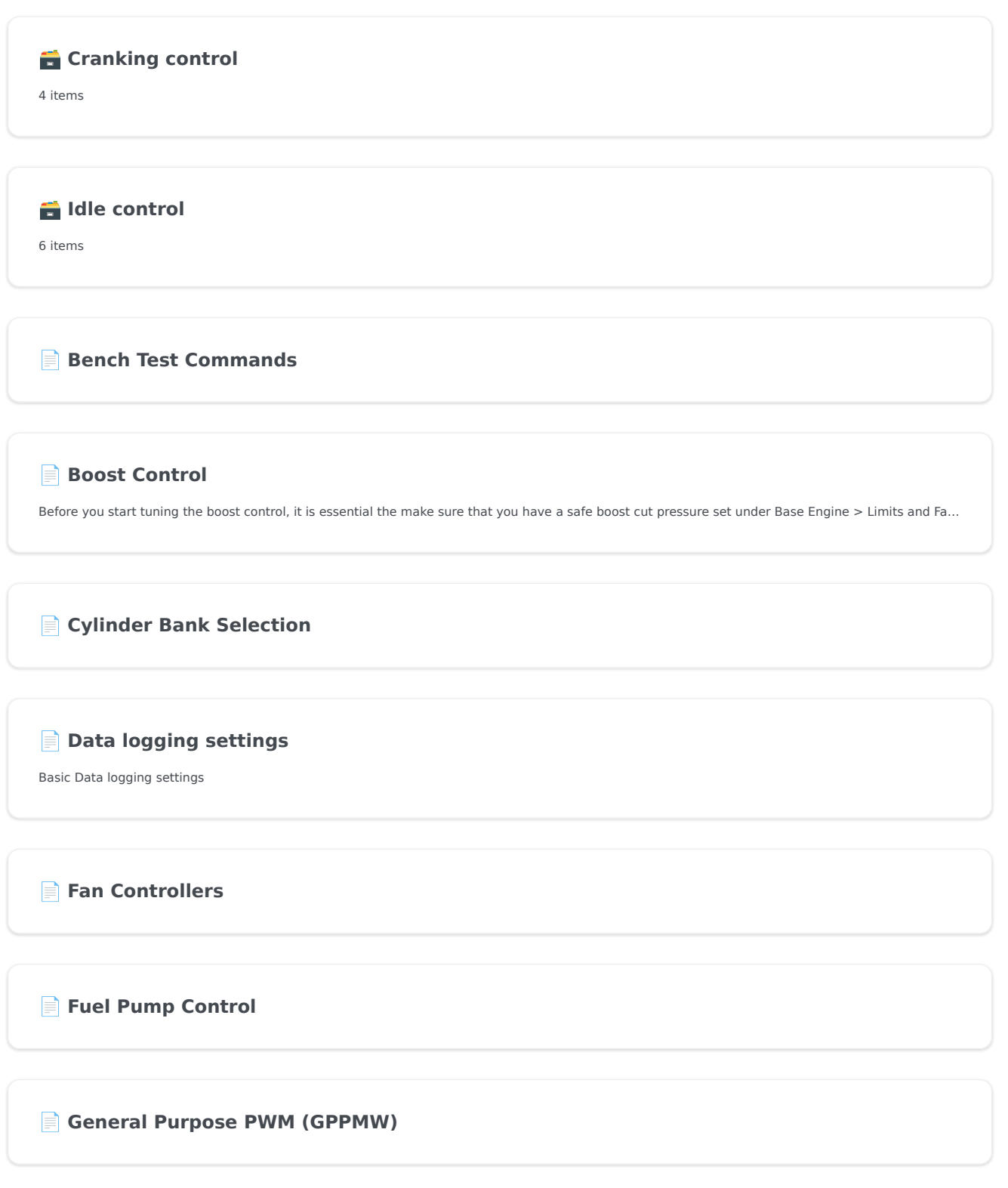

#### **Main Relay Control**

# <span id="page-267-0"></span>**Cranking control**

Cranking control

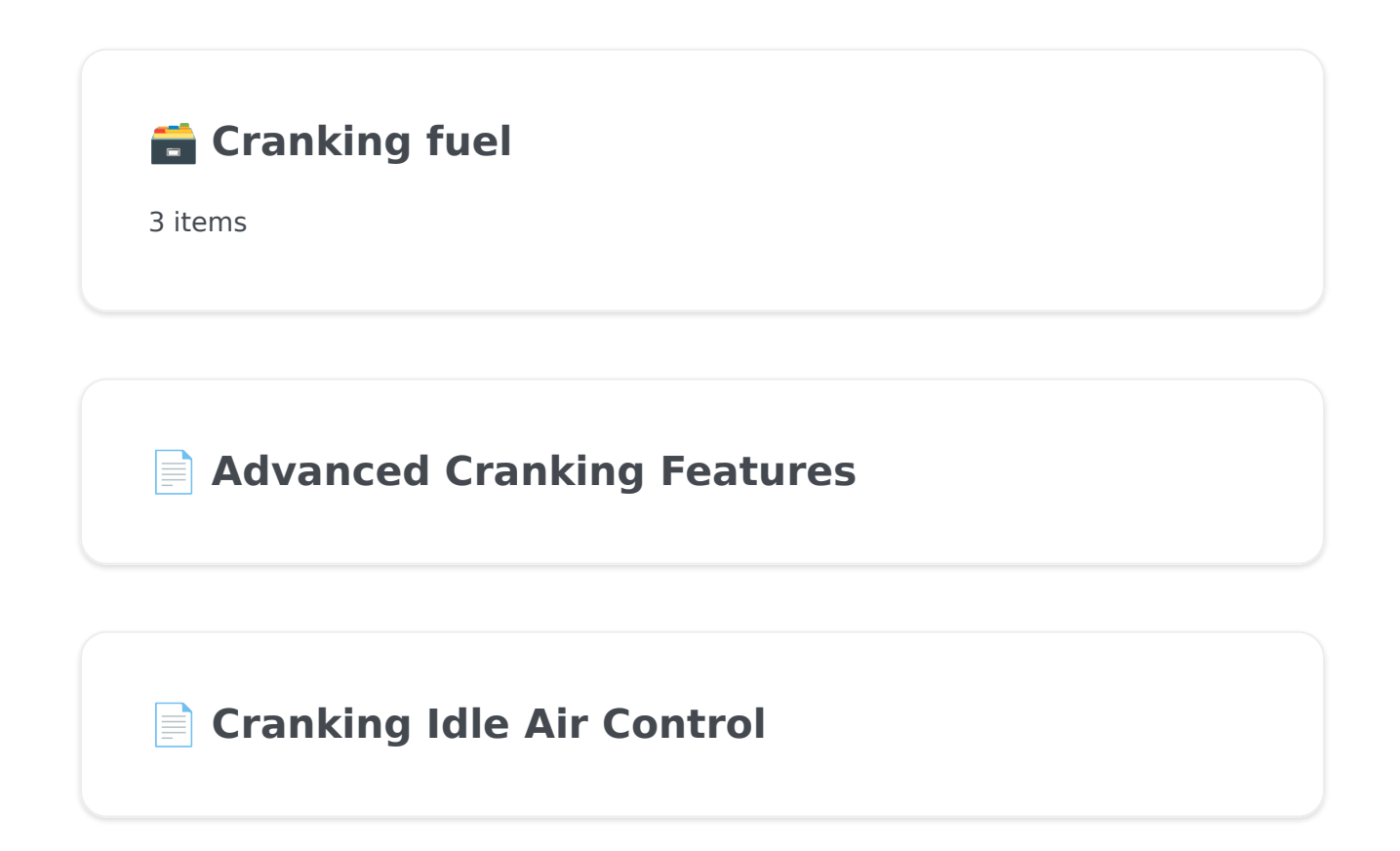

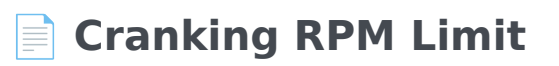

# <span id="page-268-0"></span>**Cranking fuel**

Cranking fuel

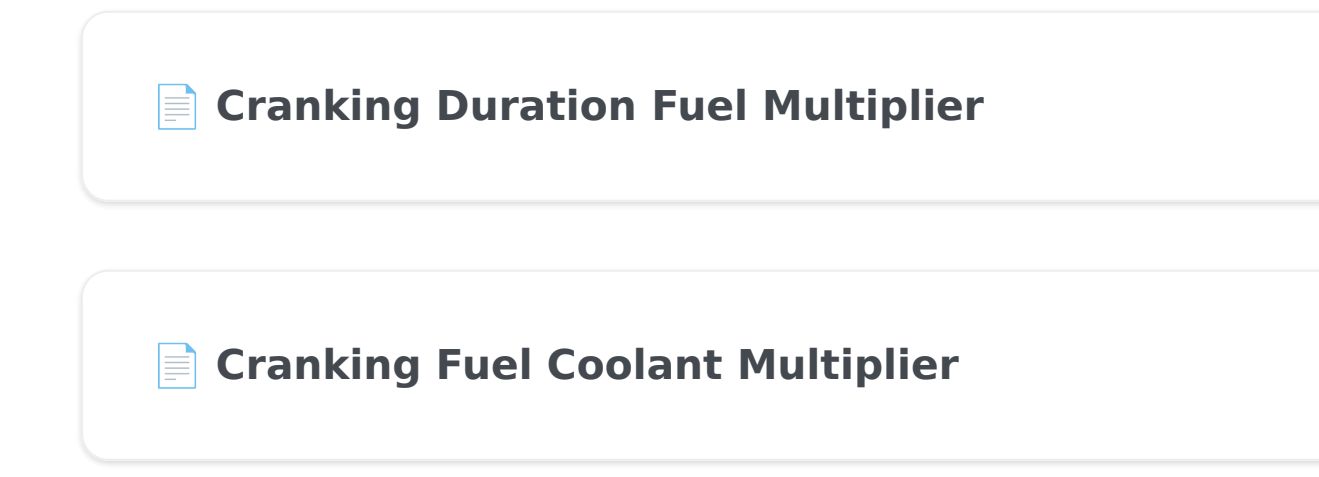

 **[Fuel priming pulse](#page-271-0)**

# <span id="page-269-0"></span>**Cranking Duration Fuel Multiplier**

# <span id="page-270-0"></span>**Cranking Fuel Coolant Multiplier**

# <span id="page-271-0"></span>**Fuel priming pulse**

## <span id="page-272-0"></span>**Advanced Cranking Features**

# <span id="page-273-0"></span>**Cranking Idle Air Control**

# <span id="page-274-0"></span>**Cranking RPM Limit**

- 
- 
- -
	-
	-
	- -

### <span id="page-275-0"></span>**Idle control**

Idle control

#### **[Advanced Idle Control Features](#page-276-0)**

Idle tables for cranking taper

#### $\equiv$  **[Idle Control Hardware](#page-277-0)**

Solenoids

#### $\blacksquare$  **Idle Specific Ignition Table**

[The idle ignition table acts much like the open loop idle control in the regard that it is another open loop system contributing to the idle of the vehicle…](#page-278-0)

#### **Idle settings**

[The idle settings menu can look daunting at first but this guide will help to decode the mystery of all the various idle settings.](#page-279-0)

#### **Idle Tuning**

[One of the most challenging aspects of achieving optimal engine performance is idle tuning. Unlike fueling, which can be quantified with instrumenta…](#page-280-0)

#### $\blacksquare$  [Idle Specific VE Table](#page-289-0)

image

## <span id="page-276-0"></span>**Advanced Idle Control Features**

**Idle tables for cranking taper**

**Coasting Idle tables**

# <span id="page-277-0"></span>**Idle Control Hardware**

## **Solenoids**

**Single wire**

**Dual wire**

**PWM frequency**

## **Stepper Motors**

### **Dedicated stepper hardware**

Step pin, direction, mode, enable etc

### **Dual H bridge**

Direction 1/2, disable etc

### **PushPull outputs**

Stepper a+,b+,a-,b- etc

# <span id="page-278-0"></span>**Idle Specific Ignition Table**

The idle ignition table acts much like the open loop idle control in the regard that it is another open loop system contributing to the idle of the vehicle. Adjusting the engine ignition timing at idle changes the engine torque output where an increase in timing produces more torque and a reduction reduces the torque. This change in torque can be used to adjust the engine speed and achieve a stable idle by reducing the timing above the idle RPM target and increasing it below the target.

Before tuning the ignition table, make sure to have your base open loop idle position set.

To tune the ignition table, start by setting the maximum and minimum values about 500RPM above and below your target idle speed. At your target idle speed, put in your desired timing angle. 10 degrees is a good starting point but a higher timing angle such as 14 degrees will give the engine a bit more torque at idle which helps the engine to quickly rev up from idle. Start by making a linear curve between the maximum and minimum RPM values in the table with values in the range of 20 to 5 degrees. As all engines respond differently, you may want to use different starting values but these are good generalizations. Run the car with your values and see how well it maintains idle. Start to adjust the timing values so that the timing pushes and pulls the engine RPM to the target. You may need to change the shape of the curve so that only small timing adjustments are made near target and large corrections are made if the RPM significantly deviates.

# <span id="page-279-0"></span>**Idle settings**

The idle settings menu can look daunting at first but this guide will help to decode the mystery of all the various idle settings.

## **Idle target RPM**

## **TPS threshold**

## **RPM upper limit**

### **RPM deadzone**

## **Max Vehicle speed for idle**

# <span id="page-280-0"></span>**Idle Tuning**

One of the most challenging aspects of achieving optimal engine performance is idle tuning. Unlike fueling, which can be quantified with instrumentation like an AFR gauge, idle tuning involves tweaking a range of options to achieve a specific RPM. However, the choices made in the tuning process have a significant impact on the stability and robustness of the engine's idle.

Idle can be compared to a see-saw with three main factors affecting it: fuel, ignition, and air. These elements determine the amount of torque produced by the engine, which in turn affects idle stability. To maintain a steady idle, the torque output must also remain relatively constant. Essentially, idle represents a state of balance, where the motor's load (caused by internal friction, accessories like the alternator, AC, torque converter/trans pump, or supercharger) is counterbalanced by the amount of torque generated by the engine. When load and torque are equal, there is no net acceleration, and the RPM remains constant. In essence, this is the overall concept to grasp.

## **Prerequisites to a Stable Idle**

The foundation for a stable idle is reliant on a motor that already runs well. Before tuning the idle, there are several features which must be tuned relatively well first.

### **Battery Voltage**

Battery voltage tends to be lowest at idle because the alternator is spinning at a slower speed. As a result, voltage can fluctuate frequently, especially when electrical loads such as blower motors and headlights are turned on or off. It is essential to fine-tune the battery and alternator control settings to prevent sudden AFR swings due to voltage changes. This can be challenging to tune, but intentionally creating electrical loads by turning on the headlights, AC or blower fans is a good way of changing the alternator load so it can be tuned to output a near constant voltage under all conditions.

### **Idle Detection Thresholds**

Within the idle settings, the first set of parameters to configure are the idle detection thresholds. These are a set of conditions which must be met for the ECU to establish that the car is idling. The first is the TPS Threshold (%) and is the maximum throttle position for idle to be enabled. After calibrating your TPS through Tools  $>$  Calibrate TPS, 1-2% is a good range to set this to. The RPM upper limit is the maximum RPM above the idle target that will still be considered idle. Typically 300-500 RPM is a good range so that the car won't move out of idle if the AC or another load requiring an RPM increase is enabled. RPM deadzone is the range around target in which the closed loop controllers will be disabled to prevent oscillations. 50-100 RPM is a good range here but this is discussed later. The Max vehicle speed dictates the maximum vehicle speed which can be considered idling. Setting this to 20-40 Kph prevents a scenario where the car is slowing down, still in gear, and the car goes into idle which tries to

drag the RPM down and can lead to an idle droop when the clutch is pressed in.

### **Idle AFR**

The quality of the fuel and ignition tuning around and inside the idle region can significantly impact idle stability. It is crucial to tune the fueling in and around the idle region to maintain a consistent AFR, as any changes in AFR due to load or RPM can also affect the torque output. It is recommended to enable the Idle VE Table so that the fuelling in the idle region can be more finely tuned. Like tuning the battery voltage, you want to intentionally create more loads on the engine to tune the ide VE values for different loading conditions. You can get this relatively dialled in however, it is likely that this table will need tweaking during the idle tuning process to maintain stable AFRs in idle. It is also important to merge the edges of the idle VE table with your normal VE table so that the fuelling transitions coming off idle are constant.

### **Idle Air Control Valve Offsets**

Load can vary during idle and AC is the most significant factor that can significantly impact the engine load at idle. For engines equipped with an automatic transmission, the load in park/neutral is significantly different from that in drive. It is usually necessary to add IAC duty cycle/air to compensate for the torque required to spin the AC compressor. Again, it is crucial to ensure that AFRs don't swing excessively when moving between different idle operational areas. In the idle settings, start with about 10-15% for the AC adder (%) parameter. As the AC increases the alternator load, the engine torque also needs to increase when the AC is

enabled so it is recommended to do this by increasing the engine RPM by 100-200 with the AC target adder (RPM). The cooling fans also have associated adders (Fan  $\#x$  adder(%)) although these don't usually need to be increased unless you notice a significant drop in RPM when the fans come on.

## **Open Loop Idle**

Tuning the open loop idle is the first step in achieving a stable idle. In some cases, an open loop idle may be good enough for your purposes although it is highly recommended to set up a closed loop idle after perfecting the open loop. To start with, you must decide on what RPM the engine should idle at. To determine this, you must consider various factors such as flywheel and rotating inertia, driven accessories via belt or gear, noise level, personal preference, among others. It may involve an iterative process of selecting a target RPM, attempting to achieve it, and revising expectations. Generally, higher RPM idling is more manageable because the engine produces more torque. Although it is not used in the open loop idle configuration, open the Target RPM table in the idle settings and put in the target RPM you decided on. In the table, it is recommended to taper the idle RPM from about 200 RPM higher than target when the coolant temp is at about 20C to the actual RPM target at 60C approximately. This is to compensate for the extra drag on the engine as it heats up and the tolerances become looser.

### **Idle Airflow**

The first step of tuning the idle RPM is to set up the open loop idle airflow. Suppose you aim to set the engine to idle at 800 RPM (minimum), the

airflow must be tuned to make the engine idle 50-150RPM higher than the 800 RPM target. This can be done by adjusting the Open loop base position (%) parameter, the idle adjustment screw, or the throttle end stop. It is recommended to tune these adjustments so the Open loop base position (%) parameter (which is the base duty cycle of the IACV) is at about 30% when the engine is idling 50-150RPM above target. This gives some room for the closed loop controller to adjust the duty cycle. It's essential to ensure that AFRs remain stable as you adjust the airflow. Before enabling idle control, a stable foundation is necessary. In this example, we will say that the engine idles at 950 RPM (150 RPM above target) with 10 degrees of timing, 1.0 lambda and 30% IACV duty cycle.

### **Idle Ignition Table**

The idle ignition table acts much like the open loop base position in the regard that it is another open loop system contributing to the idle of the vehicle. Adjusting the engine ignition timing at idle changes the engine torque output where an increase in timing produces more torque and a reduction reduces the torque. This change in torque can be used to adjust the engine speed and achieve a stable idle by reducing the timing above the idle RPM target and increasing it below the target.

To tune the ignition table, start by setting the maximum and minimum values about 500RPM above and below your target idle speed and interpolate the values between these. At your target idle speed in the table, put in your desired timing angle. 10 degrees is a good starting point but a higher timing angle such as 15 degrees will give the engine a bit more torque at idle which helps the engine to quickly rev up from idle. The idle timing angle will vary from engine to engine so it is always worth researching what others have used on your specific engine.

The next step is to fill in the remaining cells of the idle timing table. At the minimum RPM, a value of 20 degrees is recommended as this is roughly where maximum brake torque (MBT) is. To fill in the gaps between the minimum and target RPM, use the interpolation button. For the maximum engine RPM value, a value in the range of 0-10 degrees less than the target is recommended (do not go below 0 degrees of timing). Once again, interpolate the values between the maximum RPM and target. For the RPM values above idle target, if you have AC, it can actually be beneficial to leave the spark angles as the same as the idle target. This allows the engine to idle up and increase the torque to compensate when the AC is enabled. If the timing reduces above target, the idle air valve (when tuned for closed loop) may need to compensate more for the extra load on the engine.

Run the car with your values and see how well it maintains idle. Give it a few throttle blips to see how the idle settles. Start to adjust the timing values so that the timing pushes and pulls the engine RPM to the target and stabilizes within 50 RPM. You may need to change the shape of the idle timing curve so that only small timing adjustments are made near target and large corrections are made if the RPM significantly deviates. The trick is to essentially make a table of accurate guesses for what the timing will need to be in order to kick the engine RPM back to the target. The better your guesses are, the less work the closed loop timing controller will need to do when you implement it.

## **Closed Loop Idle**

Closed loop idle control uses a combination of closed loop timing adjustments and idle air control valve adjustments to achieve a stable idle. Achieving a stable idle can be difficult as it requires tuning two separate controllers which operate in parallel to control the engine RPM. The best way to achieve a good idle is to use the closed loop idle timing for the larger and quicker corrections with the idle air controller acting to compensate for slower changes.

Before tuning the closed loop idle, you need to have properly tuned the idle VE, idle ignition table and open loop idle control. To tune the closed loop controllers, you also need some understanding of a closed loop controller called a PID controller. [This video by RC Model Reviews](https://youtu.be/0vqWyramGy8) perfectly explains PID controllers in basic terms.

### **Closed Loop Timing**

It is now time to turn on closed loop idle timing. It's important to note that closed loop idle should not make significant changes all the time for a stable idle. However, closed loop idle timing adjustment is crucial for longterm stability, and it's necessary to keep the engine idling when changes occur such as AC, headlights, fans, etc. Closed loop idle timing relies heavily on the proportional gain with little to no derivative gain to act as a damper. A good place to start is with a proportional gain of 0.1 and a derivative gain of 0.05. For every engine, these values will need to be varied until the idle remains stable within 50 RPM of the target. To ensure the closed loop idle doesn't cause issues such as knocking, it's recommended to set boundaries on timing with an overall minimum and maximum adjustment from the open loop table values. A good starting point is a -5 degree minimum and +5 degree maximum but these can be increased up to 10 degrees if you need more aggressive control.

### **Closed Loop Idle Air**

Closed loop idle air control is a powerful tool, but one that requires extreme caution as it can dramatically impact the engine RPM. Even small changes in airflow can have a significant impact, and this is compounded because the speed which an electronic throttle body or idle valves operate is much slower than spark control. To effectively use closed loop air control, a deadband of about 50-100RPM must be established around the target to allow for minor corrections to work.

In the Closed Loop Idle box in the idle settings, the controller should be set up with a very small proportional gain and a sufficiently larger integral gain. This ensures that the idle air controller reacts slowly and only to relatively large disturbances which the closed loop timing cannot compensate for itself. You may need a very small derivative gain however the controller should react slowly enough that it might not be necessary.

One of the things to be wary of here is that an integral dominated controller can suffer from a phenomenon known as windup where the integral gain becomes very large if the RPM stays high or low for a long period of time. This causes the RPM to massively overshoots the target. To mitigate this, you can clamp the amount which the integral term can increase or decrease the IACV duty cycle by. A safe recommendation is to set the *iTerm Min & iTerm Max* to  $-$ /+10 respectively but anywhere up to -/+20 should be reasonably safe.

To assist in the overall effectiveness of the controller, the minimum and maximum duty cycle variation of the entire idle air controller can be clamped. This effectively limits how fast and with how much force the idle
controller is allowed to increase or decrease the RPM. A safe range for the Min and Max is -10 and 20 respectively however these values can be changes around if the controller is responding more or less than you desire. For example, sometimes it is worth putting the maximum to a value such as 50 so that the controller has the authority to bring up the RPM if it gets sufficiently low.

Another setting of interest that should be used sparingly is the PID Extra for low RPM(%). This effectively gives the controller a kick if the RPM gets too low and needs to take dramatic action. This parameter can be used to compensate for the recommended small proportional gain which is usually responsible for kicking the RPM up if it deviates too far from target. Realistically a well tuned idle controller shouldn't need this but the world isn't perfect so this serves as a band-aid for scenarios where the controller is struggling to increase RPM and is at risk of stalling. Normally, set this to 0% but if you absolutely can't fix an idle drooping problem, experiment with values up to 100% gradually increasing the percentage until the idle is kicked up to around target. Be sparing with this as a high percentage can kick the RPM way above target causing an unstable idle.

# **Idle Specific VE Table**

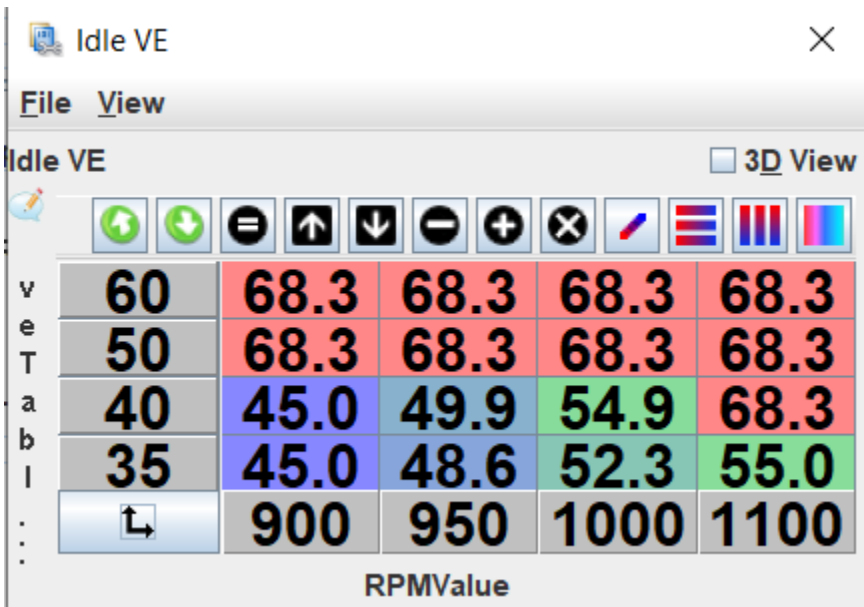

The idle specific VE table is a smaller 4x4 table referenced only when the engine is operating in the idle condition. As the engine is under very little load during idle, changes in engine load can have a significant effect on the AFR. These loads can be from the air conditioning compressor engaging or from the alternator duty cycle increasing from extra electrical loads such as cooling fans, headlights or even electric windows. By adjusting the idle VE table to encapsulate the finite idle RPM and load ranges, you can tune the idle to operate close to the AFR target regardless of the engine load.

To tune the idle VE, make sure closed loop fuel correction under Fuel is disabled. Proceed to warm the car up and switch off all cooling fans, headlights and air conditioning. Tune the corresponding idle VE table cells until the AFR target is reached. Now turn on the accessories one by one, tuning the corresponding cells the idle VE table. Next repeat this process

with multiple accessories on at once such as the air conditioning and headlights. Once the cells have been tuned, interpolate to fill any unused cells and smooth the cells together. In the circumstance that engaging the accessories has a large effect on the AFR, you may not be able to smooth the table much.

## **Bench Test Commands**

# **Boost Control**

Before you start tuning the boost control, it is essential the make sure that you have a safe boost cut pressure set under Base Engine > Limits and Fallbacks. Within this menu, it is also recommended to set only fuel to be cut on the RPM limit as cutting fuel and spark can lead to excess fuel igniting inside the turbine housing causing excess wear to the turbo.

Electronic boost control (EBC) is a method of controlling a vehicle's boost from an ECU or boost controller. EBC allows for more precise control of boost resulting in the ability reduce spool up time, set the boost to an exact figure or tune the boost to flatten a torque curve.

### **Boost Control Options**

### **Three Port Boost Control Solenoid**

A three port boost control solenoid works by quickly alternating between diverting boost pressure to atmosphere and to the wastegate. By adjusting the duty cycle or time spent diverting air to atmosphere, the solenoid effectively changes the boost pressure that the wastegate sees allowing it to stay closed for up to three times the wastegate spring pressure.

For most vehicles, this is the most common method of electronic boost control as it it cheap, can be easily plumbed into most turbos and for the most part does a good job of controlling the boost.

A three-port boost solenoid has three ports: an inlet port, an outlet port, and a control port. The inlet port is connected to the turbocharger outlet, the outlet port is connected to the wastegate actuator, and the control port is connected to the ECU. The ECU sends a signal to the control port to regulate the amount of boost pressure produced by the turbocharger.

### **Four Port Boost Control Solenoid**

A four-port boost solenoid has an additional port, known as a reference port. The reference port is connected to the intake manifold or the atmosphere, and it provides a reference pressure to the boost solenoid. The boost solenoid uses this reference pressure to regulate the boost pressure produced by the turbocharger. The four-port design allows for more precise control over the boost pressure to a three port solenoid because it takes into account the reference pressure in addition to the control signal from the ECU. By bleeding off excess pressure when needed, the four-port boost solenoid can maintain a consistent and accurate boost pressure, resulting in better performance and reliability for the turbocharged engine.

### **Electric Wastegate Actuator**

An electric wastegate actuator replaces a conventional spring based wastegate with an electric actuator to regulate the boost pressure.

### **Open Loop Boost Control**

Open loop boost control is the simplest form of electronic boost control where the boost control solenoid is assigned a specific duty cycle based on the engine RPM and throttle pedal position. With open loop control, you need to guess what duty cycle will correspond with your desired boost pressure and work from there. An example of on open loop boost control table is shown below.

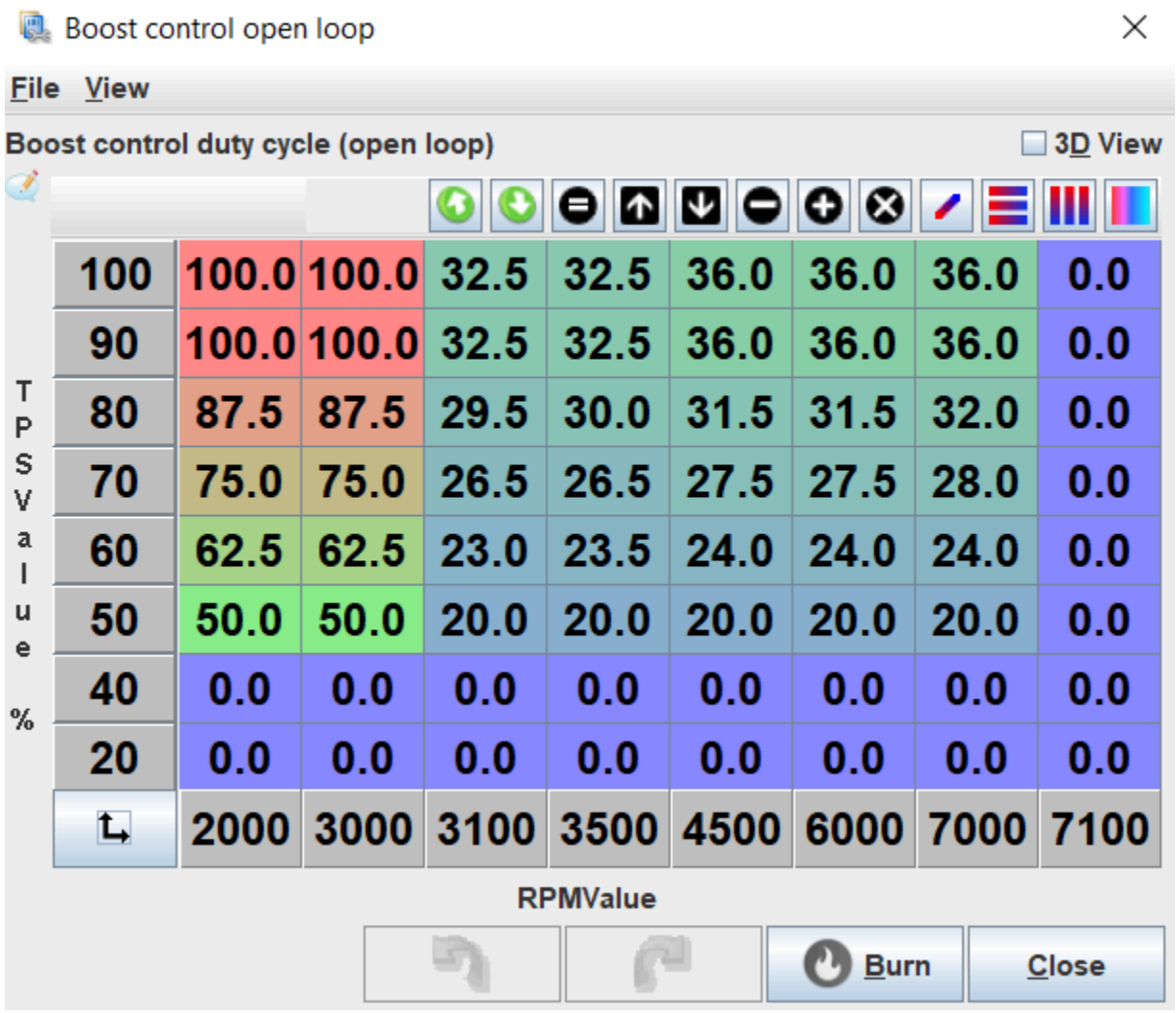

### **Tuning Open Loop Boost Control**

Before you start tuning the boost, consider what you are looking for the boost controller to do. Do you want the fastest possible spool up? Do you want the boost to come on all at once or progressively build up? Do you want to accelerate as fast as possible right on the limit of grip or to spin the tyres?

- 1. Decide what the minimum boost pressure you want to run will be and install the corresponding wastegate spring.
- 2. Disconnect any boost control solenoids and connect the wastegate directly to a source of boost pressure.
- 3. Verify that the boost cut works by setting it to a low value such as 100kPA. Once verified that it works, move it 10-20kPa above your desired boost pressure.
- 4. Take the car for a drive doing a range of pulls and take notice of how the boost responds. In first and second gear, when does the car move into boost and when does it stabilize? In higher gears, when does the car move into boost and when does it stabilize? Once the boost stabilizes, does the boost curve increase, decrease or stay flat? As an example, say that you have a turbo Miata running at sea level (100kPa atmospheric pressure) and the turbo moves into positive boost at 2000RPM and stabilizes at 3500RPM where it stays at 150kPA (50kPA or ~7PSI of boost) until redline.
- 5. The safest way of determining the ideal duty cycle for your boost goals is to start at the minimum and work up from there. Start by setting every cell on the open loop table to 20% duty cycle and do several full throttle pulls in 2nd-4th gear noting the boost it reaches. 20% is generally the minimum duty cycle the solenoid needs to run and this can be tested by turning the key to On and with the engine off, push the throttle listening for the solenoid clicking. Gradually

increase the duty cycle in steps of up to 5% until the car car reach your desired boost pressure at full throttle.

- 6. Once the desired boost pressure is reached, look at how the boost curve moves once it stabilizes. If it continues to rise past target pressure, progressively raise the duty cycle in the table as the RPM increases. If the boost drops, do the opposite and raise the duty cycle as the RPM increases. Continue to adjust the duty cycles until the stable boost stays within 5-10kPA of target.
- 7. In your boost control table, decide on the minimum throttle position where you would like the boost control to activate. 40-50% is generally a good starting point. Below the starting point, set every cell to zero. At the starting throttle position row, set the duty cycle to the minimum duty cycle required to operate the boost solenoid which is usually 20%. Now interpolate vertically between the minimum boost throttle position row to the 100% throttle position row so that at in a given RPM column, the duty cycle will increase as the throttle is pushed more.
- 8. Optionally for a fast spool up time, recall what RPM the boost reached target in 3rd or 4th gear. Now rescale the table by so that the new lowest or second lowest RPM column is 1000RPM below the boost target and the second or third RPM column corresponds to the RPM when the boost target is reached. Set the columns below target boost to 100% and test it out with some pulls in different gears. Progressively raise the RPM of the 100% duty cycle columns as much as you can before the boost goes above the target pressure and leave them there. It is recommended to back off the 100% duty cycle RPM slightly from the absolute highest it can be as a factor of safety. To

make transition to boost smoother, the 100% duty cycle columns can also be vertically interpolated between 100% and a lower duty cycle such as 50% at the minimum boost RPM.

### **Closed Loop Boost Control**

Closed loop boost control builds on the open loop boost controller and actively adjusts the solenoid duty cycle to reach the specified target pressure. The controller starts at the specified duty cycle in a given cell in the open loop table and adds or subtracts to that value until the target pressure is reached. The closed loop boost controller uses a PID controller to adjust the duty cycle. A PID controller works by measuring the error between the measured boost and the desired boost and calculating values for the P, I and D terms based off of the error. These terms are then added togethor to form the calculated duty cycle which the controller will measure the boost pressure response to and will continually adjust its calculated duty cycle until the target pressure is achieved.

The P-term multiplies the duty cycle per kPa of error. For example, if P is set to 0.2 and there is a 20kPa error, it will add a value of  $\begin{bmatrix} 0.2 & * & 20 \\ = & 4\% \end{bmatrix}$ to the duty cycle.

The I-term multiplies the duty cycle by the kPa of error and the seconds that there is error. For example, if I is 0.1 and there is 10kPa of error for 2 seconds, it will add a value of  $0.1 * 10 * 2 = 2\%$  to the duty cycle.

The D-term multiplies the duty cycle by the kPa of error per second (or rate of change of kPa). For example, if D is 0.2 and the boost is rising at 10kPa per second, a value of  $\theta$ .2  $*$  10 = 5% would be subtracted to the duty cycle to slow the rate of approach to the target.

# **Cylinder Bank Selection**

# **Data logging settings**

### **Basic Data logging settings**

**SD card logging**

**Diagnostic and High speed logger**

## **Fan Controllers**

- 
- 
- -
	-
	-
	- -
		- -

## **Fuel Pump Control**

- 
- 
- 
- 
- -
	-
- 

## **General Purpose PWM (GPPMW)**

# **Main Relay Control**

- -
- 
- 
- -
	- -

# **Advanced Features**

Information on all sensor inputs and data outputs

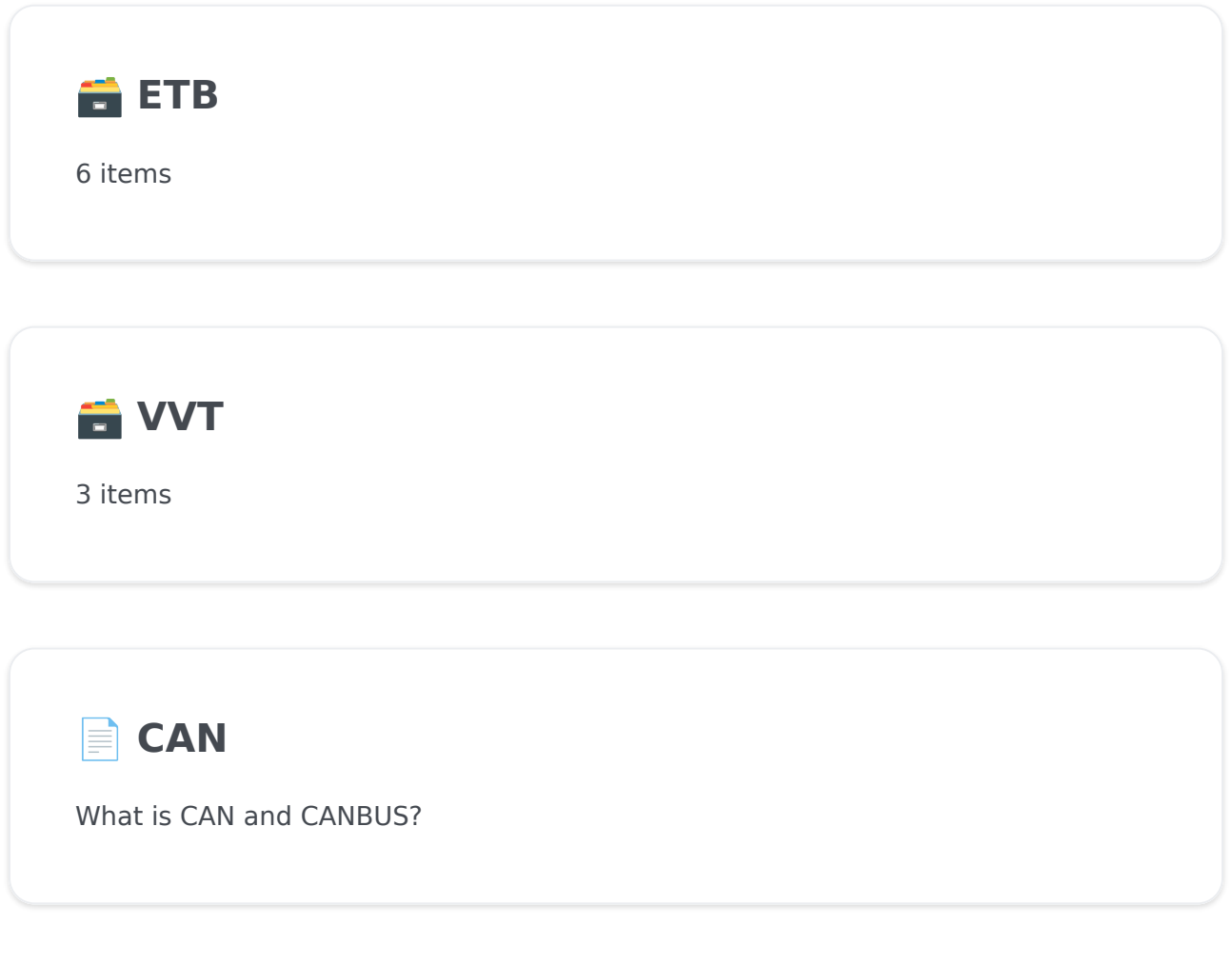

### **[Cylinder Angle Offset Configuration](#page-322-0)**

Manual configuration of the cylinder bank angles for oddfire and difficult engines.

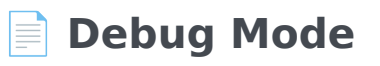

[Debug mode is planned to be obsoleted.](#page-323-0)

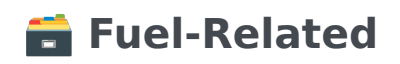

5 items

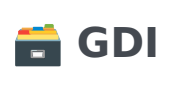

1 items

**E** [Knock Control](#page-330-0)

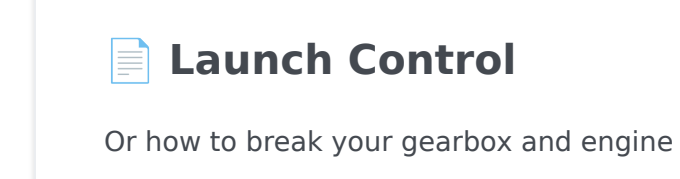

### **Lua Scripting**

[Use Lua to extend and customize firmware behavior](#page-332-0)

### **MAP Sampling Angle**

### $\blacksquare$  **[Multi Dimension Mapping](#page-369-0)**

Basic outline

**E [Override VE. Ignition and AFR table axis](#page-370-0)** 

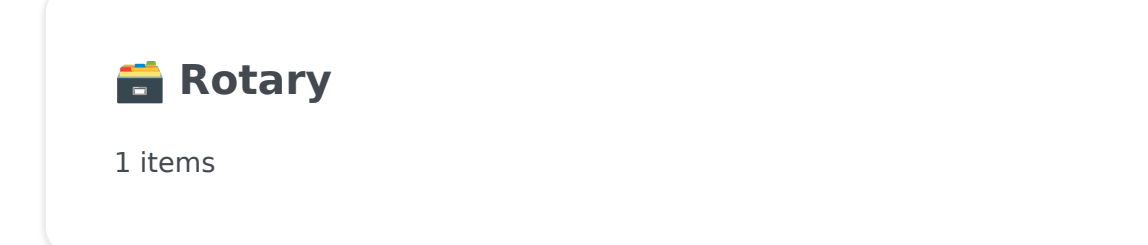

### **Smart Alternator Control**

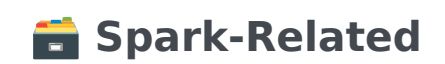

1 items

### <span id="page-309-0"></span>**ETB**

Electronic Throttle Body

#### **[Electronic Throttle Bias Table](#page-310-0)**

ETB feed forward setup

**E** Idle control using ETB

[All features needed to do ETB idle control discussed here, needs to cover the way ETB changes some of the basic idle settings to function differently …](#page-311-0)

**ETB PID and Autotune** 

**ETB pedal target mapping** 

 **[Electronic Throttle Settings](#page-314-0)**

ETB enable/disable

**Redundant Sensors for ETB Position** 

Reason for redundancy in ETB position sensing

# <span id="page-310-0"></span>**Electronic Throttle Bias Table**

ETB feed forward setup

# <span id="page-311-0"></span>**Idle control using ETB**

All features needed to do ETB idle control discussed here, needs to cover the way ETB changes some of the basic idle settings to function differently when ETB idle is operational.

## <span id="page-312-0"></span>**ETB PID and Autotune**

# <span id="page-313-0"></span>**ETB pedal target mapping**

# <span id="page-314-0"></span>**Electronic Throttle Settings**

**ETB enable/disable**

**H-bridge function**

**PWM frequency**

**ETB idle - See Idle control using ETB page**

**ETB PID - See ETB PID page**

# <span id="page-315-0"></span>**Redundant Sensors for ETB Position**

### **Reason for redundancy in ETB position sensing**

### **Basic redundant sensors**

Things like 0.5-4.5v with inverted or half value signal for the secondary

### **Ford Redundant TPS Mode**

Ford Pedal and ETB with the weird cut off on the secondary signal

<span id="page-316-0"></span>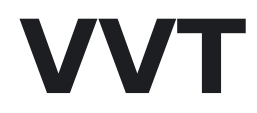

Variable Cam Timing

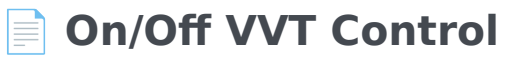

 **[VVT PID Control](#page-318-0)**

 **[VVT Target Tables](#page-319-0)**

# <span id="page-317-0"></span>On/Off VVT Control

- 
- 
- 
- 
- - -
	-

## <span id="page-318-0"></span>**VVT PID Control**

- -
	-
- 
- 
- -
- 
- 

## <span id="page-319-0"></span>**VVT Target Tables**

- 
- 
- 
- -
	-
	-
	- -

## <span id="page-320-0"></span>**CAN**

### **What is CAN and CANBUS?**

**CAN** (Controller Area Network) is a robust vehicle bus standard designed to facilitate communication among various components without a host computer. It is used in many modern cars, and is a great way to get data from the car to the **ECU**. It is also a great way to get data from the **ECU** to other devices, such as a dash, or a data logger.

**CANBUS / CAN bus**, or Controller Area Network Bus, refers to the physical medium (wires and connections) through which the CAN protocol operates. It's the network of interconnected CAN devices within a vehicle or industrial setup.

### **DBC**

A **DBC** (Database Container) file is a standard file format used in the context of Controller Area Network (CAN) networks. It contains information about messages and signals that can be transmitted over a CAN network.

In a **DBC** file:

- Messages represent specific packets of data sent over the CAN network, each identified by a unique ID.
- Signals are individual pieces of data within messages, specifying the data's name, start bit, length, endianess, and other attributes. Signals

can represent information such as vehicle speed, engine RPM, or sensor readings.

### **FOME's DBC file**

### **(!) SOURCE**

[FOME-Tech/fome-fw/blob/master/firmware/controllers/can/](https://github.com/FOME-Tech/fome-fw/blob/master/firmware/controllers/can/FOME_CAN_verbose.dbc) [FOME\\_CAN\\_verbose.dbc](https://github.com/FOME-Tech/fome-fw/blob/master/firmware/controllers/can/FOME_CAN_verbose.dbc)

Loading...

# <span id="page-322-0"></span>**Cylinder Angle Offset Configuration**

Manual configuration of the cylinder bank angles for oddfire and difficult engines.

# <span id="page-323-0"></span>**Debug Mode**

### **Debug mode is planned to be obsoleted.**

Replacement are log channels.

Debug mode is an advanced troubleshooting feature allowing one to monitor the internal state of some FOME subsystems.

In TunerStudio, select "Base Engine Settings -> Debug Mode" and use the gauges from "Debug" category.
# **Barometric-Pressure-Compensation**

# **Charge Temperature Estimation**

# **Closed Loop Fuel Correction**

# **Injection Phase Settings**

# **Injector Testing Mode**

Not sure if we keep this?

# **High Pressure Fuel Pump Settings**

# **Knock Control**

# **Launch Control**

**Or how to break your gearbox and engine**

# **Lua Scripting**

## **Introduction**

FOME allows to extend and customize firmware functionality and behavior by providing a [Lua script interpreter](https://www.lua.org/docs.html). Various sensors, signals, and state are provided for reading and manipulating , allowing to tailor a control strategy to fit the applications needs.

This page documents the most up-to-date version of FOME's Lua scripting support: not all interfaces are supported in earlier versions.

## **Overview**

FOME provides Lua interface with a number of functions and types to interface with the firmware and to discern and manipulate its state and configuration. At a high level, the interface comprises these categories:

- A small utility library, including timers, and user-defined lookups; see the [Utilities](#page-336-0) reference.
- General input and output; see the [Input and Output](#page-345-0) reference.
- Firmware sensors and control; see the [Sensors](#page-348-0) reference.
- CAN bus communication; see the [CAN bus](#page-359-0) reference.
- SENT protocol communication; see the [SENT protocol](#page-365-0) reference.
- Firmware state and configuration; see the [Firmware ... TODO](#page-351-0) reference.

For examples see the files in FOME's **Lua/examples/** directory.

For a basic introduction see [this wiki section](https://wiki.rusefi.com/Lua-Scripting/).

## **Conventions**

- The Lua interpreter will trigger an error if there is a mistake in the program: check the FOME Console to see errors and script output.
- Unless otherwise mentioned, all index parameters start with the first element at index 0.

## **Writing Your Script**

The entire Lua script is read and validated at startup, then a global script function named onTick is invoked periodically by the firmware.

Here is a simple script to illustrate this behavior:

```
print('Hello FOME via Lua!')
function onTick()
   print('FOME called onTick()')
end
```
## **User-Defined Lookup Tables and Curves**

FOME provides for user-defined lookup tables and curves for use with Lua scripting. These tables and curves are set in the FOME configuration (via TunerStudio) and lookups are interpolated along their definition.

The tables and curves have user-defineable names up to sixteen characters long. Their names and definitions are configurable in the Advanced > Lua Calibrations menu in TunerStudio.

### **3D Tables**

FOME provides four user-definable three-dimensional tables for use with Lua scripting. The first table affords the most precision, defined by singleprecision floating-point values, while the remaining three tables are defined by 8-bit integers; all tables are eight by eight in dimension, defined by 16-bit integer coordinates.

TODO: insert TunerStudio Script Table dialog screenshots

Two functions are provided to interact with the user-defined tables:

- [findTableIndex\(name\)](#page-339-0)
- $[table3d(intdex, x, y)]$

### **2D Curves**

FOME provides six user-definable two-dimensional curves for use with Lua scripting. The first two curves affords the most accuracy, defined by sixteen single-precision floating-point coordinates, while the remaining four curves are defined by eight single-precision floating-point coordinates.

TODO: insert TunerStudio Script Curve dialog screenshots

Two functions are provided to interact with the user-defined curves:

- [findCurveIndex\(name\)](#page-340-0)
- $curve(intdx, x)$

## **User-Defined Settings**

FOME provides eight user-definable single-precision floating-point settings for use with Lua scripting.

• [findSetting\(name, defaultValue\)](#page-341-0)

## **Lua Interface Reference**

### <span id="page-336-0"></span>**Utilities**

#### **INFO**

These functions are included in all builds of FOME unless otherwise noted.

**mcu\_standby()**

#### **WARNING**

mcu\_standby is only availble in FOME builds targetting STM32 F4 and STM32 F7 MCUs.

Causes the firmware to place the MCU into a low current consumption standby mode.

**no parameters**

**print(message)**

Print a line of text to the ECU's log.

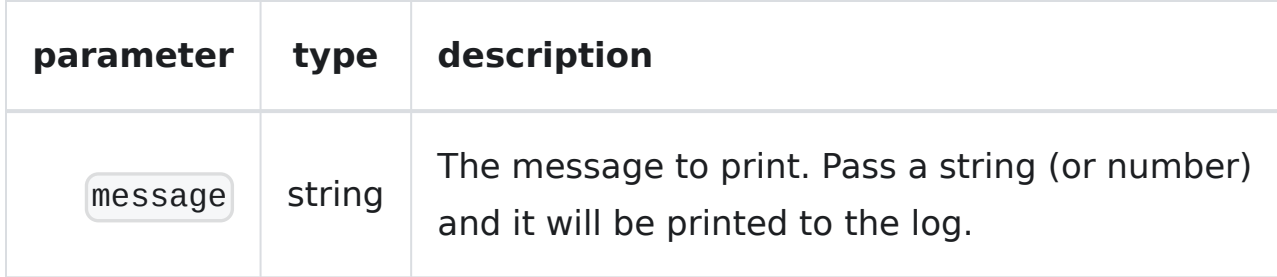

#### **setDebug(index, value)**

Sets the debug channel of the specified index to the given value.

#### **NOTE**

setDebug only works when FOME's [debug mode](#page-323-0) is set to Lua.

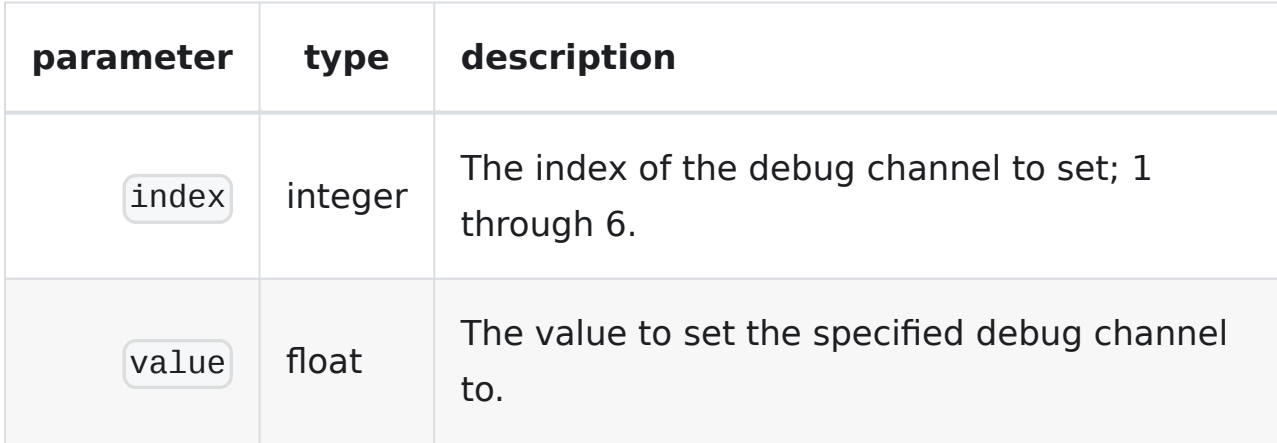

#### **setTickRate(frequency)**

Set the frequency at which the firmware passes context to the Lua script. Primarily, this controls how often FOME calls the script's onTick function. Additionally, this affects how often other functions and callbacks of the script, like onCanRx, are invoked.

The default rate set at startup is 10 times per second (10 Hz).

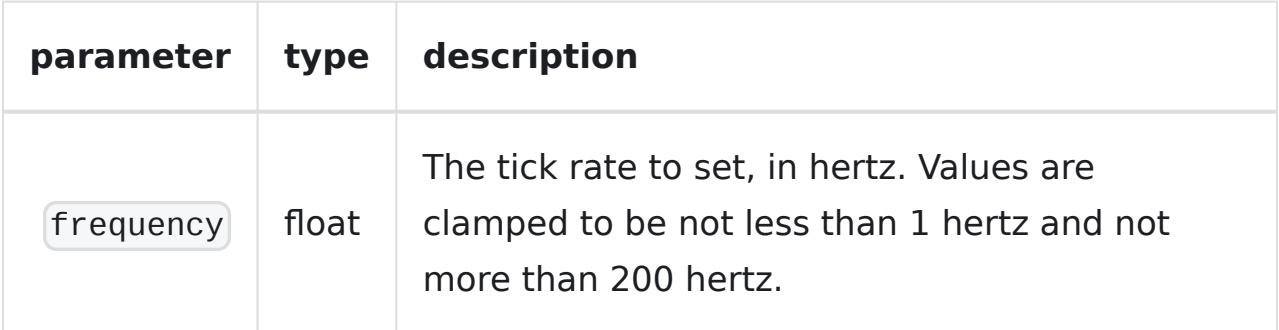

```
crc8_j1850(data, length)
```
TODO: computes the OBD-II (SAE J1850) CRC-8 cyclic redundancy check on up to eight bytes of data

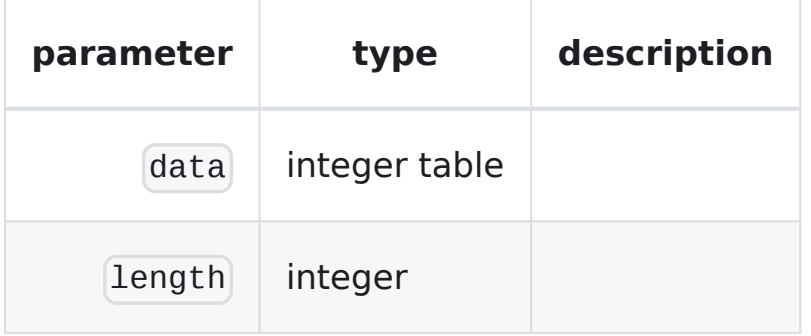

#### **interpolate(x1, y1, x2, y2, x)**

Linearly interpolate a value x along the line defined by two points  $(x_1, x_2, \ldots, x_n)$  $y1)$  and  $(x2, y2)$ .

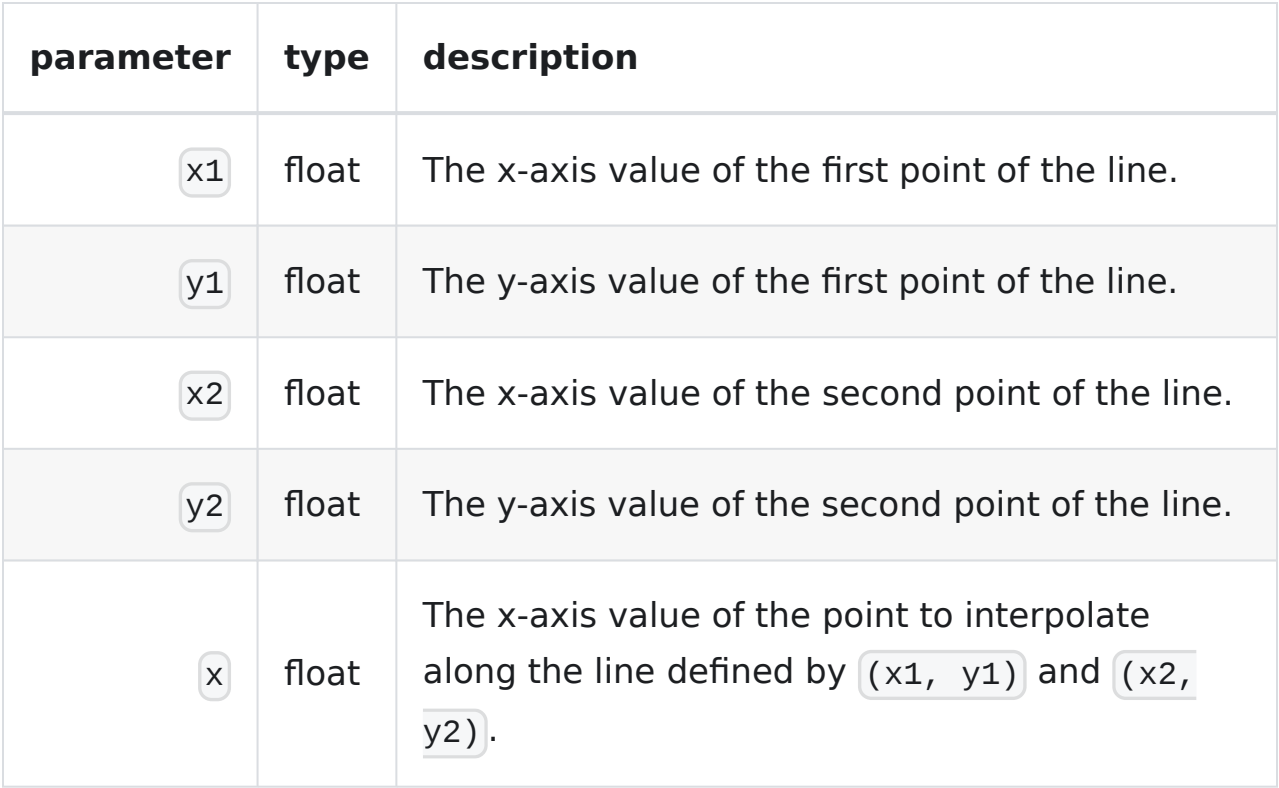

#### <span id="page-339-0"></span>**findTableIndex(name)**

Determine the user-defined Lua script table index identified by its name.

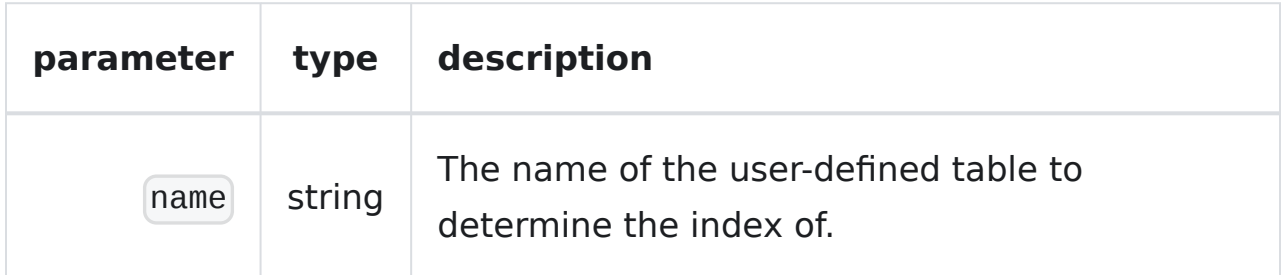

#### <span id="page-339-1"></span>**table3d(index, x, y)**

Lookup a linearly interpolated value from the specified user-defined Lua script table. Tables are identified by their 1-based index: 1, 2, 3, 4.

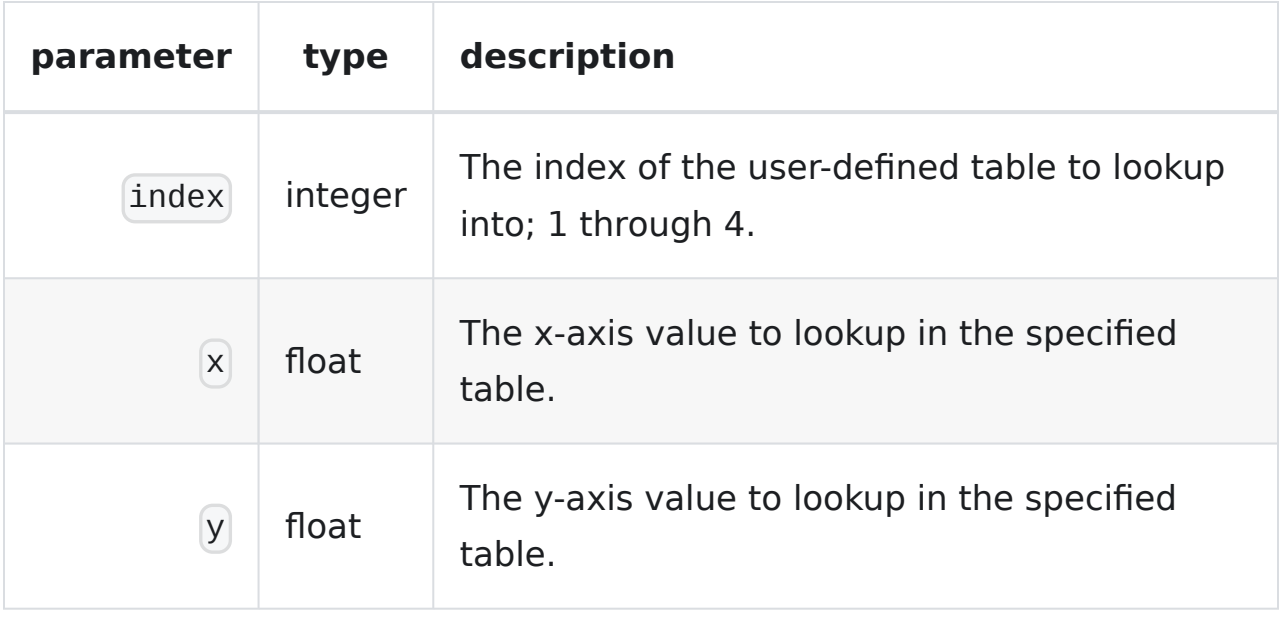

#### <span id="page-340-0"></span>**findCurveIndex(name)**

Determine the user-defined Lua script curve index identified by its name.

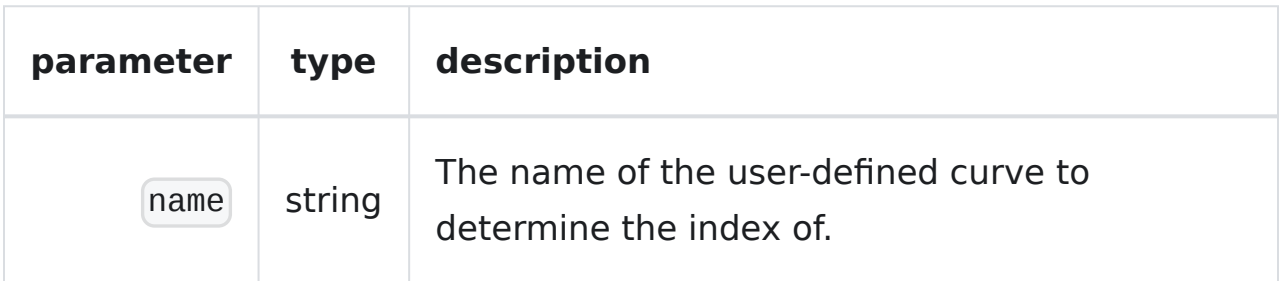

#### <span id="page-340-1"></span>**curve(index, x)**

Lookup a linearly interpolated value from the specified user-defined Lua script curve. Curves are identified by their 1-based index: 1, 2, 3, 4, 5, 6.

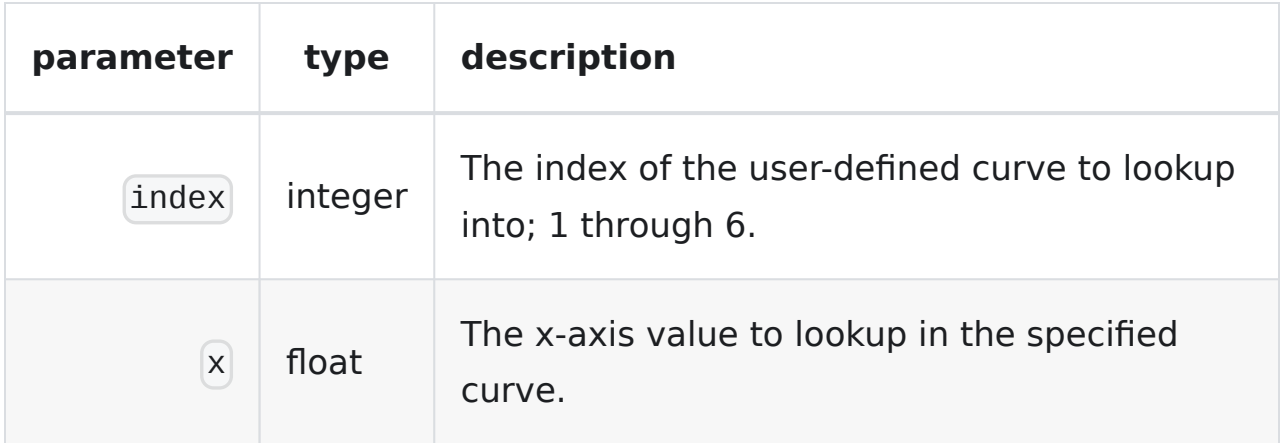

#### <span id="page-341-0"></span>**findSetting(name, defaultValue)**

Retrieve the value of the user-defined Lua setting identified by its name, or the supplied value if the setting does not exist.

This is most useful when the script developer and consumer are different people, and also when editing the Lua script in TunerStudio.

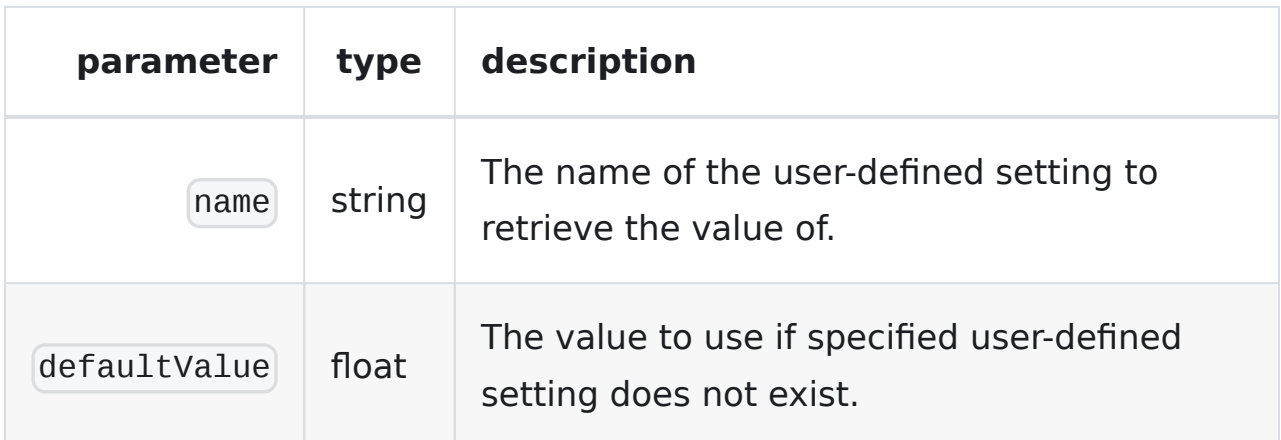

#### **Timer**

Timer is Lua type that keeps track of elapsed seconds. The timer does not initialize to a reset state; instead it initializes to a "foreverish" value.  $timer = Timer.new()$ 

**Timer.new()**

**no parameters**

**Timer.getElapsedSeconds()**

Returns the number of seconds since the timer was last reset.

**no parameters**

**Timer.reset()**

Resets the timer to begin counting from zero.

**no parameters**

#### **Pid**

Pid is a Lua type that implements a [PID \(proportional-integral-derivative\)](https://en.wikipedia.org/wiki/Proportional%E2%80%93integral%E2%80%93derivative_controller#Fundamental_operation) [controller.](https://en.wikipedia.org/wiki/Proportional%E2%80%93integral%E2%80%93derivative_controller#Fundamental_operation)

$$
u(t) = K_\mathrm{p} e(t) + K_\mathrm{i} \! \int_0^t \! e(\tau) \, \mathrm{d} \tau + K_\mathrm{d} \tfrac{\mathrm{d} e(t)}{\mathrm{d} t}
$$

The implementation automatically tracks the time delta between Pid.get

invocations.

#### pid = Pid.new(1.5, 0.2, 0.1, -80, 80)

**Pid.new(kp, ki, kd, min, max)**

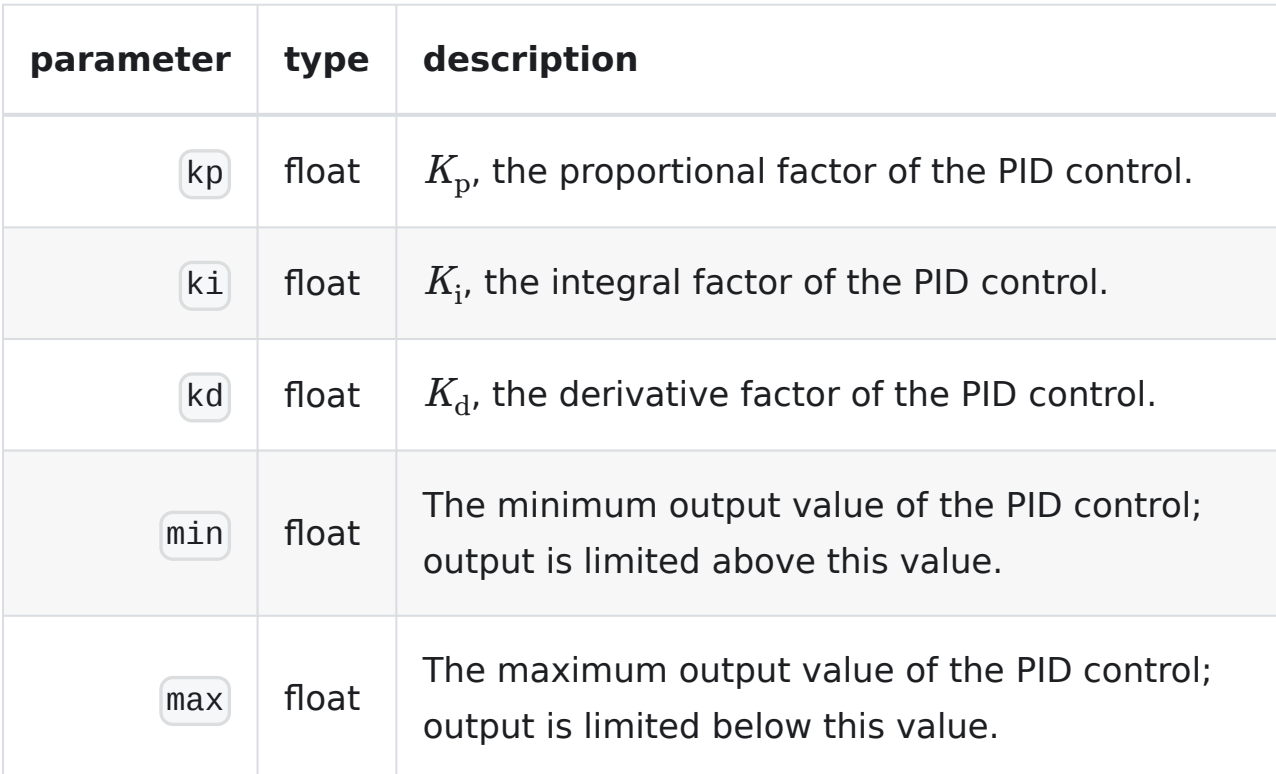

#### **Pid.get(target, input)**

Retrieves the PID controller's output given the target setpoint and the output of the process or system the PID is controlling.

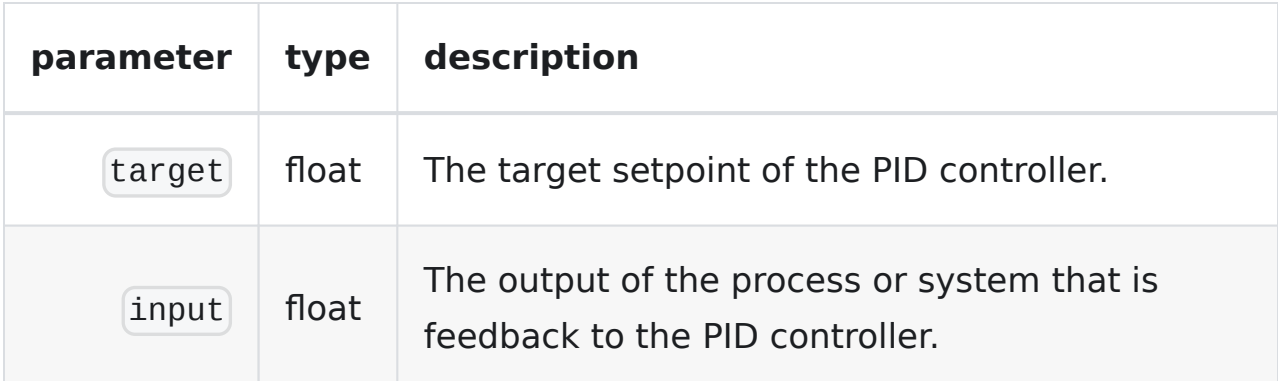

#### **Pid.setOffset(offset)**

Sets the amount to statically bias the PID controller output by.

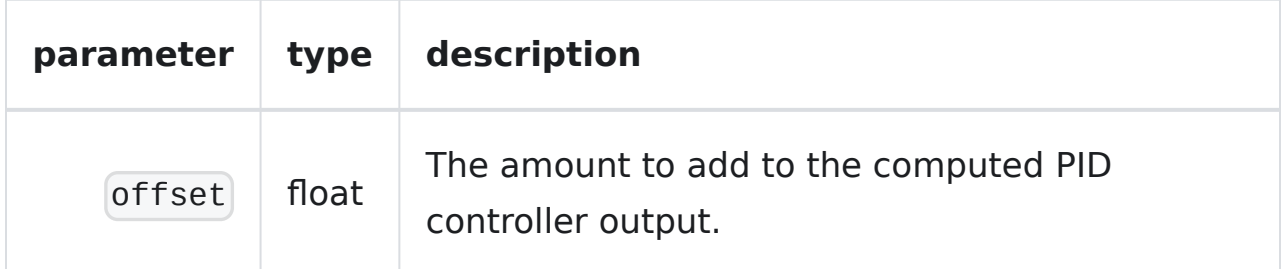

**Pid.reset()**

Resets the PID controller.

**no parameters**

### <span id="page-345-0"></span>**Input and Output**

#### **getAuxAnalog(index)**

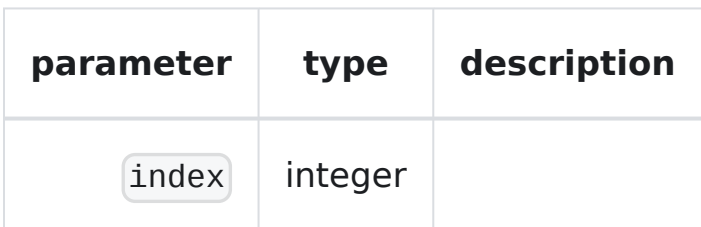

#### **getAuxDigital(index)**

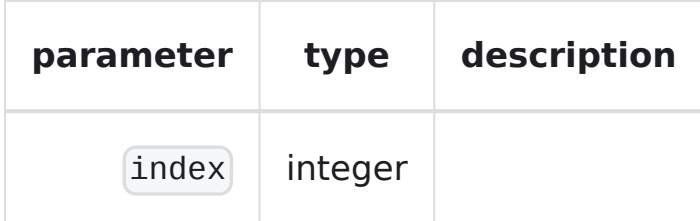

#### **getDigital(index)**

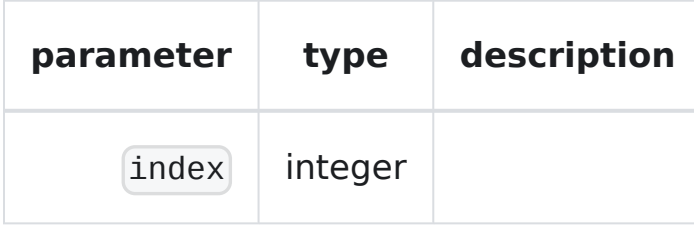

#### **readPin(name)**

Returns the physical value of an MCU pin by its name.

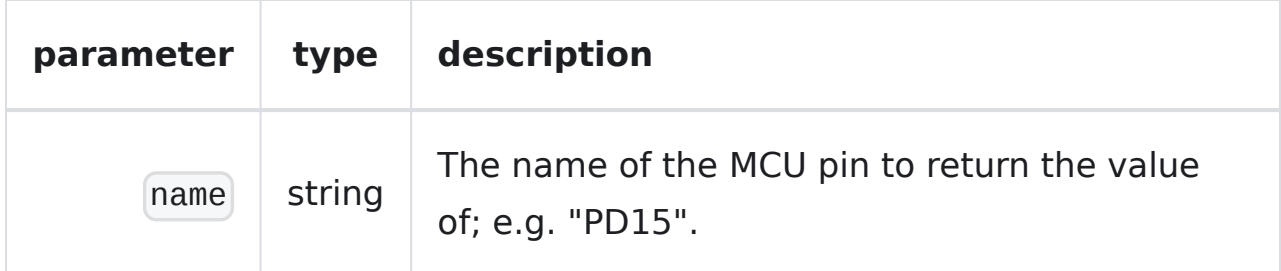

#### **startPwm(index, frequency, duty)**

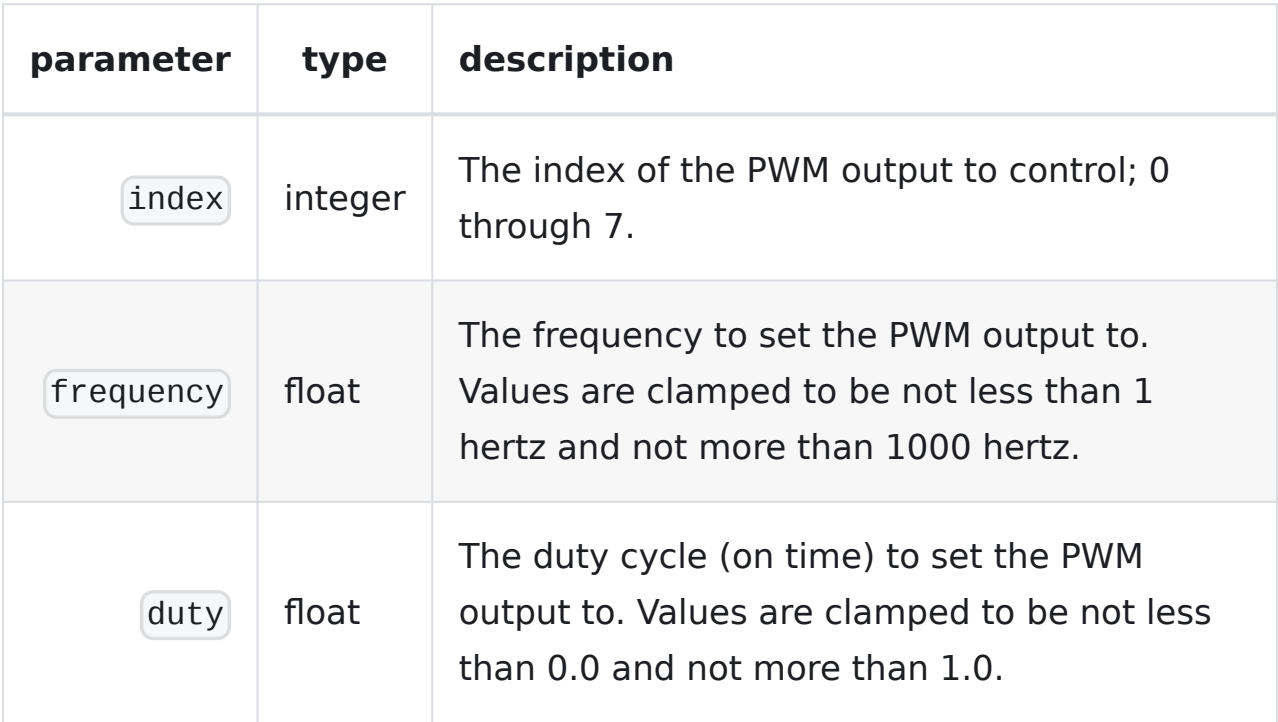

#### **setPwmDuty(index, duty)**

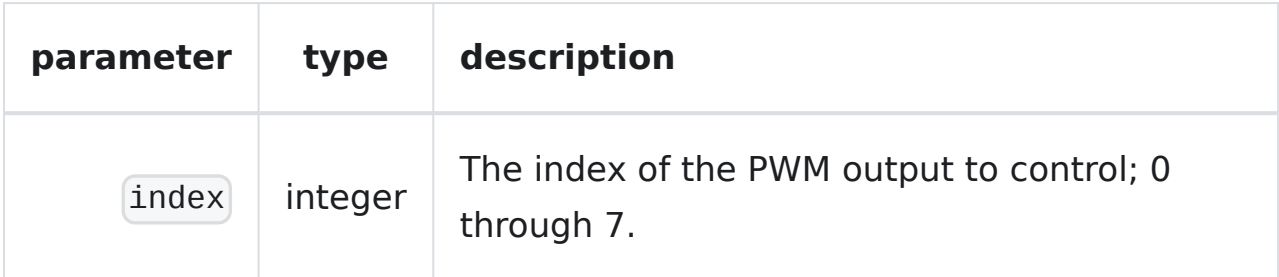

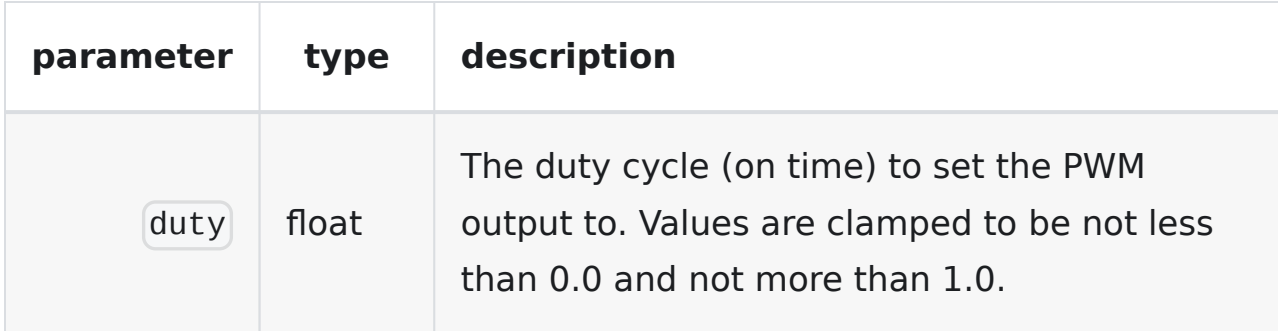

#### **setPwmFreq(index, frequency)**

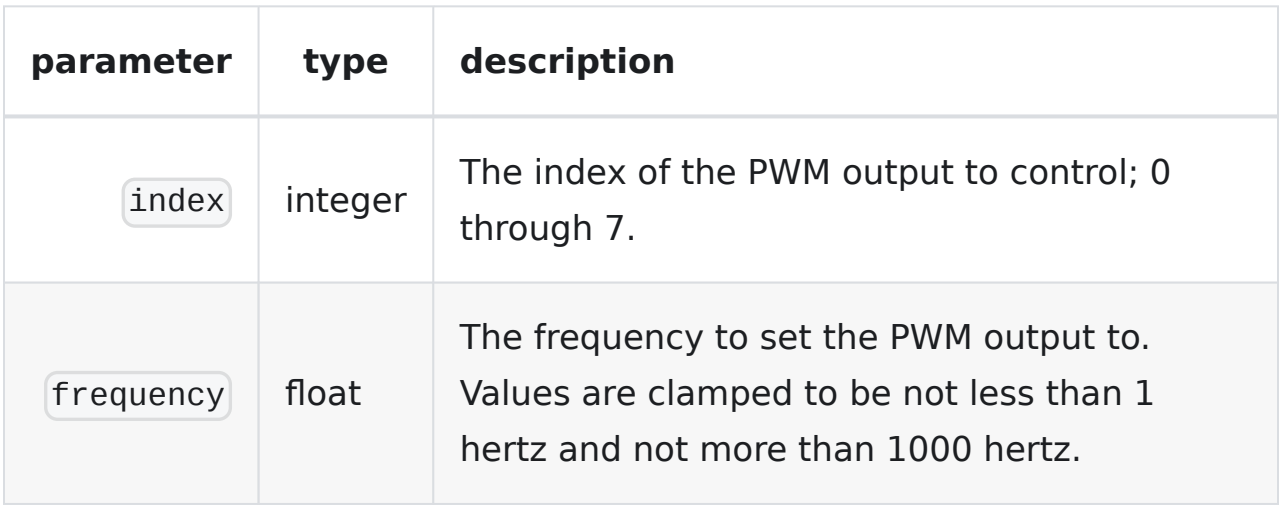

#### **setLuaGauge(index, value)**

Sets the given Lua gauge to the provided value. Currently two Lua guages are supported: indices 1 and 2. This can also be accomplished by using the Lua [Sensor](#page-349-0) [interface](#page-349-0), but setLuaGauge is more convenient to use.

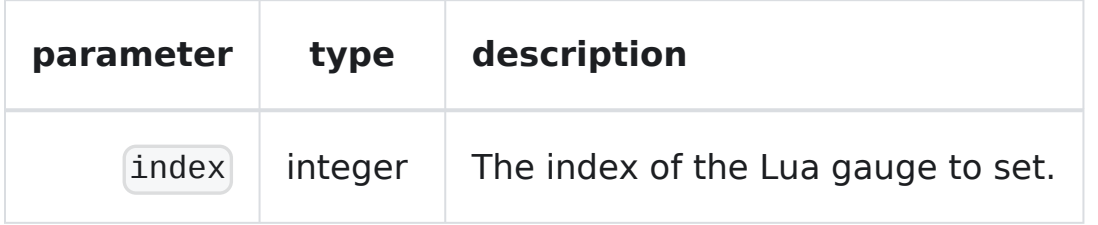

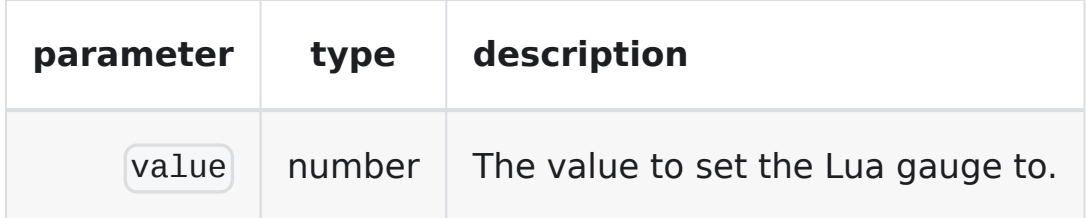

### <span id="page-348-0"></span>**Sensors**

#### **hasSensor(index)**

Checks whether a particular sensor is configured (whether it is currently valid or not).

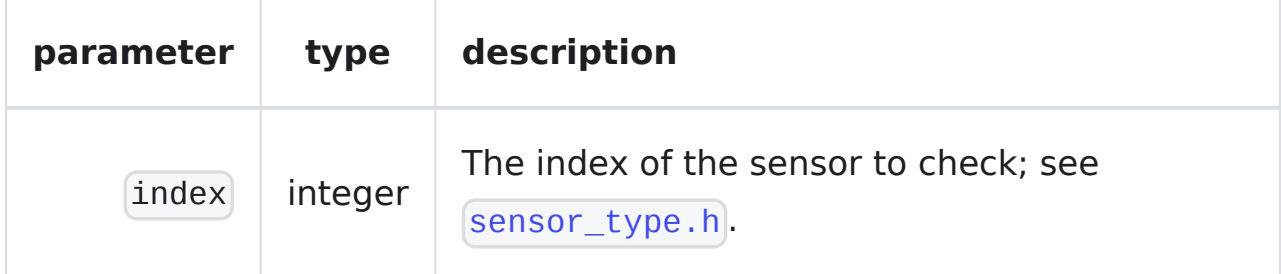

#### **getSensor(name)**

Returns the value of a sensor by its name.

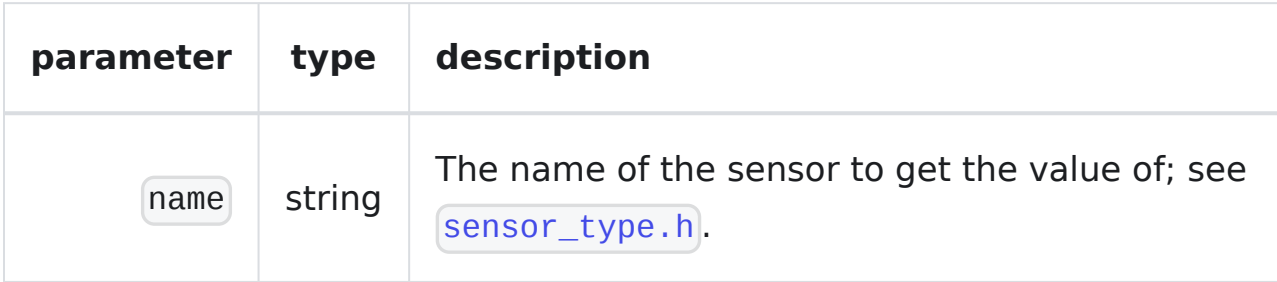

#### **getSensorRaw(index)**

Returns the raw value of a sensor by its name. For most sensors this means the analog voltage on the relevant input pin.

#### **NOTE**

Returns 0 if the sensor doesn't support raw readings, isn't configured/ valid, or has failed.

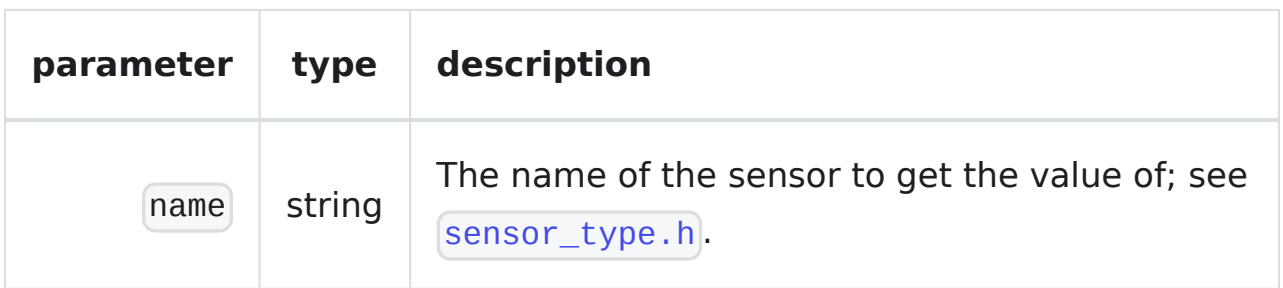

#### **getSensorByIndex(index)**

Returns the value of a sensor by its index.

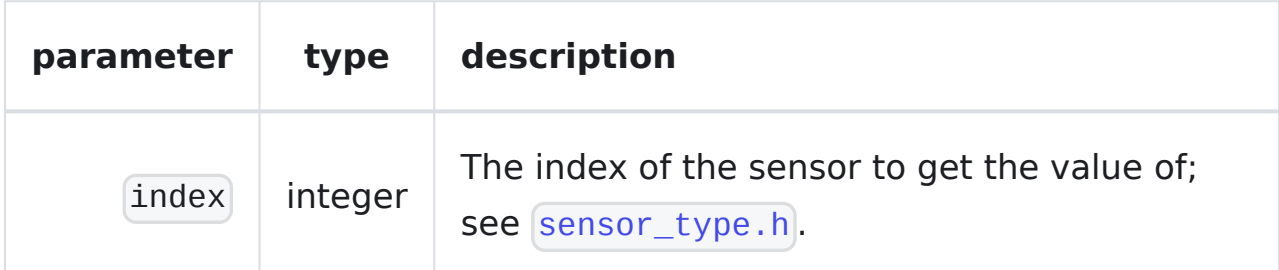

#### <span id="page-349-0"></span>**Sensor**

Sensor is a Lua type that allows to control the value of sensors. The type

is implemented as a "stored-value" sensor, that operates asynchronously and whose value is invalidated periodically upon a given timeout (initially: 100 milliseconds).

```
sensor = Sensor.new("OilPressure")
```

```
Sensor.new(name)
```
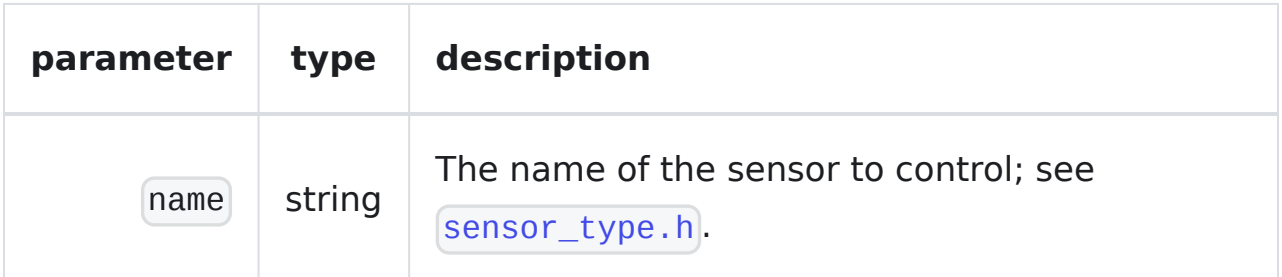

#### **Sensor.set(value)**

Sets the controlled sensor's value as provided.

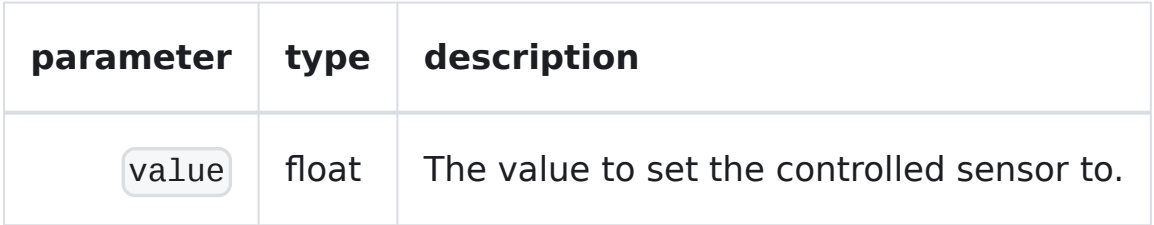

**Sensor.setRedundant(isRedundant)**

Sets the redundancy-aspect of the controlled sensor.

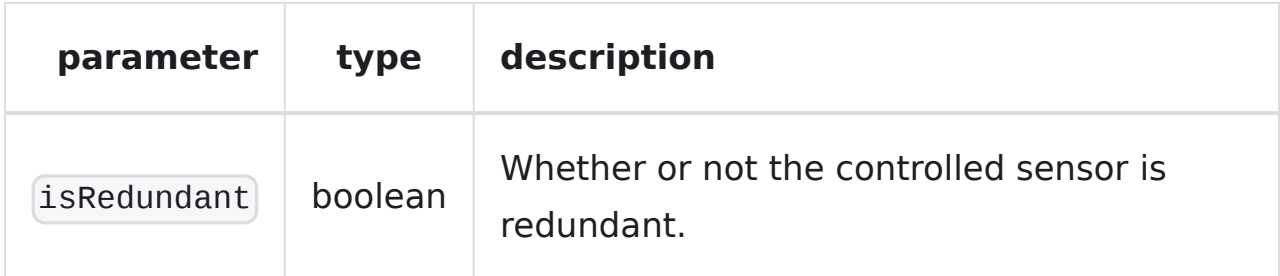

#### **Sensor.setTimeout(timeoutMs)**

Sets the timeout for the controlled sensor's stored-value.

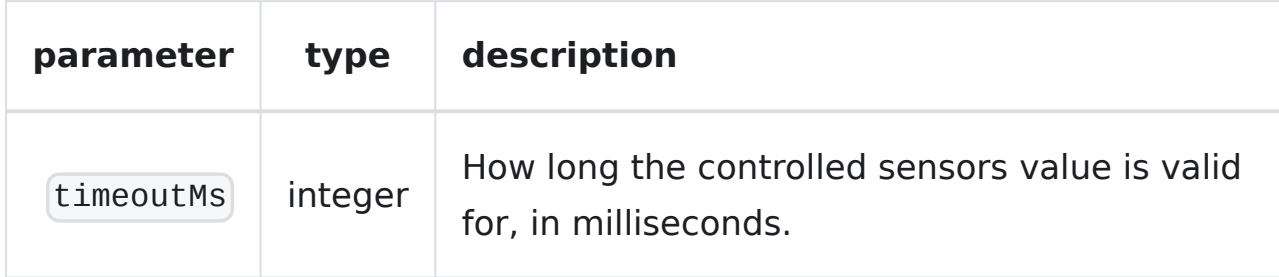

**Sensor.invalidate()**

Invalidates the controlled sensor's stored-value.

#### **no parameters**

### <span id="page-351-0"></span>**Firmware ... TODO**

TODO

#### **getOutput(name)**

Returns the value of an "output" from FOME: allows to inspect "internal"

firmware state.

#### TODO: reference list of valid outputs

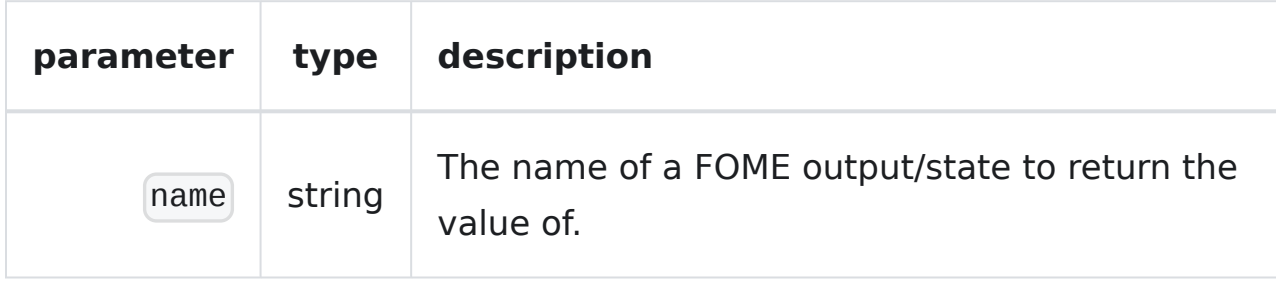

#### **setClutchUpState(isUp)**

Use setClutchUpState to tell FOME about CAN-based brake pedal.

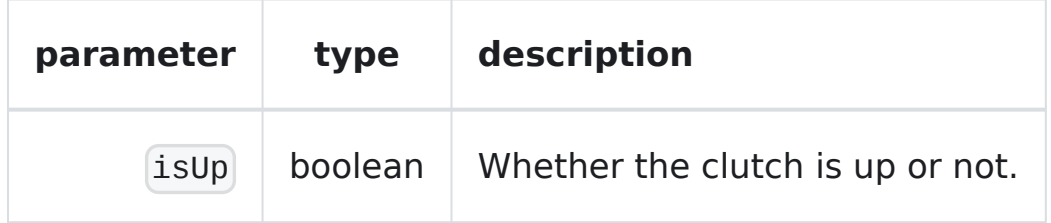

#### **setBrakePedalState(isUp)**

Use setBrakePedalState to tell FOME about CAN-based brake pedal.

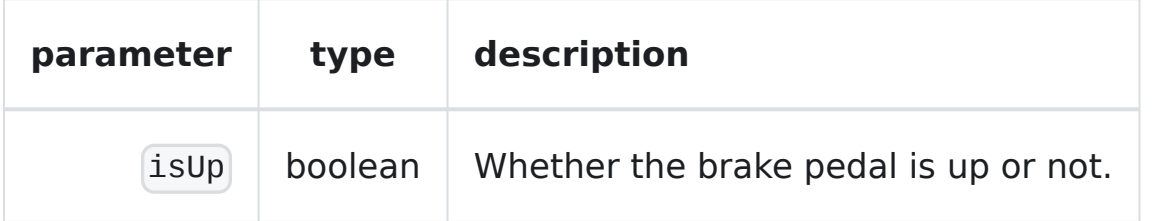

#### **setAcRequestState(isRequested)**

Use setAcRequestState to tell FOME about CAN-based A/C request.

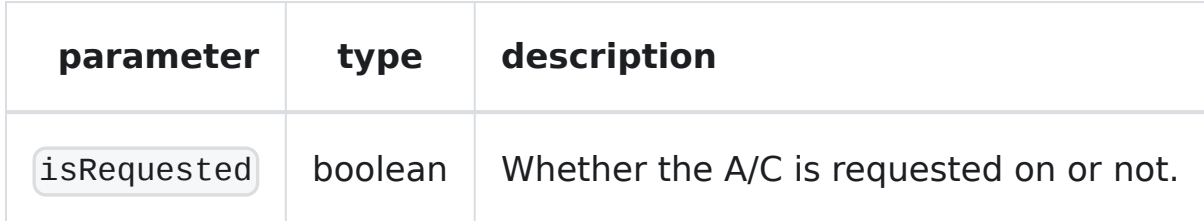

**restartEtb()**

TODO

**no parameters**

**setEtbDisabled(isDisabled)**

TODO

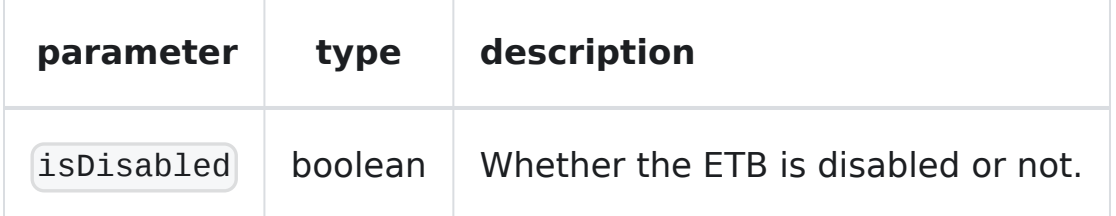

**setIgnDisabled(isDisabled)**

TODO: setIgnDisabled function for all kinds of cranking safety systems

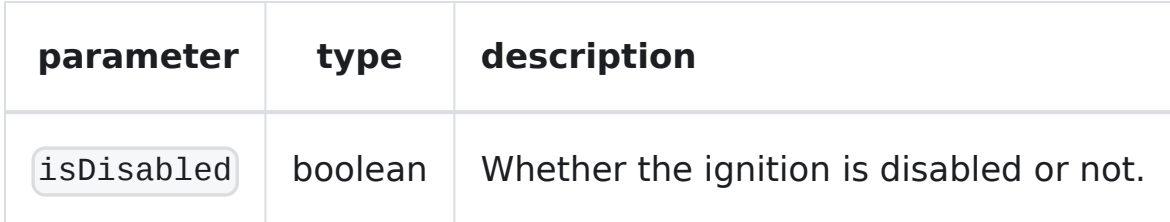

#### **setAcDisabled(isDisabled)**

TODO: Disable/suppress A/C functionality regardless of what and how enables it, an override kind of deal.

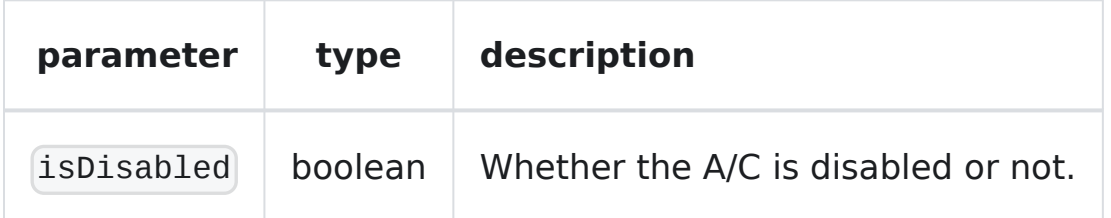

**getTimeSinceAcToggleMs()**

TODO

**no parameters**

#### **getCalibration(name)**

TODO: Gets current calibration value for specified scalar setting name . For example  $getCalibration("cranking.rpm")$ 

For complete list of possible calibration names (valid parameter values) and descriptions see value\_lookup\_generated.md .

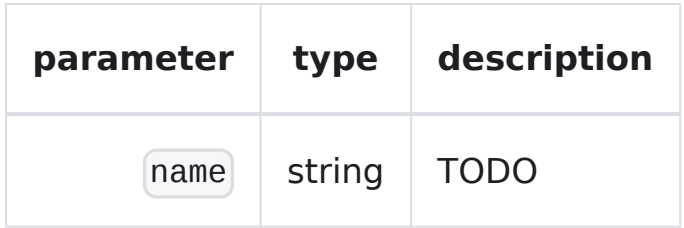

**setCalibration(name, value, needEvent)**

TODO: Sets specified calibration setting to specified value. Fires calibration change event depending on needEvent parameter.

```
For example setCalibration("cranking.rpm", 900, false)
```
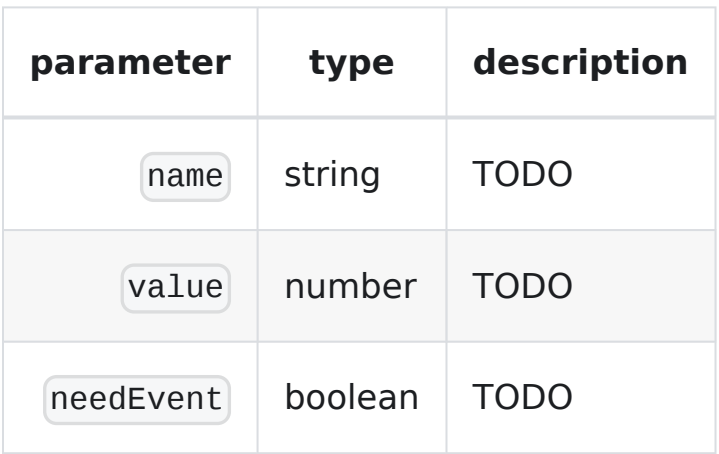

#### **setTimingAdd(angle)**

TODO: Use negative values to retard timing.

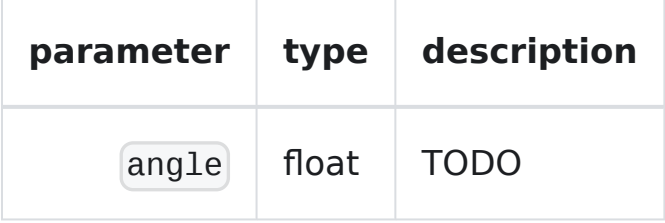

#### **setTimingMult(coefficient)**

#### TODO

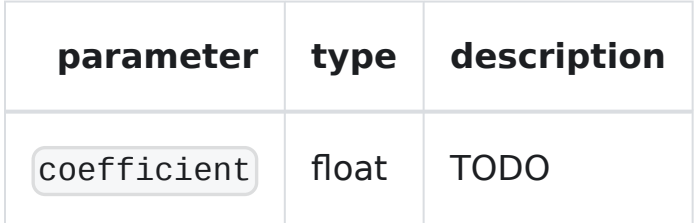

#### **setFuelAdd(amount)**

TODO: Amount of fuel mass to add to injection, scaled by fuel multiplier ( [setFuelMult\(coefficient\)](#page-356-0) ); initially 0.

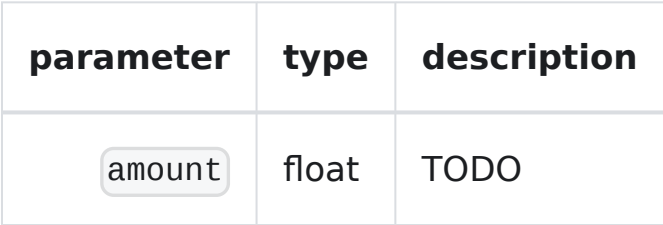

#### <span id="page-356-0"></span>**setFuelMult(coefficient)**

TODO: Amount to scale added fuel mass by; initially 1.0;

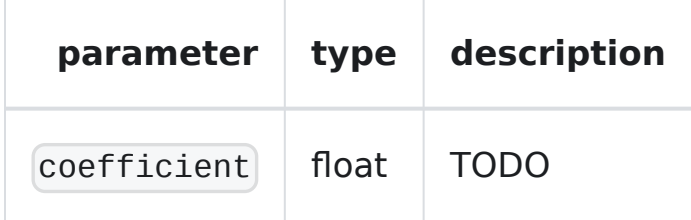

#### **setEtbAdd(percent)**

TODO: Amount of ETB to add, as a percent of the wide-open value: e.g. 10 for +10%. The value is a static amount to add to the determined value, e.g. TPS of 5% w/ 10 results in 15% ETB. #torque

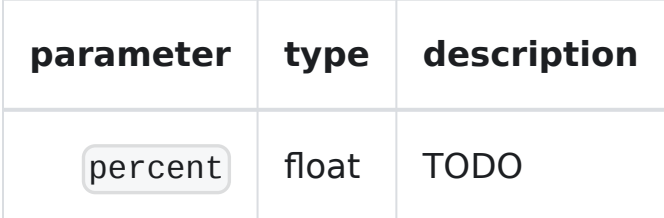

**getGlobalConfigurationVersion()**

TODO

**no parameters**

**getFan()**

TODO

**no parameters**

**getAirmass()**

TODO

**no parameters**

**setAirmass(airmass, load)**

TODO

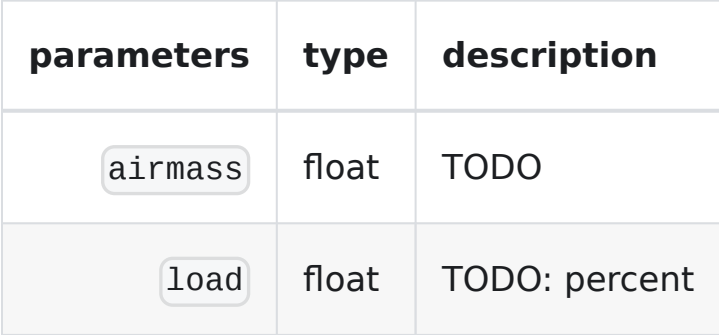

**resetOdometer()**

TODO

**no parameters**

**stopEngine()**

TODO

**no parameters**

#### **vin(index)**

Lookup a character of the set vehicle identification number (VIN) at the given index.

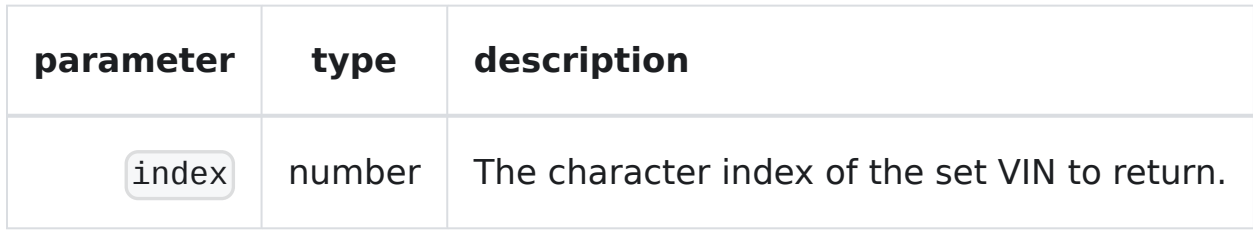

### <span id="page-359-0"></span>**CAN Bus**

### **INFO**

These functions are included in builds of FOME that incorporate [CAN](#page-320-0) support.

All FOME boards support at least one CAN bus, which has index 1. Some recent boards support multiple CAN buses, with index 2 and higher.

The canRxAdd and canRxAddMask functions are available in various forms with differing number and types of parameters. They are conceptually the same, with canRxAddMask providing an extra argument to filter specific frames by a bit-mask. Currently, FOME allows for up to 48 different CAN frame reception filters, and will issue an error when attempting to add more filters than the limit ( *OBD\_PCM\_Processor\_Fault* : Too many Lua CAN RX filters).

When not using the forms of canRxAdd and canRxAddMask with a
callback argument, FOME will invoke the global onCanRx function defined in the Lua script. Otherwise, the function referenced in the callback argument will be invoked.

The callback argument and onCanRx function is expected to be a Lua function with the following parameters:

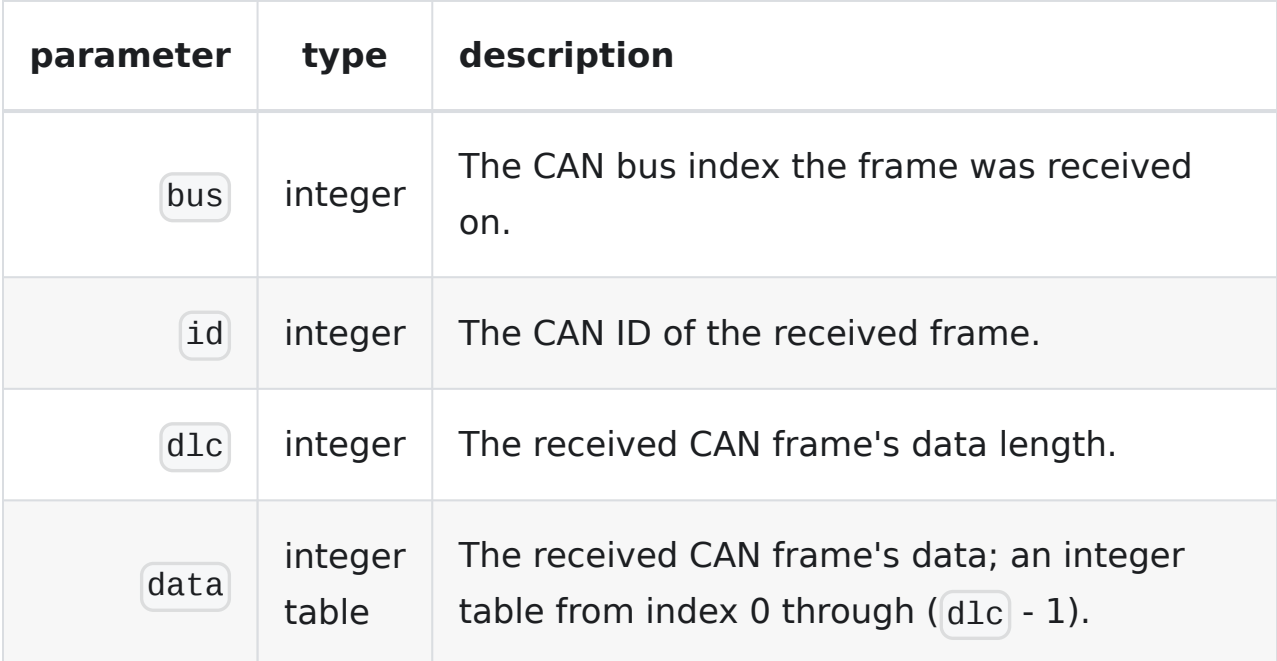

A script using the canRxAdd / canRxAddMask functions might look as follows:

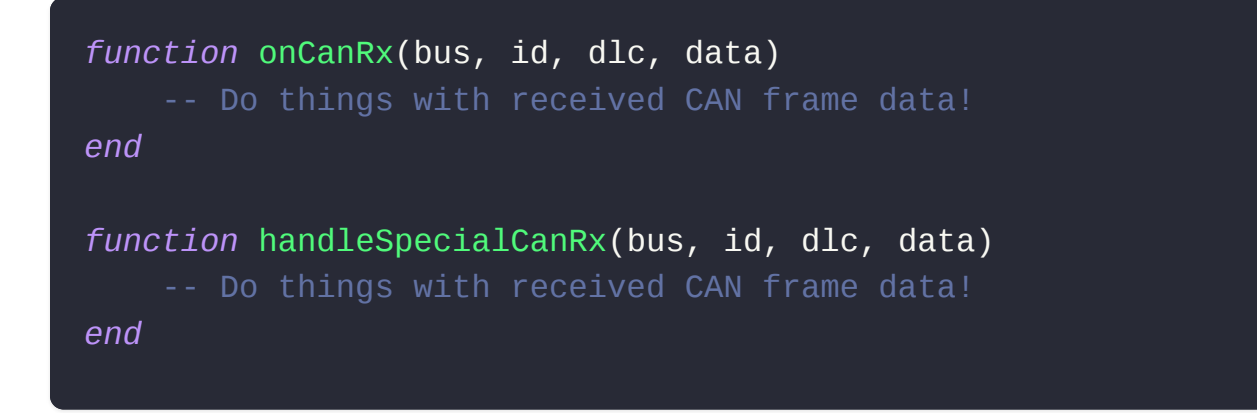

#### **canRxAdd(bus, id, callback)**

Adds a CAN frame receiption filter, filtering by CAN bus and CAN ID, which invokes the supplied function when a CAN frame passes the filter.

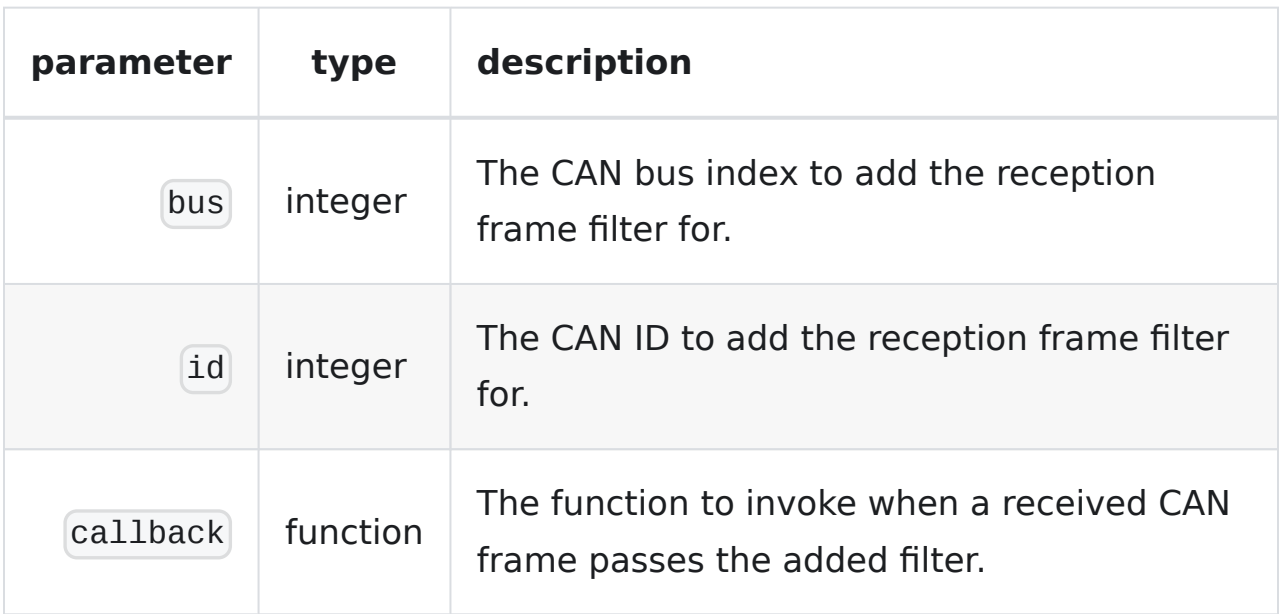

#### **canRxAdd(bus, id)**

Adds a CAN frame reception filter, filtering by CAN bus and CAN ID.

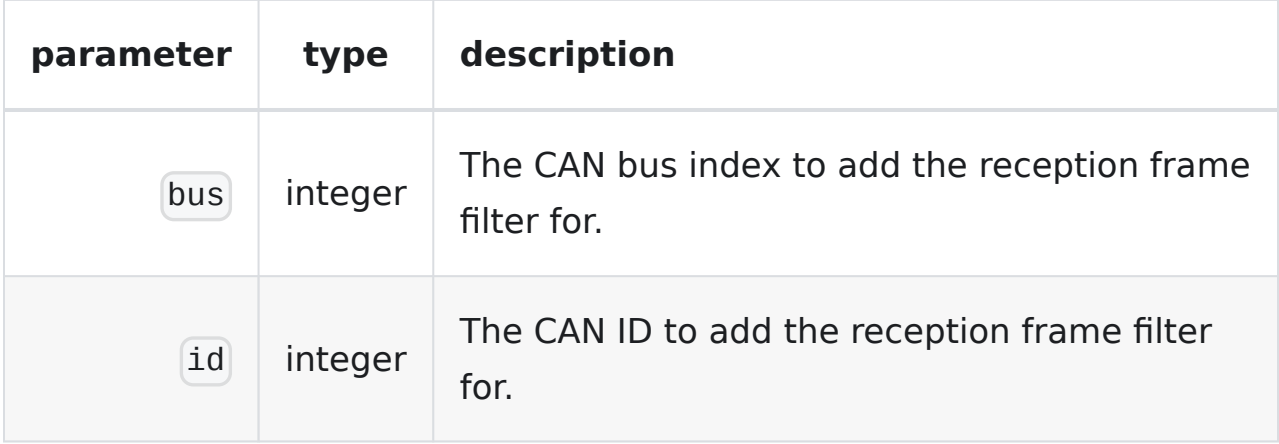

#### **canRxAdd(id, callback)**

Adds a CAN frame reception filter, filtering by CAN ID, on all available CAN buses, which invokes the supplied function when a CAN frame passes the filter.

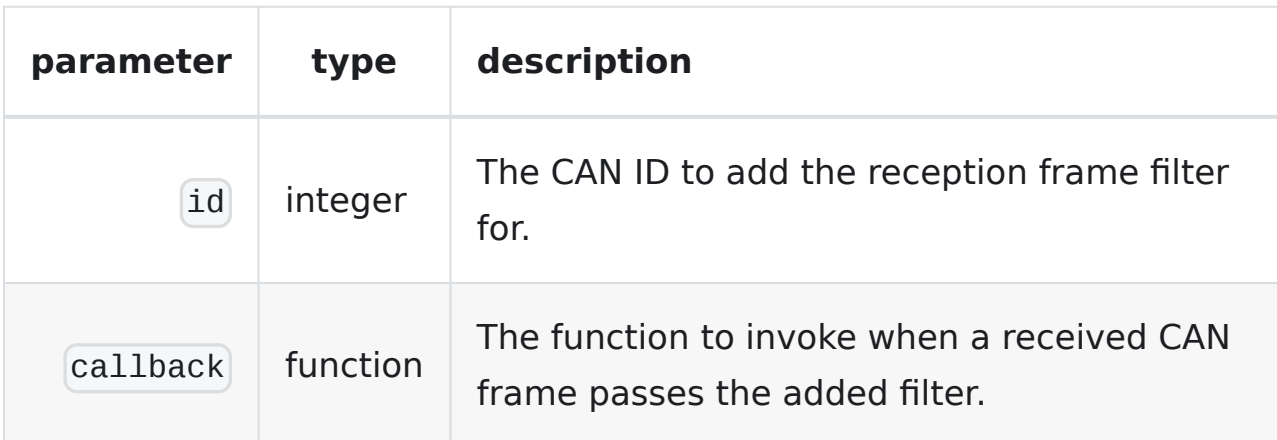

#### **canRxAdd(id)**

Adds a CAN frame reception filter, filtering by CAN ID on all CAN buses.

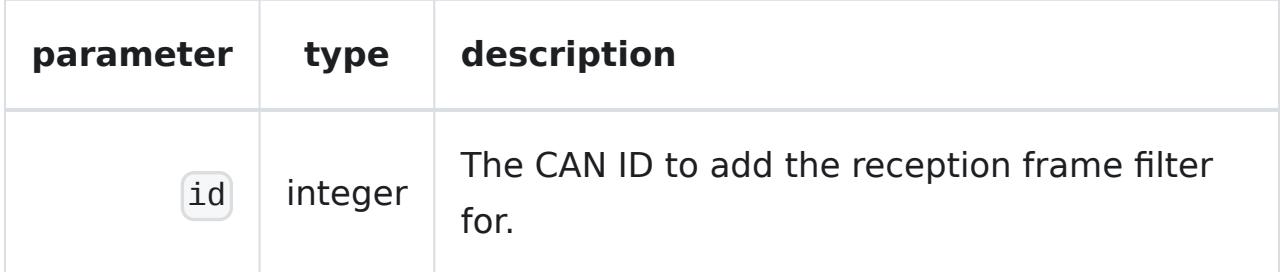

**canRxAddMask(bus, id, mask, callback)**

Adds a CAN frame reception filter, filtering by CAN bus and CAN ID, which invokes the supplied function when a CAN frame passes the filter.

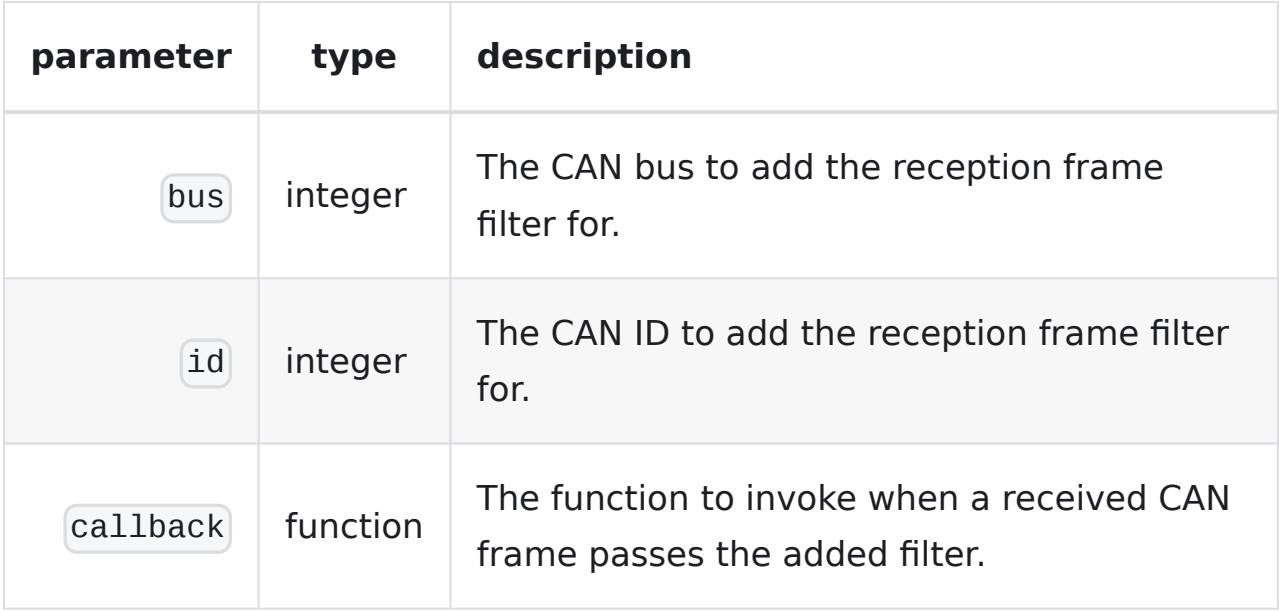

#### **canRxAddMask(bus, id, mask)**

Adds a CAN frame reception filter, filtering by CAN bus and CAN ID.

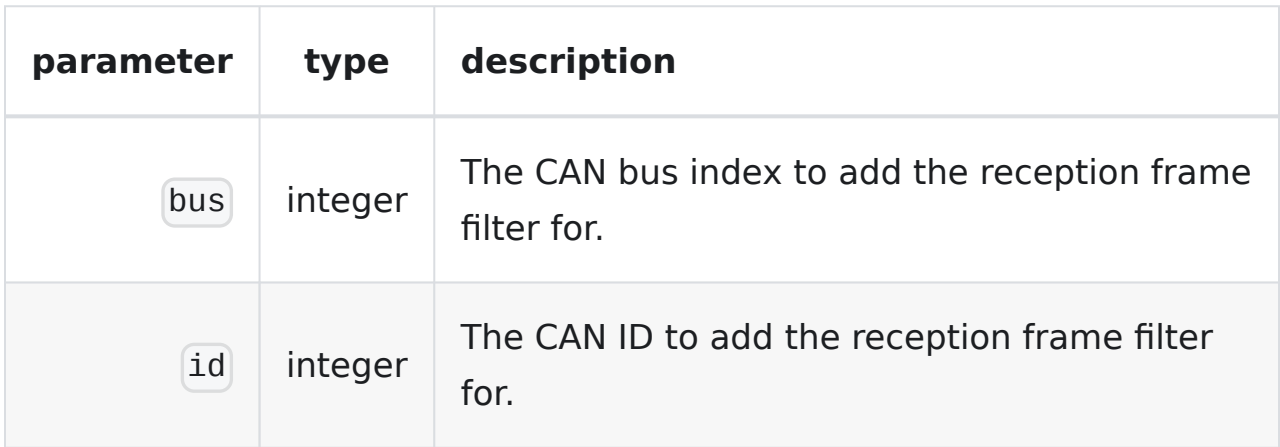

#### **canRxAddMask(id, mask, callback)**

Adds a CAN frame reception filter, filtering by CAN ID, on all available CAN buses, which invokes the supplied function when a CAN frame passes the filter.

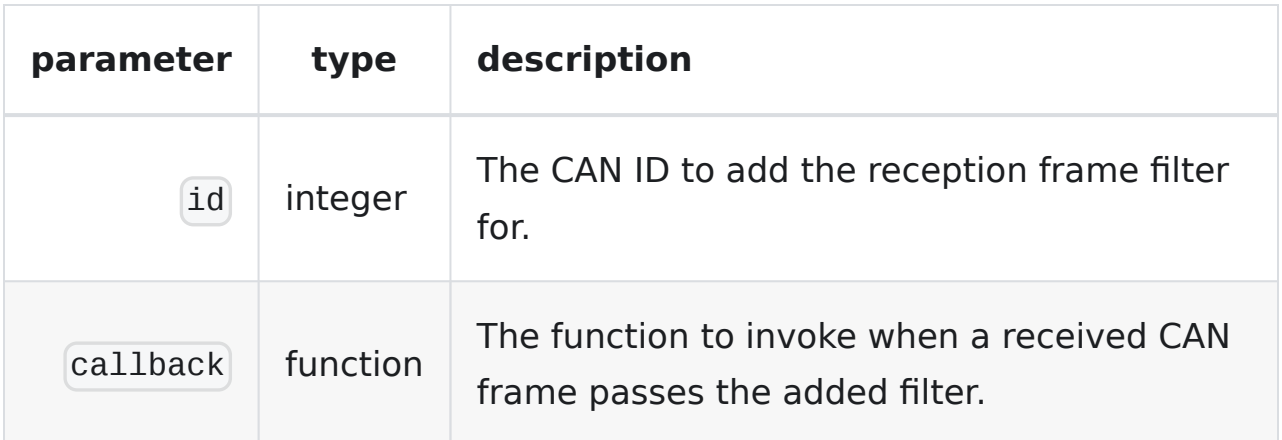

#### **canRxAddMask(id, mask)**

Adds a CAN frame reception filter, filtering by CAN ID on all CAN buses.

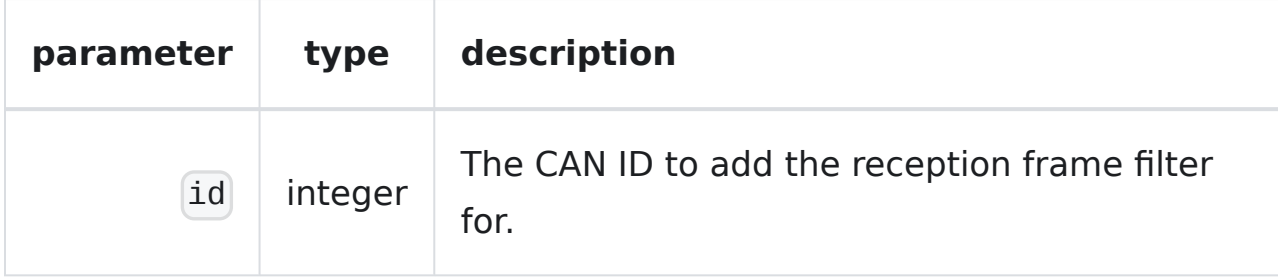

#### **enableCanTx(isEnabled)**

#### **INFO**

enableCanTx is available in all builds of FOME, regardless of incorporated CAN support.

Used to enable or disable CAN transmission. CAN transmission is enabled by default at startup.

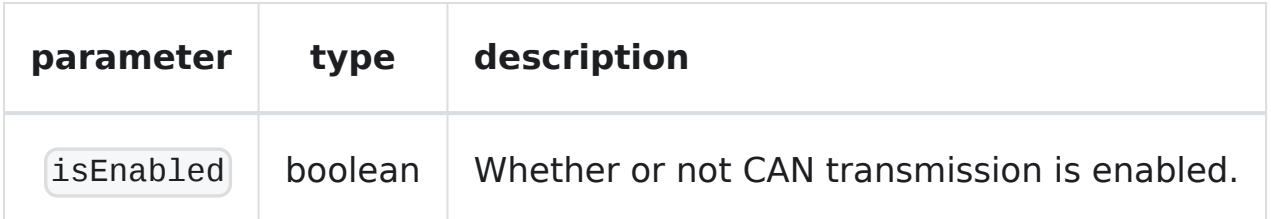

**txCan(bus, id, isExtended, data)**

Transmits a CAN frame on the specified CAN bus, with the supplied CAN ID and data.

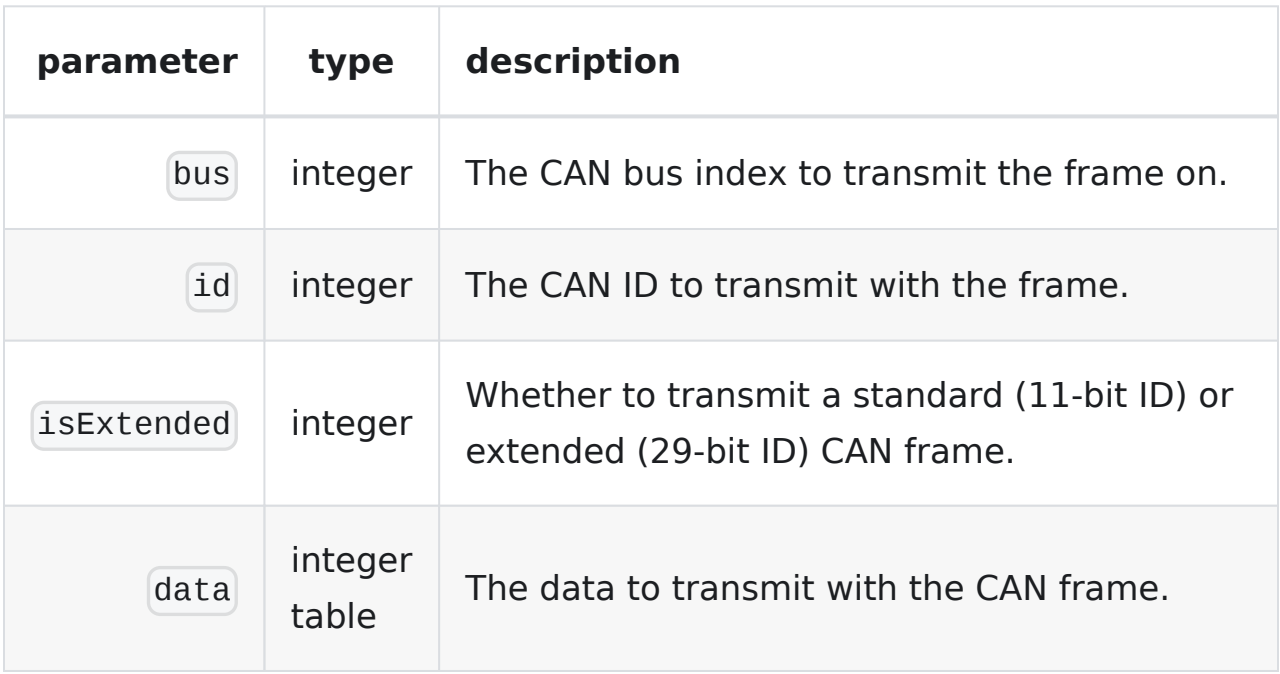

#### **SENT Protocol (SAE J2716)**

#### **INFO**

These functions are included in builds of FOME that incorporate [SAE](https://en.wikipedia.org/wiki/SENT_(protocol)) [J2716 SENT](https://en.wikipedia.org/wiki/SENT_(protocol)) support.

#### **WARNING**

These functions are still in development and not fully documented or supported. Use is discouraged.

#### **getSentValue(index)**

Retrieves the value of the last valid message of the specified SENT channel.

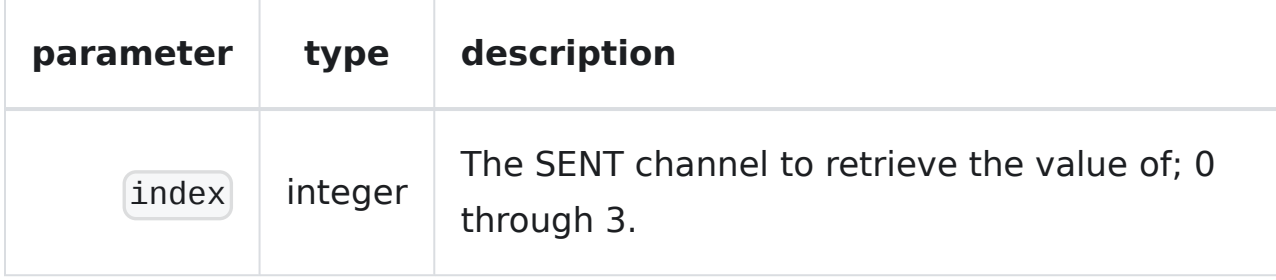

#### **getSentValues(index)**

Retrieves the values of the last valid message of the specified SENT channel.

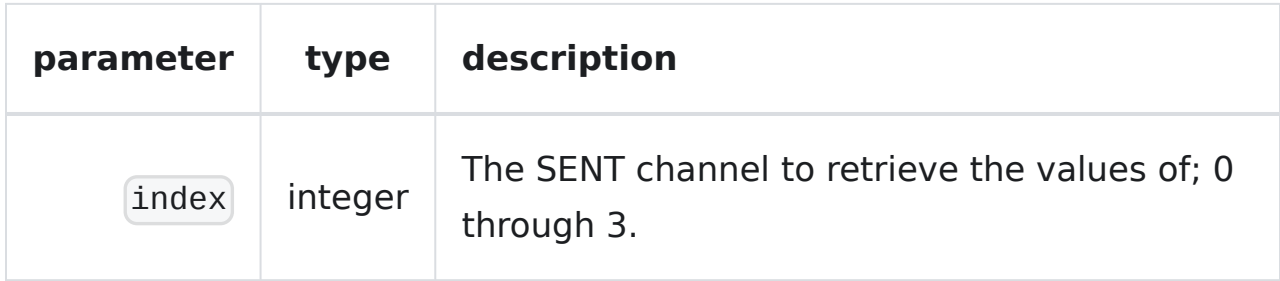

### **Lua Functions/Hooks**

#### **Launch Control**

**setSparkSkipRatio**

#### **Crankshaft Position Input**

**selfStimulateRPM**

**getEngineState**

**getTimeSinceTriggerEventMs**

#### **Boost Control**

**setBoostTargetAdd**

**setBoostTargetMult**

**setBoostDutyAdd**

#### **Idle Control**

**setIdleAdd**

#### **Vehicle Speed**

**getCurrentGear**

**getRpmInGear**

## **MAP Sampling Angle**

- 
- 
- 
- 
- 
- 
- 
- 

# **Multi Dimension Mapping**

- **Basic outline**
- **Multiplier and Bias tables**
- **VE multiplier**
- **Ignition Adder**
- **What can be done with them**
- **Flex-Fuel or Dual Fuel**
- **ITB TPS blending**
- **Something Wacky**

## **Override VE. Ignition and AFR table axis**

## **Rotary engine specific settings**

## **Smart Alternator Control**

## **Multispark**

## **Fuel**

#### Fuel

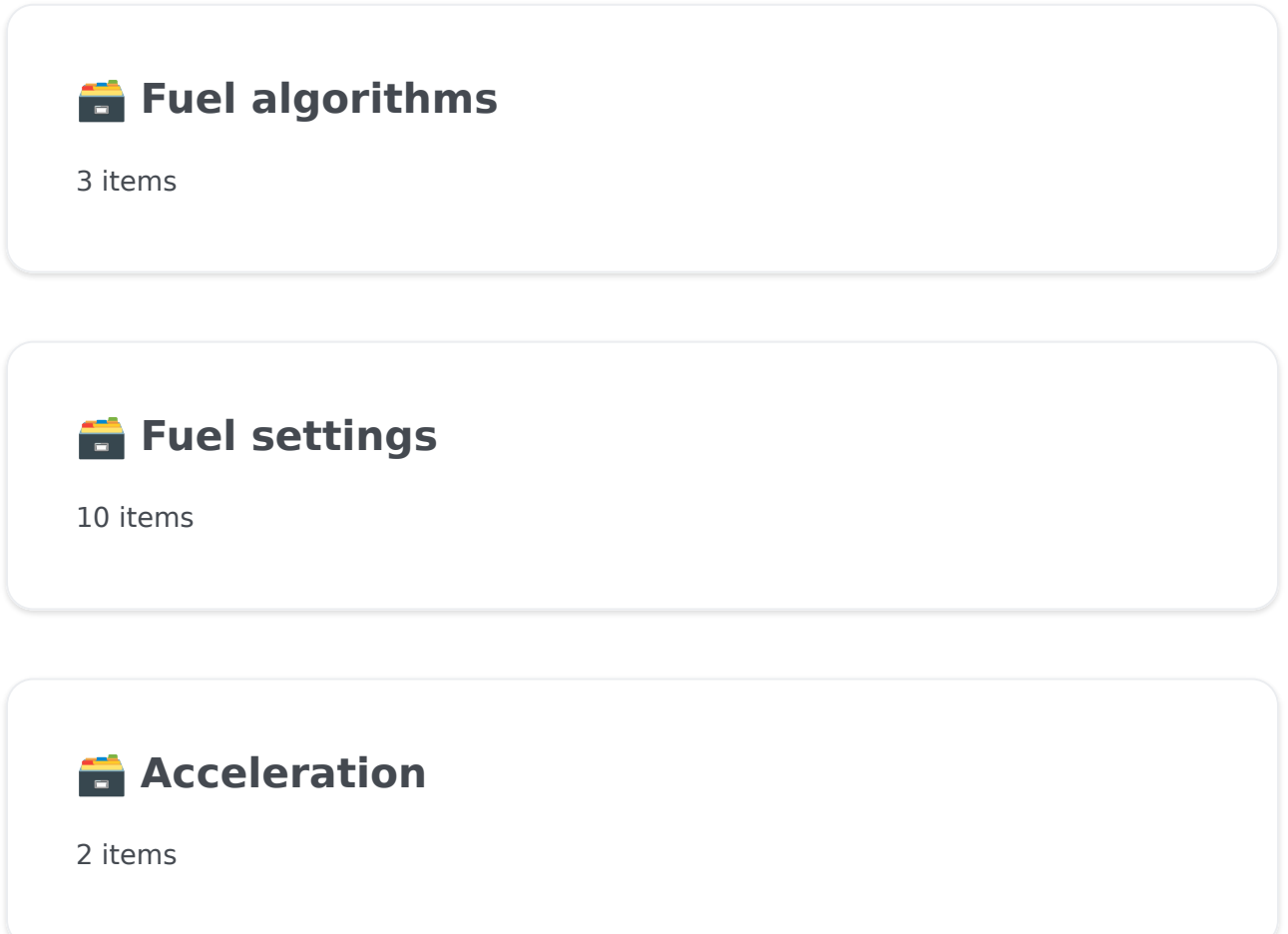

# <span id="page-375-0"></span>**Fuel algorithms**

Fuel algorithms

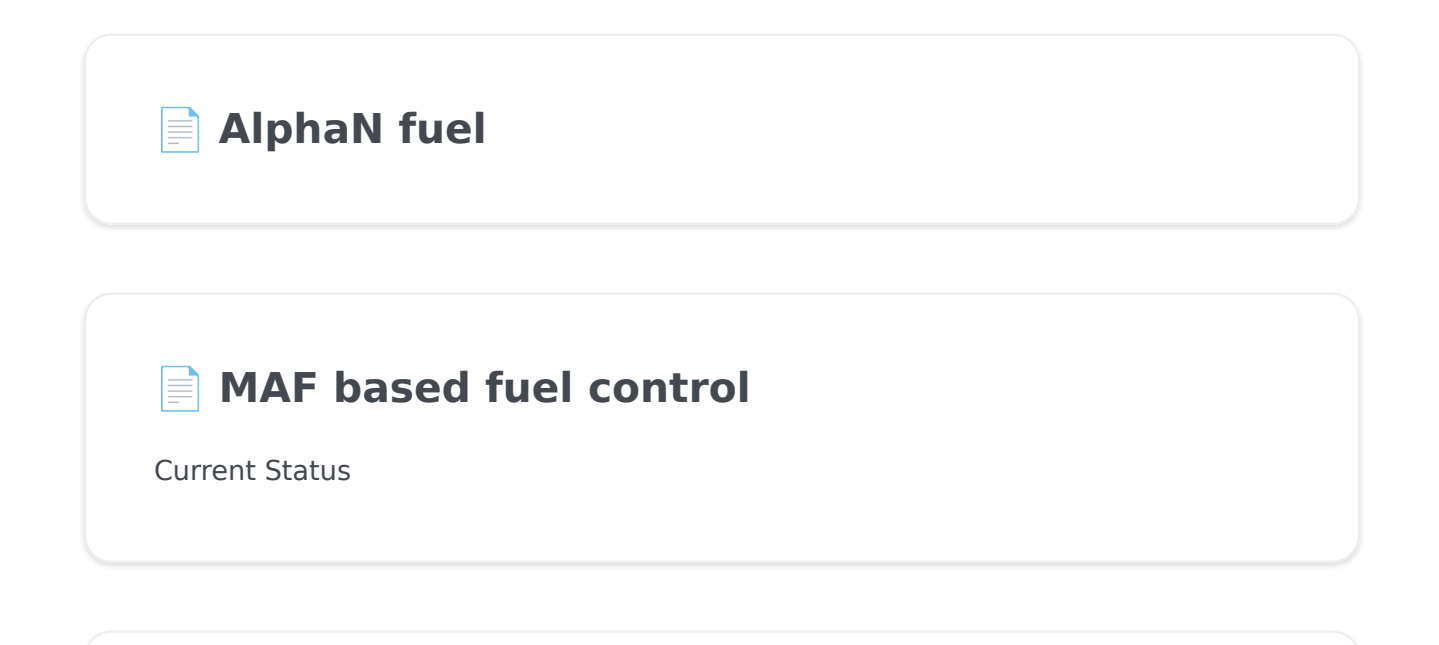

**Speed Density Based fuel control** 

# <span id="page-376-0"></span>**AlphaN fuel**

# <span id="page-377-0"></span>**MAF based fuel control**

### **Current Status**

The MAF based fueling of FOME is still undergoing development, the current status has the fueling functioning correctly but presents a few tuning challenges due to TunerStudio integration and the Spark Table still being reliant on the old engine load math.

This is an evolving situation at present and thus MAF fueling is still considered experimental.

**Please only use for development work at your own risk.**

### **MAF fuel theory - The detail**

The implementation of the MAF in FOME is intended to replicate the functionality of OEM systems and as such is more complex than some other systems.

The foundation of the MAF system is the Mass Air Flow sensor itself, this is a device using a hot wire, hot film or vane to directly measure the flow of air into the engine. Obviously this sensor does not give out an airflow value, it gives us a voltage, current or PWM signal that represents the flow. FOME can interpret a voltage or current MAF at this time via a transfer function table.

The Transfer function table is used to convert the raw MAF sensor reading into a Kg/h (Kilogram Per Hour) airflow.

This Kg/h value is then processed into a required fuel quantity by the following calculations:

 $g/s = Kg/h * 1000 / 3600$ 

 $n/s =$ rpm / 60

airPerRevolution =  $g/s / n/s$ 

cylinder Airmass = airPerRevolution / half Cylinder number

In FOME we use a correction factor table to modify this measured air mass to allow correction of any errors in the measurement due to dynamic air flow effects. To do this we need to have a "load" value that allows us to have a Load Vs Speed fuel table.

```
StandardAirCharge = engine displacement / number of cylinders * 1.2929
```
This produces the air mass for cylinder filling at 100% VE under standard SAE conditions. Using this we can relate our cylinder air mass back to a standardised 100% cylinder filling and thus we have a "load" value to use when tuning.

```
airChargeLoad = 100 * cylinder Airmass / Standard AirCharge
```
The required fuel is now simply corrected by adjusting the measured air by the value in the VE table, this value is simply a %.

```
corrected Cylinder Airmass = cylinder Airmass * (VE map value / 100)
```
fuelMassGram = corrected Cylinder Airmass / desired AFR

pulse Width  $=$  fuelMass / injector flow (in g/s)

Using this method FOME is able to directly measure the air flow into an engine and calculate the required fuel with minimal tuning.

### **MAF fuel tuning - The quick version**

To tune FOME using the MAF is probably the quickest and easiest method provided you have a working MAF sensor and the correct information to input in the Transfer Function Table.

The first thing to do is input the voltage (or current) to Kg/h information into the Transfer Function Table in TunerStudio.

Secondly you will need to decide what Air/Fuel ratio you would like your engine to run at and input this into the AFR table in TunerStudio. For a first start a value of 14 is perfectly acceptable for gasoline. This table is the primary source of the desired fuel mixture, it will be this table that is tuned to decide the engines target AFR. A future update will make this fueling table dynamic so that an input % of ethanol in the main fueling dialog will change the fuel density and thus the required fuel mass injected. The result of this will be that users can leave this table tuned as though it were for pure gasoline (14.7:1 stoichiometric) and the % ethanol input will make sure the fuelling stays at the same Lambda value. This has the advantage of working well with aftermarket wideband controllers that generally work in AFR using pure gasoline as the standard.

Before starting the engine for the first time it is wise to ensure the Fuel Table is filled with values of "100", a value of 100 means that the fuel calculation uses 100% of its measured air mass to decide on the fuel injection pulse.

Tuning this table will adjust for dynamic airflow effects that happen in the inlet of an engine and will allow small (or large but hopefully not) corrections to the fuel injection which may be required to have the engine meet it's desired air/fuel target.

This table should only be tuned if the engine is not meeting the desired air/fuel target under relatively steady state conditions (i.e. without any acceleration enrichment or overrun fuel cut). If a different air/fuel ratio is desired at a specific load or RPM then the AFR Table is the correct table to adjust instead.

Some useful MAF sensor maths in [this link](https://www.efunda.com/designstandards/sensors/hot_wires/hot_wires_theory.cfm)

## <span id="page-381-0"></span>**Speed Density Based fuel control**

## <span id="page-382-0"></span>**Fuel settings**

Fuel settings

 **[Air Fuel Ratio Setting](#page-384-0)**

 **[Coolant Temperature Multiplier](#page-385-0)**

 **[Individual Cylinder Trim](#page-386-0)**

**E** [Deceleration fuel cutoff](#page-387-0)

#### **E How flex fuel works in FOME**

[Place to cover the flex fuel, how it works and how it is related to the multidimensional mapping.](#page-388-0)

#### **Fuel injection Mode**

[Place to cover the simultaneous, batch and sequential fuel injection](#page-389-0)

#### **[TPS fuel multiplier](#page-390-0)**

**E [Intake Air Temperature Fuel Multiplier](#page-391-0)** 

 **[Fuel injector dead time settings](#page-392-0)**

#### $\equiv$  **[Small Pulse Width correction](#page-393-0)**

Polynomial

# <span id="page-384-0"></span>**Air Fuel Ratio Setting**

## <span id="page-385-0"></span>**Coolant Temperature Multiplier**

## <span id="page-386-0"></span>**Individual Cylinder Trim**

## <span id="page-387-0"></span>**Deceleration fuel cutoff**

- 
- 
- 
- 

# <span id="page-388-0"></span>**How flex fuel works in FOME**

Place to cover the flex fuel, how it works and how it is related to the multidimensional mapping.

# <span id="page-389-0"></span>**Fuel injection Mode**

Place to cover the simultaneous, batch and sequential fuel injection

## <span id="page-390-0"></span>**TPS fuel multiplier**

- 
- 
- 
- 
- 
- 
- 
- 

## <span id="page-391-0"></span>**Intake Air Temperature Fuel Multiplier**

# <span id="page-392-0"></span>**Fuel injector dead time settings**

## <span id="page-393-0"></span>**Small Pulse Width correction**

### **Polynomial**

### **2 slope/Ford method**

## <span id="page-394-0"></span>**Acceleration**

Acceleration

 $\equiv$  **[TPS Based Acceleration Correction](#page-395-0)** 

 **[Wall Wetting Based Acceleration Compensation](#page-396-0)**

## <span id="page-395-0"></span>**TPS Based Acceleration Correction**
## **Wall Wetting Based Acceleration Compensation**

#### **Hardware**

Hardware

#### **Flashing Software Notes**

[Some boards, notably those with processors utilizing certain dual bank memory layout, like the STM32F7, suffer from an](#page-398-0)

#### **[Hardware-Circuits](#page-401-0)**

8 items

#### **[Hardware-Details](#page-409-0)**

6 items

# <span id="page-398-0"></span>**Flashing Software Notes**

#### **NOTE**

Some boards, notably those with processors utilizing certain dual bank memory layout, like the STM32F7, suffer from an issue such that flashing does not succeed correctly, due to an error with the erasure mechanism. For these situations, manually erase the flash memory before flashing; i.e. perform a full/mass erase procedure first.

While the FOME console is the recommended and officially supported way to update FOME firmware on supported boards, other mechanisms exist to flash firmware to board supporting FOME. These tools are also useful in odd situations, like the event of a firmware update/flash failure, or some other firmware corruption issue, such that FOME console nor TunerStudio recognize the ECU when connected.

For the ECU, you will need to access buttons or pins on the main board to force the processor into bootloader/DFU mode. Some boards use a momentary button, likely near to the reset button, to force this mode during power-up. Others might use a set of pins or pads that need shorted to force this mode during power-up. Press the button or short the pins with the ECU disconnected from the computer, then simultaneously connect the ECU into the computer. Once connected, the button can be released or the short removed.

#### **STM32CubeProgrammer**

STM32CubeProgrammer is an officially STMicroelectronics supported tool to flash STM32 processors. Information about and how to download and install the tool can be found on [the STM wiki](https://wiki.st.com/stm32mpu/wiki/STM32CubeProgrammer).

In STM32CubeProgrammer, select the USB tab on the right and refresh the port in the right side menu until a DFU is detected. Click Connect to connect the ECU to the programmer. Click the Read button to read the device memory and to validate that the ECU is connected.

Once validated, choose the Open File button and load the file marked fome.bin within the firmware bundle downloaded earlier. This is a binary file containing the ECU firmware. Now choose the Download button to write this firmware to the ECU. Give it up to several minutes to download and once the status console confirms successful download, disconnect from the programmer then unplug the ECU and plug it back in. The ECU should now connect to the computer and TS normally again.

#### **dfu-util**

dfu-util is a free software tool to flash Device Firmware Upgrade (DFU) compatible devices, including STM32 processors. It supports most popular operating systems, including MacOS and Linux. Information about dfu-util can be found on [the dfu-util website](https://dfu-util.sourceforge.net/).

Updating with dfu-util is as straight-forward as invoking it like so:

#### dfu-util -v -d 0483:df11 -a 0 -D fome.dfu -s :leave

Note that the : leave option does not always work, which would otherwise automatically instruct the processor to leave DFU mode and load the firmware; the board must be manually reset to load the flashed firmware.

To erase a device, use the following invocation:

#### dfu-util -v -d 0483:df11 -a 0 -s :mass-erase:force

#### <span id="page-401-0"></span>**Discrete-VR**

## **High-Low Driver Circuits**

## **Highside Driver Circuits**

## **Lowside Driver Circuits**

#### **PT2001 Low-Z driver**

## **12v, 5v and 3.3v regulation circuits**

### **STM32 Compatibility with FOME**

# **What to write in this section**

Details on our various generic driver layouts, what they are and the basics of how they work.

#### <span id="page-409-0"></span>**Base Boards**

#### **Brain Boards**

### **BeerMoneyMotorsports CAN gauge**

A page to outline the hardware and wiring of the BMM KaN Multi Fit CAN gauge.

[BMM: KaN Pinout and Wiring](https://www.beermoneymotorsports.com/pages/kan-gauge-pinout-wiring)

# **FOME low-z injector driver**

Details on the low impedance injector driver board, its wiring and function

#### **Power steering controller**

## **Wide Band Lambda Module**

# **Ignition**

Ignition

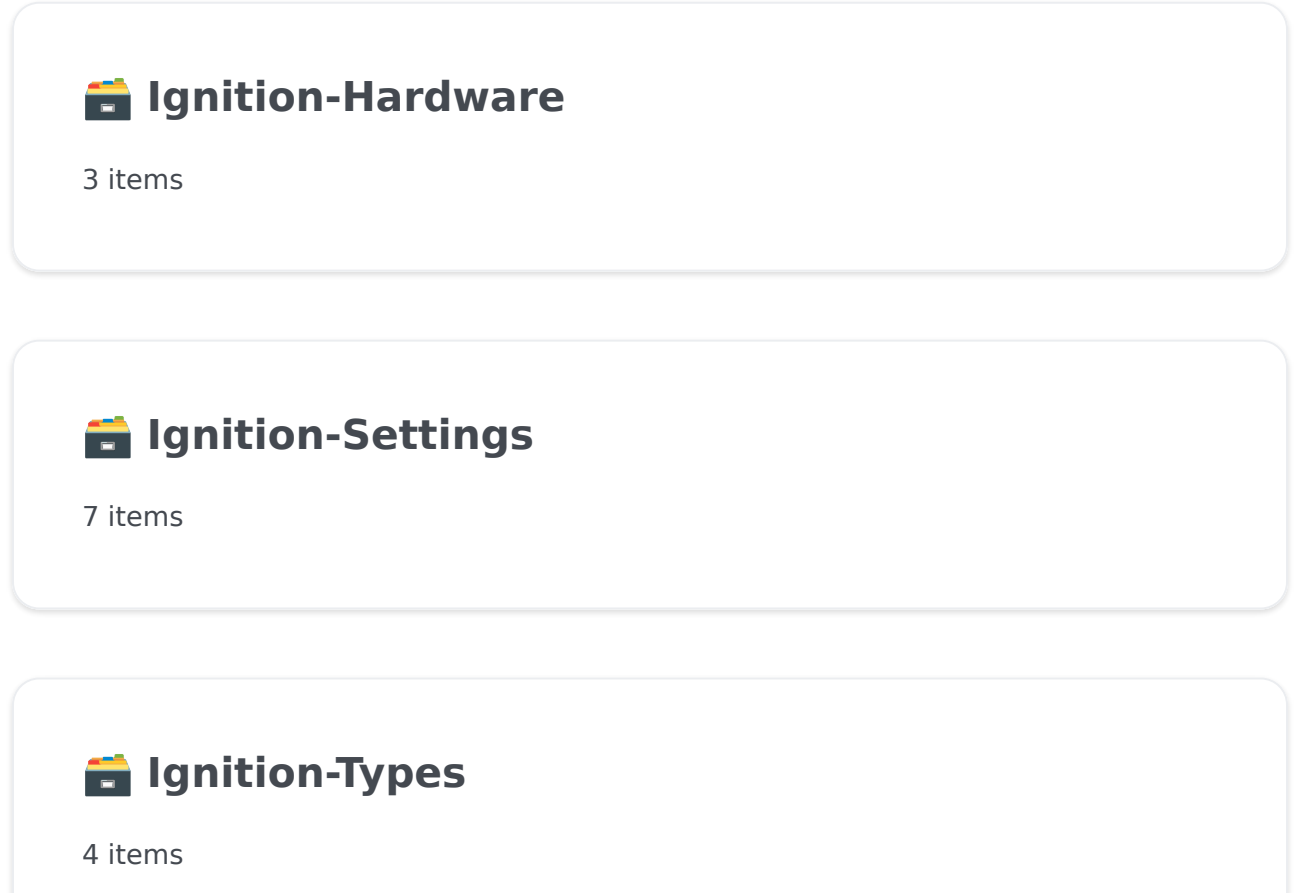

# <span id="page-416-0"></span>**Ignition Modules**

place for listing known good ignition modules

# **Ignition coils**

Place for listing known good ignition coils

## **Smart and Dumb Coils**

#### <span id="page-419-0"></span>**Dwell settings**

## **How to correctly configure the firing order and ignition pins**

Place to describe the correct settings of firing order with regard to the pin config.

### **Intake Air Temperature Ignition Adder**

#### **Ignition advance table**

### **Ignition coolant correction**

# **Ignition Cylinder Trim**

# **Ignition Mode**

**See Ignition Types Section?**

# <span id="page-426-0"></span>**Individual coils**

Something to explain individual coils can be set up in either wasted or sequential

### **Sequential ignition mode**

# **Single coil or distributor ignition**

#### **Wasted spark ignition mode**

# **Vehicle Specific**

Vehicle Specific

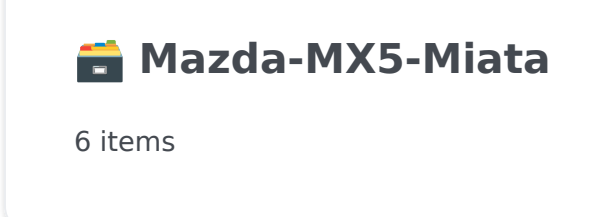

# <span id="page-431-0"></span>**Miata MX5 Quick Start Guide**

So, you've just got yourself a shiny new BMM MX5 Miata ECU for your NA or NB, nice! If you're wondering how to install and get it running, you've come to the right place. This guide will cover how to install the ECU to the car with a Bosch LSU 4.9 wideband oxygen sensor and a mass air pressure (MAP) line. Installation of additional sensors or peripherals is covered in the advanced guides.

**NOTE:** Before commencing the ECU installation, it is recommended to jack up the car or drive it onto ramps in the case when the oxygen sensor location is under the vehicle.

#### **Required Tools and Components**

- BMM Miata ECU
- BMM wideband adapter harness
- BMM options port pigtail
- Genuine Bosch LSU 4.9 oxygen sensor
- 3 metres of silicone vacuum hose 5/32" or 4mm internal diameter
- 4mm straight barb joiner
- 22mm wrench or 22mm oxygen sensor socket
- Timing light
- USB cable (included with ECU)
- Windows, Mac or Linux laptop with an installed copy of [EFI Analytics](https://www.tunerstudio.com/index.php/tuner-studio) **[TunerStudio](https://www.tunerstudio.com/index.php/tuner-studio)**
- Spanner and socket set

## **Removing Original ECU**

The stock ECU location for a Miata will be in one of three spots depending on the driving side and year:

#### **Left Hand Drive NB**

The ECU can be found above the pedals, next to the steering column.

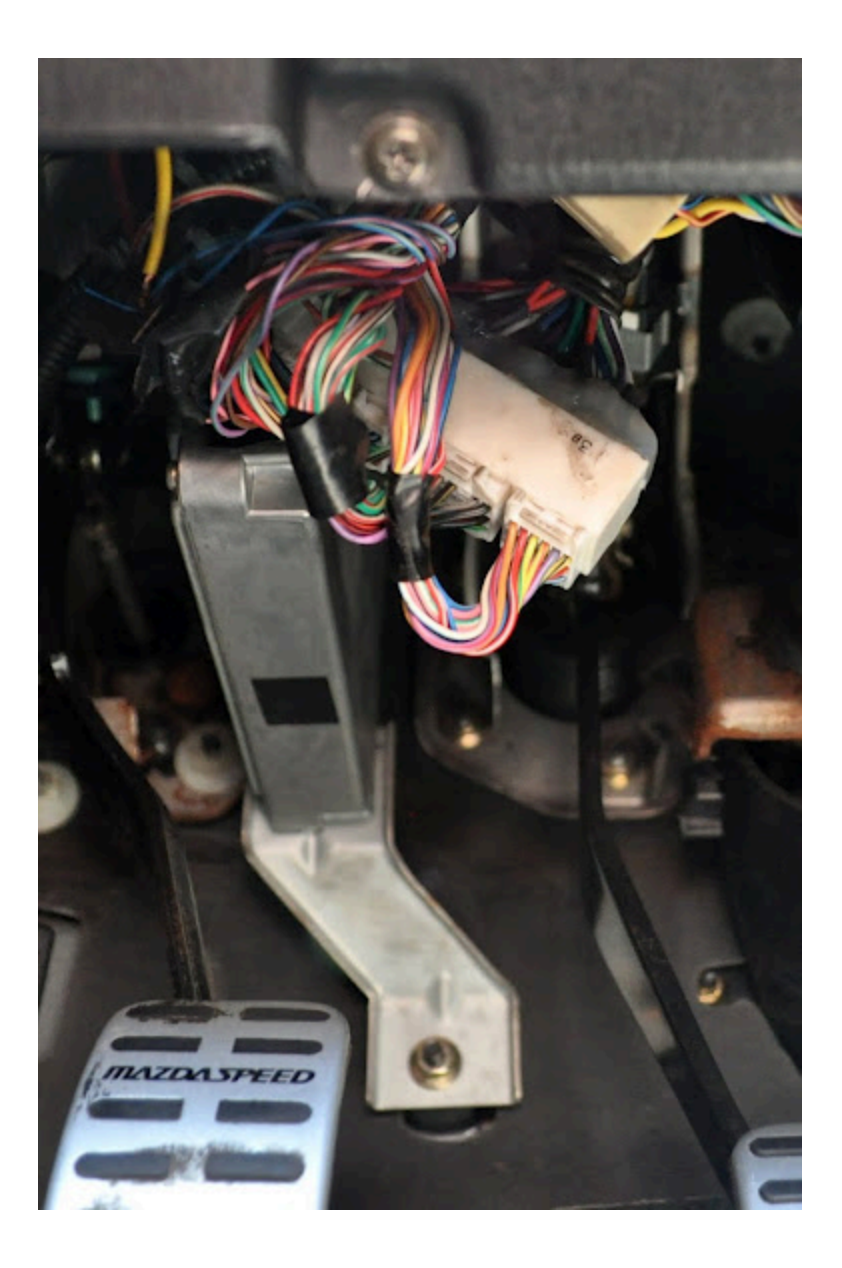

#### **90-93 Left Hand Drive NA and Right Hand Drive NA/NB**

The ECU can be found under the carpet in the passenger side footwell. To access this, the carpet needs to be unhooked from the vertical trim piece on the edge closest to the passenger door. Removing this trim piece can also simplify access. The ECU kick plate will also need to be removed after taking off the five 10mm nuts and bolts holding it in place.

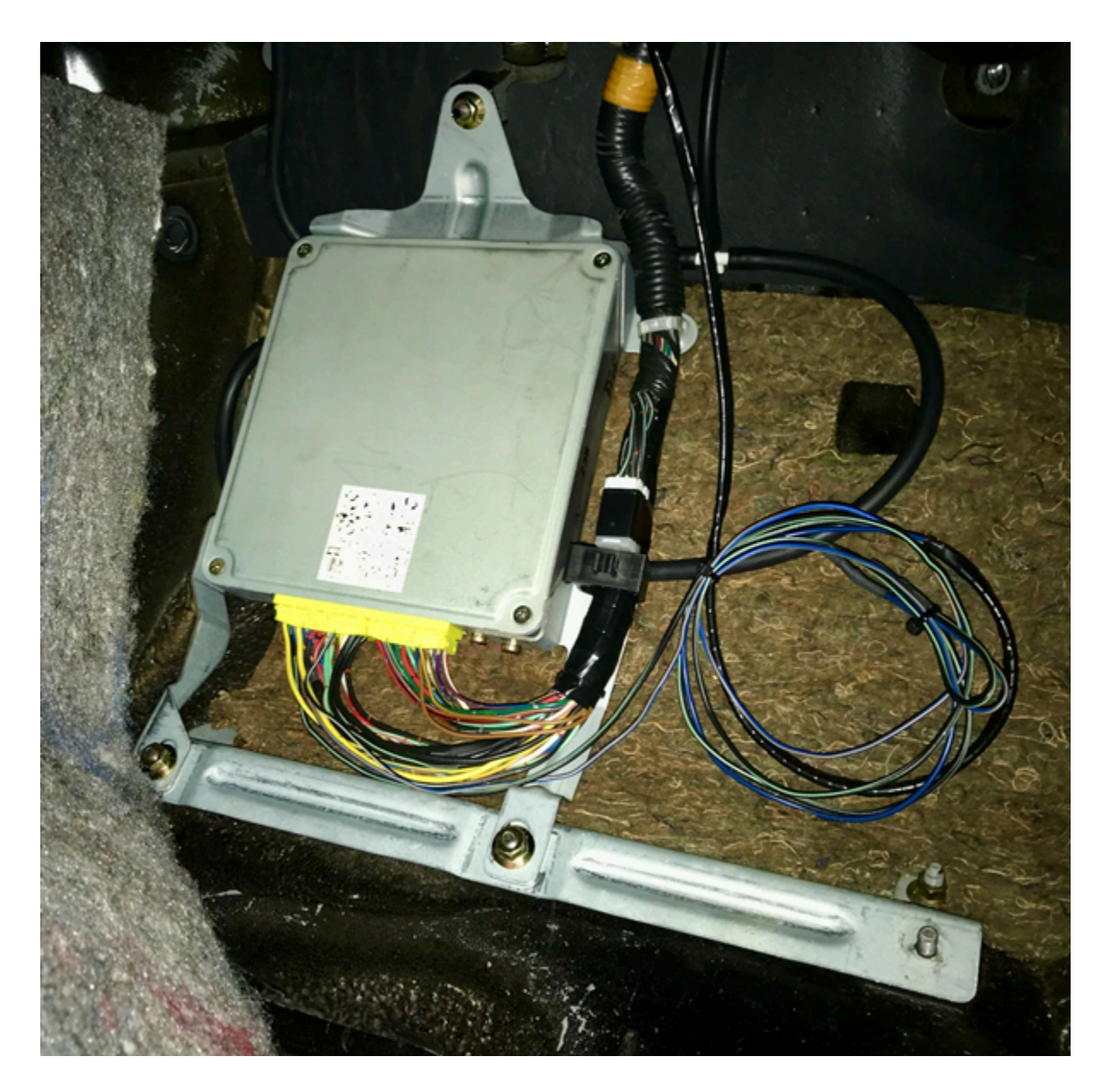

#### **94-97 Right Hand Drive NA**

The ECU can be found behind the passenger's seat, under the carpet. Move the seat forwards all the way. Next, the passenger door sill needs to be removed with a philips head screwdriver so that the carpet towards the back of the seat can be pulled back to reveal the ECU.

Once the ECU has been located on your Miata, disconnect the car battery then remove all electrical plugs to the ECU. Un-bolt any remaining ECU mounting brackets from the car with a 10mm socket and the ECU should now be free from the car. The last step is to use a philips head to remove the factory ECU mounting brackets from the stock ECU case for these will be needed to mount the BMM ECU.

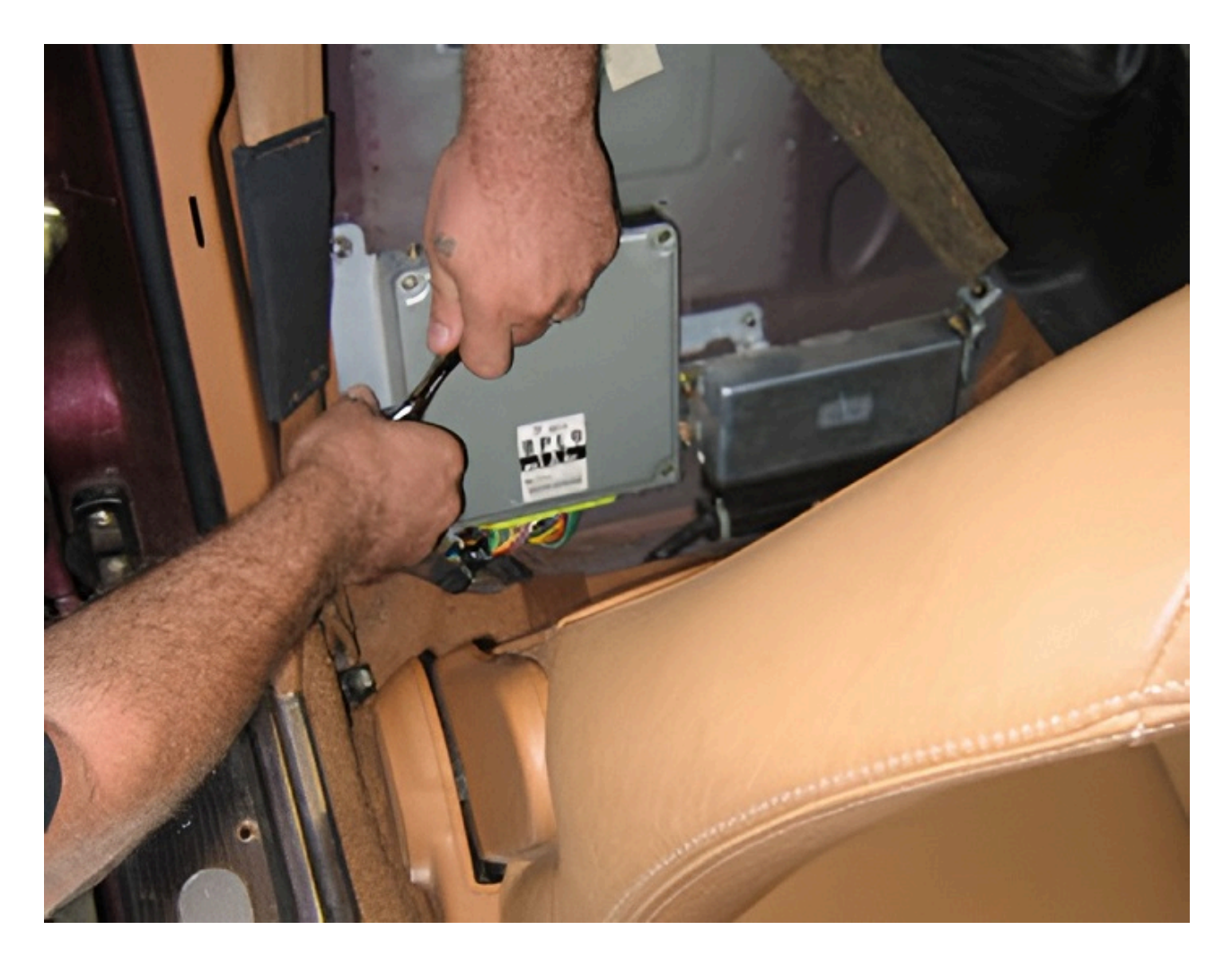

## **Connecting Wideband Oxygen Sensor**

**NOTE:** It is imperative that you use a genuine Bosch LSU 4.9 sensor rather than a cloned product. A fake LSU 4.9 will not provide accurate readings and can cause a lot of headaches down the track. The best way of avoiding a fake sensor is to buy directly from a reputable supplier of vehicle parts rather than generic large online re-sellers. Typical part numbers for this Bosch sensor include: 17025, 17212, 17123 and 17217. The notable difference between these part numbers is the cable length so it is recommended to measure what length you need ahead of time.

Find the factory oxygen sensor on the exhaust and unplug it from the wiring harness. In the case that the car has multiple oxygen sensors, the one to remove is the closest sensor to the engine block before any catalytic converters. Next, unscrew the sensor and replace it with a Bosch LSU 4.9 wide-band sensor. Connect the sensor to the BMM wideband adapter harness. The trailing end of the harness will need to be fed through the firewall into the cabin. The easiest way of doing this, as shown in the image below, is to cut a hole in the nearest firewall bung to the stock ECU location, and feed the cable through that. Cable tie the wiring away from any hot areas of the engine bay. Inside the cabin, connect the wideband adaptor harness plug to the options port pigtail and plug it into the ECU.

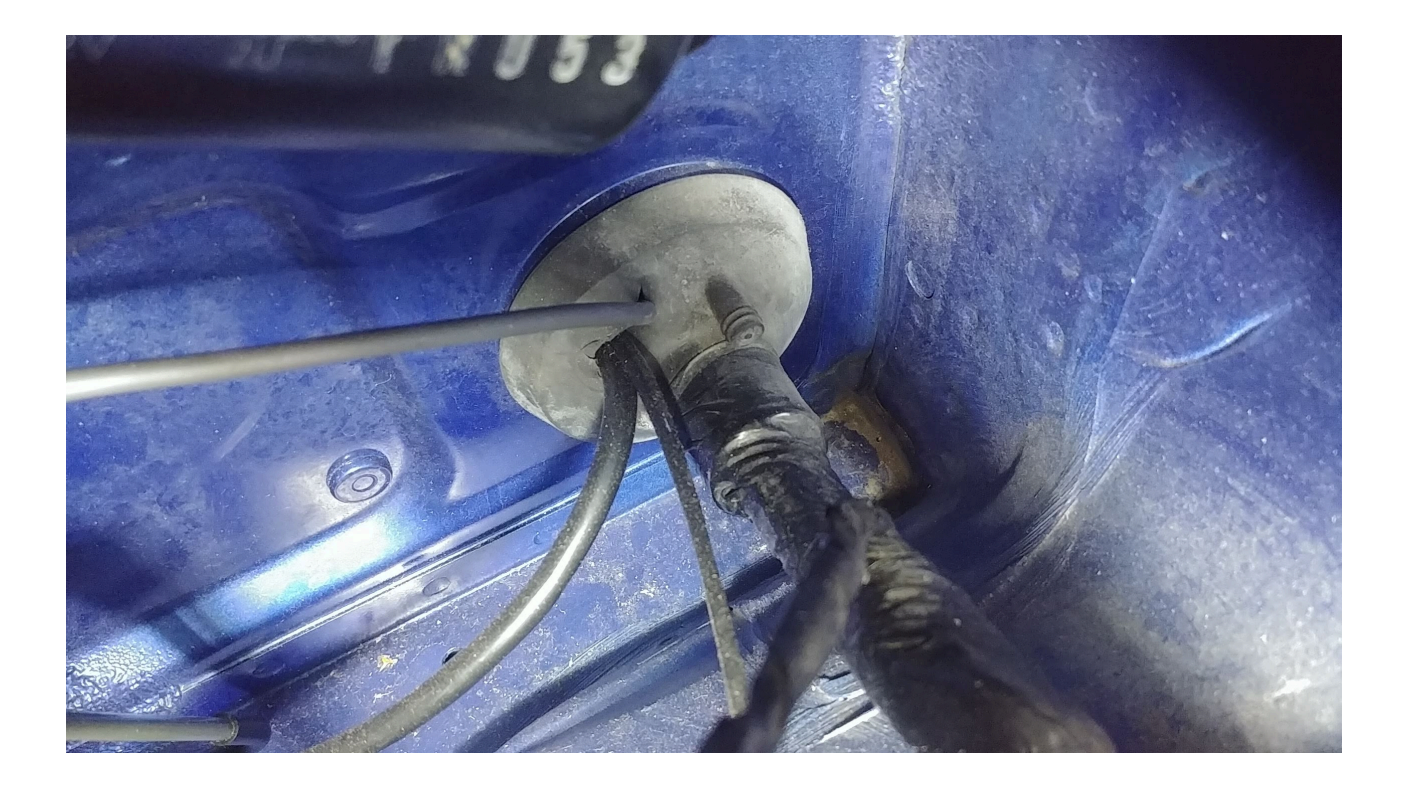

#### **Using an External Wideband Controller**

In the case you wish to use an external wideband controller such as an AEM X-Series Wideband UEGO AFR Sensor Controller Gauge, the wideband sensor should be plugged into the wideband controller instead of directly into the ECU. The best way to wire in the controller is directly to the old narrow band oxygen sensor plug on the car based off the diagram below. In this diagram, pin 1 goes to the controller analogue output, pin 2 to the signal ground, pin 3 to the controller 12V input and pin 4 to the other controller ground (if applicable). Make sure to double check the voltages on the pins before connecting the controller to them. The external controller also requires additional setup in Tuner Studio which will be covered later.

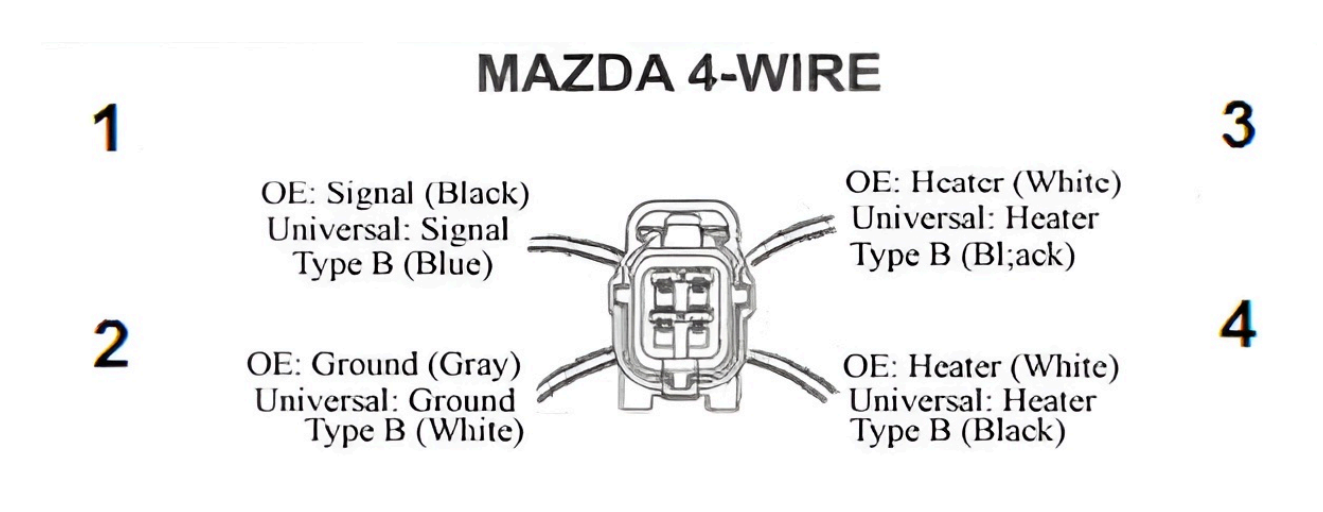

**Note: View From Front Of Connector** 

## **Connecting MAP Line**

Look around the intake manifold for any spare vacuum ports that lie after the throttle body and connect the vacuum line. If there are no spare ports, pick one and attach the vacuum line to it using a tee piece. It is recommended but not required to cable tie the vacuum line to the tee. In the image below, there was a free vacuum port on the back of the intake manifold which has been tee'ed off into the MAP line and the blow off valve line (only applicable on turbo charged vehicles).

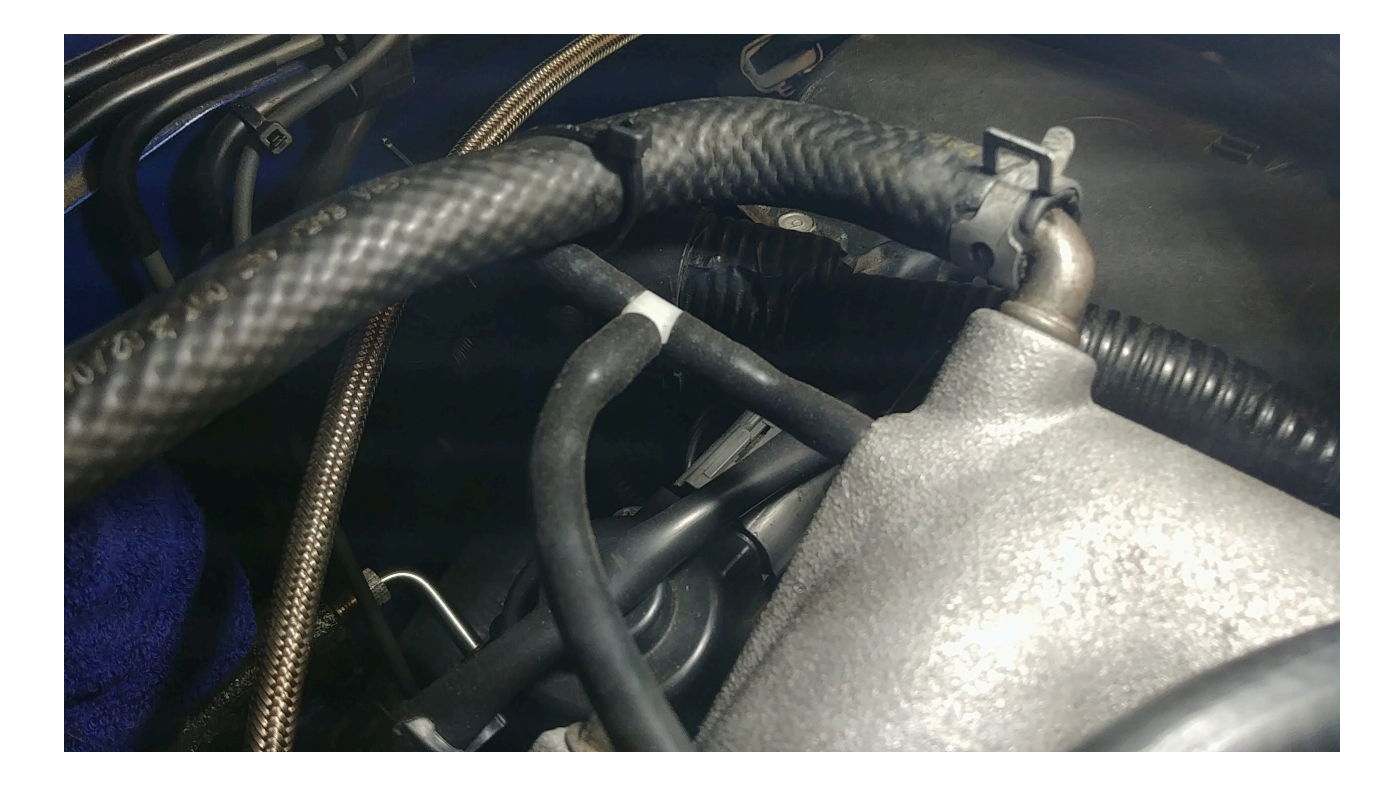

Like the oxygen sensor, feed the line through the bung in the firewall to the ECU. If you have a 4mm barb joiner, connect the vacuum line to the vacuum line protruding from the BMM ECU case. If you do not have a barb joiner, open up the BMM ECU case with a philips head and feed the vacuum line through the case. Mock up the position of the case in the car before cutting the vacuum line to length. Pull the vacuum line onto the MAP sensor on the ECU (the sensor with the nipple on it pictured below) and optionally fasten it with a small cable tie. The ECU can now be put back into its case.

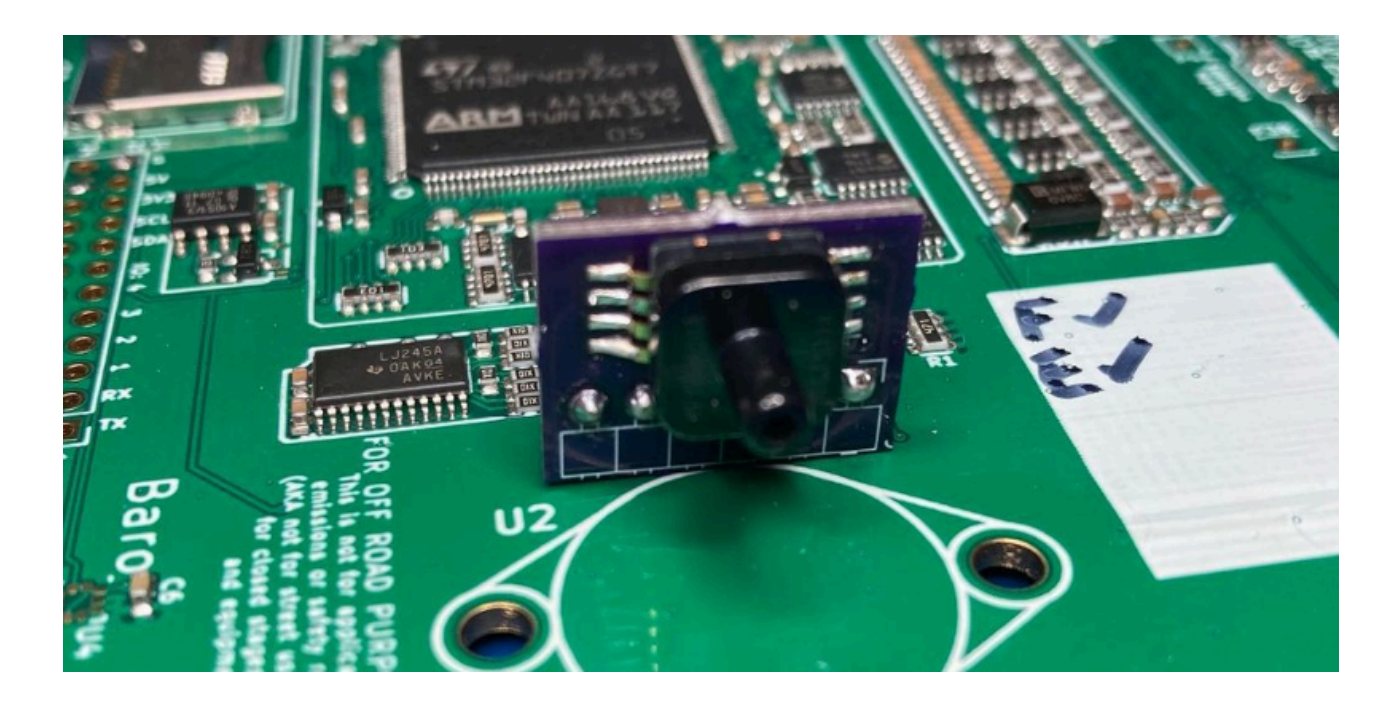

Using the MAP line combined with an intake air temperature (IAT) sensor, the BMM ECU can run the car using what is known as speed-density air metering. This means that you can unplug the mass air flow (MAF) sensor or the air flow meter (AFM) for the NA 1.6L vehicles. Removing these sensors and replacing them with a pod filter directly to the intake can even result in a fractional power increase from the reduction in intake restriction.

## **Additional Steps for NA6 Vehicles**

The NA6 1.6L vehicles which use an AFM instead of a MAF require a few additional modifications to run with a BMM ECU. A manual NA6 do not have a variable throttle position sensor (TPS) like the automatic NA6, later model NAs and all NBs. An NA6 also needs an external intake air temperature (IAT) sensor wired in as the AFM which has one inside is

typically removed. They also require a jumper for the ECU to control the fuel pump which was previously the job of the air flow meter. Additionally, it is recommended to ground the sensors to the ECU rather than the chassis as detailed in the [NA6 ECU Grounding Guide](#page-499-0).

The first step is to disconnect the factory TPS sensor. **This is very important or it will cause a short circuit later.**. The TPS sensor location is shown in the image below.

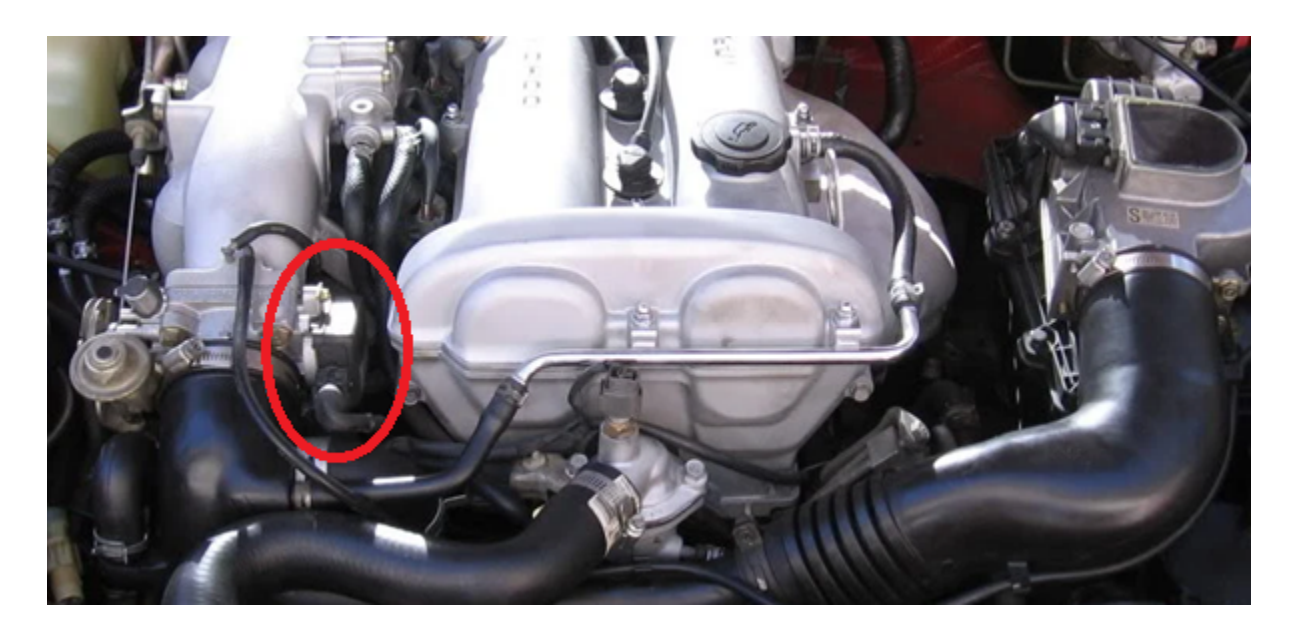

The BMM ECUs for this vehicle include a KIA TPS and adapter. The KIA TPS will plug straight to the OEM TPS plug without any additional wiring. If using another variable TPS that requires re-wiring, the NA6 TPS connector pinout is as follows:

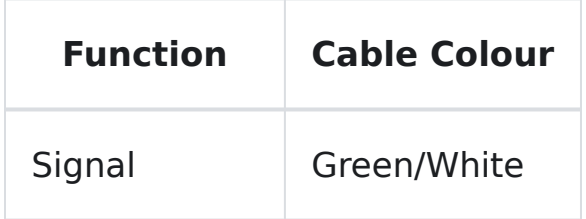

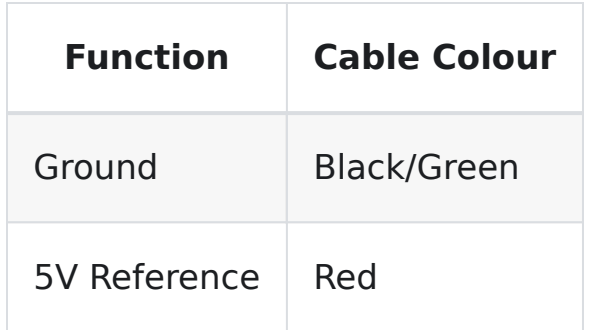

The next step is to wire up the IAT sensor and to add a jumper wire to the AFM connector as per the wiring diagram below. Any IAT sensor with two wires can be used although a GM IAT sensor is recommended as FOME already has a configuration for it. As the IAT is a resistance-based sensor, the orientation of the wires does not matter.

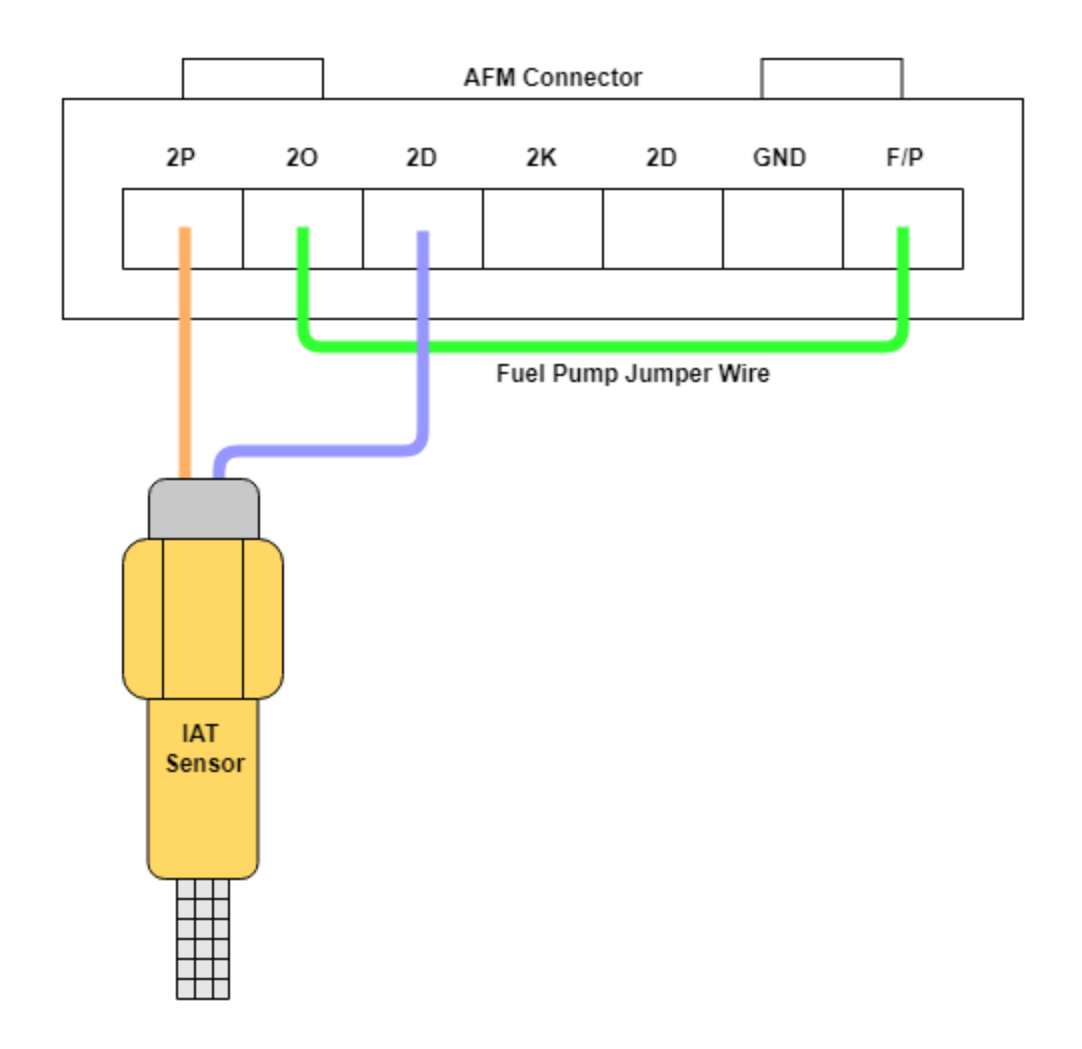

## **Connecting the ECU**

Now that the MAP line and wideband are connected to the ECU, the remaining wiring harness plugs from the OEM wiring loom can be plugged into the ECU. Take the factory ECU mounts and attach them to the BMM ECU case. The ECU can now be re-installed into the factory location. The car battery can now be re-connected.

## **Tuner Studio Setup**

Make sure that you have downloaded the latest version of TunerStudio (TS) from [here](https://www.tunerstudio.com/index.php/tuner-studio). Although the base version of the software is free, it is strongly recommended to buy a license for the additional features including auto-tuning and the ability to customize the default dashboard.

Begin the setup by plugging the ECU into the laptop and opening TS. Create a new project and click detect under firmware. Select the COM port corresponding to the FOME ECU in the device list. If the COM port cannot be found or the firmware cannot be automatically detected, click Other/ Browse and load the .ini file for the ECU which can either be downloaded or found within the ZIP file on the USB device which appears when the ECU is plugged into the computer.

#### Create New Project

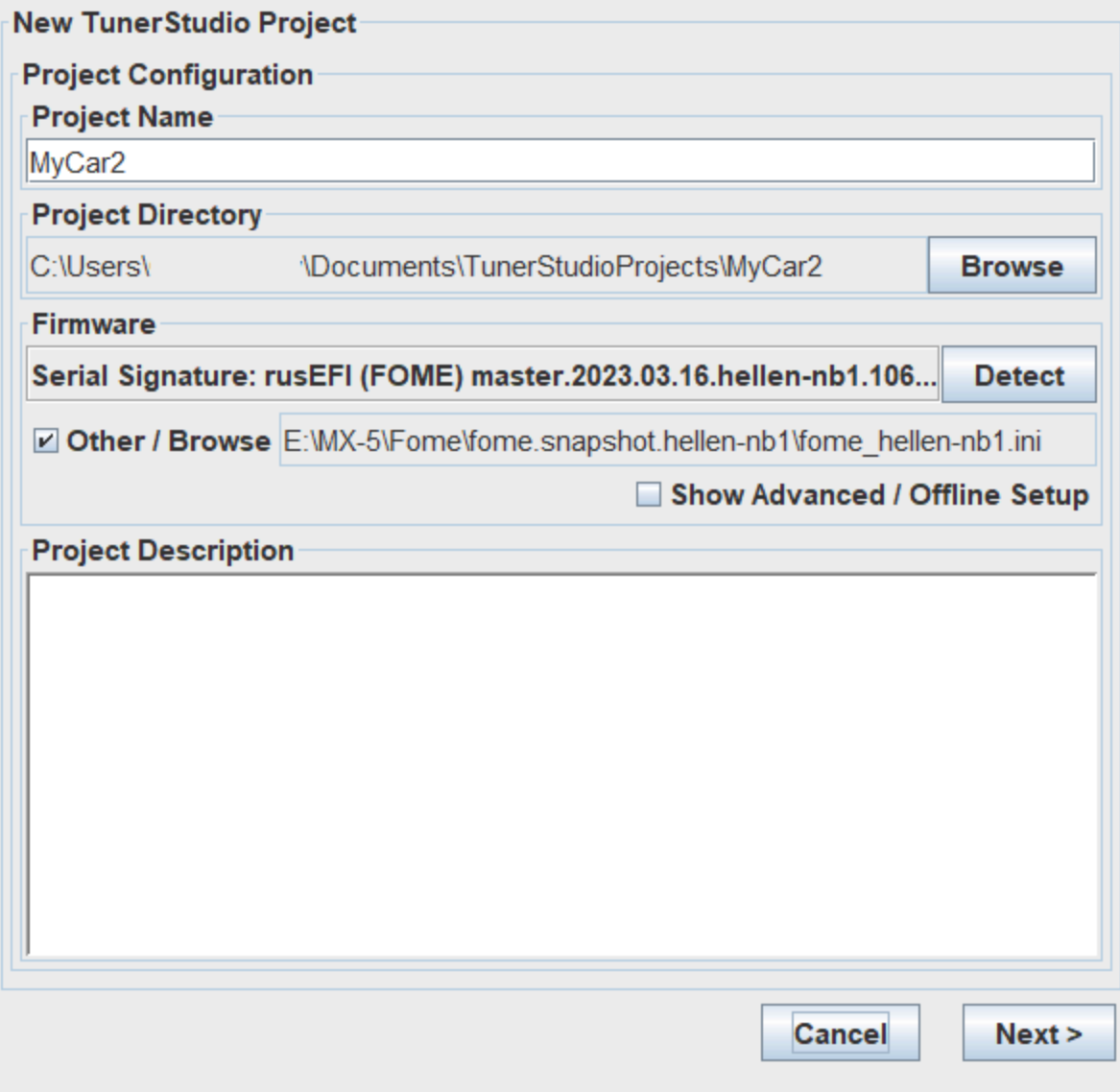

In the next dialog choose between lambda or air fuel ratio (AFR) as your display units. lambda is recommended as it is easier to comprehend and tune with. For example, the ideal or stoichiometric AFR for regular petrol is 14.7 (14.7 parts air to 1 part fuel) which corresponds with a lambda of 1. Lambda represents the percentage of air in the combustion chamber compared to the amount needed for ideal or stoichiometric combustion to

X

occur. If a car is running 10% lean, the AFR would be 16.17 and lambda would be 1.1. If the car is 10% rich, AFR would be 13.36 and lambda would be 0.9. Looking at lambda, it is instantly obvious what percentage rich or lean the engine is running but with AFR, it requires more effort. **The only time AFR should be selected here is if you are using an external wideband controller**.

In the third dialog box, configure it as shown in the image below but select the com port which corresponds to your ECU. If unsure, go to the device manager on your computer and it should list the COM port number next to the name of the ECU. Click Test Port and if successful, move to the next dialog.

Create New Project

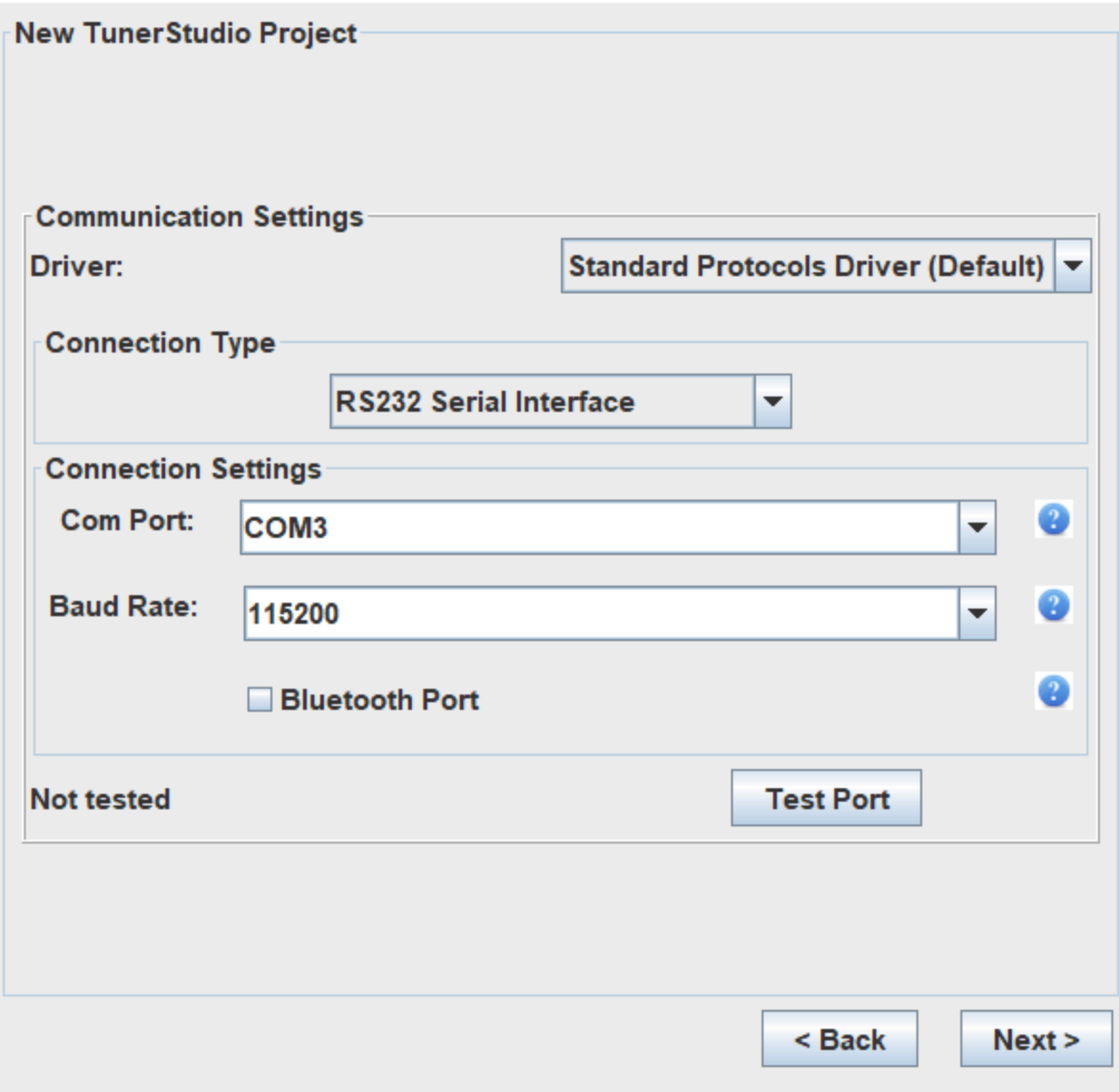

In the final dialog box, select the default gauge layout (you can change this later as you wish) and click finish. The last step before cranking the engine is to click the *Ignition* button to open the ignition settings and change the timing mode from dynamic to fixed and the fixed timing setting to 10 degrees. This will lock the engine to operate at 10 degrees of timing so that you can set the base timing.

#### **Additional Tuner Studio Steps for an External Wideband Controller**

To set up the external wideband controller there are several additional steps in Tuner Studio. First, your display units should be set to AFR for this as already stated. If you forgot to do this earlier, press  $CTRL + P$  to open the vehicle properties. Now, open the Aux Sensors dialog under Sensors and the Full Pinout 3/3 dialog under Controllers. As per the diagram below, set the AFR ADC Input and ADC Input to the pin corresponding with O2S (pin 2C for the example). for the values in the Aux Linear Sensor #1 box you need to reference the manual of your wideband controller for what voltages correspond to its AFR outputs. In the example below, 0V corresponds to an AFR of 10.0 and 4.99V corresponds to an AFR of 19.98. Once these are set, click Burn. If TS does not exactly correspond to the readings on your wideband, you can adjust with the correction value.

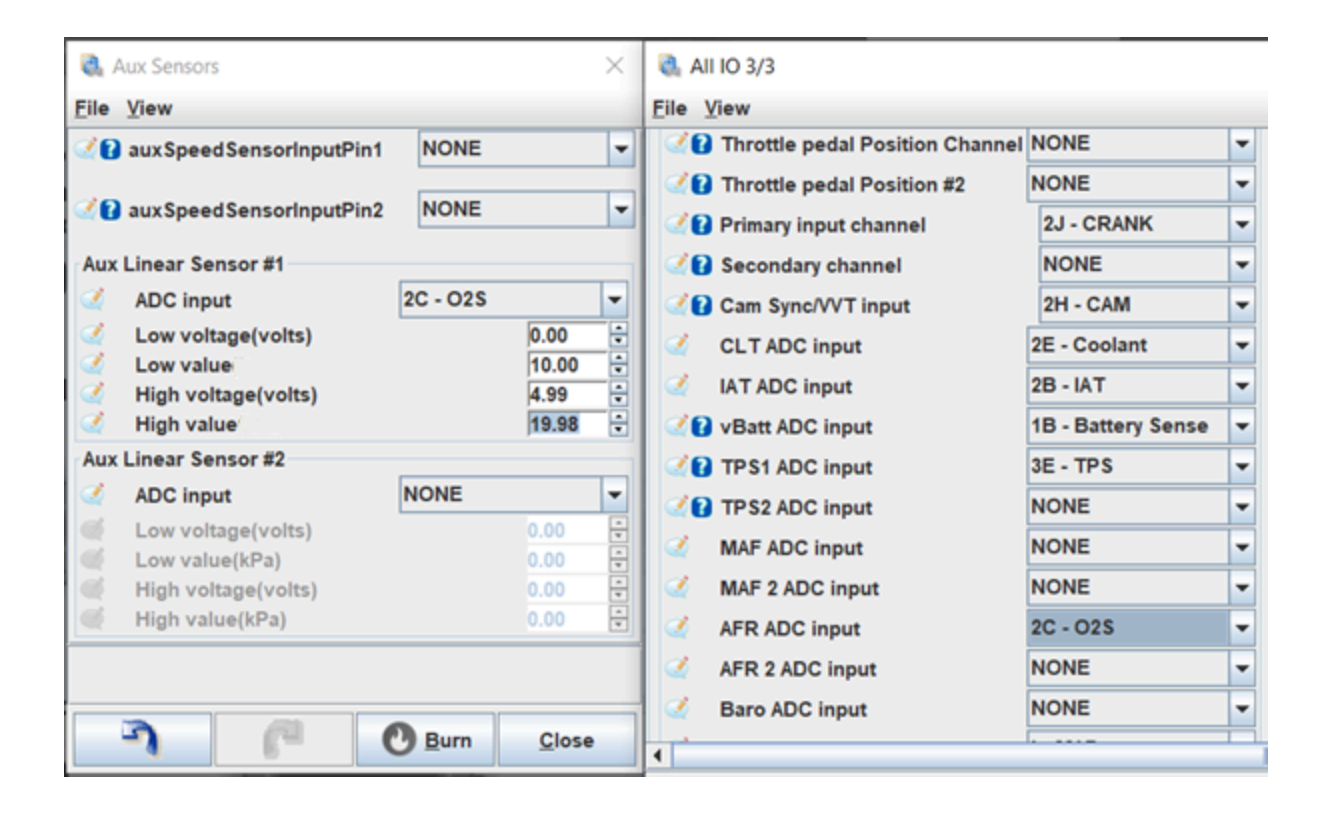

After completing all of the setup steps, you can go ahead and turn the car key two clicks to ON and listed for the fuel pump priming. Once the fuel pump has primed, go ahead and start the engine. Let it run for a few seconds and turn it off again. **Do not drive the vehicle yet, there are still several steps to complete before the car is ready for a drive**.

## **Set Base Timing**

The car should start on the base map although once it is running, the base timing needs to be set up. This syncs the timing between the ECU and the car so that they are both reading the same values. Typically. the base timing will be a few degrees out from the base map as it varies slightly from car to car.

To set the base timing, connect the timing light power to a spare 12V

battery and the inductive clamp onto the cylinder 1 spark plug lead (the closest spark plug to the front of the engine bay). Ensure that the arrow on the inductive clamp is pointing along the wire towards the spark plug, not towards the coil pack.

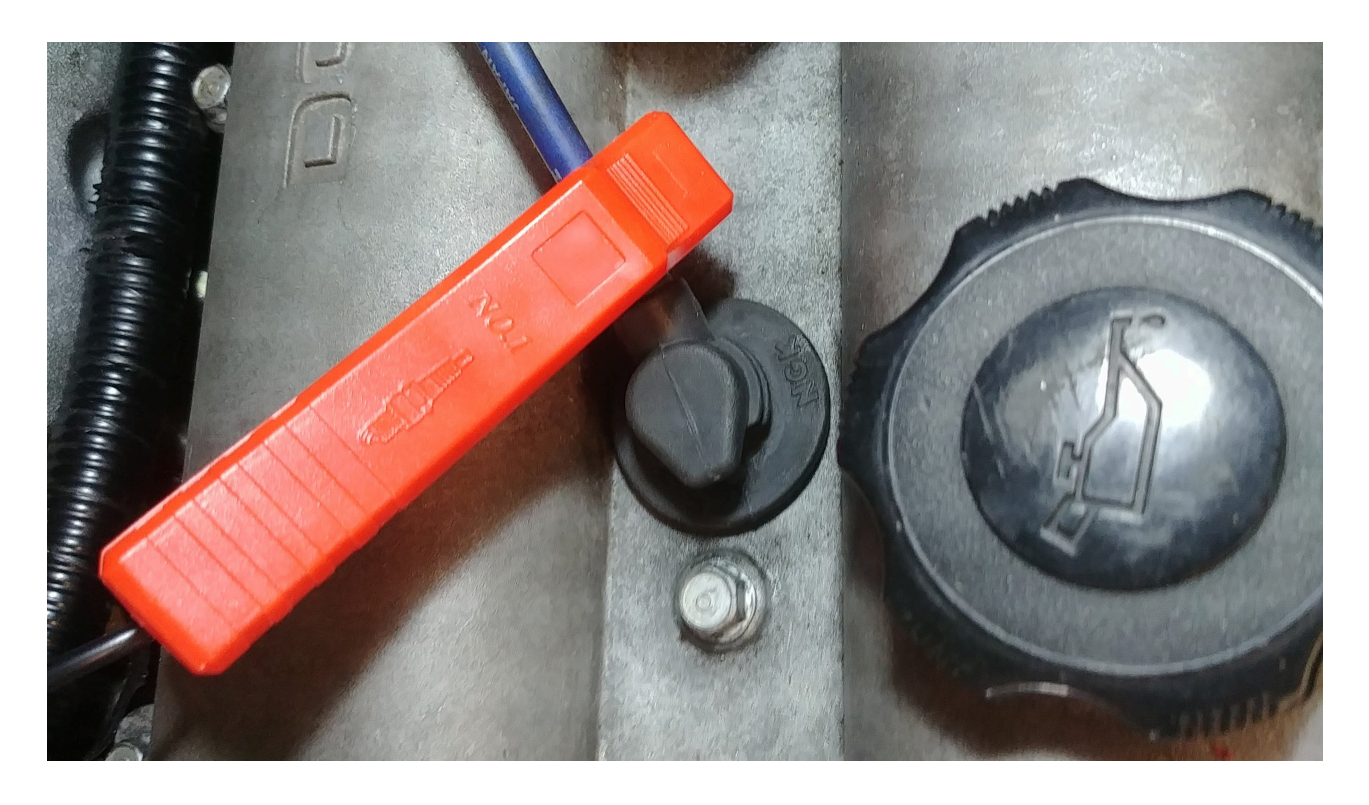

In TS, under Ignition > Ignition Settings, set the timing mode to fixed and 10 degrees then burn the configuration.

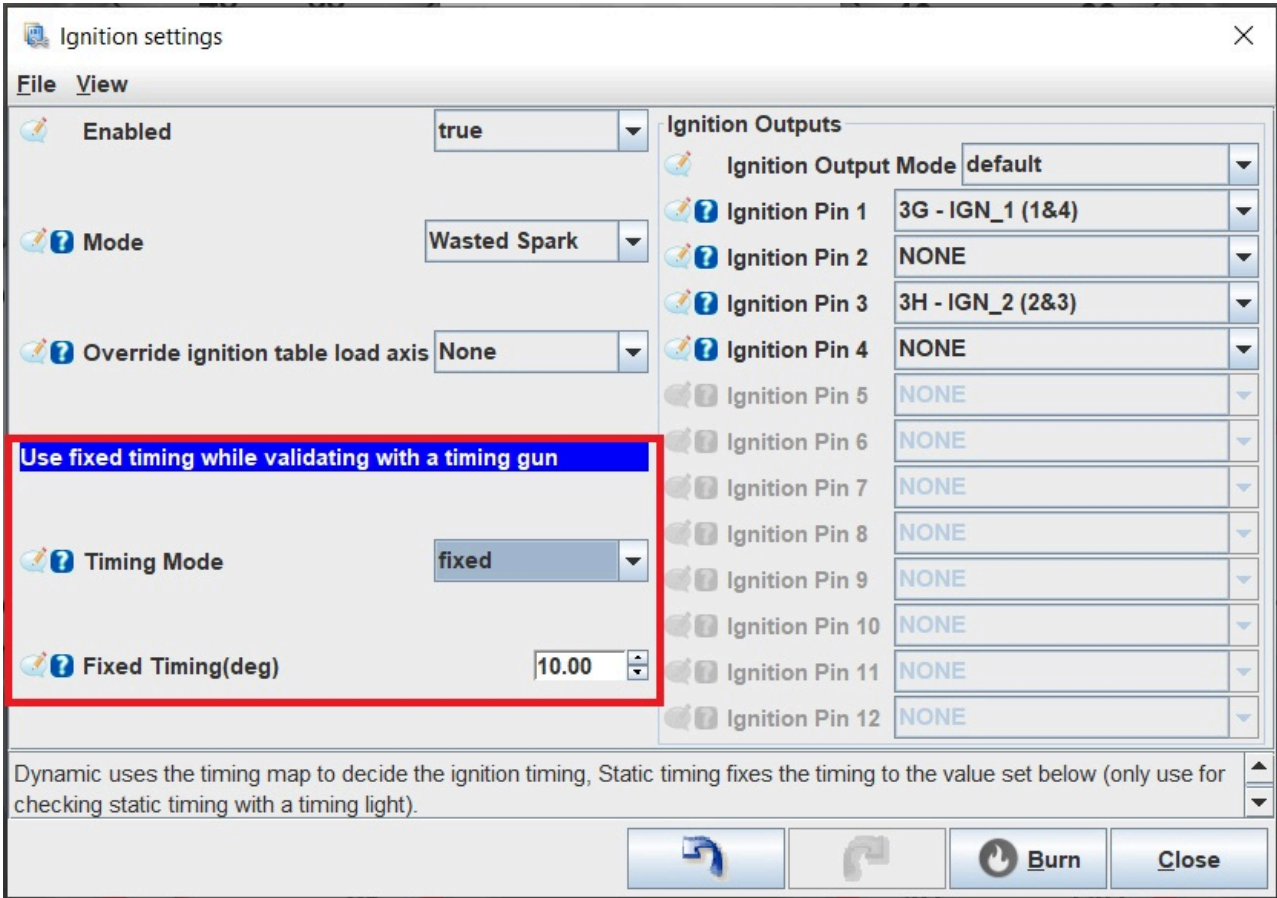

Now start the car and hold the timing gun trigger, shining the light onto the bottom harmonic damper pulley on the front of the engine. This pulley has two timing marks on it and a labelled cover above it. When the timing is spot on, these marks on the rotating pulley will line up with the 10 and T marks on the cover as shown below.

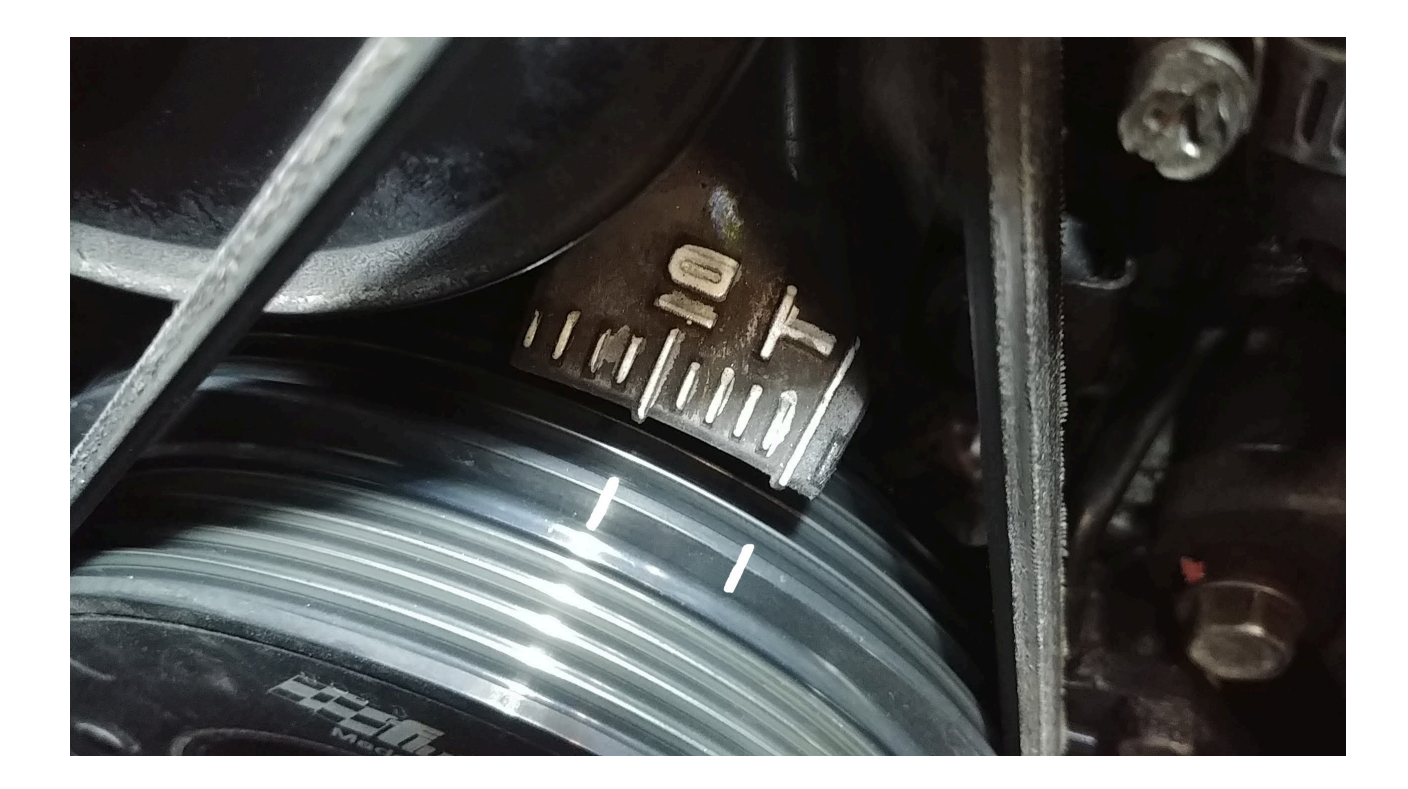

If your timing marks do not line up like in the image above, you will need to change the base timing. Count how many marks the timing is off by and turn the car engine off. In TS, go to Base Engine  $>$  Trigger and increase/decrease the Trigger Advance Angle by the amount of marks the timing was off by then burn the configuration. Repeat this process until the timing marks line up then change the timing mode back from fixed to dynamic.

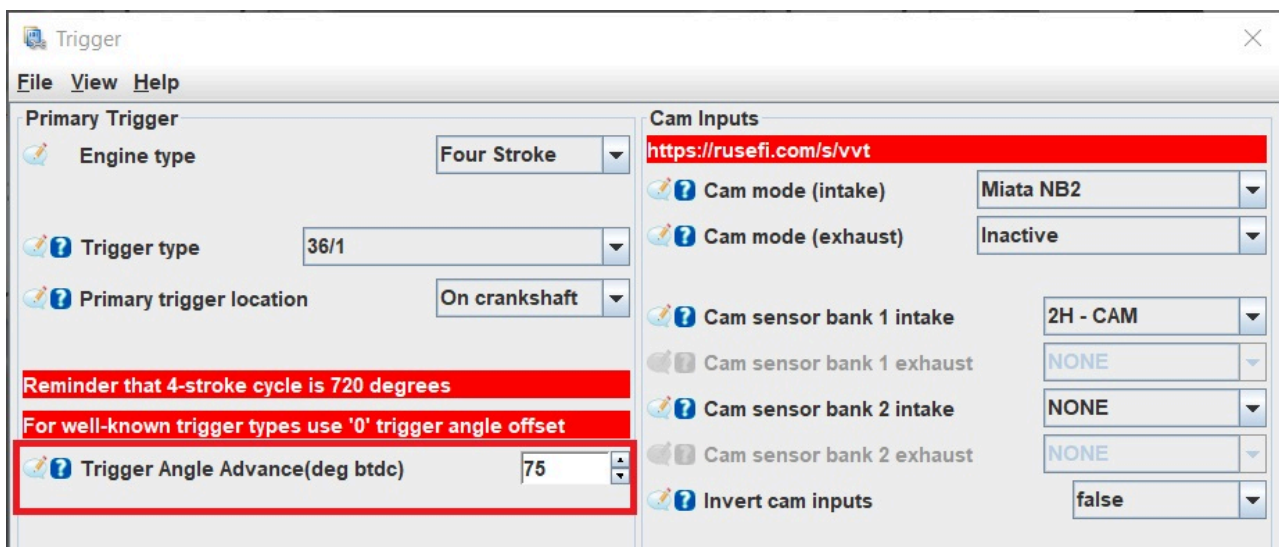

## **First Drive and Tuning the VE Table**

Everything is now ready to take your Miata for its first drive. You can't go and thrash it straight away though as the VE table which determines the fuelling needs to be tuned for your vehicle. Before you take the car for a drive, make sure your laptop is charged.

Start the car and plug the laptop in. Within 30 seconds, the lambda gauge should wake up and start displaying a value. For now, you want that value to be around 1 meaning that the exact amount of fuel is being supplied to the engine for perfect combustion to occur. To change the lambda value, you need to modify the VE Table under Fuel > VE. VE stands for volumetric efficiency which is the efficiency that the engine can move the fuel and air mix into and out of the cylinders. An example of a VE table is shown below (do not copy this table as it is off a highly modified vehicle). The table adjusts the VE percentage (represented by the numbers on the grid) based on the engine speed (represented as revolutions per minute - RPM) and engine load (represented as the MAP). With the engine running, blip the throttle and see how the indicator moves around the different table cells as the engine state changes.

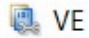

File View Tools Help

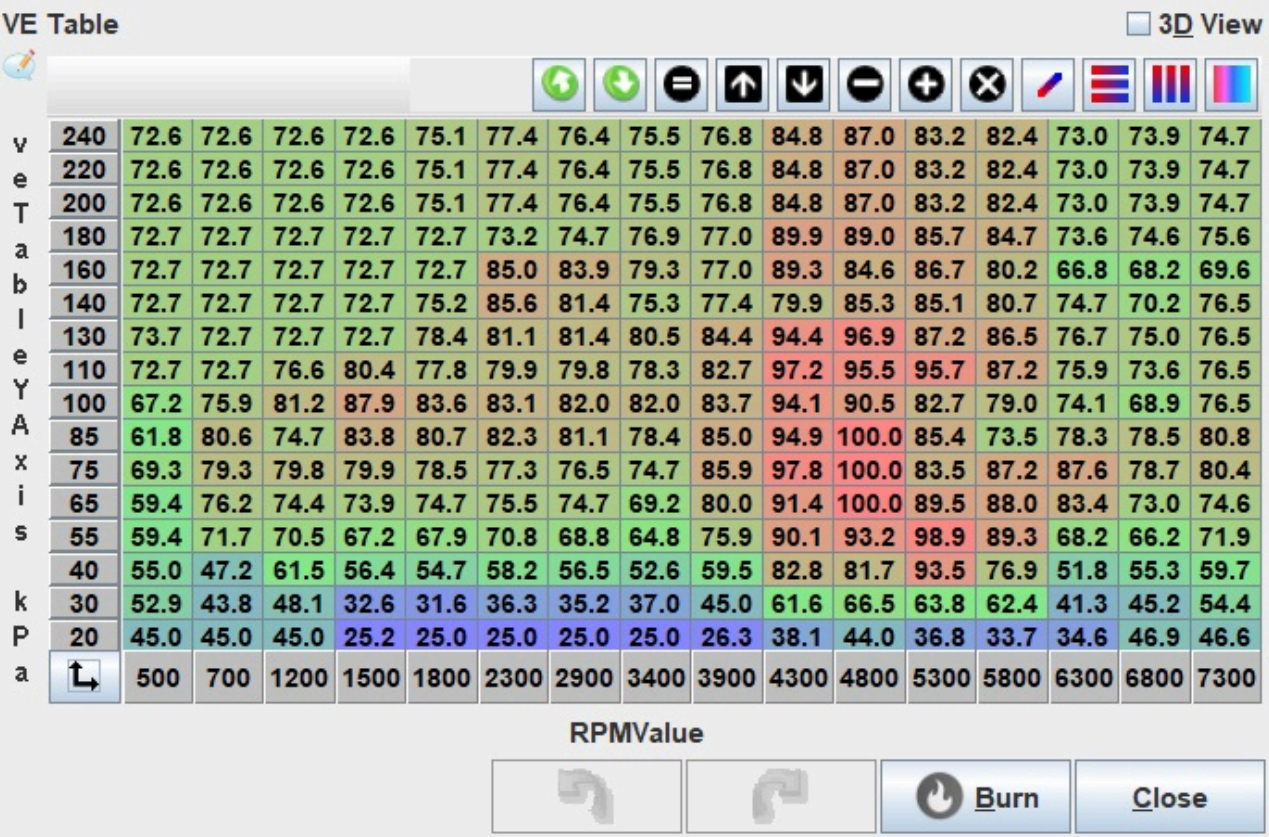

The general way to tune the VE table is to go through all the cells which the engine will operate within and to adjust the VE percentage until the lambda gauge matches the value in the Target Lambda Table shown below and in TS found under Fuel > Target Lambda. For example, if the lambda gauge shows 1.1 and the target lambda for that engine state is 1.0, the corresponding VE cell needs to be increased by 10%. The target lambda table supplied with the Miata base map should be sufficient to start with but you can modify it later to make the engine run richer or leaner under certain conditions such as boost or highway cruising respectively.

 $\times$ 

**B**. Target Lambda Table

**File View** 

**Target Lambda Table** 

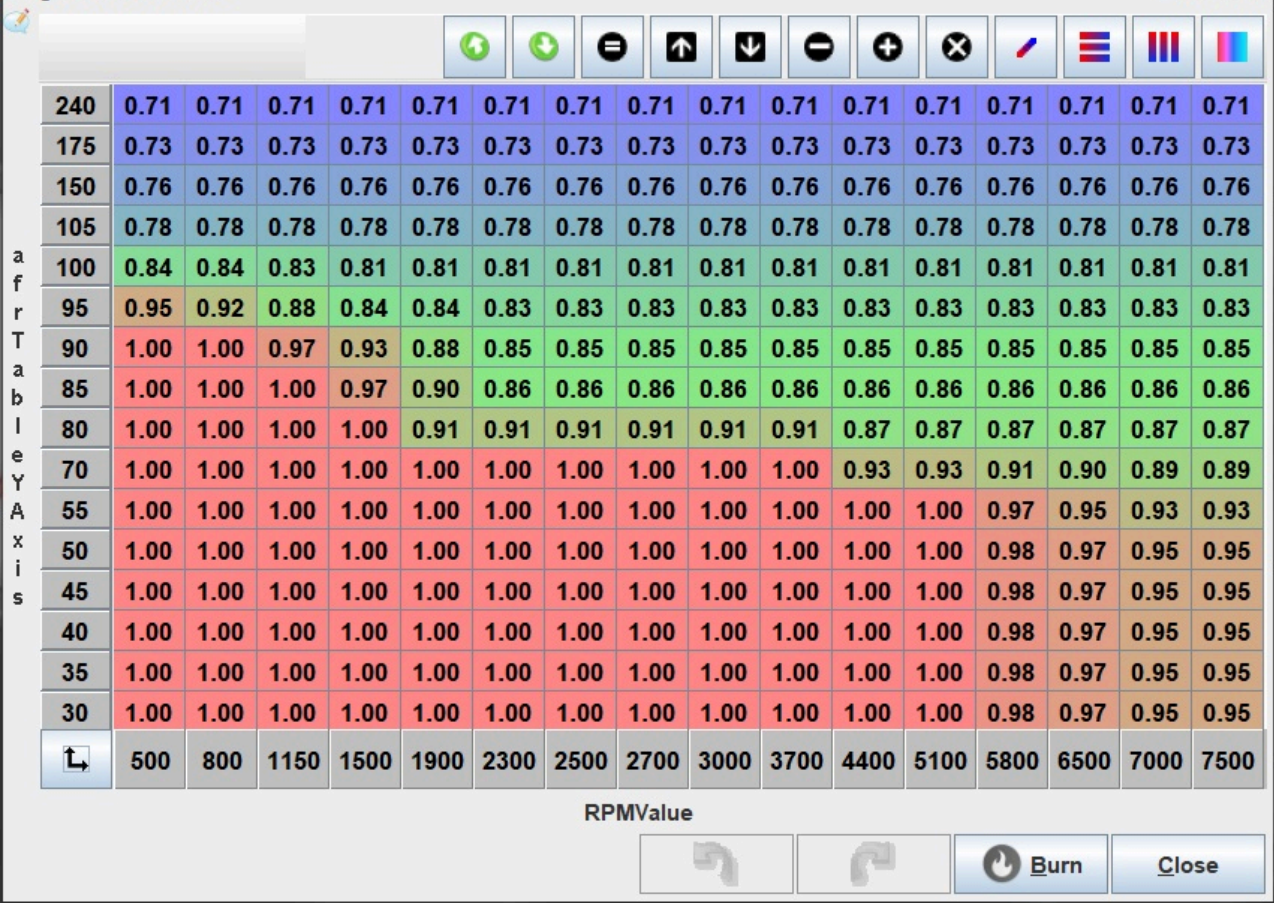

There are three ways of tuning the VE table. The first way is to drive the car around smoothly as a mate in the passenger seat goes through and changes the VE values until the lambda gauge matches the target lambda. The second and easier way is to use the TS autotuner which is only available in the full version of TS but absolutely worth it. To tune this way, you first need to disable some parameters. Under Fuel, open Closed loop fuel correction and Deceleration fuel cut off (DFCO), set them both to false and click burn with the engine off. The third and easiest (yet most expensive option) is to take the car to a dyno for tuning where they will do either the first or second option themselves. The advantage of a dyno is that they can set it to bring the engine into any state they wish to perfectly configure the VE table.

 $\times$ 

3D View

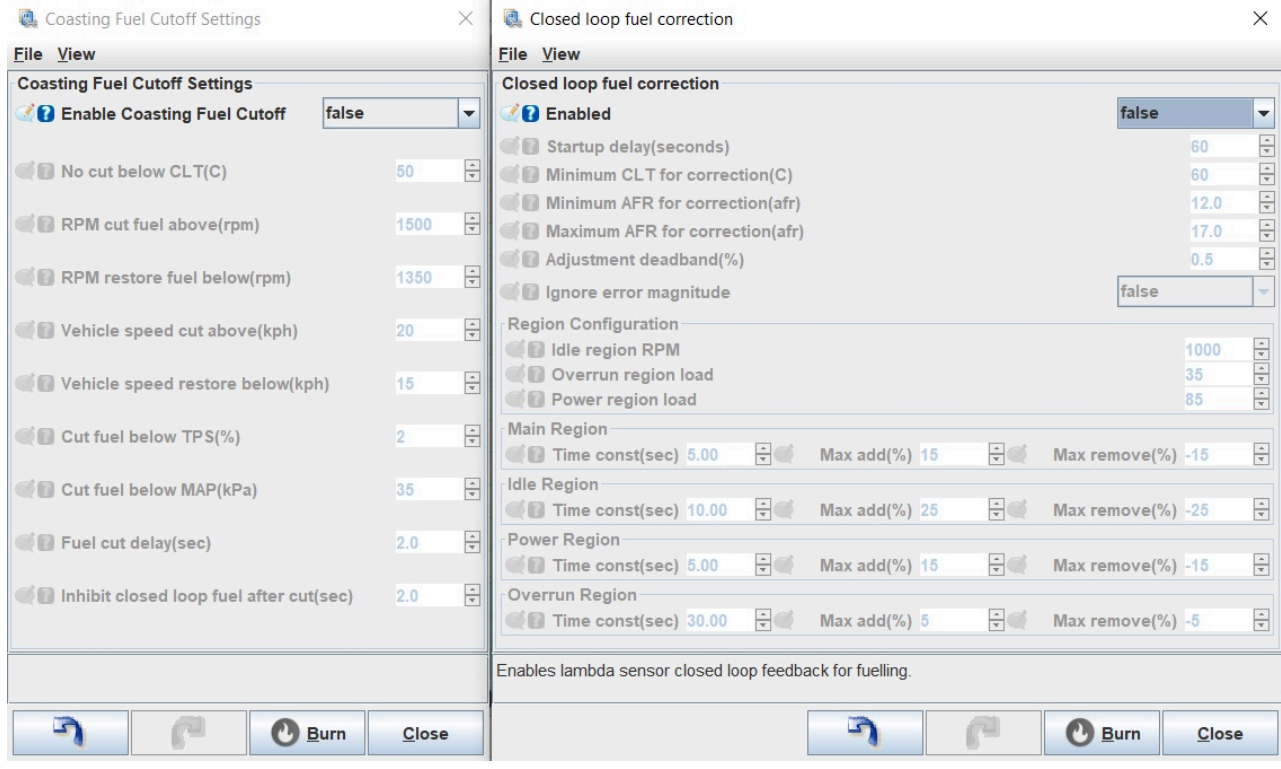

Next, click the tab labelled Tune Analyze Live! - Tune For You to bring up the autotuner. Click to the Advanced Settings tab and configure it as shown in the image below. These configuration settings are deliberately quite loose so that TS can quickly tune the general shape of the VE table. On the left side of the VE Table Control Panel, you also need to check the box marked Update Controller which ensures that the VE table is updated on the ECU as the autotune corrects itself.

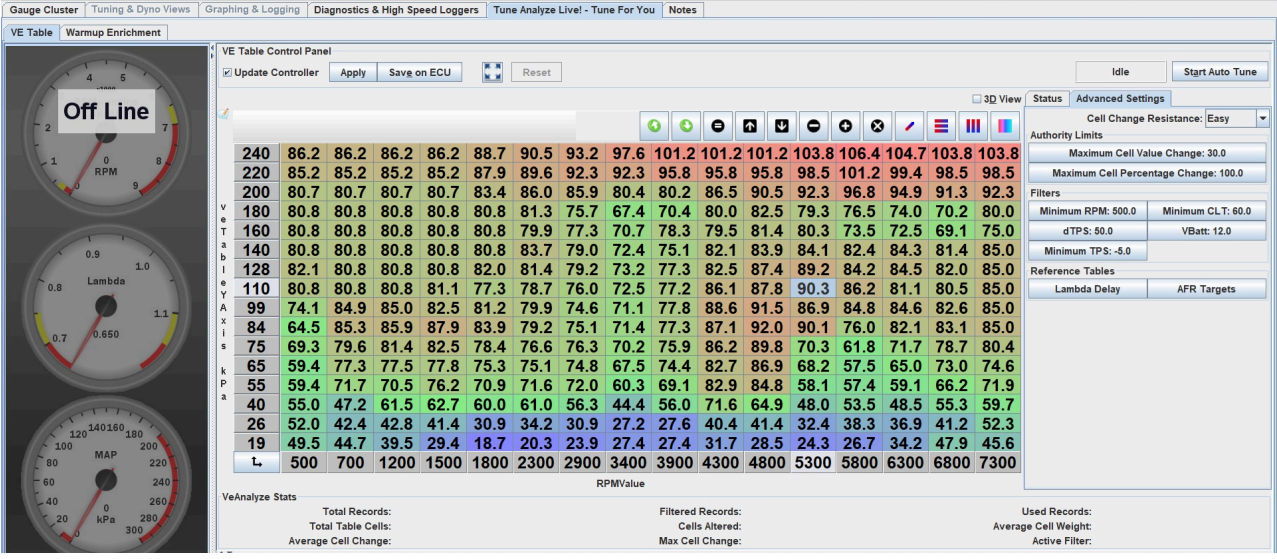

Now that the autotuner is set up, start the car and click Start Auto Tune on the autotuner. Let the car idle in park whilst it gets up to the minimum temperature. While this happens, you can attempt to change the idle cells in the VE table to get them to a lambda of 1. Once the car has warmed up, **smoothly** drive it around going through the gears and all the way through the rev range. A mix of flat, uphill and downhill driving in different gears is optimal to tune the majority of the engine's operating range. After you are sufficiently happy, click Stop Auto Tune, turn the engine off and click Save on ECU. You will want to repeat this process several more times, every time dropping the Cell Change Resistance and Authority Limits to slowly refine your VE table.

When you are satisfied with your VE table, turn closed loop fuel correction and Deceleration fuel cut off (DFCO) back to true. You don't actually need DFCO to be enabled although it will save fuel by turning the injectors off when the car is rolling in gear. Your Miata should now be relatively safe to drive but this is only the start of the tuning journey. As you read through the more advanced guides in this wiki, you will learn about all of the different ways the ECU can be configured to improve the drivability and squeeze every drop of performance out of your Miata.

# **Miata 36T Trigger Wheel Installation**

A trigger wheel with more teeth on the crankshaft provides a finer resolution of the crankshaft position signal. This finer resolution enhances timing control, reduces signal noise and vibration, and improves performance, especially at high RPM. Overall, it contributes to better engine stability and drivability, making it particularly beneficial in highperformance or racing scenarios.

For Miatas, there are a range of upgraded trigger wheels available, most with 35 or 34 teeth referred to as a 36-1T or 36-2T trigger wheel. The triggers nominally have 36 teeth and either one or two teeth are removed so the crank position sensor will receive a signal when the crank has completed a full rotation.

The trigger wheel recommended for BMM ECUs is the 1999-2001 Mazda Protege 36-1 Trigger Wheel (part # ZM0111408). This trigger wheel is compatible with the stock crankshaft pulley and a Fluiddampr crankshaft pulley. If using an ATI damper, you must purchase a compatible trigger wheel.

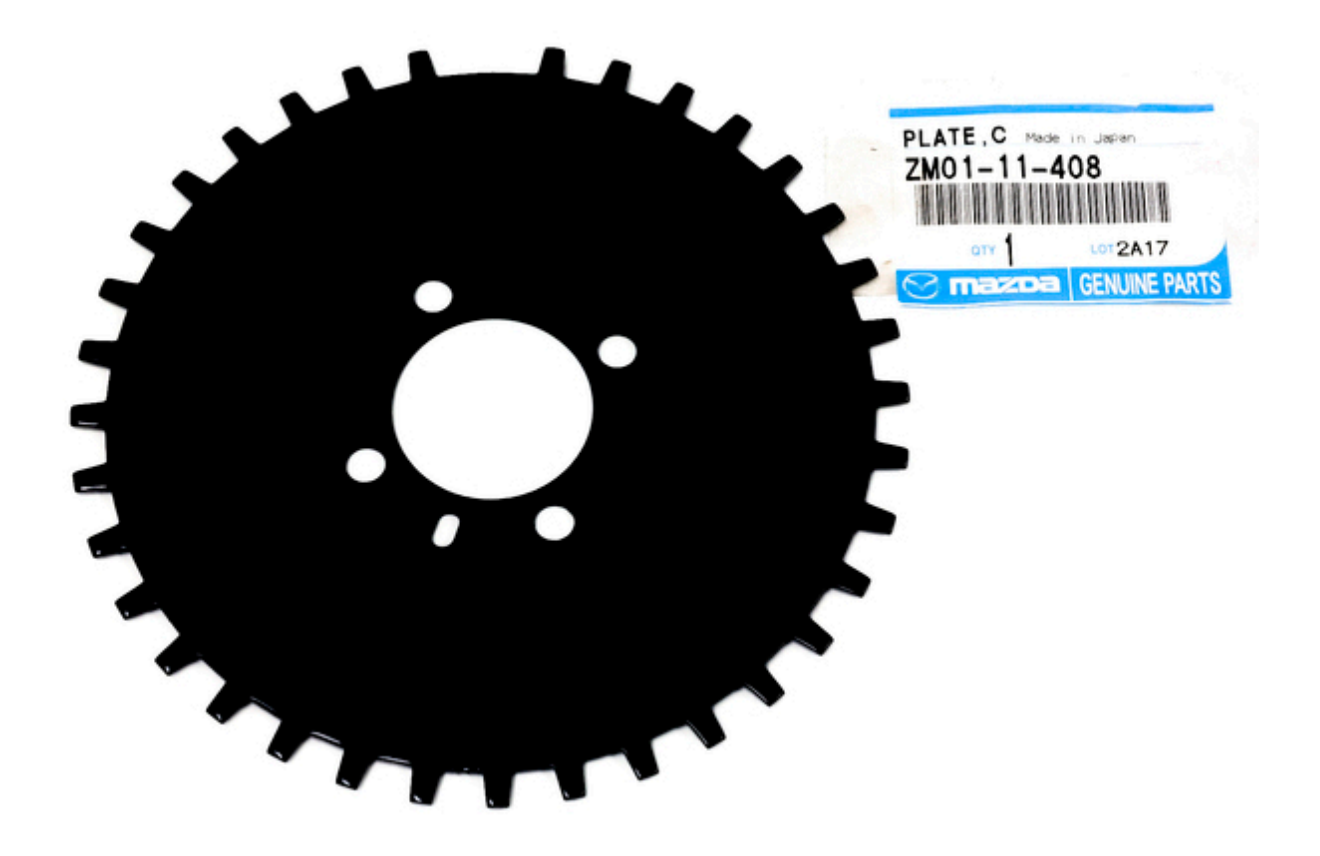

## **Installation**

Before completing this installation it is recommended to have the car running on a BMM ECU with the stock trigger wheel. This way, only a few parameters in the tune need to be changed to get the car working with this part.

#### **Disconnect the Battery**

Ensure the engine is off and disconnect the battery for safety.

#### **Remove Engine Belts**

Remove the engine belts obstructing access to the crankshaft pulley. Typically, there are two belts: the accessory belt which drives the power steering and A/C and the alternator belt which also drives the water pump. The belt tensioners are respectively located on the power steering pump (top right on the engine from the front) and the alternator (bottom left). With the belts removed, you should have clear access to the crankshaft pulley.

#### **Rotate Engine to Top Dead Center (TDC)**

Using a 21mm socket on the bolt in the centre of the crank pulley, rotate the engine clockwise until the marks on the crank pulley line up with the timing marks on the timing belt cover.

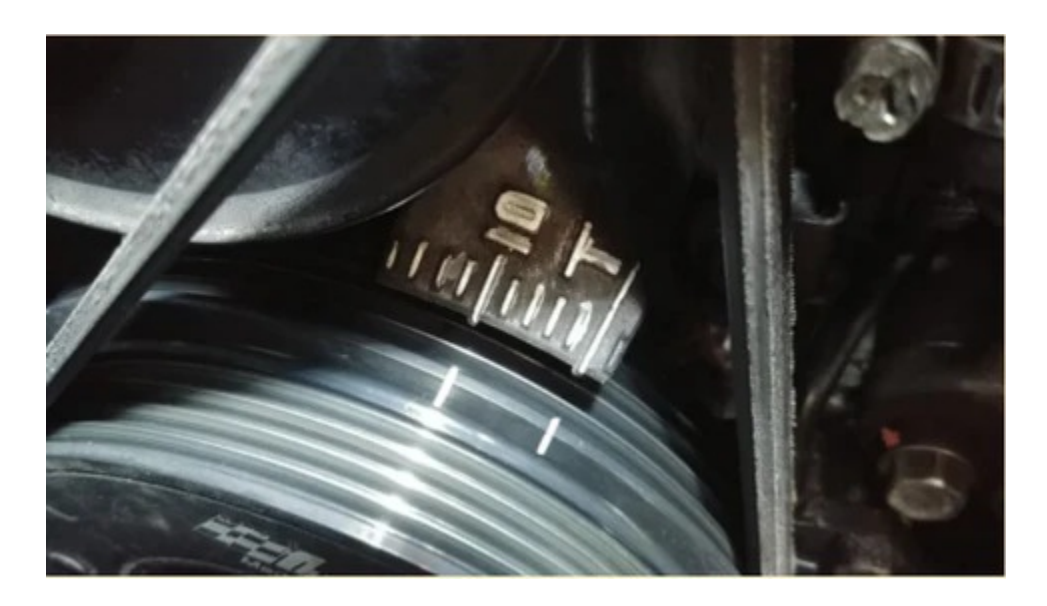

#### **Remove the Crankshaft Pulley**

Remove the crankshaft pulley by undoing the four 10mm bolts on the front. The large centre bolt doesn't need to be removed if using the stock or a Fluiddampr pulley. An ATI damper will require removal of the crankshaft bolt to install so consult their installation manual if required. Behind the pulley should be the OEM trigger wheel. Go ahead and remove it, put it in the bin or use it as a beer coaster.

#### **Install the New Trigger Wheel**

The new trigger wheel can go on to the engine in two orientations, correctly and backwards. To radially align the trigger wheel, there is a dowel pin on the crank which slots into a hole in the trigger wheel. At TDC, the dowel pin should be vertical or at the 12 o'clock position. The correct orientation is to put the trigger wheel on, as per the diagrams below, with the centre recessed part of the trigger pointing towards the crank, the white dot facing outwards and the missing tooth at approximately the 7 o'clock position when the engine is at TDC and the dowel pin is vertical. The trigger wheel is the wrong way around if the teeth are further forwards of the engine than the centre recces, the white dot is facing towards the engine, or the missing tooth is at the 5 o'clock position at engine TDC.

### This side towards engine

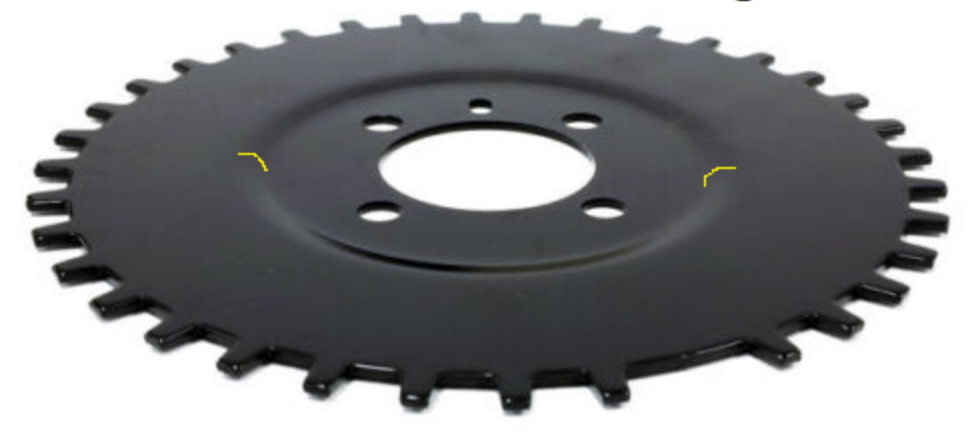

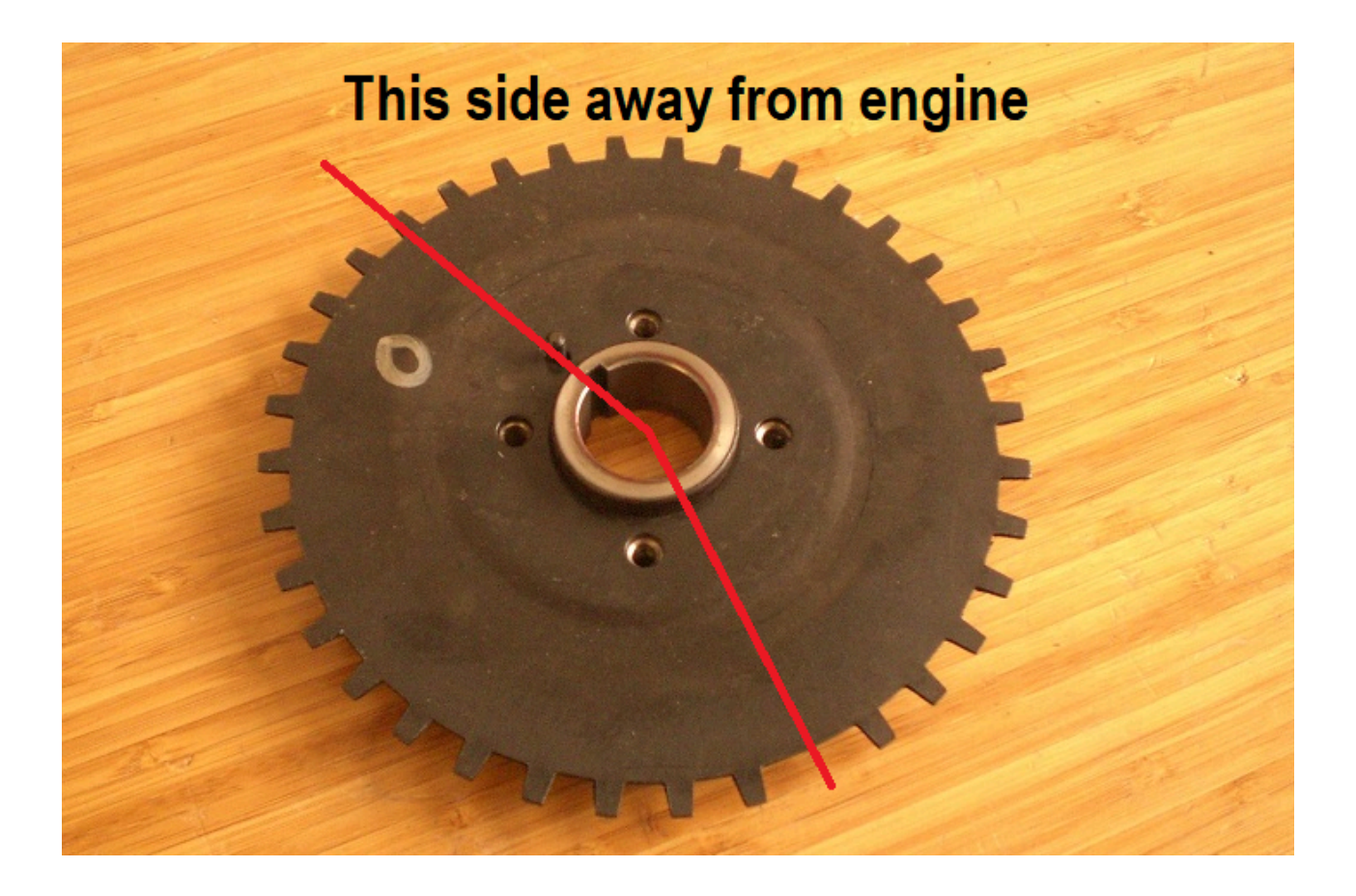

If installing an ATI damper and trigger wheel or a Fluiddampr, consult the manual as the installation has several additional steps which include

bolting the trigger wheel to the aftermarket crankshaft pulley damper. In the case of a Fluiddampr, the orientation of the Mazda 323 trigger wheel will be identical to installation onto a stock pulley.

#### **Re-Install Crank Pulley and Adjust Crank Sensor**

Re-install the crank pulley and the four 10mm bolts (109-151 inch/lbs 13-17 Nm). Check the clearance between the crank sensor and the tip of a tooth on the timing wheel, there should be a 0.5-1.5 mm or 0.020-0.059 inch gap between the tooth and the sensor. If you later come up with trigger errors, this gap may need to be reduced. To reduce the gap, loosen the 10mm bolt holding the crank sensor and wiggle it to the desired position.

#### **Re-Install Belts and Connect Battery**

Re-install the accessory and alternator belts checking they are suitably tight. Now connect the battery back to the car. The mechanical installation is now complete and it's time to boot up the computer.

## **TunerStudio Settings**

In the "Trigger" menu under the Base Engine tab, change the trigger type to 36/1 and the trigger angle advance to 75 degrees.

If using a 36-2 trigger wheel instead, the first setting would be 36/2 and the advance will likely be different so check with the manufacturer. In the case of a 36-2T trigger wheel for an ATI damper, the advance angle

should be around 148 degrees.

These settings will likely get the car started with the Mazda 323 timing wheel however the trigger angle advance may need to be iterated to perfectly match the timing on your car. To check or set the base timing, set the timing to fixed in TunerStudio and use a timing light on the crank to measure the timing. If the timing is not 10 degrees BTDC, iterate the trigger angle advance in TS until it is spot on. This is covered in "Set Base Timing" within the [Miata Quick Start Guide](#page-431-0).

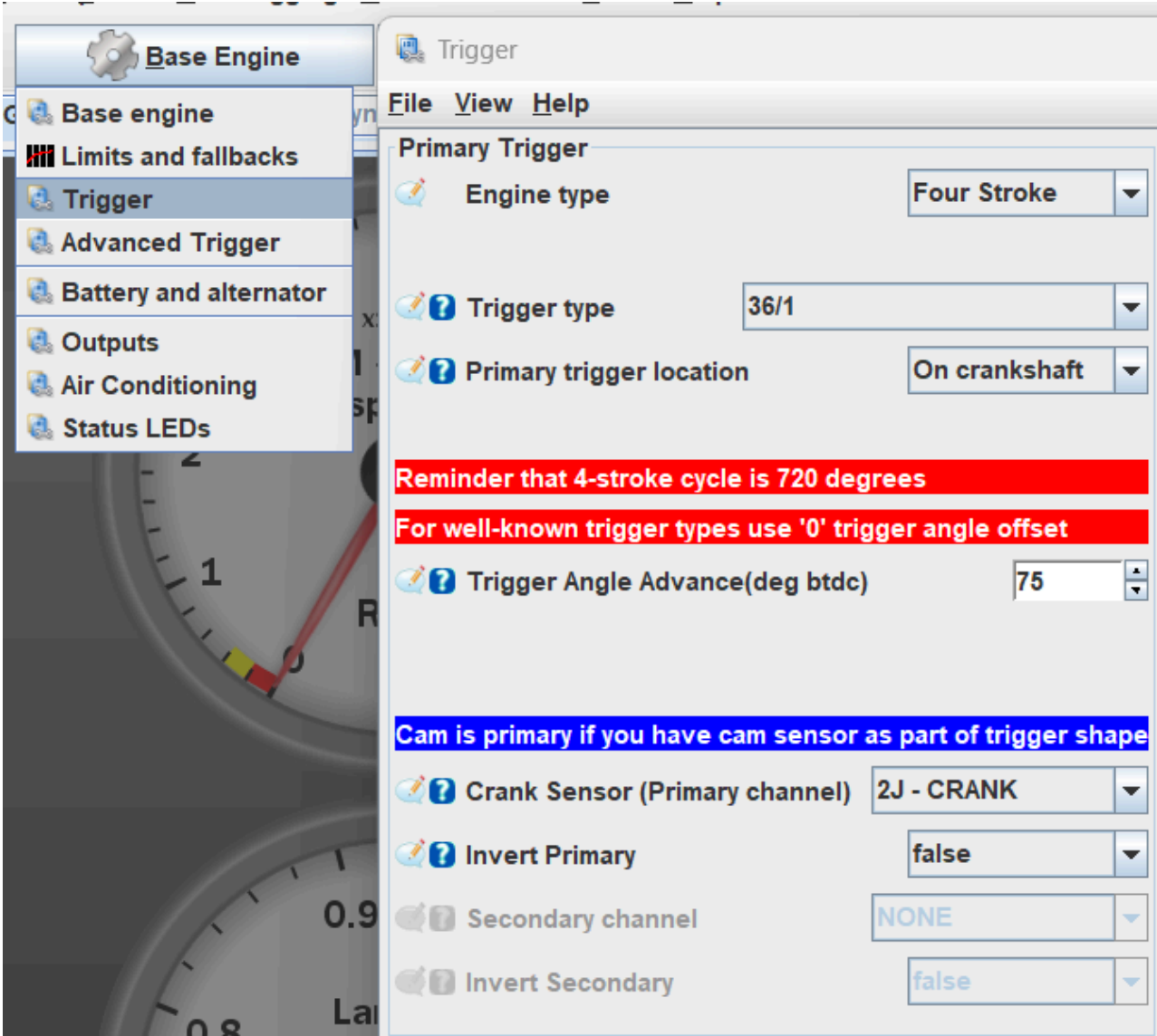

Now after ensuring your timing is reverted back to dynamic in TS, the installation should now be complete!

# **Miata Coil On Plug Conversion**

Converting your Miata to run a coil on plug (COP) ignition setup is a great engine upgrade for those with forced induction or high-performance engines. Offering a stronger spark and improved reliability, coil-on-plug technology outperforms the coil packs of the 1990s and early 2000s Miatas. It also eliminates the need for ignition wire replacements and reduces electrical interference, making it a more robust and appealing option in automotive applications.

This guide will discuss the steps to convert your stock NA or NB Miata ignition system to COP.

## **Parts Required**

#### **Ignition Coils and Connectors**

Toyota and Audi/VW ignition coils are the most common. For Toyota coils, ones off a 1ZZ engine will work as well as many other variants. Some part numbers for Toyota coils are: 90080-19015, 90919-02239, 90080-19023, 90919-02234. The part number for the coil connector is: 90980-11885.

For Audi coils, the ones used are referred to as R8 coils as they are used on the Audi R8 (as well as most other Audi's and some VWs). The most common part number is: 06E905115G however there are also many

variants that will work depending which brand of "R8 coil" you want and how much you want to spend. The part number for the R8 coil connector is: 1J0973724.

Both of these ignition coils work and both have their distinct advantages. The R8 coils securely clip onto the spark plugs however they protrude further from the spark plug holes than stock so usually require a form of spacer to keep them from wiggling around. The Toyota ones sit flusher however they also require a bracket for their mounting bolt to secure them in place. For the NA6 and earlier NA8 cars, the tachometer takes a signal from the ignition coils, only the Toyota coils have this pin. You can run R8 coils on these cars however your tachometer will not work unless you wire it directly to the ECU.

#### **Car Wiring Harness Connectors**

If you wish to solder directly to the harness, you can ignore this however those wishing for a more elegant solution prefer to clip their COP harness onto the existing vehicle harness.

For a 1.6L, this is more difficult and it is either recommended to buy a spare igniter to take apart or simply wire directly into the harness. For the other NA and NB Miatas utilizing a coil pack on the back of the valve cover, a compatible connector part number is: 6098-0144.

#### **Other Components**

- 10,000uF capacitor to be installed between the 12V and GND which helps to filter electrical noise however this is not strictly necessary.
- 18-22 AWG wire to help reduce the internal resistance and carry the
power to drive the coils.

- Wiring harness or electrical tape to wrap over the harness
- Crimping tool
- Soldering equipment
- Heat shrink
- Wire strippers
- Wiring
- The wiring diagrams for each model NA/NB is shown below.

#### **NA6 (1.6L)**

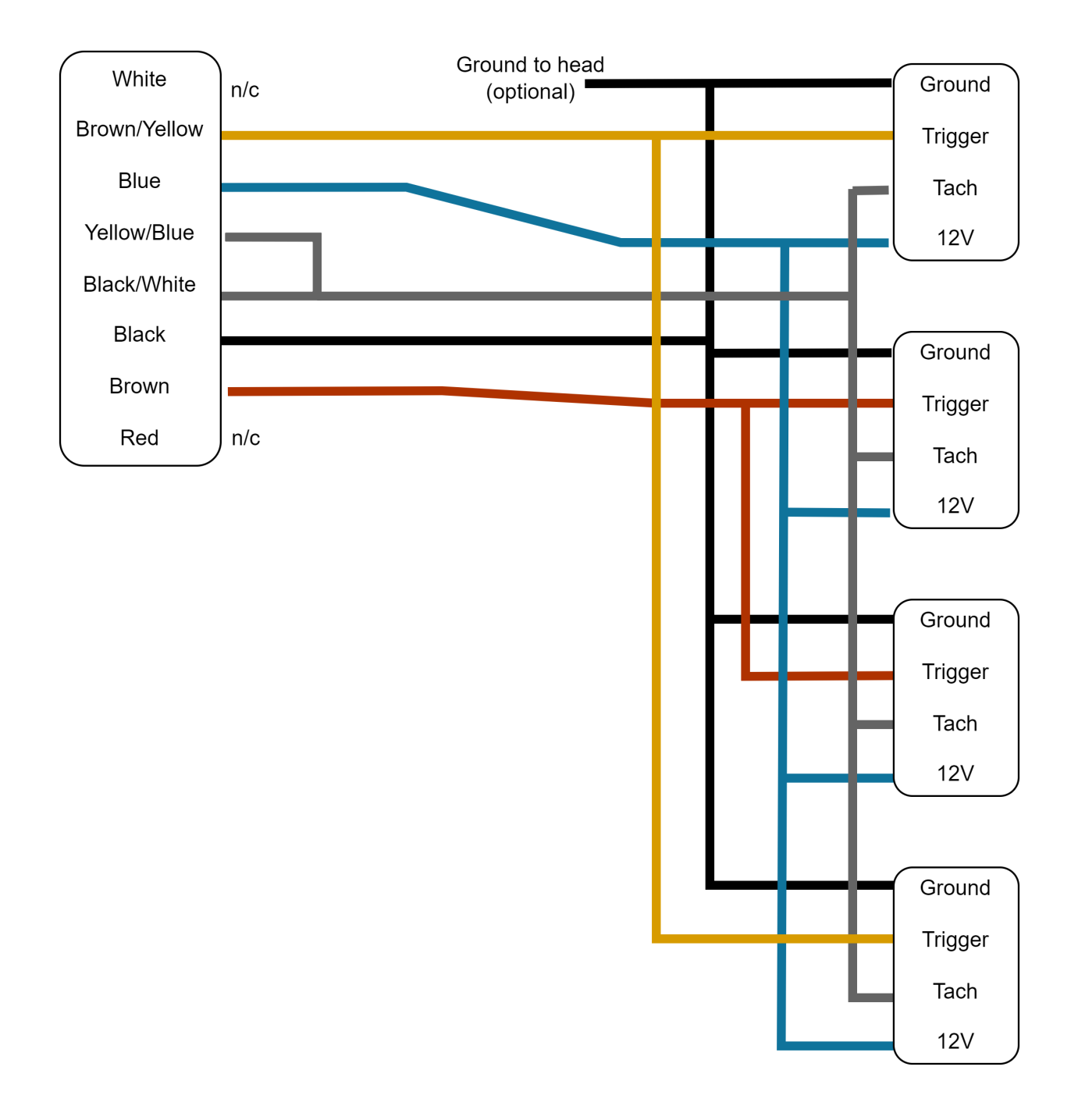

#### **NA8 94-95 (1.8L)**

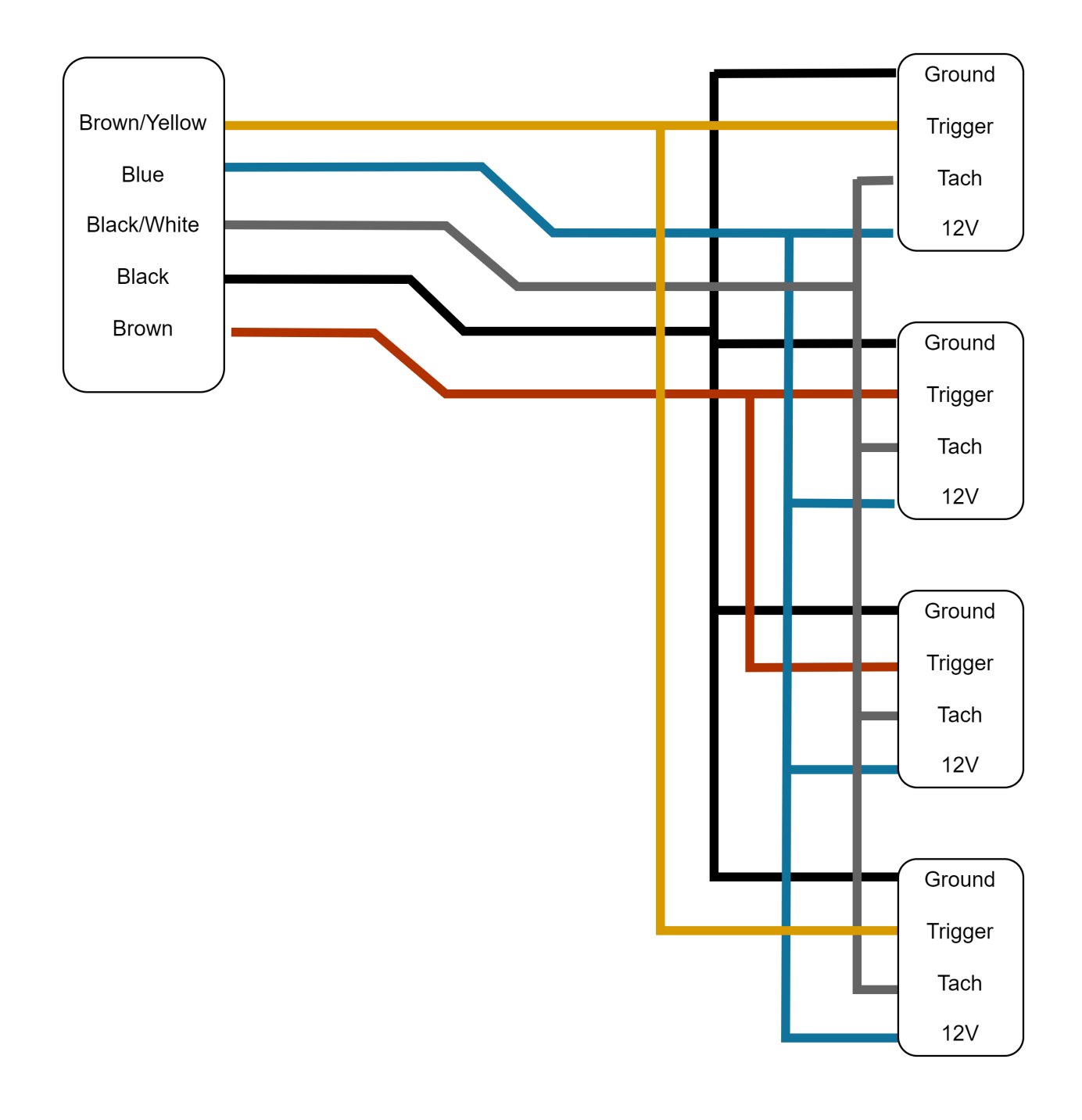

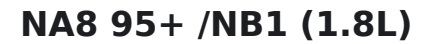

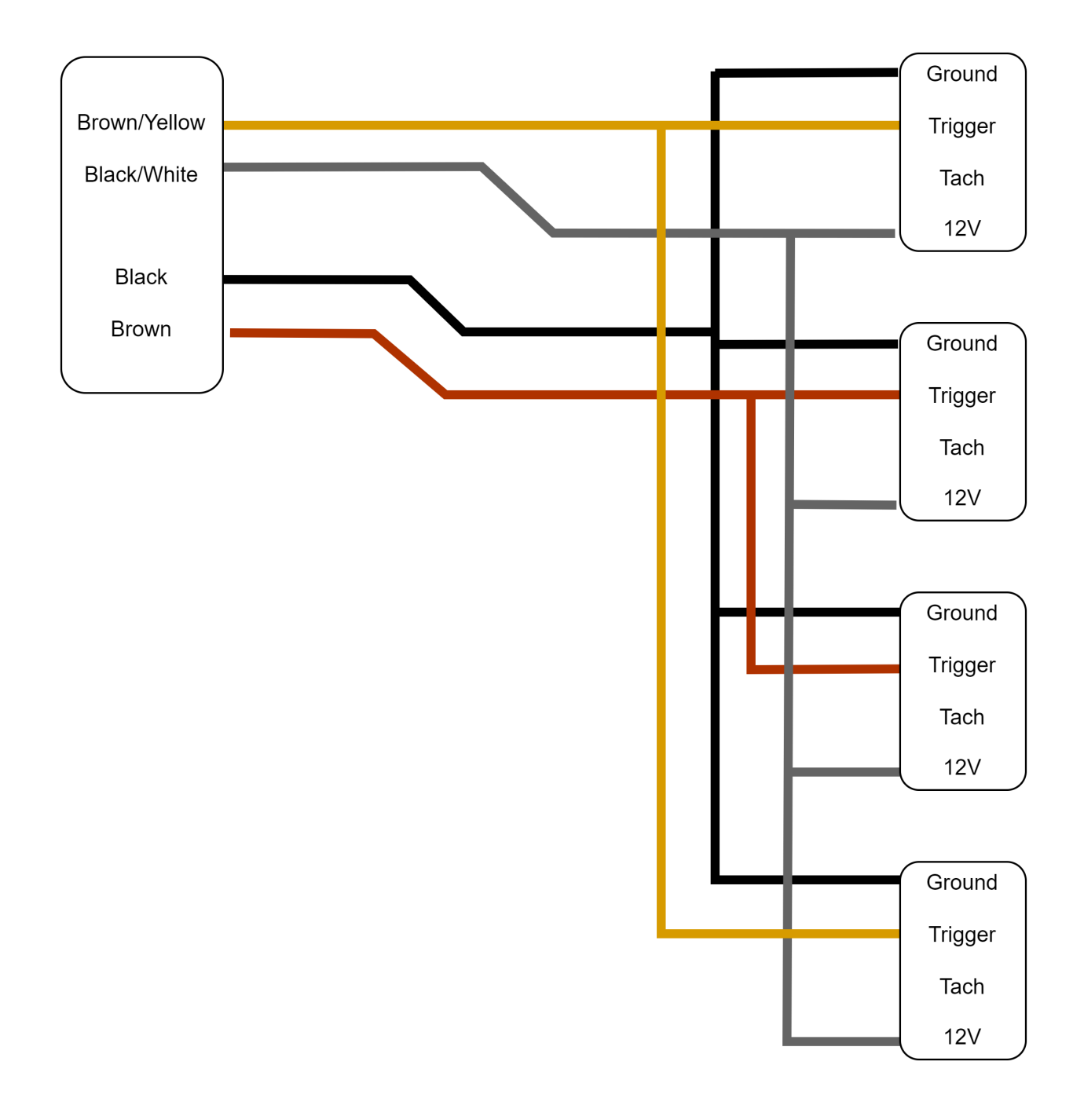

### **Toyota Coil Pinout**

From left to right on the coil is the ground, ECU signal, tachometer signal, and 12V. For later NA8 and NB1 Miatas, the tachometer signal does not need to be wired up.

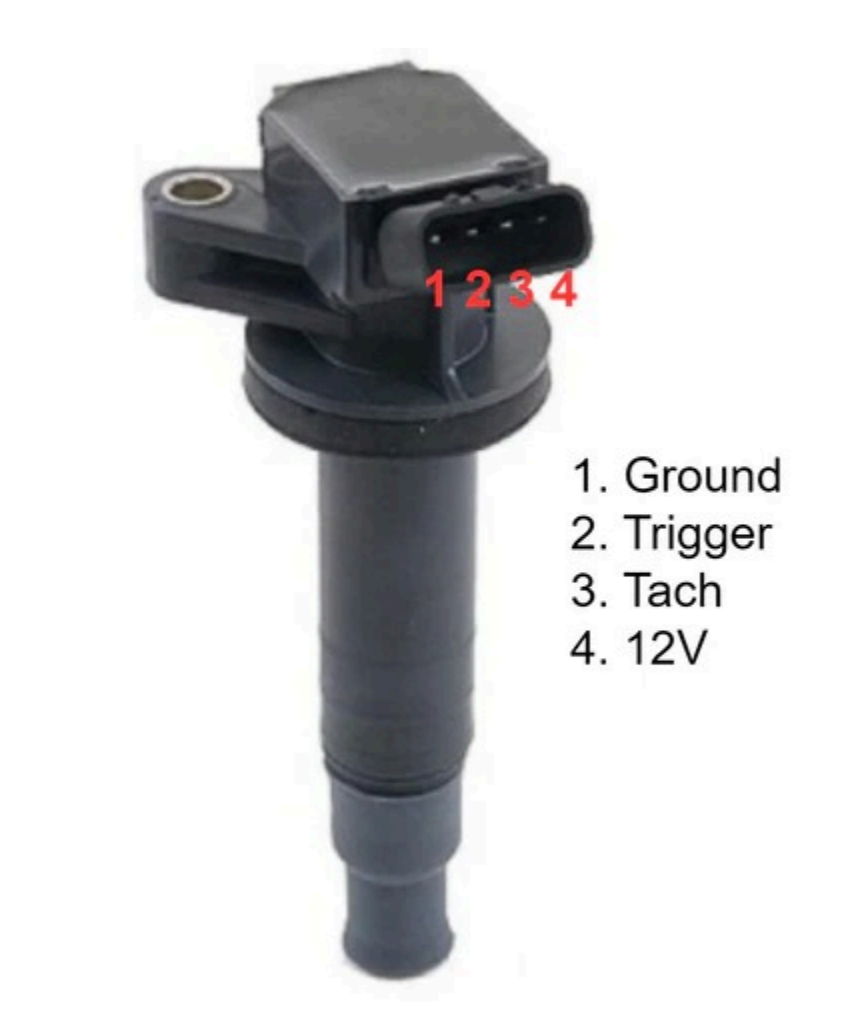

### **R8 Coil Pinout**

From left to right on the coil is the ground, ECU signal, ground, and 12V. The two grounds can be connected together. Note that the R8 coils have

no tachometer signal meaning that on NA6 and early NA8 cars, the tachometer will need to get its signal from the ECU. Later NA8s and NB1s do not have this issue.

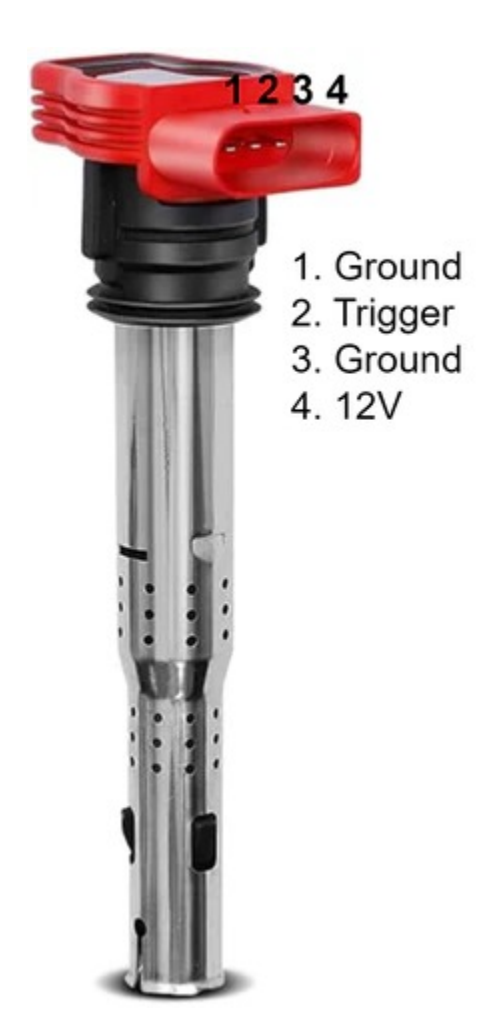

### **COP Harness**

To make the neatest harness, cut the wires to length with the coils installed in the car in their desired orientations. Leave a small amount of excess so there is no tension on the wiring harness and room in case a wire needs to be re-stripped. Make sure to cover each exposed solder joint with electrical tape or heat shrink then go over the entire harness with

tape to protect it. It is recommended to check your harness wiring several times for shorts or mistakes before powering on the car.

# **Coil Mounts**

For both coils, there are a range of third-party suppliers selling mounting brackets. If you wish to DIY a mount, they can be made relatively inexpensively using aluminum or 3D printed spacers (ABS or other high temperature plastics are recommended).

### **ECU Dwell Time Setup**

The dwell times need to be modified in TunerStudio before starting the car with the new COPs. Recommended safe dwell settings are shown below for both Toyota and R8 COPs. Note that dwell times can vary significantly between different ignition coils and it is recommended to do some additional research on your specific coil. The longer the dwell time, the longer the coil charges for and the stronger the spark. Too little dwell will result in a weak spark and too much dwell can draw an excessive amount of current, possibly melting the coil.

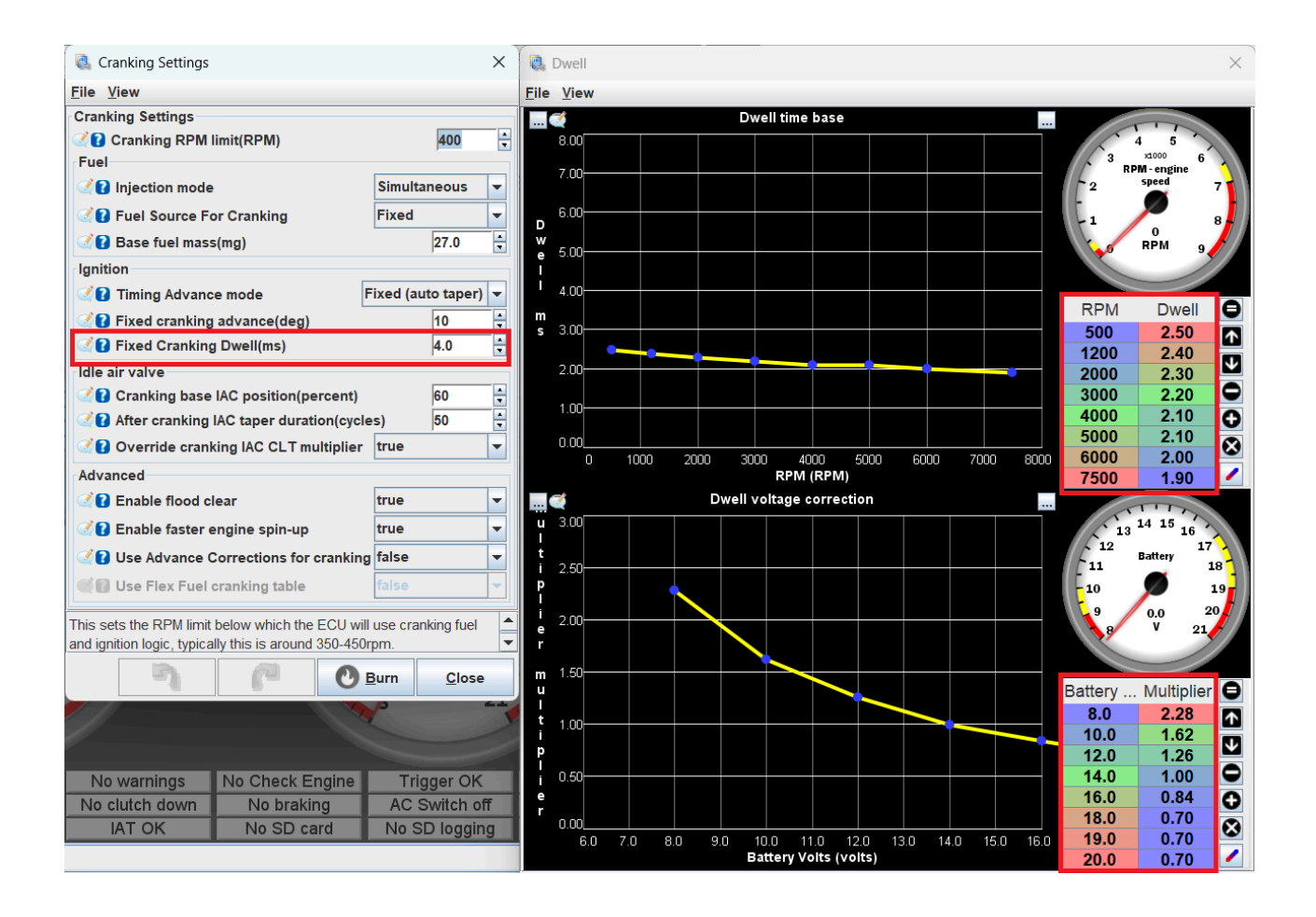

# **Miata Knock Sensor Upgrade**

## **Installation of Knock sensor**

For **NA6 & NA8** there is a M10x1.25 threaded blind hole that should be utilized for a knock sensor located above the Factory Oil Pressure sending unit below the intake manifold. You can access this with the intake manifold installed.

There are two steps required to install a **Bosch KS4-P** sensor onto a 90-97 Miata block.

### 1. **Create clearance for the Knock Sensor**

- Utilizing the factory Mazda oil pressure sender unit
	- Install a 1/8 BPST spacer (male to female)
	- Relocate using Oil sender remote mount kit
- Replace OEM sender unit with a Pressure Transducer
	- $\blacksquare$  Adapt from 1/8 BPST to Required fitting type (make sure to account for the spacing of the knock sensor)

### 2. **Mounting the knock sensor to the block and torquing it to 20nm.**

◦ Given the engine's M10x1.25 specs, options include employing a M10x1.25 threadsert with a M8 X 1.25 Internal Thread, crafting a custom M10x1.25 to M8x1.25 threaded stud, or using a m8x1.25 Allen Bolt and using a Die to cut m10x1.25 threads onto the external section of the bolt head.

For **NB models**, a factory knock sensor is pre-installed on the block. However, replacing it with a Bosch KS4-P knock sensor can offer a broader frequency bandwidth for knock detection. To make the switch, similar steps apply, necessitating the use of a M10x1.25 threadsert with a M8 X 1.25 Internal Thread, a custom M10x1.25 to M8x1.25 threaded stud, or a M8x1.25 allen nolt with threads cut using a die onto the bolt head's external section. Once the Knock Sensor is torqued to the block, wiring it into the correct pinout on the ECU is the subsequent step.

Wiring might entail additional pins and connectors depending on the Miata's model year. Below are the pinouts for the current rev of ecu's:

- $90-95 2P$
- $96-97-15$
- $NB1 15$
- NB2 4M

### **Overview of the Block**

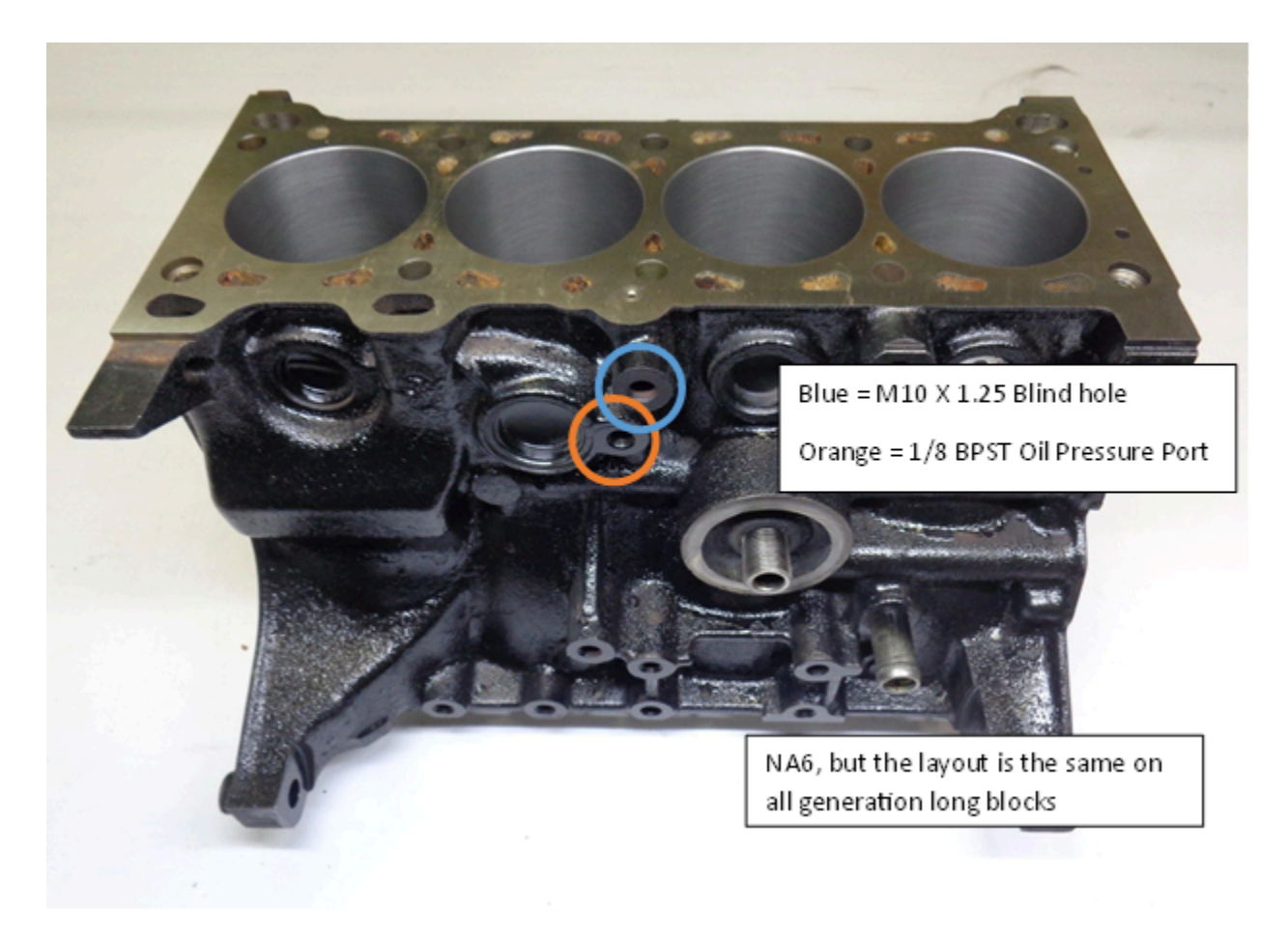

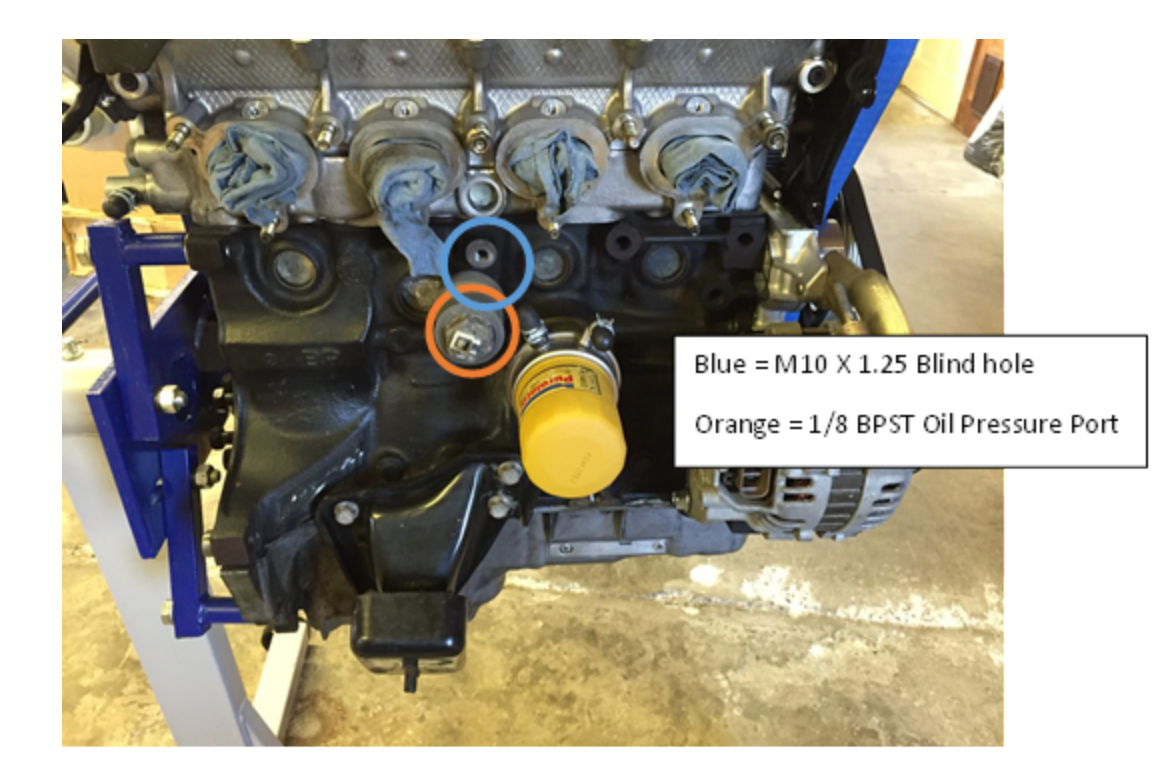

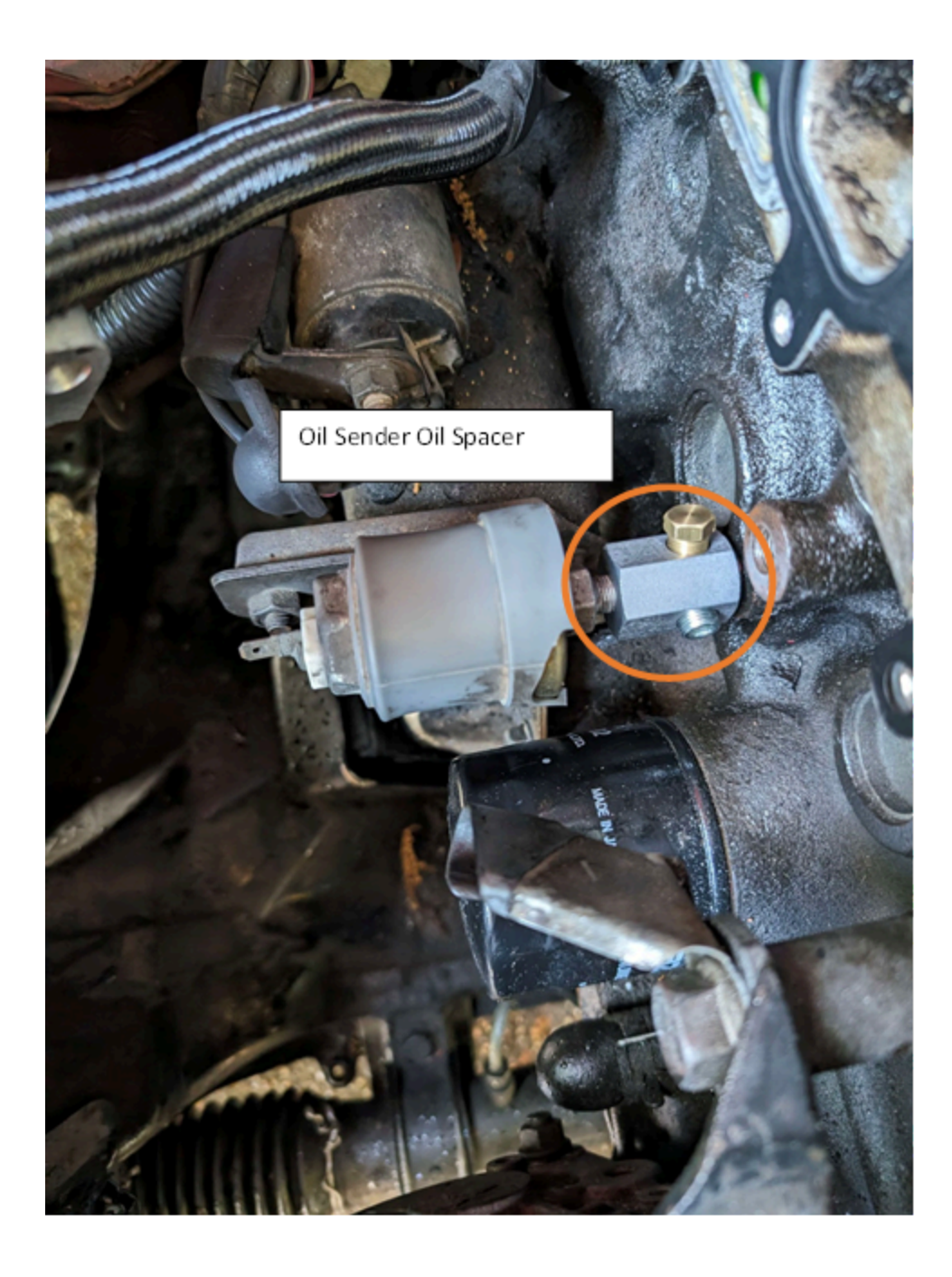

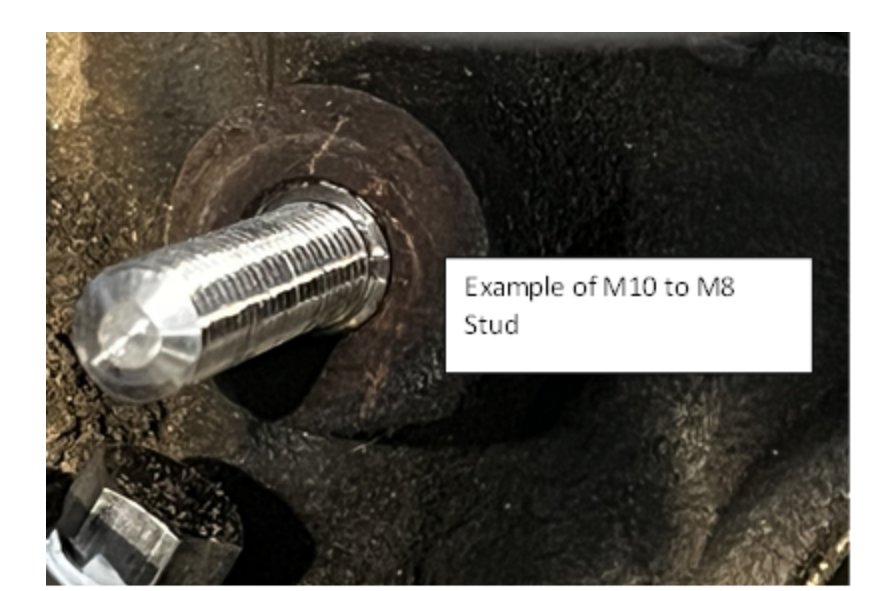

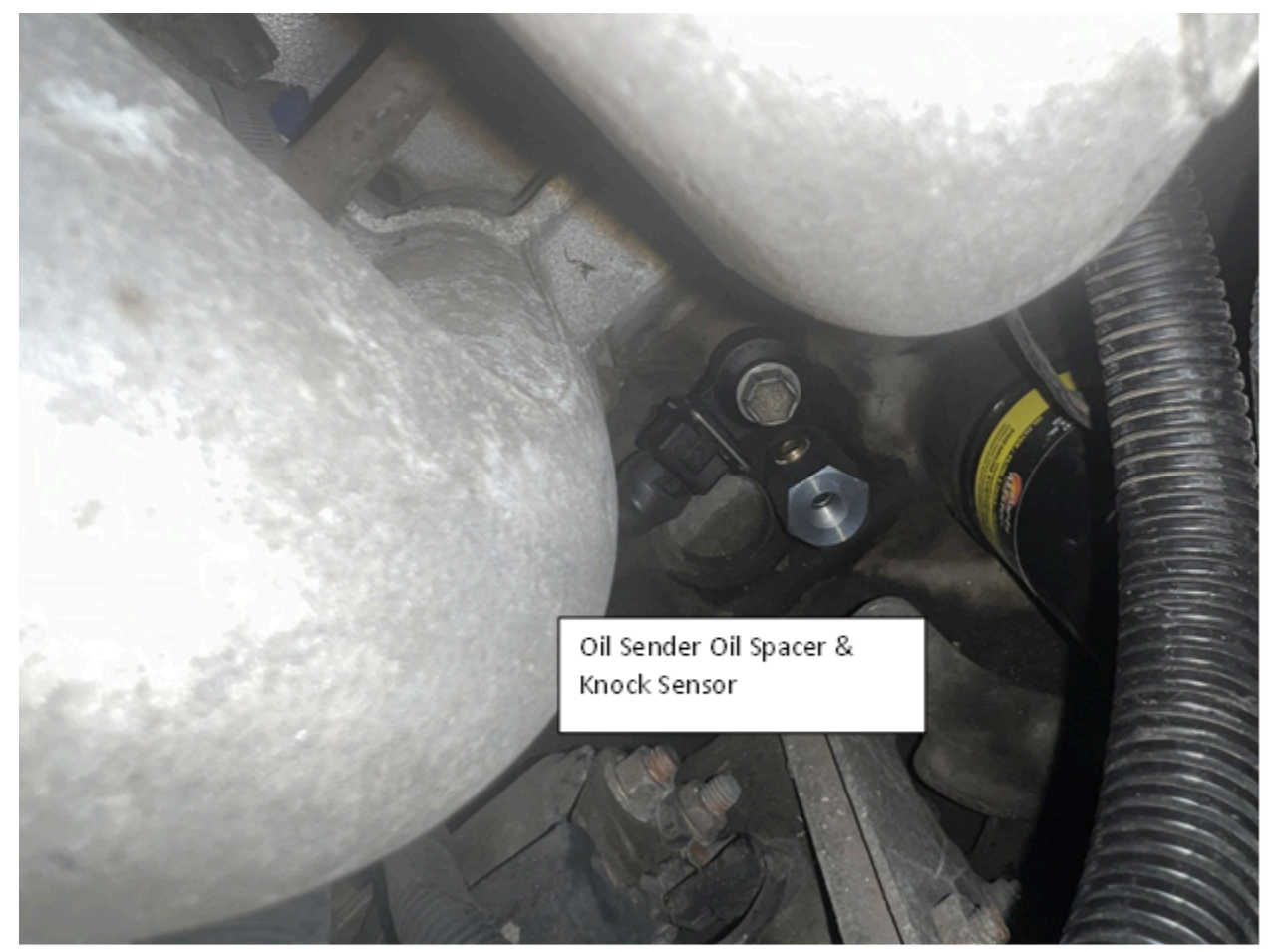

### **Tuner studio Setup**

When knock occurs due to factors like advanced ignition timing or high cylinder pressures, the sensor detects these vibrations. The ECU then adjusts ignition timing to prevent further knock. This constant monitoring and adjustment help protect against damage. To set this up requires the following steps:

#### **Summary of knock detection and protection:**

- 1. Enable the knock sensor and calculate the knock frequency using an approximation formula.
- 2. Remove ignition timing from the ignition map, adjust other parameters to prevent pre-detonation events.
- 3. Record a log of engine performance and knock sensor levels across full RPM range.
- 4. Restore the tune and maps to its original configuration.
- 5. Review log data to create a baseline curve for knock detection.
- 6. Adjust knock retard aggression to determine the level of response.
- 7. Set up the Max Knock Retard table to define maximum allowable ignition timing retardation.

### **WARNING**

The following steps assumes your ECU is running the latest release of FOME (2312)

1. **Enable the knock sensor**, and calculate the estimated knock filter

frequency (kHz). For now, configure the first setting "cylinder bore" as 0.00mm.

- An adequate approximation formula for Knock Frequency is "Knock Frequency =  $900,000/(\pi * 0.5 *$  cylinder bore diameter )"
- Once the approximated knock frequency is calculated, use the second-order harmonics of the estimated frequency. The secondorder frequency are multiples of the original calculated frequency. So twice the Knock Frequency. We do this to increase sensitivity, improve signal to noise ratio, and general "robustness" in frequency analysis.
- For now, Set knock detection window start to 0.00, This feature is for advanced users only.
- This formula is derived from the relationship between the speed of sound, the bore diameter, and the frequency of knock waves. It assumes that the speed of sound is approximately constant and that the knock waves travel at a specific angle through the combustion chamber. As an example, the NA6's estimated knock frequency is 7300 Hz or 7.3kHz & its 2nd order harmonic would be 14.60Khz.

### **DANGER**

The next few steps assume your car is running well enough to take a low-load full rpm log to define the engine knock threshold curve.

### **INFO**

An engine knock threshold curve shows how the sensitivity of knock sensors changes with engine speed. It's a graph where the horizontal axis represents engine speed (in RPM) and the vertical axis shows the knock sensor's sensitivity level (in dBV). Tuning this curve ensures the ECU reacts appropriately to protect the engine while maximizing performance.

- 2. **Start by removing ignition timing** from the ignition map, an approach is to remove 3 degrees of timing, increase octane rating, decrease boost and any other parameters that can contribute to predetonation events.
- 3. **Record a log at a minimum of 100 Samples per second from idle to redline** (Under Communications/Data Rate). This can be performed in a few ways. The better the Data, the better the Threshold curve:
	- On Jack stands with slight load applied such as brakes
	- Driving on the road in a controlled fashion
- 4. **Restore the tune back to the previous configuration** (for example, add 3 degrees of ignition timing).
- 5. **Review the log in MegaLog Viewer and generate a scatter plot** of the "Knock: Current Level" vs RPM:
	- Ideally the plot is the low-load noise of the engine throughout the whole rpm range. It should look something like this below.
		- $\blacksquare$  Further filtering can be applied in megalog viewer to remove

high manifold pressure and deceleration noise. Use these expressions to help analysis the measured data.

■ Deceleration : " [RPM-4] < = [Field.RPM]&&[TPS] < 50 "

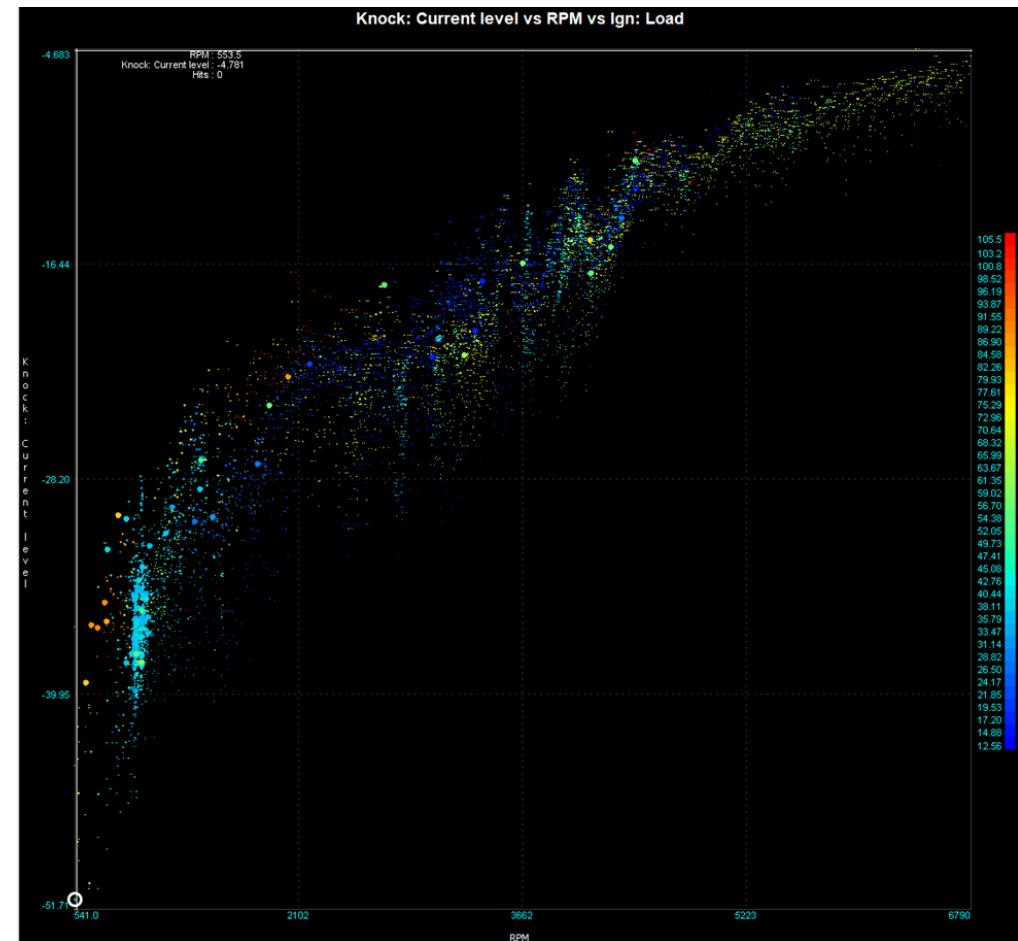

■ High Load : " [Ign: Load]>60 "

- Once the above plot for your engine has been generated, we can use this data to create a plot that will be used in Tunerstudio's table on the bottom right. This is a baseline curve, further logs can be taken and more data reduction can used to refine the curve.
- The curve used in Tunerstudio should fit over the top of the lowload noise and also be "tight" to the measured data. As shown below, the orange scater is all the data less than 60kpa and the

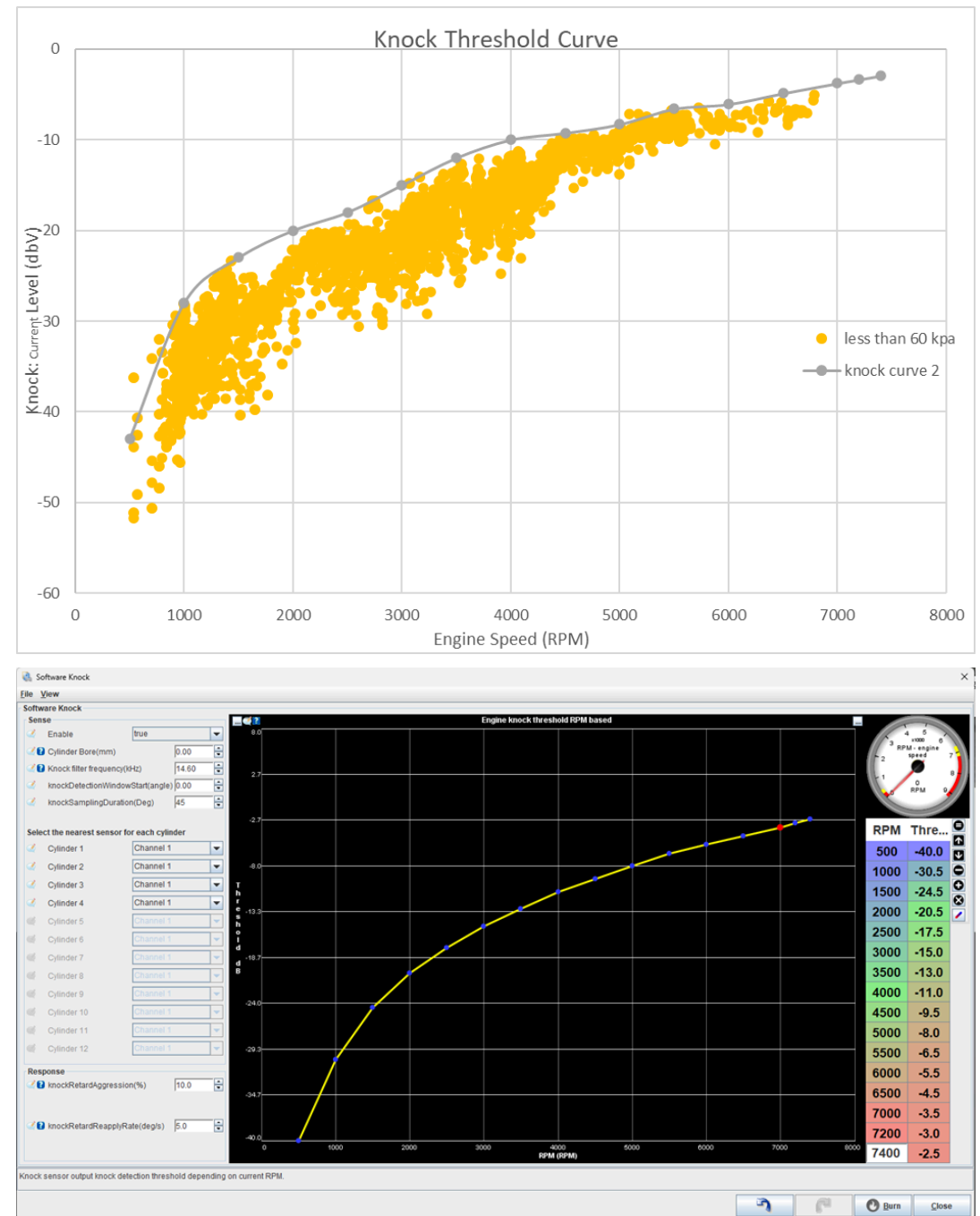

grey is a curve can be used as a baseline threshold in Tunerstudio.

■ An active system is better than one missing low level knocks

6. **Set up the Response of the Knock controller's parameter "Knock retard aggression"** A generalized rule of thumb would be 5% is considered adequate where as 15% being very aggressive:

◦ The knock retardation amount is determined by calculating the distortion from the optimal ignition timing, multiplying it by the configured knock retard aggression percentage to determine the desired retardation, and then applying this retardation to the current knock retardation value.

#### 7. **Set up the Max Knock Retard table**:

◦ The max knock table defines the maximum allowable knock values that the knock controller can use to retard ignition timing, with the Y-axis representing ignition load, the X-axis engine speed in RPM, and the Z-axis indicating the degree of timing retardation permitted for each combination of load and speed.

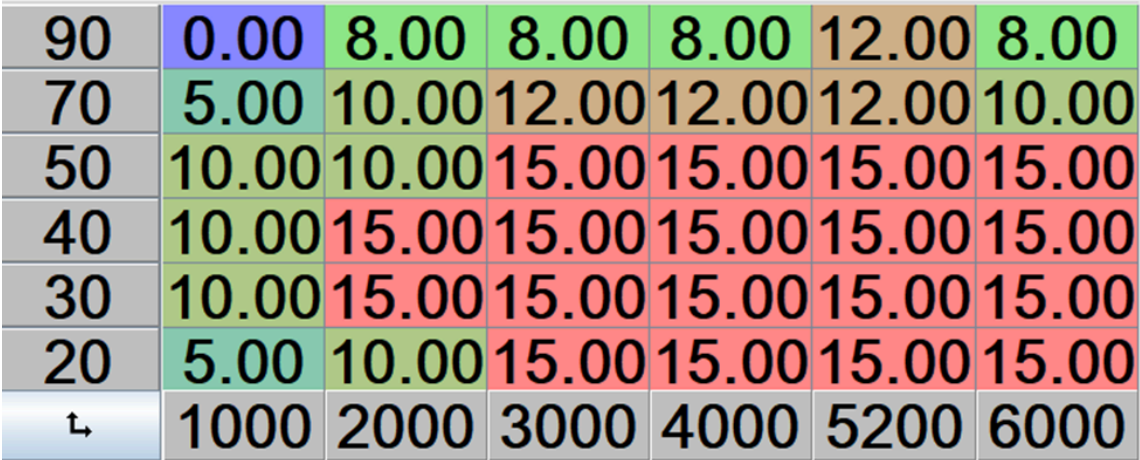

# **Conclusion**

Installing a knock sensor in a Mazda Miata involves accessing a threaded hole above the oil pressure sending unit under the intake manifold. For models NB and onwards, a factory-installed knock sensor is available, but upgrading to a Bosch KS4-P sensor broadens the frequency bandwidth for

better knock detection. Installation requires creating clearance for the sensor and mounting it to the block, followed by wiring it into the correct pinout on the ECU. Once installed, the knock sensor continuously monitors knock events, allowing the ECU to adjust ignition timing and prevent damage from subsequent knock events. Setting up knock detection involves calculating the knock frequency, recording engine performance logs, and adjusting parameters such as knock retard aggression and the Max Knock Retard table to optimize engine protection and performance.

### **Knock Sensor Part list**

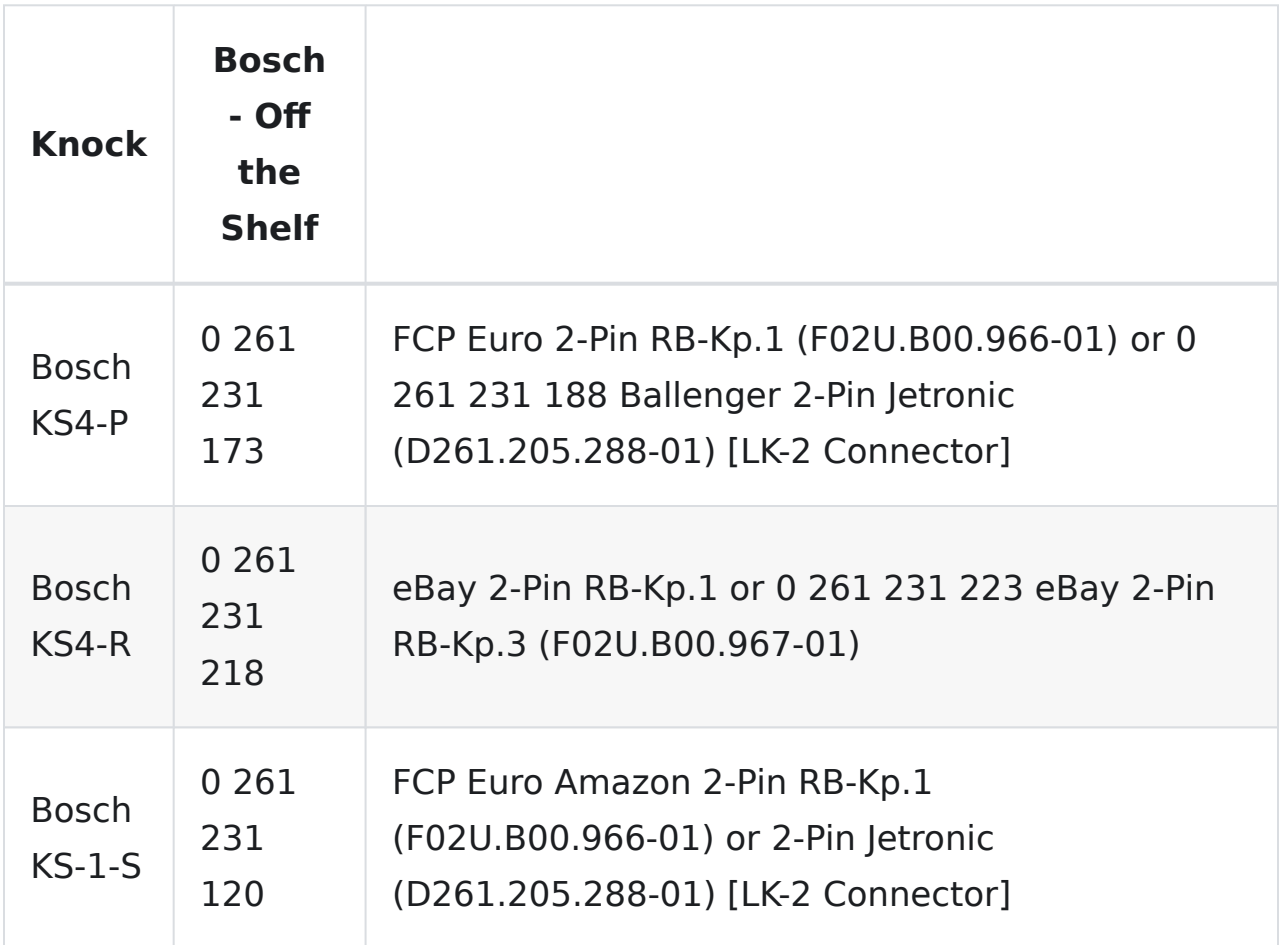

# **Miata VVT Setup and Tuning**

Tuning the NB2 BP-Z3/BP-VE VVT motor can be a daunting task. This guide will detail the process for configuring and tuning the VVT for an NB2 VVT motor using a BMM ECU.

## **Required Equipment**

- Vehicle running an NB2 VVT motor.
- Access to a dyno or a safe location to tune the vehicle using Virtual Dyno. An actual dyno is preferable to virtual dyno due to the accuracy of readings and ability to safely vary the operating point of the engine.
- Laptop with TunerStudio, MegaLog Viewer and optionally Virtual Dyno installed.

# **Initial TunerStudio Configuration**

Open TunerStudio and open the "VVT Configuration and PID" menu under the advanced tab. Going down the settings in this menu first is the activation delay. This is the initial delay when the car is started before the VVT is enabled. A setting of 1000-5000ms (1-5s) should be suitable here to give the engine enough time to build oil pressure before enabling the VVT.

The "Do not control below RPM" setting or activation RPM disables VVT until the engine RPM exceeds this value. Ideally set it about at 100-200 RPM or so above your idle RPM to keep it disabled during idle. This will simplify the idle tuning as the engine torque from the VVT changing can lead to a fluctuating idle.

For the VVT solenoid banks, an NB2 motor only has VVT on the intake so select the pin labelled as "VVT" for the "VVT solenoid bank 1 intake" setting.

On the right side of the menu are the PID control options. If you are new to PID tuning, plenty of guides exist detailing how it works. [This video by](https://youtu.be/0vqWyramGy8?si=oALUmrArWDNi7Scp) [RCModelReviews](https://youtu.be/0vqWyramGy8?si=oALUmrArWDNi7Scp) details how PIDs work on a basic level.

Pictured below are some reasonable default settings however it is still recommended to configure the settings yourself as settings can vary from car to car.

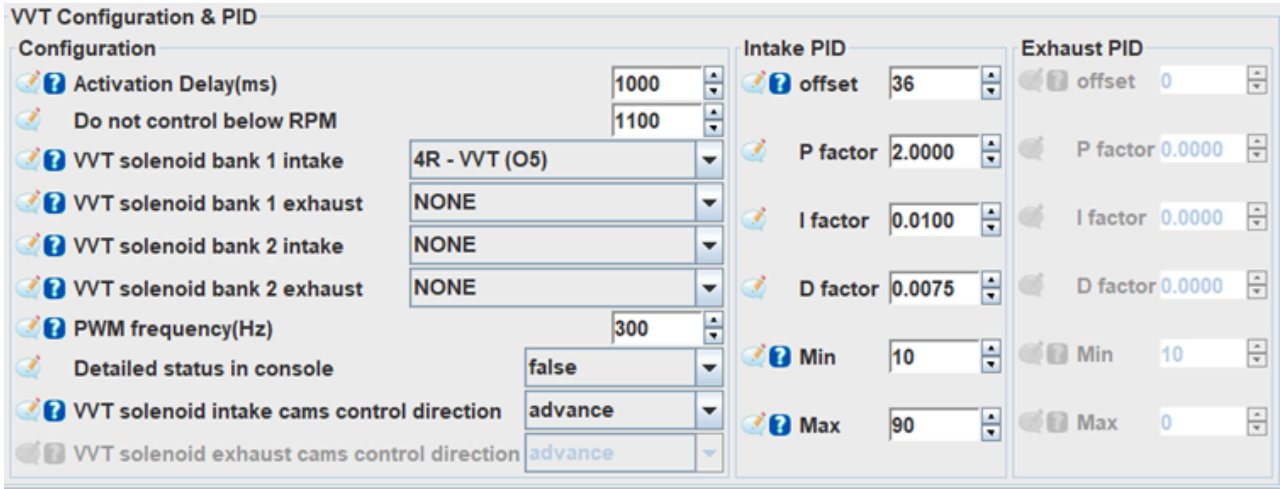

## **VVT Offset Setting**

Before configuring the VVT PID, the basic VVT angle offset needs to be configured. This is to calibrate what the ECU thinks is 0 degrees VVT angle to the actual VVT angle on the car, similar to setting the base timing. **This is different to the offset in the PID control menu**. Open the "Trigger" menu under the "Base Engine" tab and locate the "VVT offset bank 1 intake(value)" setting. In the engine bay, unplug the VVT solenoid highlighted in the image below:

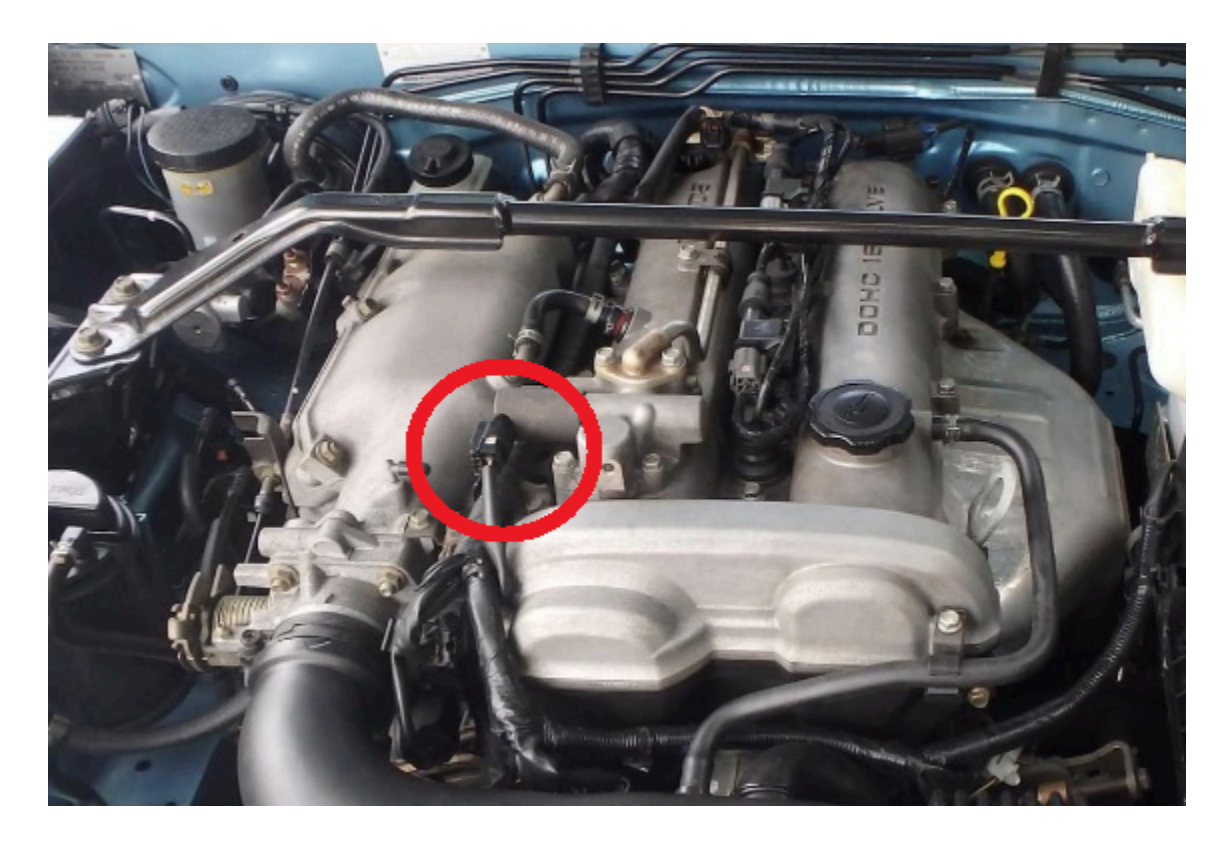

Right click one of the gauges on the background of TunerStudio and under VVT, change it to "VVT bank 1 intake vvtPositionB1IGauge". This will show a live reading of the detected VVT position on the car.

Start the car with the solenoid unplugged and read the VVT position on the gauge. Change the "VVT offset bank 1 intake(value)" setting until the VVT position reads 0. The VVT angle is now calibrated and you can shut off the car and plug the solenoid back in. Your offset should be similar to that shown below:

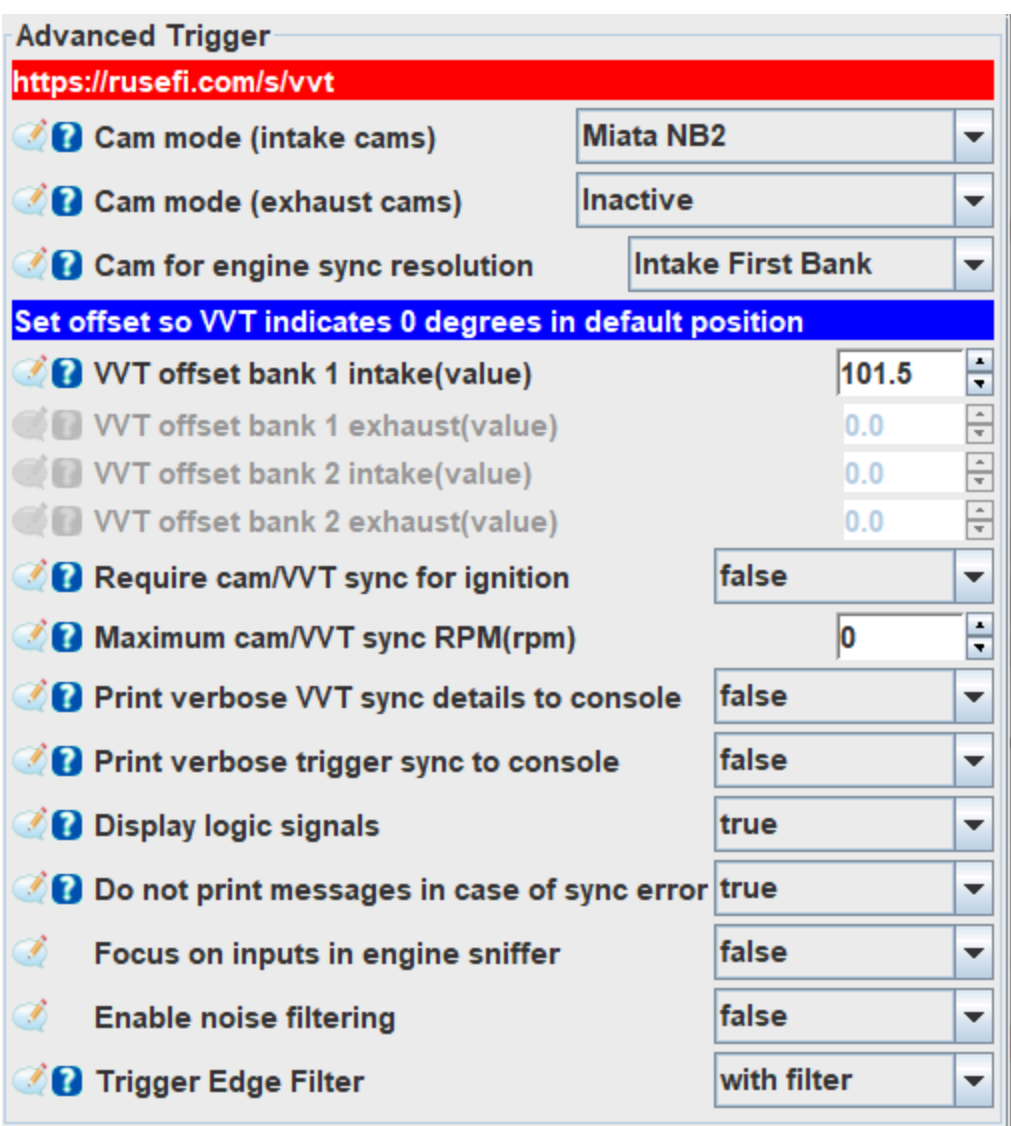

# **PID Tuning VVT Settings**

Under the PID settings the offset is the VVT solenoid duty cycle offset. Basically, the solenoid will only activate if it is pulsed above a threshold duty cycle and the PID controller needs to know what duty cycle this occurs. PID tuning can be a tedious process and it is recommended to outsource it to a professional if you are not confident.

To tune the offset, open the "VVT Closed Loop Target" table and set every cell to a constant value such as 10 degrees. Set the P gain to 1. Right click one of the gauges on the background of TS and under VVT, change it to "VVT bank 1 intake - vvtPositionB1IGauge". This will show a live reading of the detected VVT position on the car.

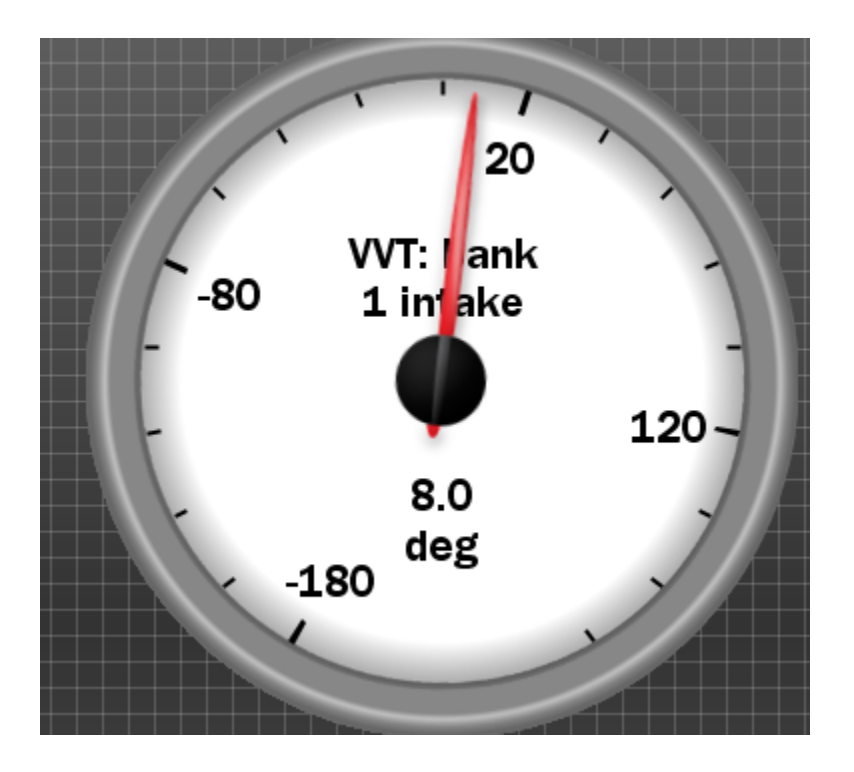

Start with an offset value of e.g. 10. Start the car and hold the engine RPM

at a constant value above the threshold RPM and observe the VVT position gauge. If the gauge does not change, increase the offset by 5-10 and repeat until you find the minimum offset required for the gauge to change VVT position. Note that the actual VVT position won't be correct yet as the PID controller still needs to be set up. A value in the range of 30-40 is expected.

Next is the PID tuning. This step can take a while and is important to do thoroughly to ensure that the VVT can reach its target angles quickly and without overshooting significantly. The PID tuning is best done on a dyno or with a mate to drive the car whilst you tune it. Alternatively you can take a driving datalog, analyze it in MegaLogViewer, revise the PID settings and take another driving log. This method would be very time consuming and the first two are recommended.

To tune the P, I, and D settings you can either start from scratch or work from other users values to refine them. Below are some PID values you can work from if you wish. The process of tuning the PIDs is to put various angle targets in the VVT intake target table at different engine loads and RPM and to move the engine around between them. As the VVT target changes, the PID loop will activate to attempt to reach the new target. By watching the response of how quickly and with how much overshoot the controller reaches the target, the PID controller can be tuned.

An example on the dyno this might look like having all VVT target cells below 1500 RPM at 0 and above that at 20 degrees. In the "diagnostics and high speed loggers" tab you can set one graph to be the VVT position and the other as the VVT target as shown below:

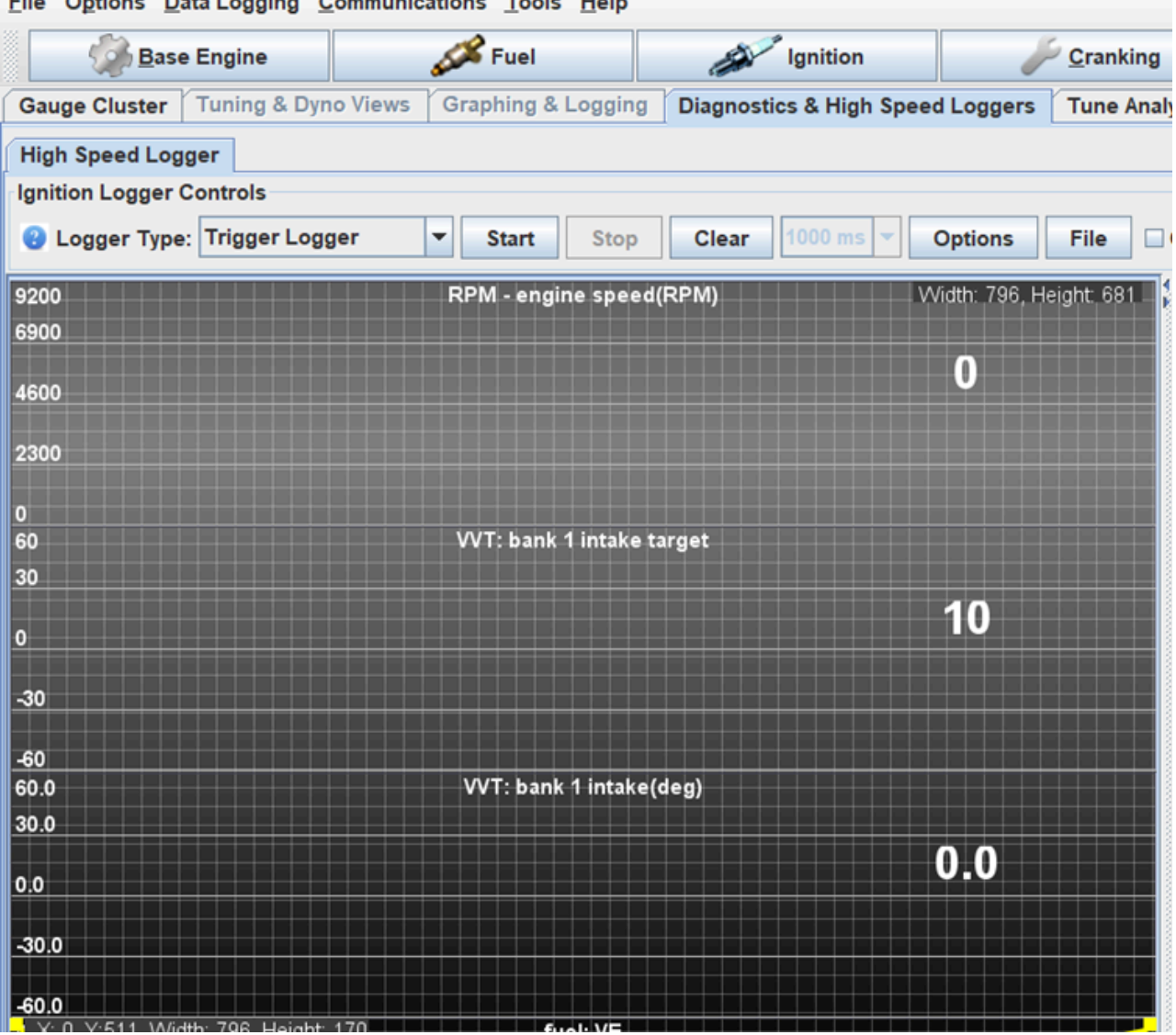

File Options Data Logging Communications Tools Help

Next, rev and hold the engine up to e.g. 2000 RPM and watch how quickly the VVT position rises to match the VVT target. If the position overshoots, decrease P or increase D, vice versa if it undershoots. If the position slowly drifts from 20 degrees, you would increase the I gain. The PID settings would be varied until the VVT position quickly rises or falls to and VVT target changes without much over or undershoot. To properly optimize the PID tune, it is recommended to repeat a similar tuning process with lots of VVT angles.

Once the VVT is PID tuned, the VVT target table can be tuned.

## **VVT Target Angle Tuning**

Tuning the VVT angle is where the power gains are made. At this point the VVT should be fully set up and PID tuned to quickly reach the target position. If you cannot be bothered tuning the VVT angle, copying another users settings may yield decent results provided they have done the proper tuning however there will always be slight variances from car to car. A reasonable target table example is shown below:

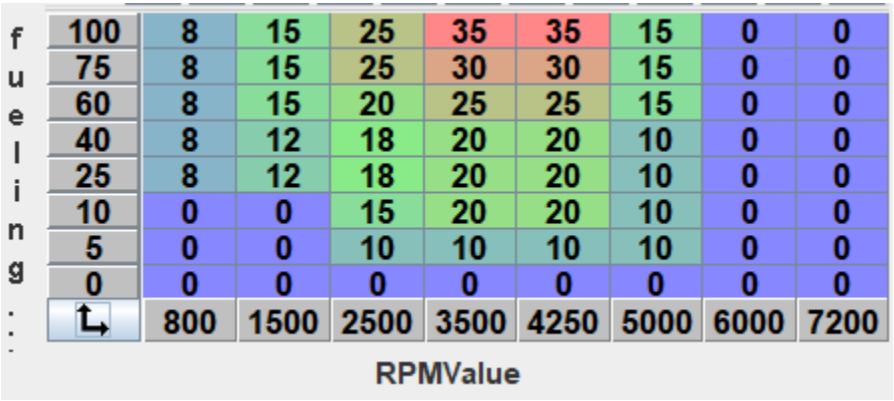

The target angle is tuned in two sections, ramp run tuning and steady state tuning. Ramp runs are used to tune the VVT at maximum throttle and steady state tuning is used to tune the angles for partial throttle applications when the engine isn't fully loaded. This tuning is best done on a dyno for the best accuracy.

To tune the ramp run, set the entire VVT target table to 0 and perform a run. Save this run and do another, this time incrementing the whole VVT target table angle by 5-10 degrees depending how many dyno pulls you want to do. Repeat this process until the maximum VVT angle of 44

degrees is reached. Now load up all of the dyno runs and overlay them on top of each other. There will be points across these graphs where the torque from one VVT angle rises above the others. Power can be used as well but it is easier to do the tuning using the torque plots. For a given RPM range, take the VVT angle with the highest torque and put that into the maximum load section of the VVT target table. Repeat this for every RPM range where a different VVT angle yields a higher engine torque until the maximum load row of the table is populated. An example ramp run dyno graph is shown below where there are several "dyno runs" at different VVT angles. The yellow lines indicate the crossover points where a certain VVT angle has the most torque. Simply set the highest torque producing VVT angle in the chart for a given RPM range to that in the target table.

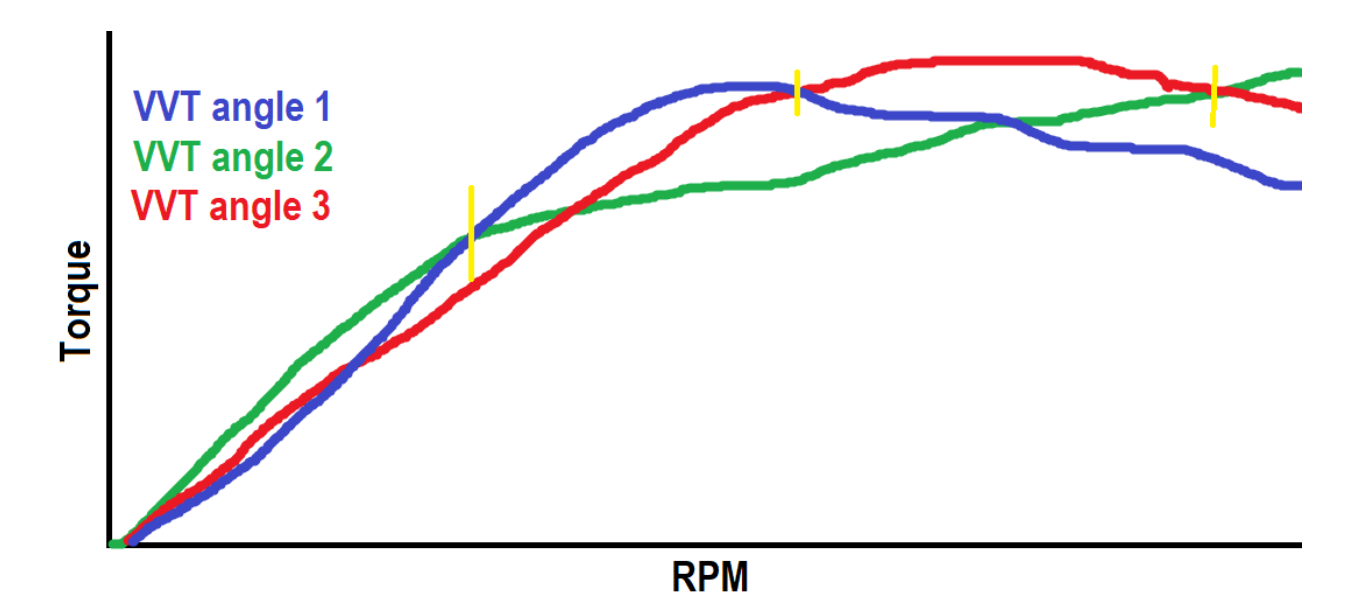

If you have some way of maintaining a constant throttle position below 100% such as a chock under the pedal (**on the dyno only!!!**) or limiting the maximum throttle body travel, ramp runs can be used to efficiently populate the whole VVT table for conditions where the engine isn't fully

#### loaded.

To steady state tune on a dyno, the dyno will hold the engine at a specific RPM and load so you can vary the VVT angle in real time to see which angle has the highest torque. You then move to another cell and repeat this to tune the lower engine load sections of the VVT target table. To save time, it is possible go along a row tuning every second cell then interpolating between them. The downsides to steady state tuning is the higher load and RPM will quickly heat up the engine so it is crucial to monitor the temperature. This method also takes quite a lot of time but will yield precise results as the angle can be varied in small increments as the torque is measured instantaneously.

Road tuning with steady state is not possible as there is no way to measure the torque of the engine as the car sits at a specific load and RPM.

# **NA6 Miata ECU Grounding**

When installing a standalone ECU on an NA6, there is one step that is often overlooked and not well-documented. This step is to ensure that the car sensors are grounded to the ECU instead of the chassis.

Grounding sensors directly to the ECU rather than the chassis provides numerous benefits including reduced electrical noise, improved signal integrity, and better sensor performance. Eliminating factory ECU ground connections to the chassis becomes particularly important when swapping to a standalone ECU with additional sensors, as it ensures a centralized grounding system and avoids potential conflicts in sensor readings.

### **Instructions**

There is a stud coming off the intake manifold below the fuel rail, holding a P clamp for the wire harness with a connector to the Cam Angle Sensor. This is where a pair of grounds meet on a round ring terminal: one being a chassis ground (black), the other being an ECU ground (black and green). The black and green wire must be cut from this ring terminal and isolated. The location of this wire is shown in the images below:

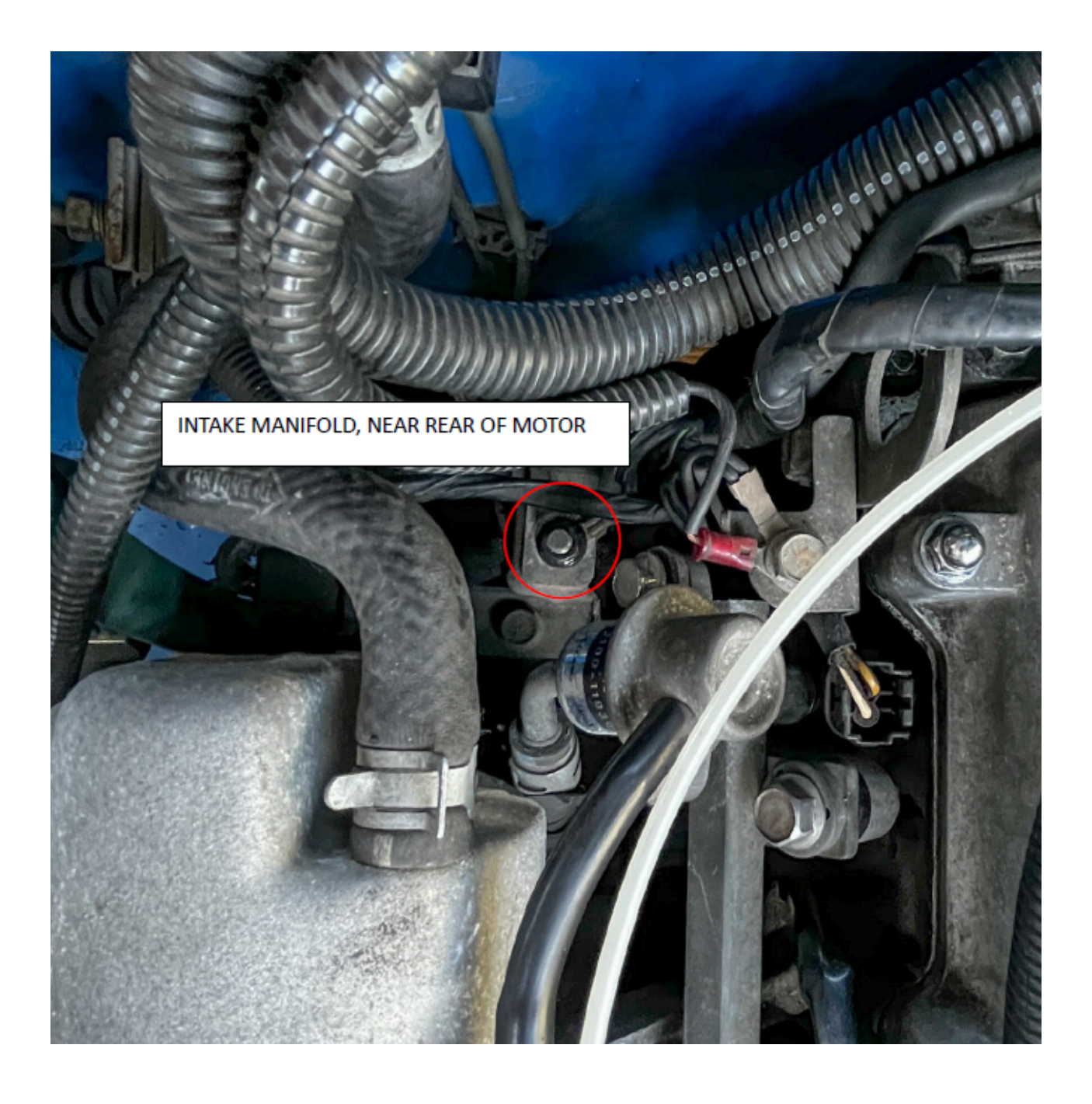

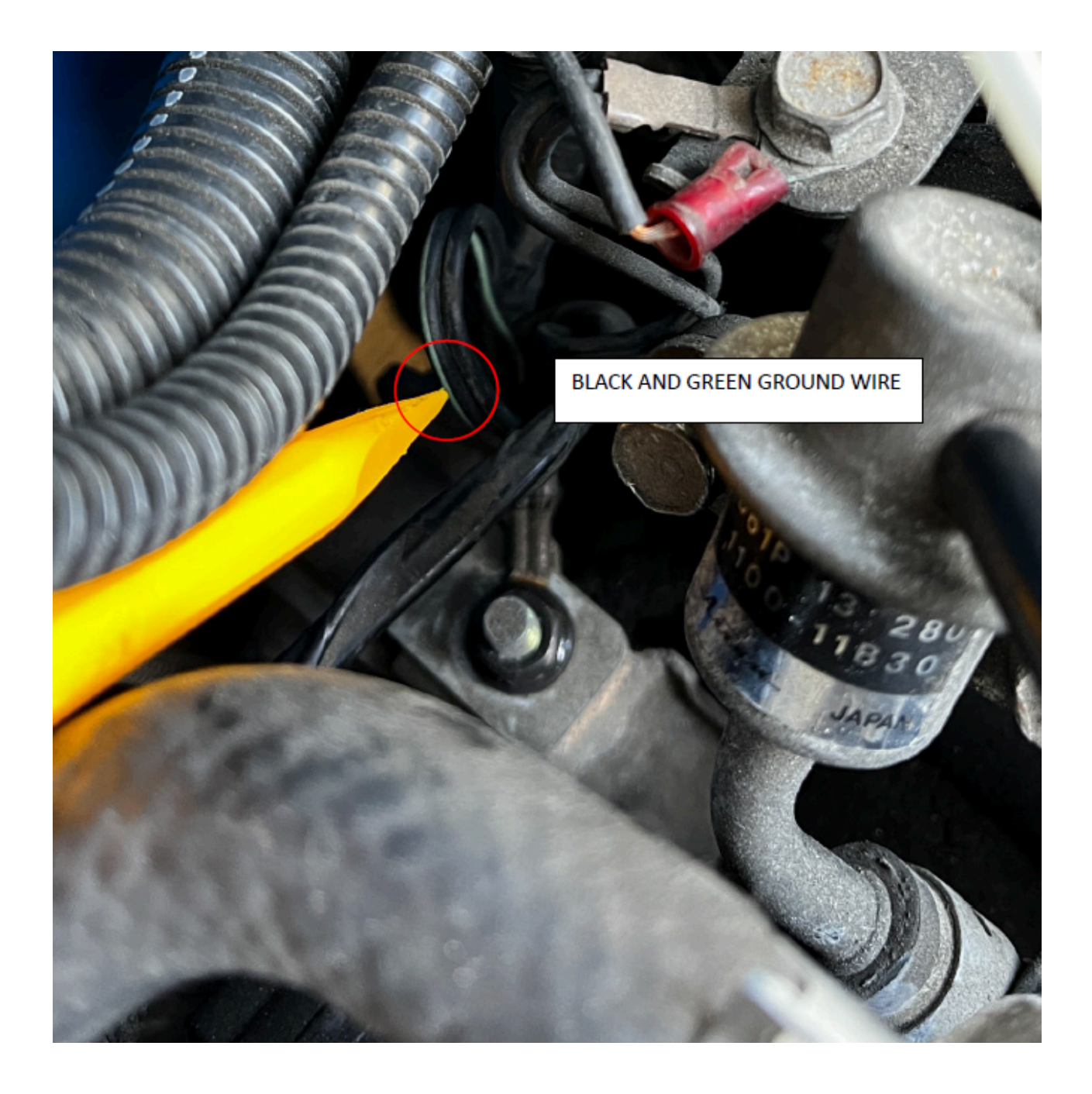

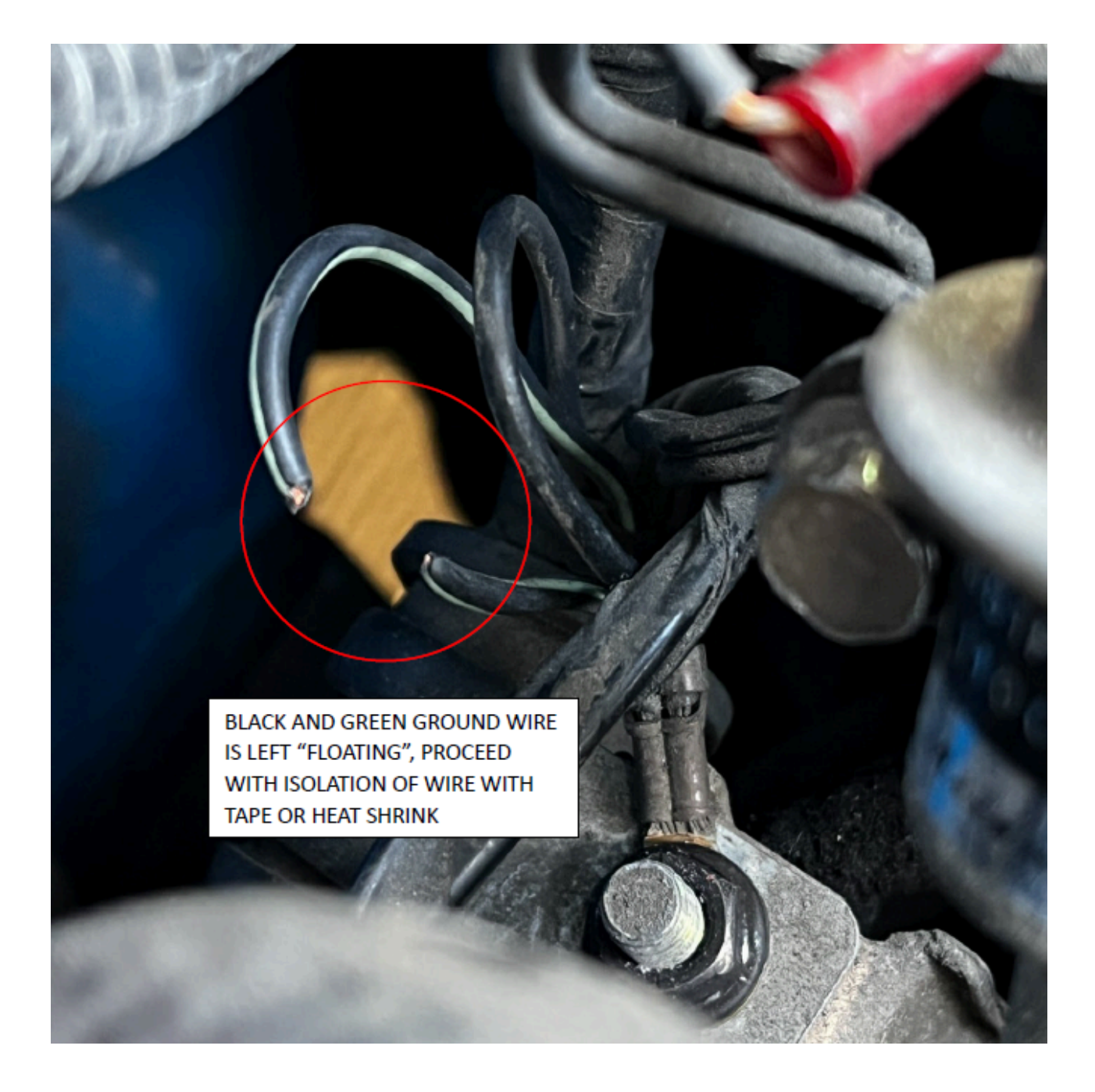

Note: If your car's ground is different due to modifications, follow the harness from the passenger side firewall to the cam angle sensor, and the pair of grounds may have been relocated to another location. See the NA6 wiring diagram at the end of this guide for further information.

### **Benefits**

Sensor grounds play a critical role in ensuring accurate readings and proper functionality of various vehicle sensors. It is preferable to have sensor grounds connected to the ECU rather than the chassis. Eliminating a factory ECU ground connected to the chassis is important for several reasons:

- Noise and Interference Reduction: Grounding sensors directly to the ECU helps minimize electrical noise and interference that can affect sensor signals. The ECU acts as a central point for grounding, providing a cleaner and more stable electrical reference for sensor operation.
- Signal Integrity: Grounding sensors to the ECU ensures consistent and reliable signal integrity. By eliminating ground loops and potential differences between sensor grounds and the ECU ground, accuracy and precision in sensor readings are maintained, leading to more reliable engine management and diagnostics.
- Improved Sensor Performance: Sensors rely on stable ground connections to function optimally. By grounding sensors to the ECU, they benefit from a more controlled electrical environment, resulting in improved sensor performance, responsiveness, and accuracy.
- Preventing Ground Offset Issues: When sensors are grounded to the chassis, there can be voltage potential differences between the sensor ground and the ECU ground. This can lead to ground offset issues, where sensor readings are skewed or erratic due to voltage differentials. By grounding sensors directly to the ECU, these issues
are minimized or eliminated. Maintaining Factory ECU Grounding: Factory ECU ground connections to the chassis should be eliminated if aftermarket modifications are made to the vehicle's electrical system. This ensures that sensor grounds are centralized and routed through the ECU, maintaining a consistent electrical reference and preventing potential conflicts or inconsistencies in sensor readings.

## **NA6 Wiring**

If you are having difficulties tracing the correct wires to isolate, the wiring diagram below highlights the black and green ground wire and where it connects to on the car. By cutting the black and green wire from the engine block, you can see that the crank angle sensor is only wired to the ground on the ECU.

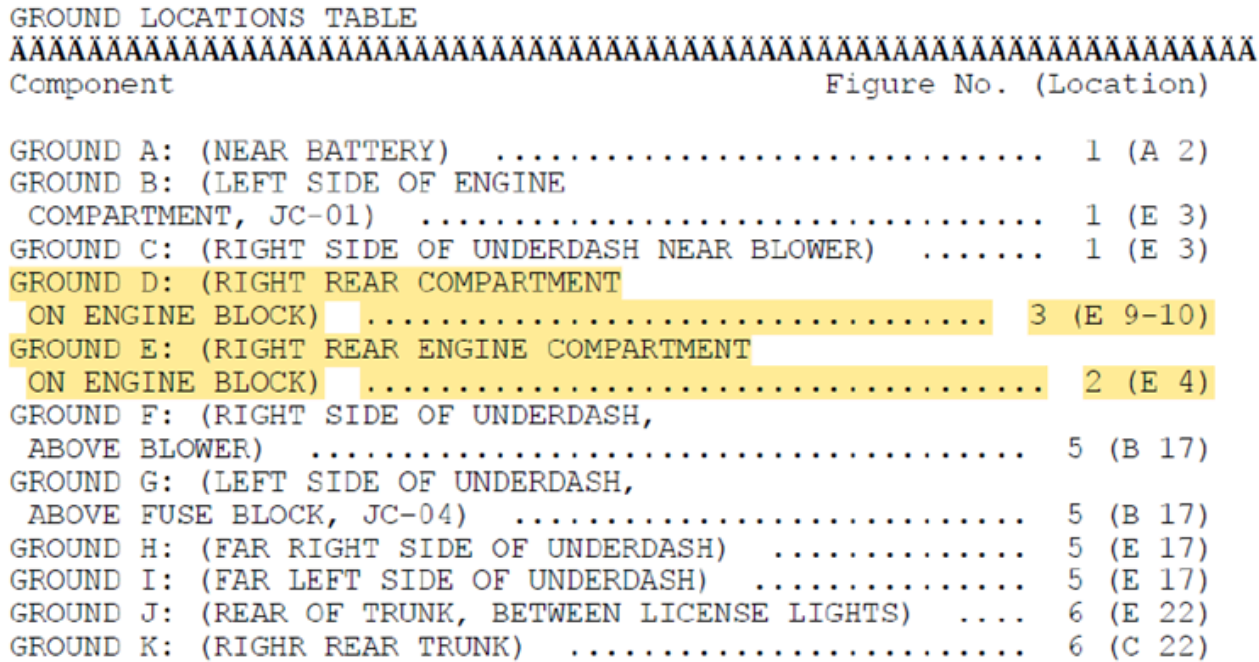

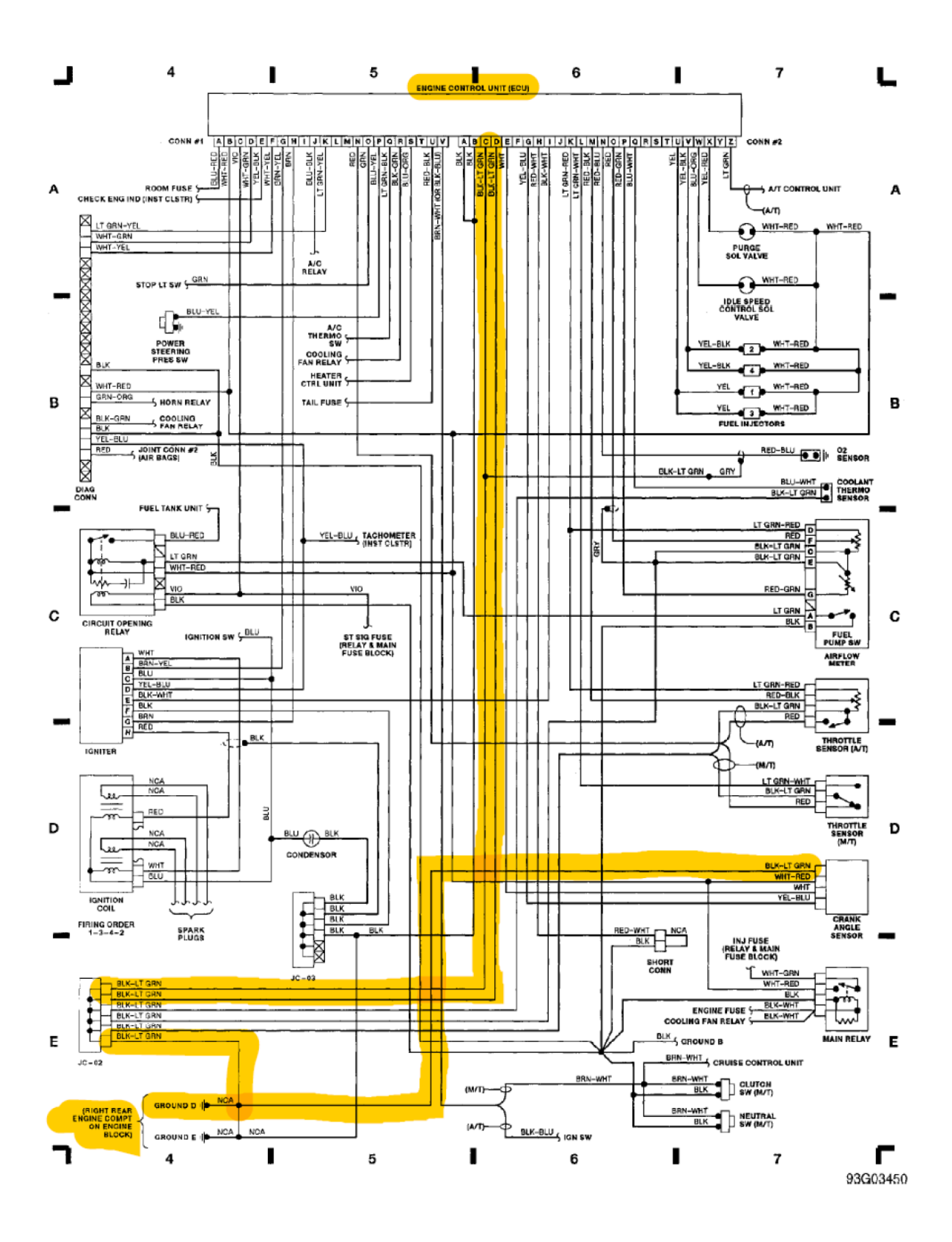

## **How to add, change and test a page in the wiki**

## **Prerequisites**

• A free login in GitHub

## **Simplest approach to make a small change**

- go to end of page and click on "Edit this page" link
- follow GitHub's instructions for ["Editing files in another user's](https://docs.github.com/en/repositories/working-with-files/managing-files/editing-files#editing-files-in-another-users-repository) [repository".](https://docs.github.com/en/repositories/working-with-files/managing-files/editing-files#editing-files-in-another-users-repository)

## **Best way to edit or add a larger number of pages**

Get this: [Github Desktop](https://desktop.github.com/)

Clone the wiki repo [Wiki Repo](https://github.com/FOME-Tech/wiki)

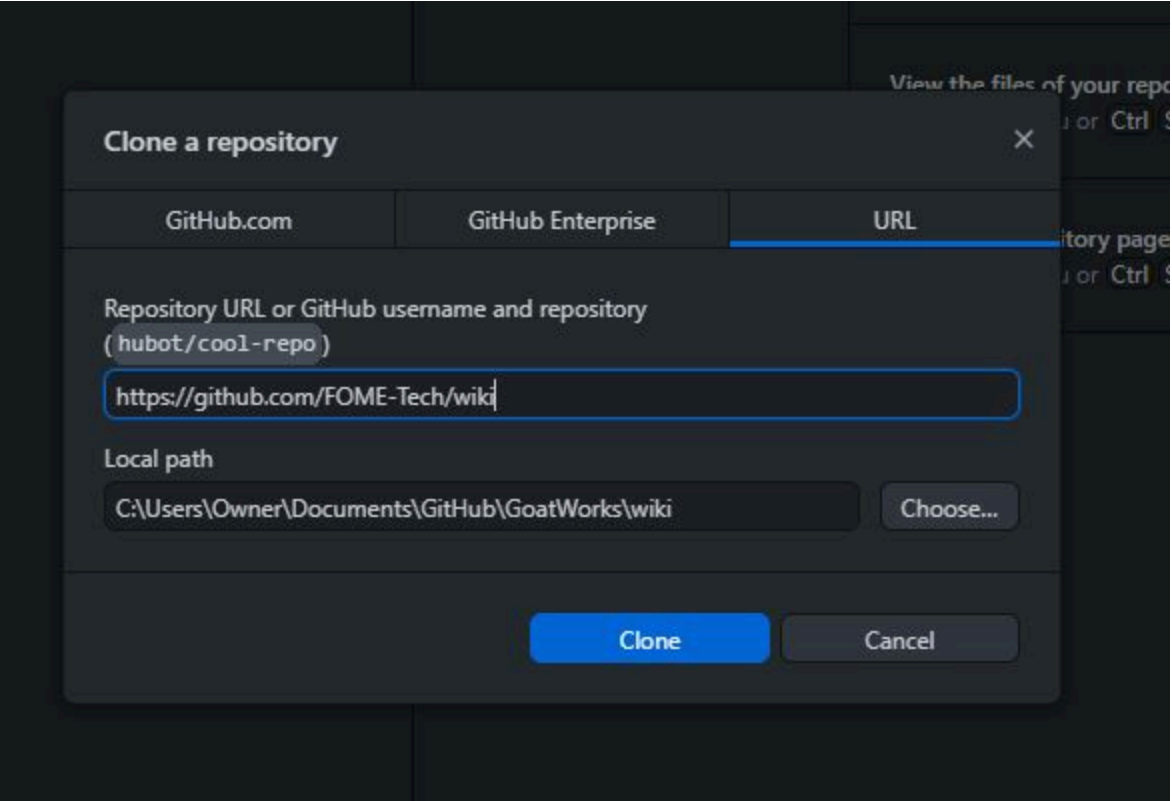

Get VScode: [VSCode](https://code.visualstudio.com/)

Open Wiki in VScode from github desktop

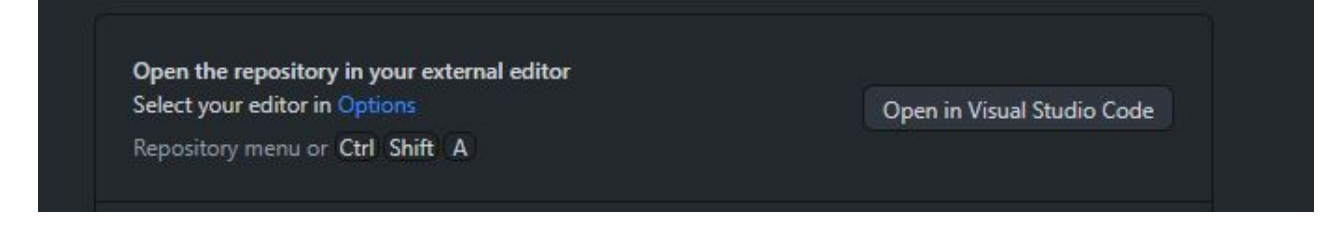

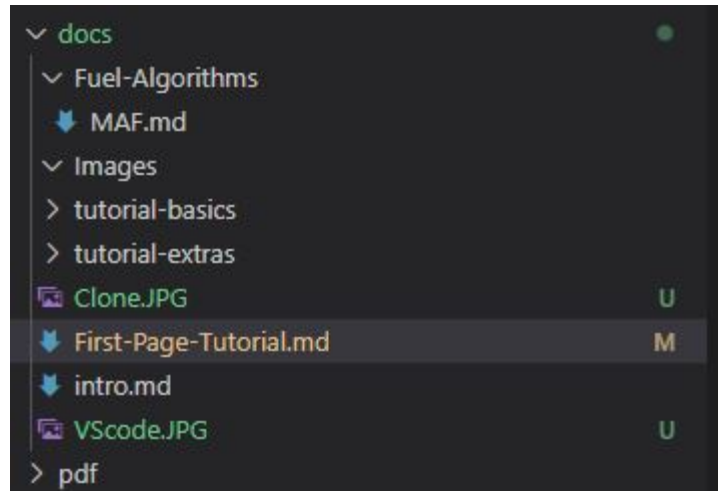

```
Start to edit the docs
```
Pages are creates with a right click and named  $\# \#$ -xxxx.md, they will show up as pages in the wiki.

Folders are creatable with a right click, they will show up like this in the

Fuel-Algorithms ⋋ wiki

To control ordering of topics in sidebar navigation the so called "numbered prefix" concept is used. This concept is further explained in [linked section](https://docusaurus.io/docs/sidebar/autogenerated#using-number-prefixes) [of Docusaurus user manual](https://docusaurus.io/docs/sidebar/autogenerated#using-number-prefixes)

To make images work the images need to be in the same folder as the .md, image names are also case sensitive so check capitals.

This markdown cheat sheet will tell you everything you need to format pages

<https://github.com/adam-p/markdown-here/wiki/Markdown-Cheatsheet>

Save your work and proceed to testing of change.

### **How to test your changes**

### **Prerequisites for local test**

- [Node.js](https://nodejs.org/en/download/) version 18 or above:
	- When installing Node.js, you are recommended to check all checkboxes related to dependencies.

#### **run Docusaurus locally**

Change directory:

cd wiki

Install NodeJS dependencies:

npm install

Run the development server:

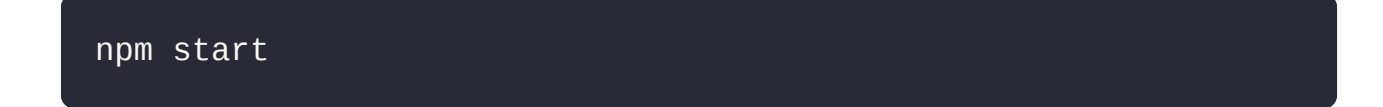

The cd command changes the directory you're working with. In order to work with your newly created Docusaurus site, you'll need to navigate the terminal there.

The npm install installs all the dependencies for your site. You'll need to run this command once when you first download the project, and again only if you package-lock.json file changes.

The npm start command builds your website locally and serves it through a development server, ready for you to view at [http://localhost:3000.](http://localhost:3000/)

Open docs/13-How-to-edit-wiki.md (this page) and edit some lines: the site **reloads automatically** and displays your changes.

#### **How to publish your change to wiki**

in VScode and go to github desktop

It will ask you for a title, description and to commit the changes (see bottom left of picture)

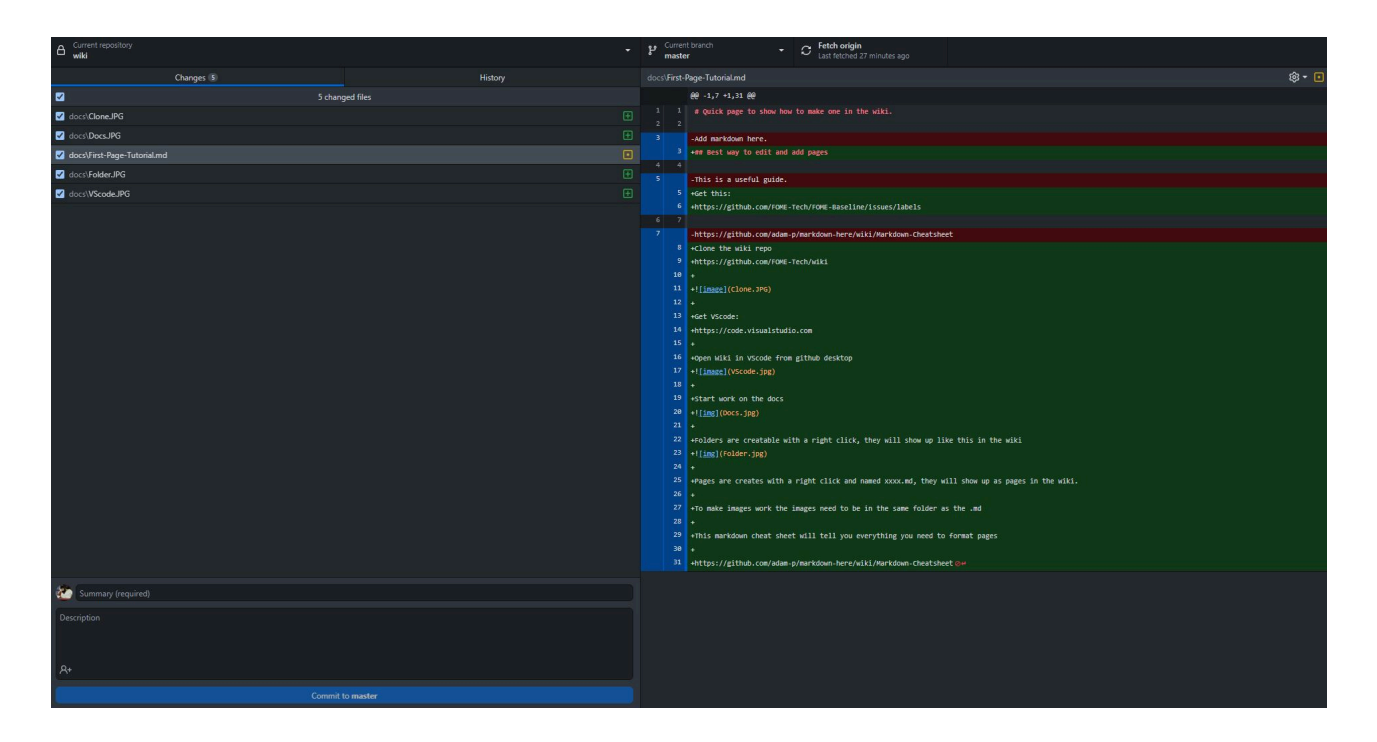

Once that is done you can push your changes and they will get automatically updated to the wiki

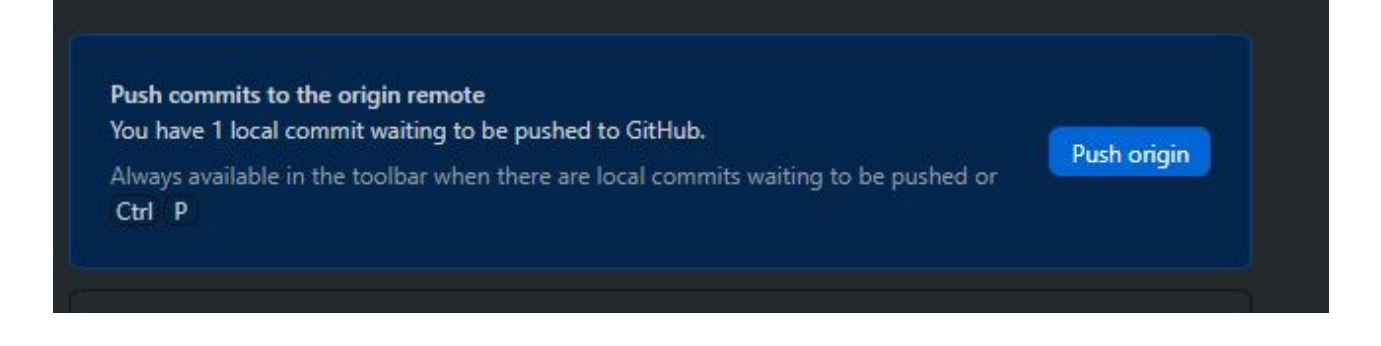

## **How to structure**

- Stuff!
- More stuff!
- Stuff that looks like stuff but isn't!

### **Subtitle 1**

#### **Subtitle 2**

**Subtitle 3**

### **This kind of subtitle**

You can also use like **this [link](https://fome.tech/)**

## **Additional Information**

Some lists and links to useful information

#### $\blacksquare$  Trusted Suppliers of parts

[This page contains information on suppliers that users of FOME have purchased items from and had good results.](#page-513-0)

# <span id="page-513-0"></span>**Trusted Suppliers of parts**

This page contains information on suppliers that users of FOME have purchased items from and had good results.

Deutsch connectors - [aliexpress Jorch](https://www.aliexpress.com/store/1101257717)

Wiring (TXL, etc.) - [Prowireusa](https://www.prowireusa.com/txl-wire)

Wiring - [4RCustomsWire](https://4rcustomswire.com/)

# **Brand & Marketing Resources**

Here, you can find assets related to our project's branding, trademarks, and marketing materials. While our project is open source and inclusive, we encourage users to respect our brand identity.

## **Assets**

#### **Logo**

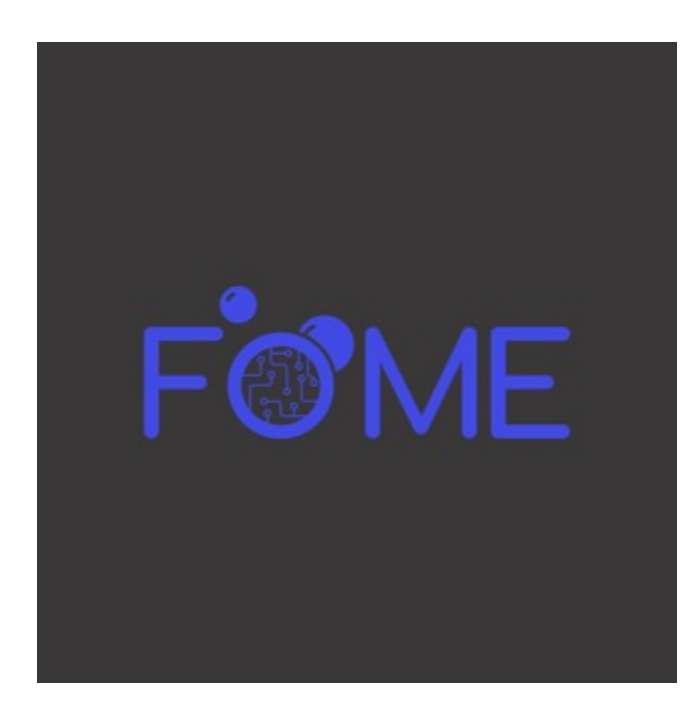

[Download LogoFiles.zip](http://localhost:3000/assets/LogoFiles.zip)

#### **Font**

[Download Comfortaa.zip](http://localhost:3000/assets/Comfortaa.zip)